# RADWIN 1000/2000/5000

# Broadband Wireless Transmission System

# **User Manual**

**Version 2.5.30p3**

UM 5000-2530/04.11

# RADWIN 1000/2000/5000

# User Manual

# **Notice**

<span id="page-1-0"></span>This manual contains information that is proprietary to RADWIN Ltd. (RADWIN hereafter). No part of this publication may be reproduced in any form whatsoever without prior written approval by RADWIN.

Right, title and interest, all information, copyrights, patents, know-how, trade secrets and other intellectual property or other proprietary rights relating to this manual and to the RADWIN products and any software components contained therein are proprietary products of RADWIN protected under international copyright law and shall be and remain solely with RADWIN.

The RADWIN name is a registered trademark of RADWIN Ltd. No right, license, or interest to such trademark is granted hereunder, and you agree that no such right, license, or interest shall be asserted by you with respect to such trademark.

You shall not copy, reverse compile or reverse assemble all or any portion of the User Manual or any other RADWIN documentation or products. You are prohibited from, and shall not, directly or indirectly, develop, market, distribute, license, or sell any product that supports substantially similar functionality based or derived in any way from RADWIN products.Your undertaking in this paragraph shall survive the termination of this Agreement.

This Agreement is effective upon your opening of a RADWIN product package and shall continue until terminated. RADWIN may terminate this Agreement upon the breach by you of any term thereof. Upon such termination by RADWIN, you agree to return to RADWIN any RADWIN products and documentation and all copies and portions thereof.

For further information contact RADWIN at the address below or contact your local distributor.

#### **Disclaimer**

The parameters quoted in this document must be specifically confirmed in writing before they become applicable to any particular order or contract. RADWIN reserves the right to make alterations or amendments to the detail specification at its discretion. The publication of information in this document does not imply freedom from patent or other rights of RADWIN, or others.

#### RADWIN Worldwide Offices

#### <span id="page-2-0"></span>**Corporate Headquarters**

27 Habarzel Street Tel Aviv, 69710 Israel **Tel**: +972 3 766 2917

#### **Support Headquarter**

27 Habarzel Street Tel Aviv, 69710 Israel **Tel**: +972 3 766 2900 **Mobile**: +972 54 766 0044

#### **RADWIN North America**

900 Corporate Drive Mahwah, NJ 07430 USA **Tel (1)**: 1 800 444 7234 / 341 **Tel (2)**: +1 201 529 1100 / 341

#### **Latin America Headquarters**

Rua Grao Mogol 828 Belo Horizonte, MG 30310-010 Brazil **Tel (1)**: +55 31 919 76 402 **Tel (2)**: +972 54 758 6808

#### **India Headquarters**

Mohan Co-operative Industrial Estate E-13, B-1 Extn New Delhi, 110044 India **Tel**: +91 11 4053 9180

#### **APAC Headquarters**

1 Jalan Kuala #13-01 The Morningside, 239639 Singapore **Tel**: +65 9878 3004

#### **Indonesia Sales Office**

Jl. Jenderal Sudirman Kav. 86 Jakarta, 10220 Indonesia **Tel:** +62 8138 570 0657

#### **Philippines Sales Office**

37A. A luna St. West Rembo Makati City, 1200 Philippines **Tel:** +63 2882 6886 **Mobile:** +63 91 789 23427

#### **China Sales Office**

Asian Games Village Huiyuan Gongyu J1312 Beijing 100101 China **Tel:** +86 010 8498 0629

#### **For technical support contact: [s](mailto:support@radwin.com)upport@radwin.com**

**For technical support in India only, contact: [s](mailto:support-india@radwnin.com)upport-india@radwnin.com**

**For sales support contact: [s](mailto:sales@radwin.com)ales@radwin.com**

**Website: [w](www.radwin.com)ww.radwin.com**

# **Regulatory Compliance**

#### <span id="page-3-0"></span>**General Note**

This system has achieved Type Approval in various countries around the world. This means that the system has been tested against various local technical regulations and found to comply. The frequency bands in which the system operates may be "unlicensed" and in these bands, the system can be used provided it does not cause interference.

## **FCC/IC - Compliance**

This equipment has been tested and found to comply with the limits for a Class B digital device, pursuant to Part 15 of the FCC Rules and ICES-003 of IC. These limits are designed to provide reasonable protection against harmful interference in a residential installation. This equipment generates, uses and can radiate radio frequency energy and, if not installed and used in accordance with the instructions, may cause harmful interference to radio communications. However, there is no guarantee that interference will not occur in a particular installation. If this equipment does cause harmful interference to radio or television reception, which can be determined by turning the equipment off and on, the user is encouraged to try to correct the interference by one or more of the following measures:

- Reorient or relocate the receiving antenna.
- Increase the separation between the equipment and receiver.
- Connect the equipment into an outlet on a circuit different from that to which the receiver is connected.

Consult the dealer or an experienced radio/TV technician for help.

Changes or modifications to this equipment not expressly approved by the party responsible for compliance (RADWIN Ltd.) could void the user's authority to operate the equipment.

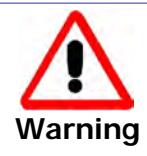

It is the responsibility of the installer to ensure that when using the outdoor antenna kits in the United States (or where FCC rules apply), only those antennas certified with the product are used. The use of any antenna other than those certified with the product is expressly forbidden in accordance to FCC rules CFR47 part 15.204.

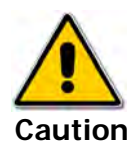

In accordance to IC standard RSS-Gen - To reduce potential radio interference to other users, the antenna type and its gain should be so chosen that the equivalent isotropically radiated power (e.i.r.p) is not more than that permitted for successful communication

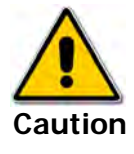

Outdoor units and antennas should be installed ONLY by experienced installation professionals who are familiar with local building and safety codes and, wherever applicable, are licensed by the appropriate government regulatory authorities. Failure to do so may void the product warranty and may expose the end user or the service provider to legal and financial liabilities. Resellers or distributors of this equipment are not liable for injury, damage or violation of regulations associated with the installation of outdoor units or antennas. The installer should configure the output power level of antennas according to country regulations and antenna type.

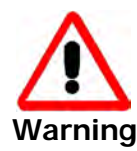

The antenna used for this transmitter must be installed to provide a separation distance of at least 225cm from all persons and must not be colocated or operated in conjunction with any other antenna or transmitter.

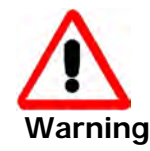

This product was tested with special accessories - indoor unit (IDU or PoE), FTP Cat 5e shielded cable with sealing gasket, 12 AWG grounding cable - which must be used with the unit to insure compliance.

Indoor Units comply with part 15 of the FCC rules and ICES-003 standard. Operation is subject to the following two conditions:

(1) These devices may not cause harmful interference.

(2) These devices must accept any interference received, including interference that may cause undesired operation.

### **Canadian Emission Requirements for Indoor Units**

This Class B digital apparatus complies with Canadian ICES-003.

#### **Cet appareil numẻrique de la classe B est conforme ả la norme NMB-003 du Canada.**

#### **Safety Practices**

Applicable requirements of National Electrical Code (NEC), NFPA 70; and the National Electrical Safety Code, ANSI/IEEE C2, must be considered during installation.

#### **NOTES**:

1. A Primary Protector is not required to protect the exposed wiring as long as the exposed wiring length is limited to less than or equal to 140 feet, and instructions are provided to avoid exposure of wiring to accidental contact with lightning and power conductors in accordance with NEC Sections 725-54 (c) and 800-30.

In all other cases, an appropriate Listed Primary Protector must be provided. Refer to Articles 800 and 810 of the NEC for details.

2. For protection of ODU against direct lightning strikes, appropriate requirements of NFPA 780 should be considered in addition to NEC.

3. For Canada, appropriate requirements of Section 60 of the CEC 22.1should be considered as applicable.

4. E1/T1 ports are intended for connection to indoor lines only and are not exposed to outdoor plants.

# **Table of Contents**

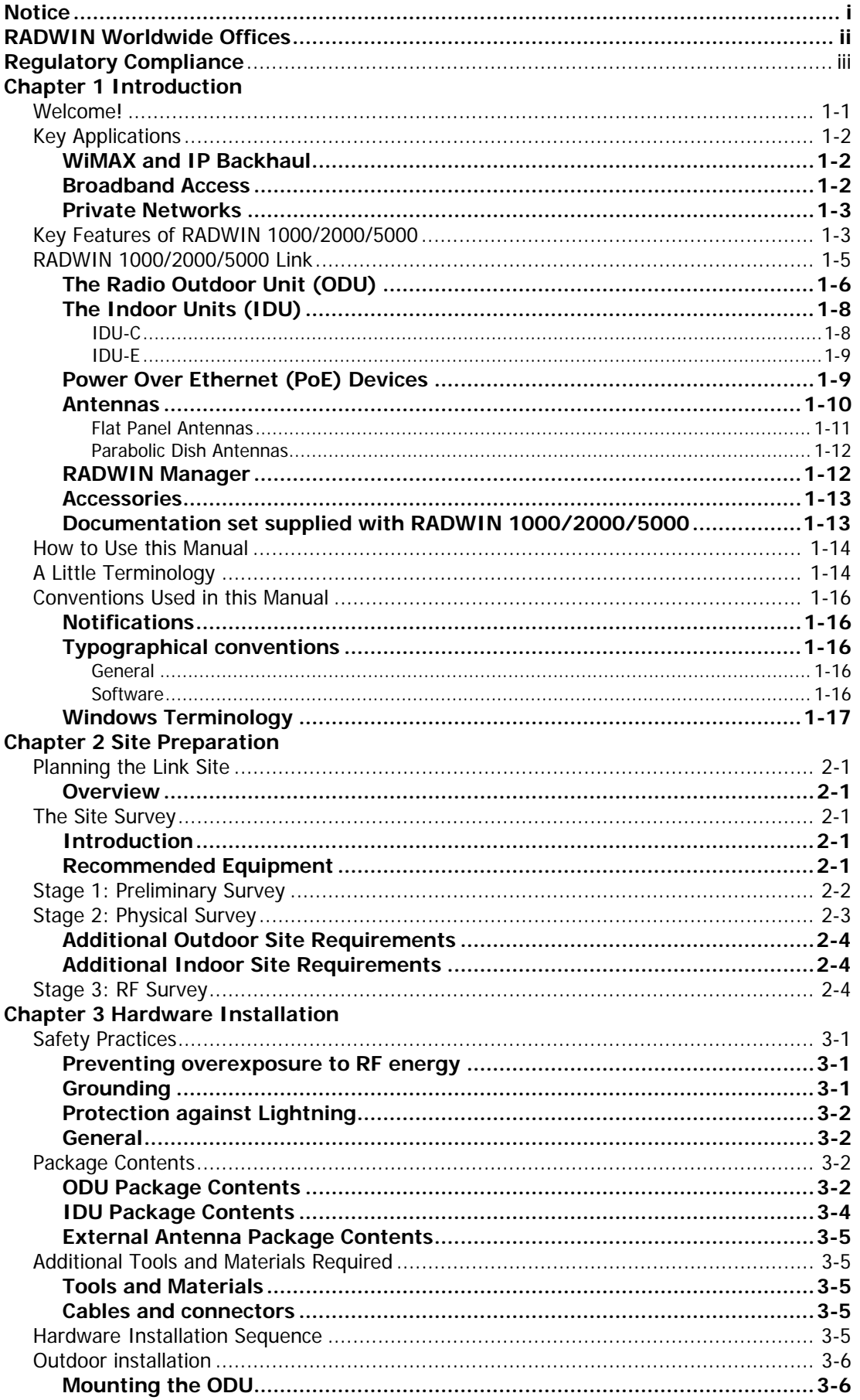

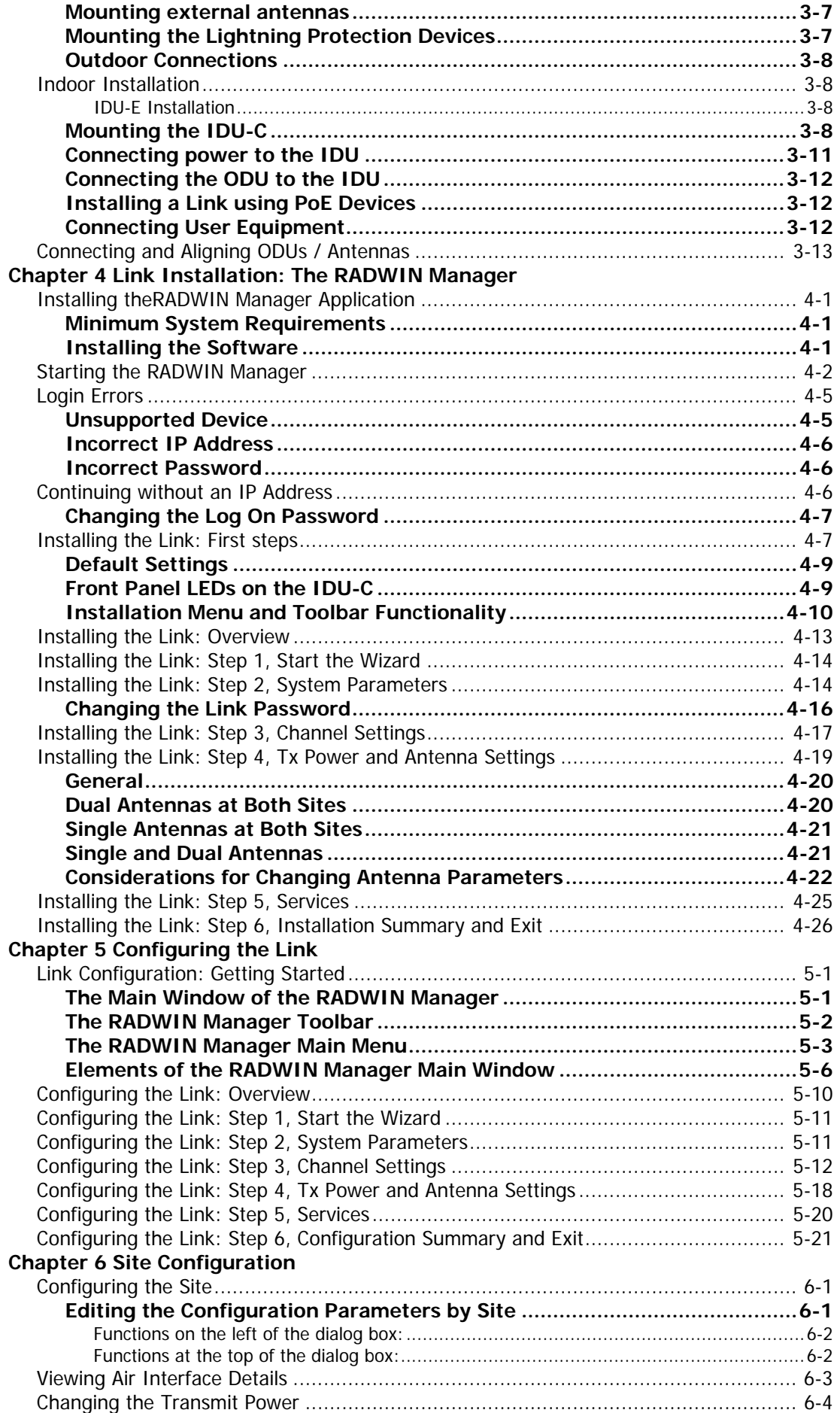

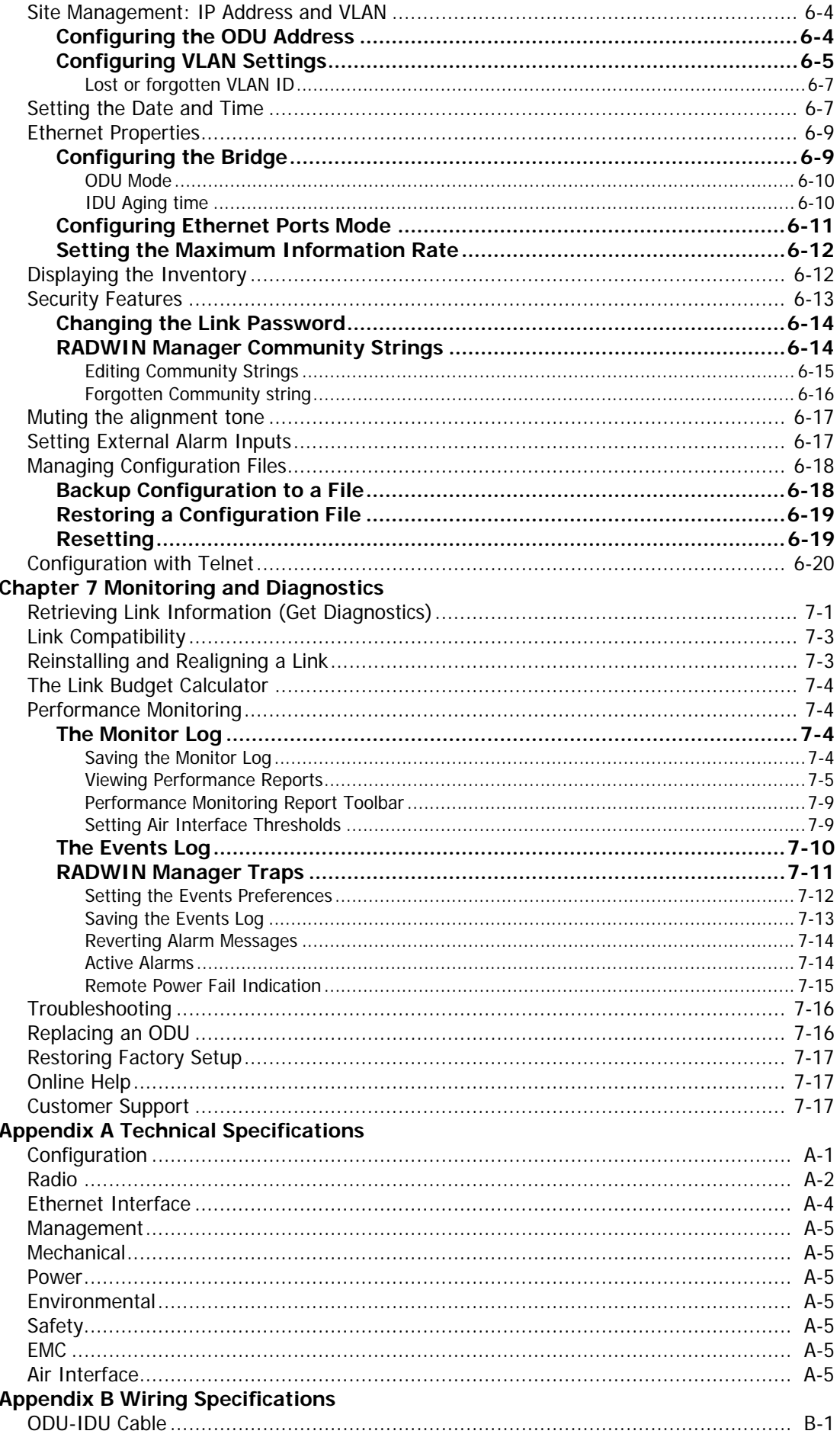

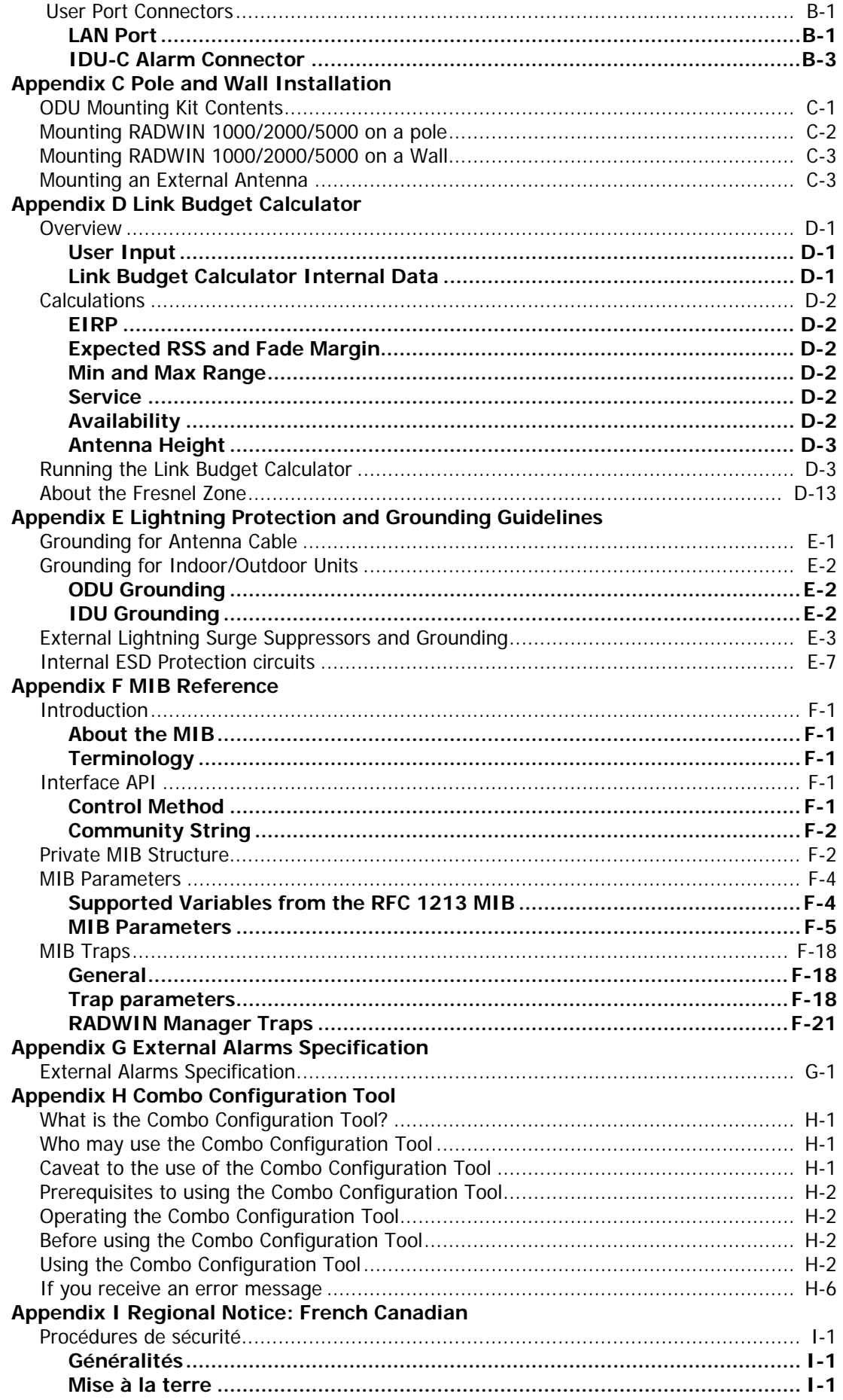

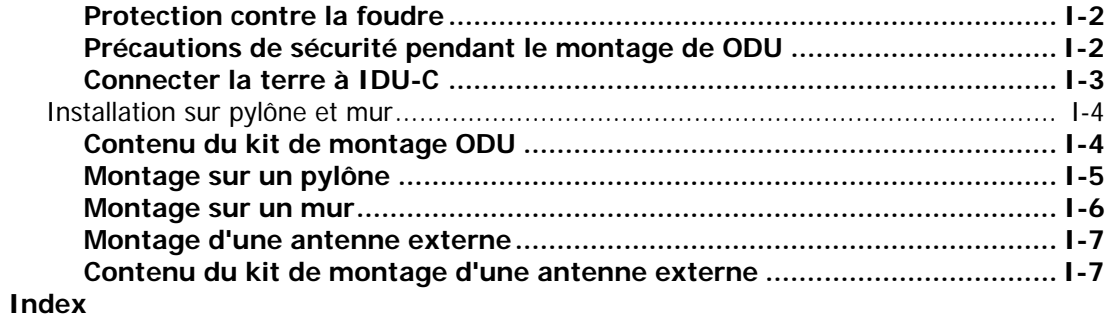

# **List of Figures**

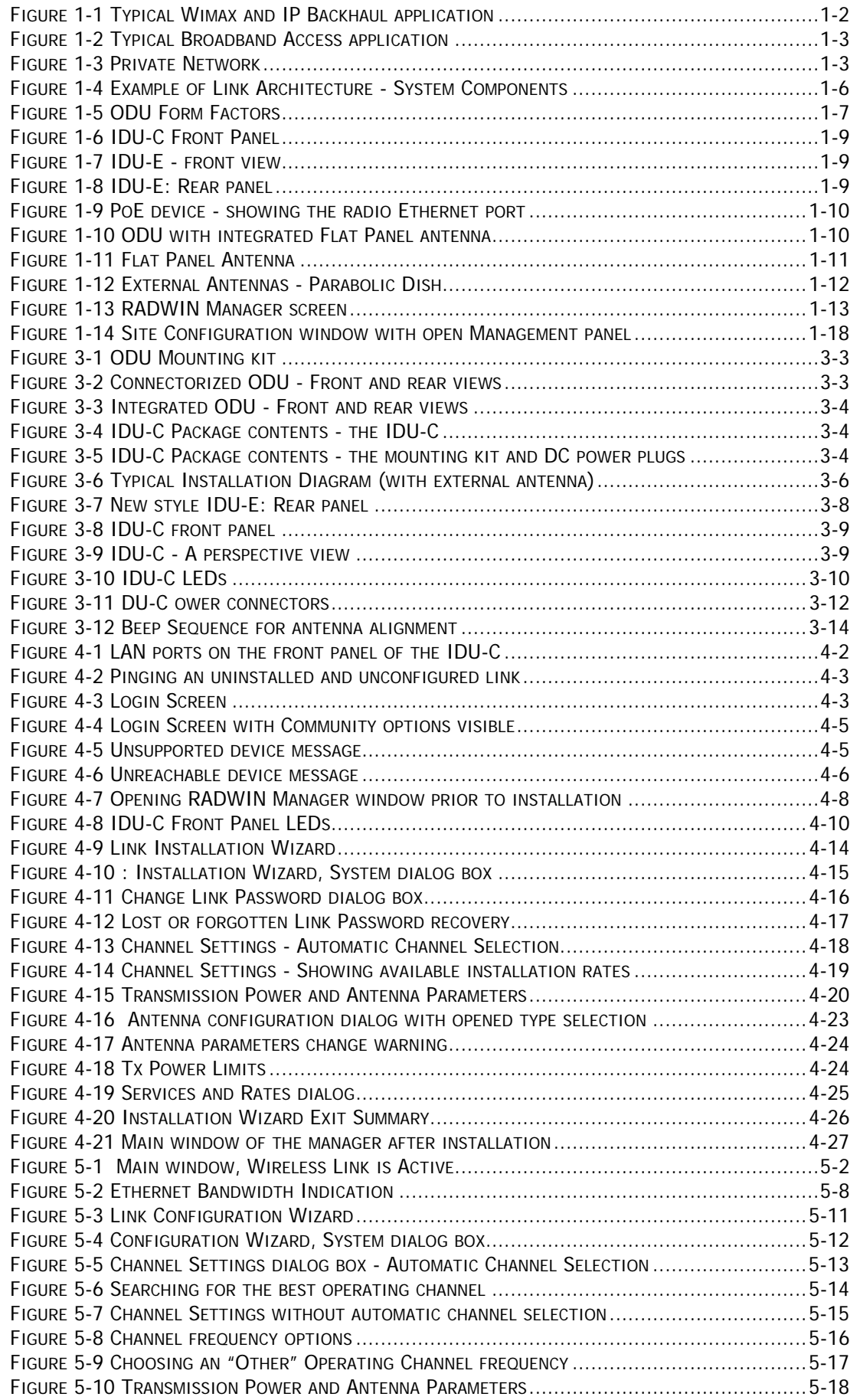

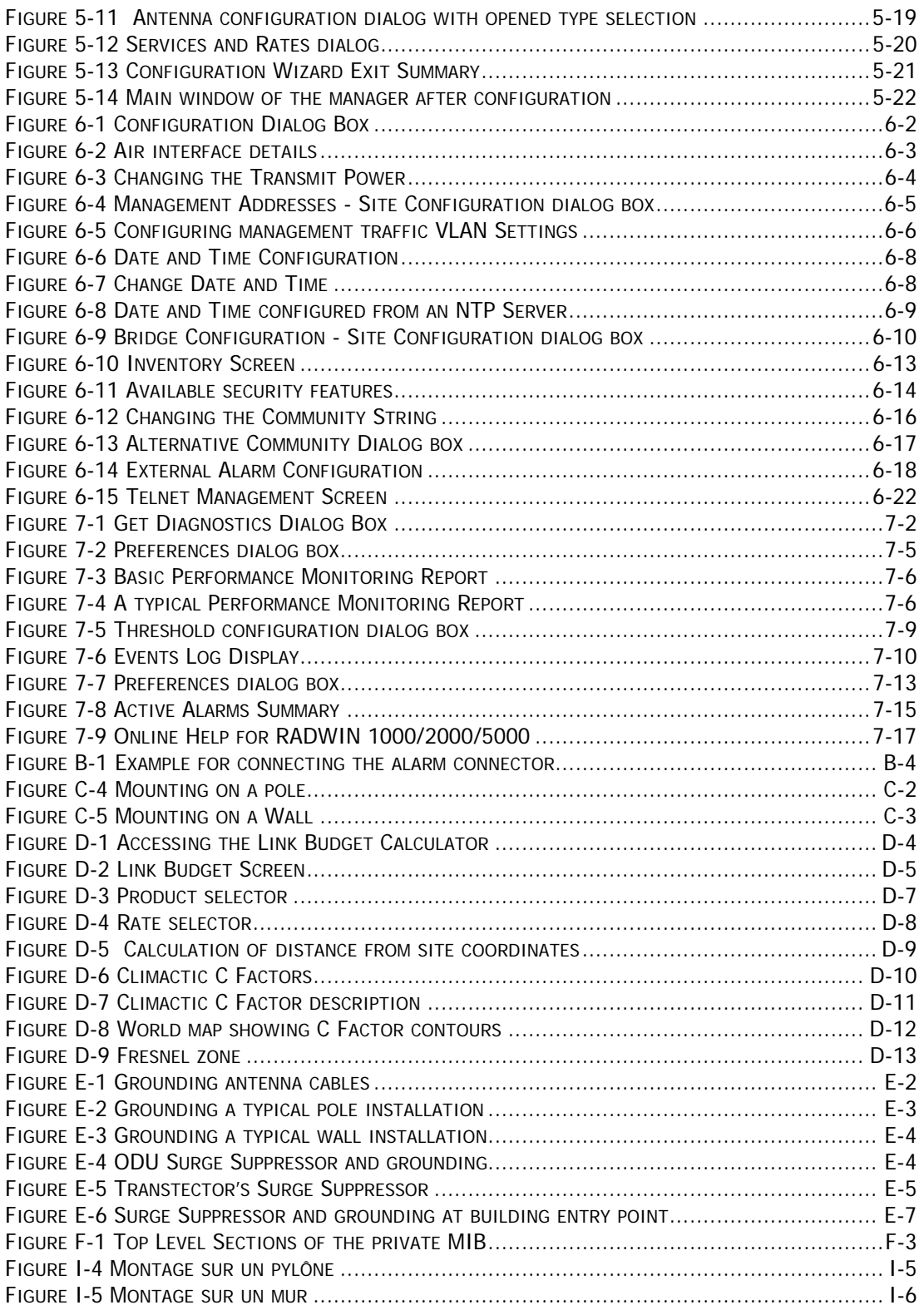

# **List of Tables**

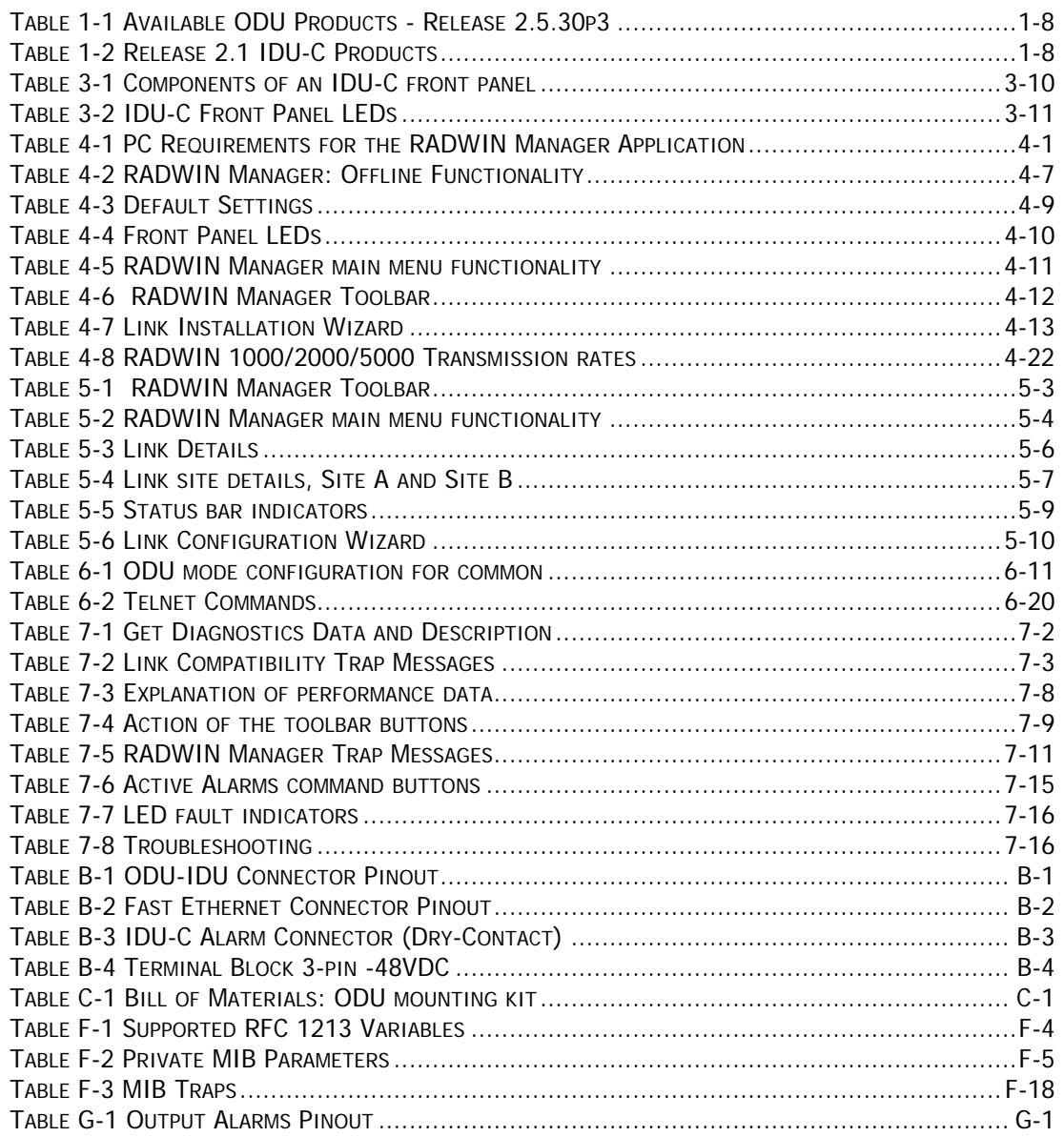

# **Chapter 1 Introduction**

### <span id="page-13-1"></span><span id="page-13-0"></span>**Welcome!**

Welcome to the RADWIN 1000/2000/5000 radio series, designed for the IP and WiMAX Backhaul, Private Networks and Broadband Access global markets. The RADWIN 1000/2000/5000 series is an innovation in high-capacity carrier-grade sub-6GHz radios, and designed to meet the requirements of current and next-generation markets and applications. RADWIN 1000/2000/ 5000 also features software configurable antenna port activation enabling single (RADWIN 1000) or dual (RADWIN 2000) antenna port operation. The RADWIN 5000 series is identifier for software configured Point to Multipoint devices. The device configured as RADWIN 2000 has an advanced air-interface based on MIMO, antenna diversity.

The RADWIN 1000/2000 radio series offers unmatched performance and carrier-class quality with the following features:

- Superior spectral efficiency at 5, 10, 20MHz and 40MHz channels in the 5.3, 5.4 and 5.8 GHz spectrum bands.
- High Ethernet capacity (up to 270Mbps at 40MHz channel bandwidth.)
- Combo frequency products for maximum flexibility
- Advanced air-interface based on MIMO, built-in diversity and OFDM technologies
- Superior range performance
- Simple installation and management
- High Tx power

The RADWIN 1000/2000 radio series supports the 2.4, 4.9, 5.3, 5.4 and 5.8 GHz spectrum bands, and complies with international standards and regulations (FCC, IC Canada). The 5.8 GHz spectrum band complies with FCC rule 47 CFR Part 15 subparts C and E.

The RADWIN 5000 radio series supports 4.9, 5.3, 5.4 and 5.8 GHz spectrum bands, and complies with international standards and regulations (FCC, IC Canada). The 5.8 GHz spectrum band complies with FCC rule 47 CFR Part 15 subparts C and E.

The model RADWIN 1000 RW-1020-0150 / RADWIN 2000 RW-2020-0150 supports the 2.4GHz band and complies with FCC and IC standards.

The RADWIN 1000 3GHz Band / RADWIN 2000 3GHz Band / RADWIN 5000 3GHz Band support the 3.5 and 3.65 GHz spectrum bands and comply with FCC and IC standards.

# <span id="page-14-1"></span><span id="page-14-0"></span>**Key Applications**

### *WiMAX and IP Backhaul*

The RADWIN 1000/2000/5000 radio series offers WiMAX operators and ISPs a unique, highly scalable and cost-effective backhaul solution. Designed to suit a wide range of topologies, RADWIN 1000/2000/5000 is easy to install and maintain, enabling operators to quickly and efficiently expand their networks and introduce new services to a growing subscriber base.

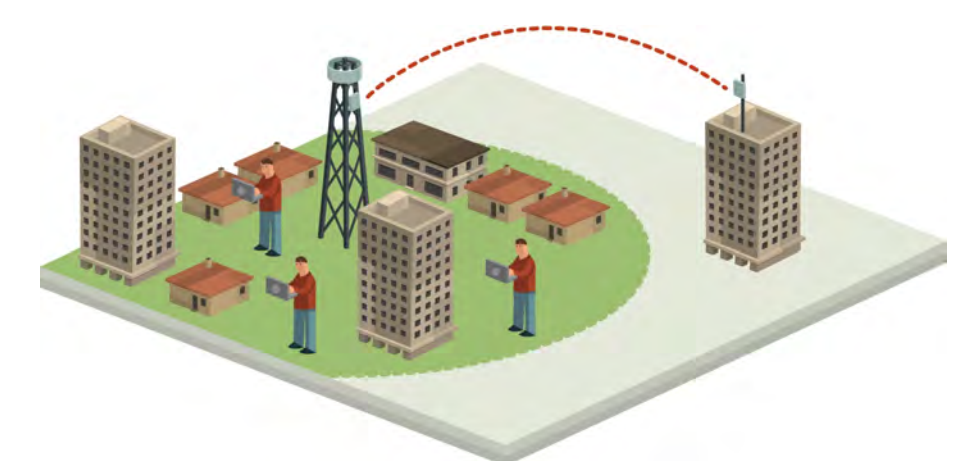

**Figure 1-1: Typical Wimax and IP Backhaul application**

# <span id="page-14-3"></span><span id="page-14-2"></span>*Broadband Access*

With RADWIN 1000/2000/5000, service providers can quickly and efficiently expand their networks, and provide high-capacity services that meet the increasing demand for high-quality, high-speed broadband.

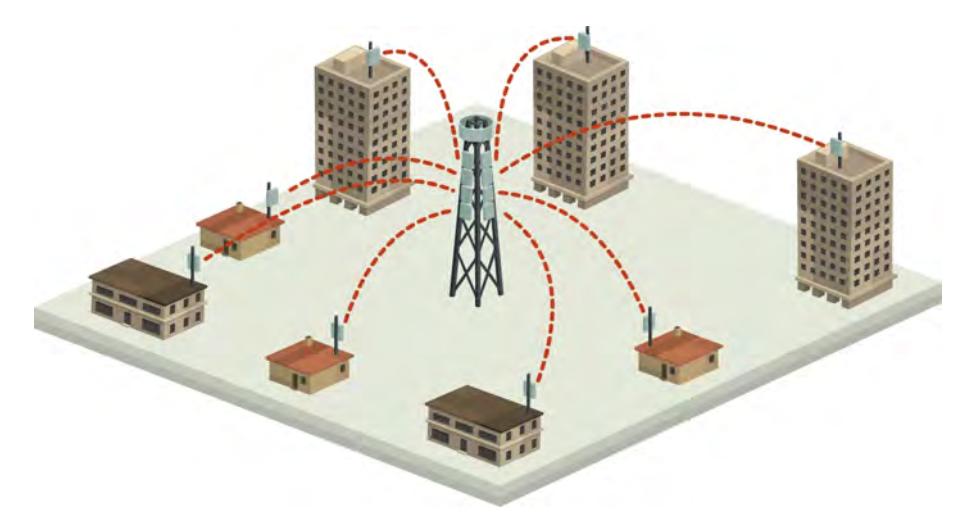

**Figure 1-2: Typical Broadband Access application**

## <span id="page-15-2"></span><span id="page-15-0"></span>*Private Networks*

RADWIN 1000/2000/5000 is the ultimate solution for private networks such as enterprises, education, government and utility organizations that wish to own and manage their own networks and eliminate the costly recurring charges from service providers.

RADWIN 1000/2000/5000's cost-effective solution enables a variety of organizations to connect geographically dispersed sites at ranges of up to 80km (50 miles).

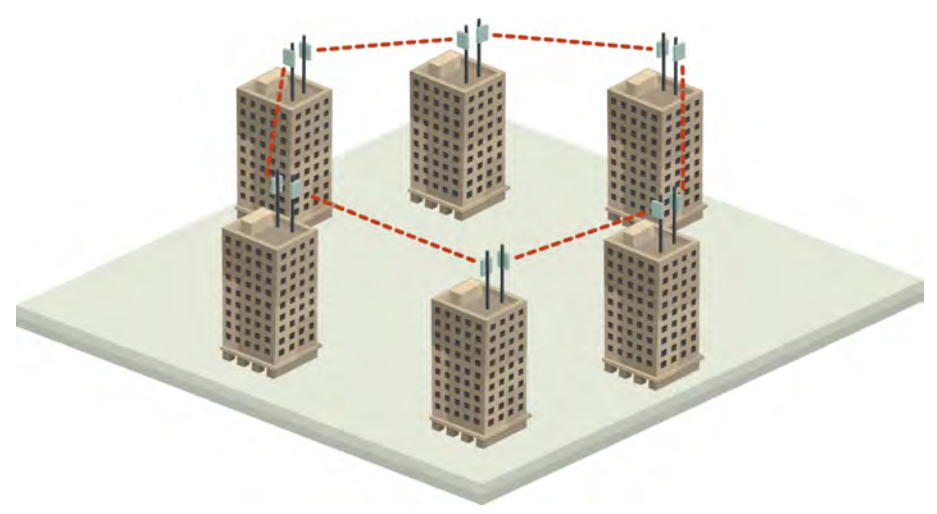

**Figure 1-3: Private Network**

# <span id="page-15-3"></span><span id="page-15-1"></span>**Key Features of RADWIN 1000/2000/5000**

Some of the outstanding features of the RADWIN 1000/2000/5000 radio series are as follows:

#### **High Capacity**

The RADWIN 1000/2000 system provides a high-capacity link of up to 270Mbps at 40MHz channel bandwidth.

**Superior Spectral Efficiency**

Built on advanced MIMO and OFDM technologies, the RADWIN 1000/2000 system provides a high-capacity link at channel bandwidth of 40MHz. This channel bandwidth supports high robustness of the air interface under interference and harsh conditions. In countries where applicable, narrow channel bandwidth reduces the cost of the spectrum license.

#### **Advanced Air Interface**

The RADWIN 1000/2000/5000 system provides an advanced airinterface based on MIMO, built-in diversity and OFDM technologies, resulting in an exceptionally robust air interface.

Using the following technologies, the RADWIN 1000/2000/5000 air interface is designed to ensure nonstop, high quality transmission, even under interference and harsh conditions:

- Automatic Adaptive Rate (AAR) is a mechanism that dynamically adapts the air interface rate by changing both the signal modulation and coding.
- Automatic Channel Selection (ACS) chooses the best channel by monitoring the available radio channels and dynamically selecting a channel which is best suited for transmission at any given time.
- Automatic Repeat Request (ARQ) is a mechanism for error control during data transmission. When the receiver detects an error in the received information, it automatically requests the transmitter to resend the information. This process is repeated until the transmission is error free or the error continues beyond a predetermined number of maximum transmissions. RADWIN 1000/2000/5000's ARQ mechanism is optimized for time-critical traffic.
- Forward Error Correction (FEC) with very low overhead and algorithms specifically designed for the varying conditions of license-exempt frequency bands, ensuring fast, robust and error-free communications.

#### **High transmission (Tx) power of 29.95dBm**

The RADWIN 1000/2000/5000 system supports high Tx power, compliant with radio regulations. High Tx power increases the system's availability and range, and enables the high performance with smaller antennas, thus reducing the total cost of the solution (lower CAPEX), installation and tower rent costs (lower OPEX).

#### **Superior range performance**

The RADWIN 1000/2000/5000 system supports high capacity at superior ranges. The Link Budget Calculator (appendix **[D](#page-150-4)**) is used to determine the capacity and range according to the choice of product, antenna, type of service and environmental conditions.

#### **Simple installation and management**

RADWIN 1000/2000/5000 systems are extremely simple to install and maintain. They are typically up and running in less than an hour.

The RADWIN Manager application has full local and remote management capabilities. The user-friendly SNMP based management tool provides full end-to-end configuration, event logging, and performance monitoring capabilities.

#### **Enhanced Security**

The security features of RADWIN 1000/2000/5000 include:

• RADWIN 1000/2000/5000's AES 128-bit integrated advanced encryption support provides enhanced air interface security for carriers and private networks. It ensures user data protection with one of the most sophisticated commercially available combined encryption and authentication techniques, CCM/AES. This technique combines message authentication (preventing antispoofing and replay protection) with commercial encryption, and complies with the IEEE 802.11i (phase iii) security recommendations.

CCM/AES uses a symmetric 128-bit encryption key (EK), and a nonce, and provides both message encryption and authenticating signature. The nonce mechanism enables the receiver to remember already received genuine messages and reject all replayed messages.

- Initial encryption and authentication is based on a user-defined master key (Link Password). While standard Wireless LAN encrypts only the Ethernet Payload, the AES encrypts both the source and destination MAC addresses.
- In addition to normal login access, Read or Write Community access is available at login

# <span id="page-17-0"></span>**RADWIN 1000/2000/5000 Link**

The RADWIN 1000/2000 point-to-point solution is a wireless communication link. RADWIN 5000 is a point-to-multipoint topology solution. Typically each side of the link is comprised of an Outdoor Unit (ODU) and antenna and an Indoor Unit (IDU) or PoE device as shown in **[figure 1-4](#page-18-1)** below.

The link is managed by the SNMP-based RADWIN Manager application.

The IDU and the ODU are connected by a CAT5e cable that carries the service traffic and power.

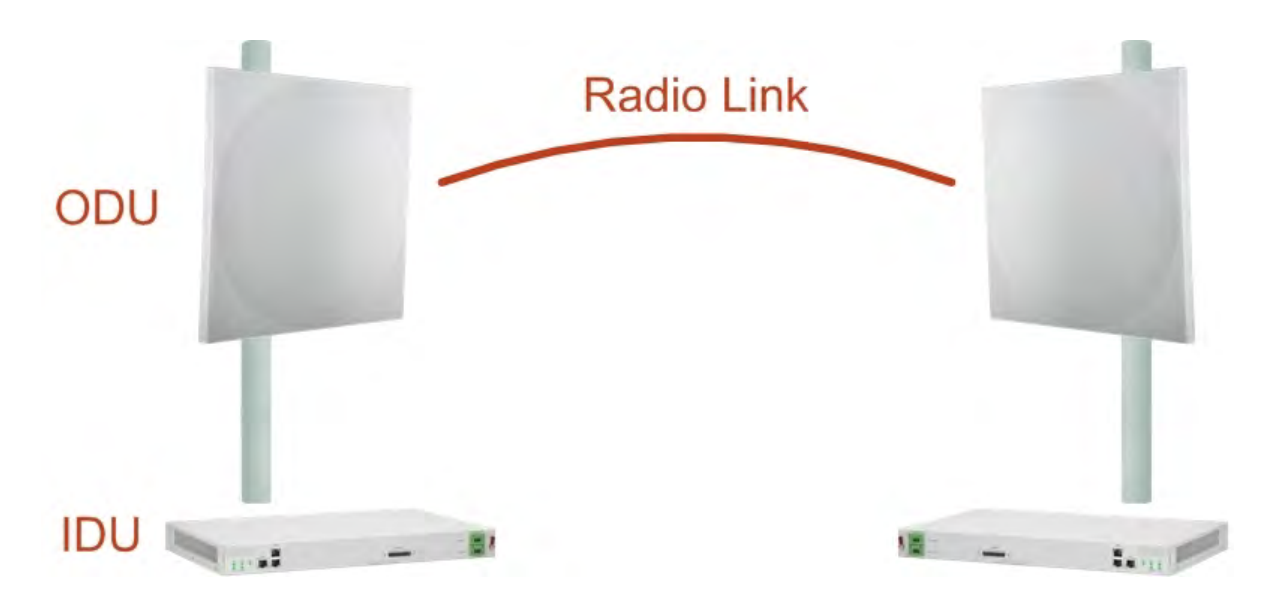

**Figure 1-4: Example of Link Architecture - System Components**

# <span id="page-18-1"></span><span id="page-18-0"></span>*The Radio Outdoor Unit (ODU)*

The ODU is the radio transceiver of the RADWIN 1000/2000/5000 system. It supports two radios for MIMO operation. It is available with an integrated antenna (**Integrated Antenna ODU**) or with connectors for an external antenna (**Connectorized ODU**).

The ODU may be mounted on a pole or a wall, and connects to the IDU or PoE device using a CAT5e cable.

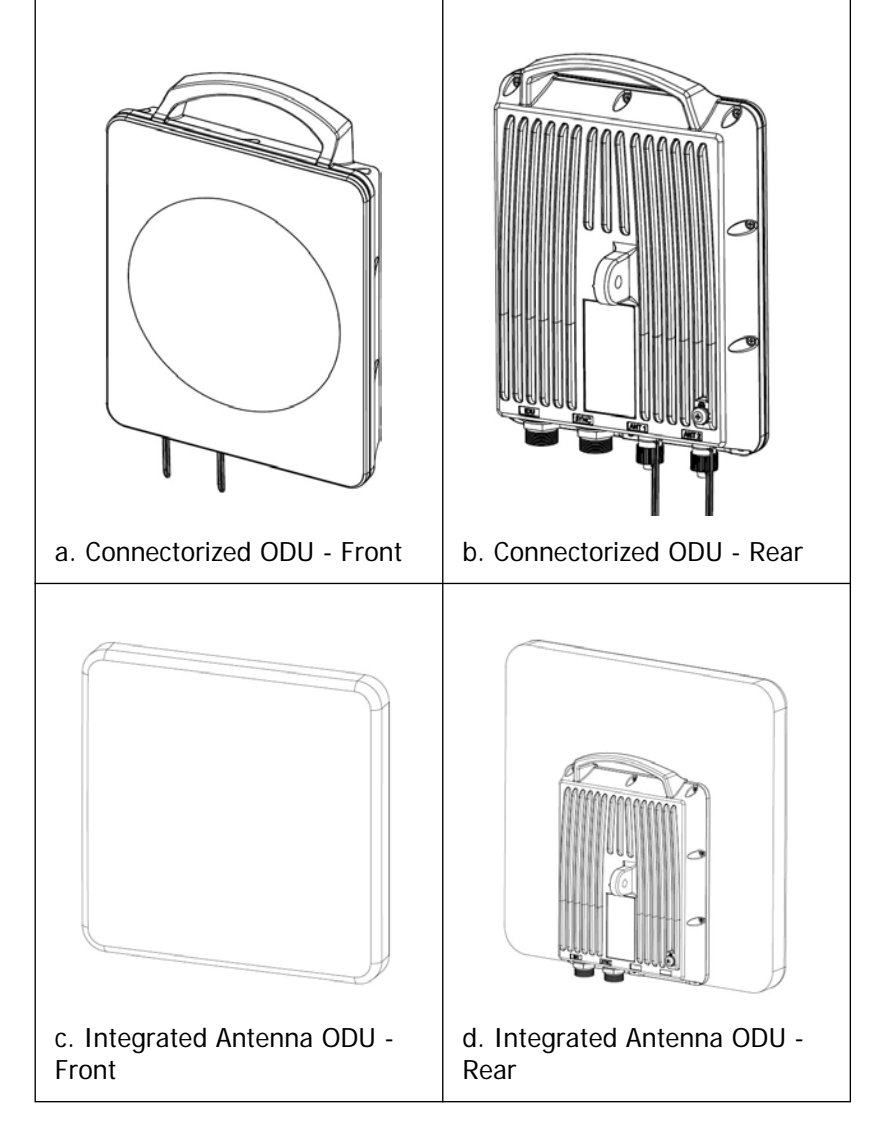

The ODU comes in two form factors as shown in **[figure 1-5](#page-19-0)** below:

#### <span id="page-19-0"></span>**Figure 1-5: ODU Form Factors**

• Integrated Antenna ODU

This ODU has an integrated 370mm (1.2ft) flat panel antenna, with a gain of 23dBi. The ODU contains both the radio and the antenna as a single unit housed in a weatherproof case.

• Connectorized ODU

This ODU has 2x N-type connectors for connecting an external antenna.

The ODU products available in release 2.5.30p3 are shown below:

<span id="page-20-2"></span>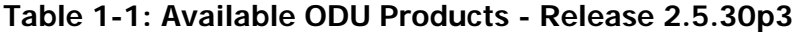

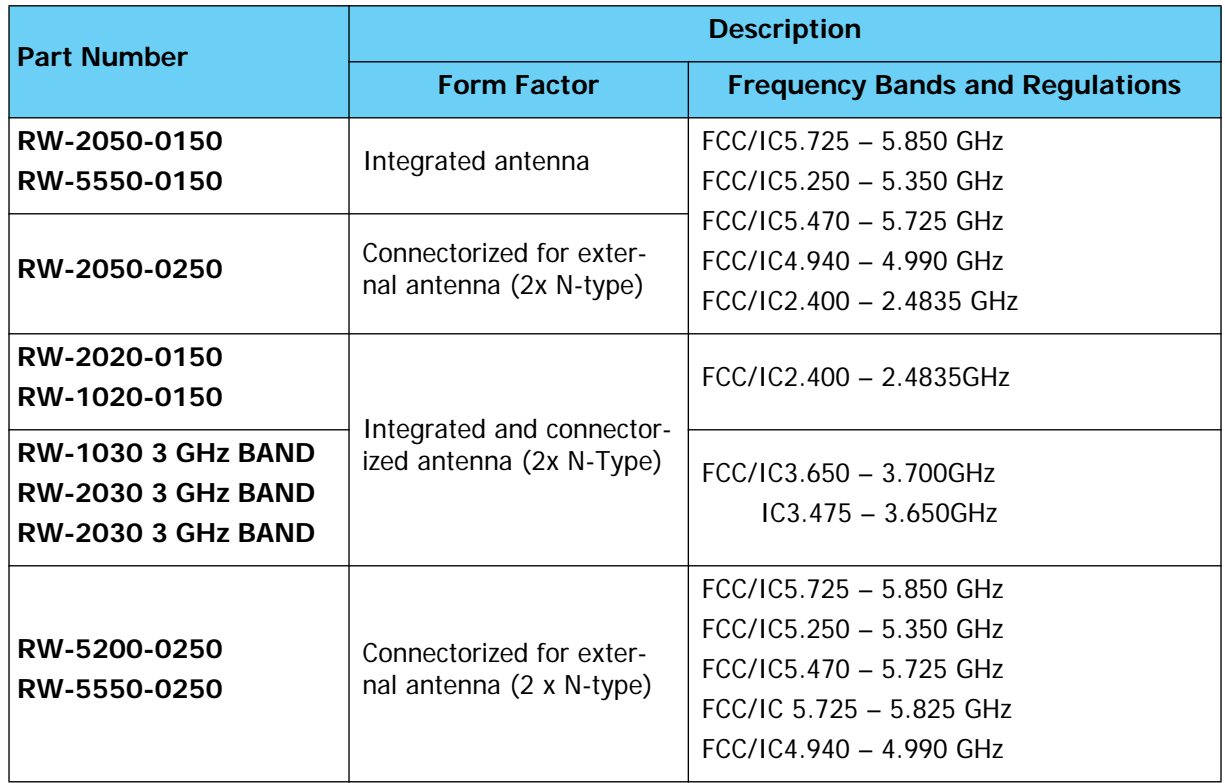

<span id="page-20-1"></span><span id="page-20-0"></span>The only available external antenna is, single bipolar.

For further information, see **[page 4-20](#page-68-3)**, **[Installing the Link: Step 4, Tx](#page-67-2)  [Power and Antenna Settings](#page-67-2)**.

## *The Indoor Units (IDU)* **IDU-C**

The IDU-C has the service ports and provides aggregation of these services towards the ODU that transports them over the air. The IDU-C also provides power to the ODU.

The IDU-C is a carrier-class 19 inch, 1U unit, providing two Ethernet ports, dry contact alarms and indication LEDs. It has two DC power feed connectors. An AC to DC converter is available for powering the IDU-C from an AC source. The IDU-C is designed to be rack mounted.

One IDU-C product is available in release 2.5.30p3:

<span id="page-20-3"></span>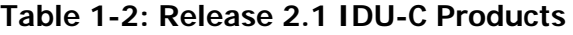

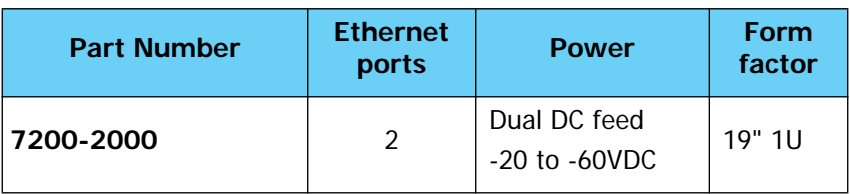

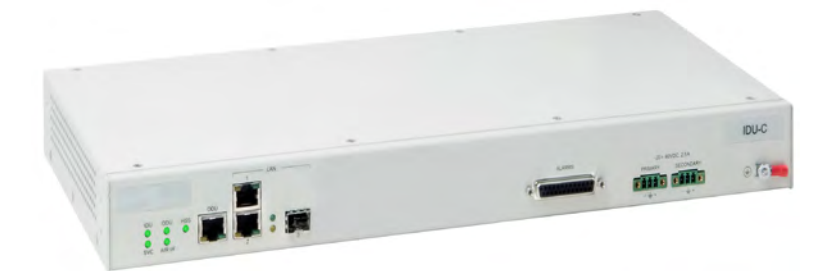

**Figure 1-6: IDU-C Front Panel**

#### <span id="page-21-2"></span><span id="page-21-0"></span>**IDU-E**

The IDU-E is a carrier grade, compact, half 19 inch wide, 1U plastic unit, providing up to two Ethernet ports and up to two E1/T1 interfaces. It offers Layer 2 support for Ethernet service and HSS support for collocated links. It is a low cost unit intended for both Access applications and Enterprise use.

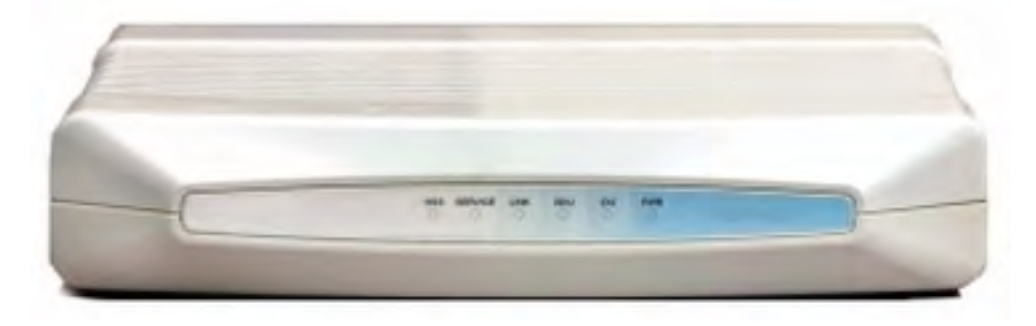

**Figure 1-7: IDU-E - front view**

<span id="page-21-3"></span>The IDU-E rear panel (right to left) has a 25 pin Dry Contact Alarms port. the two (or no) trunk ports, two LAN ports, an ODU port and finally a 3 pin DC power plug identical to that used on the IDU-C.

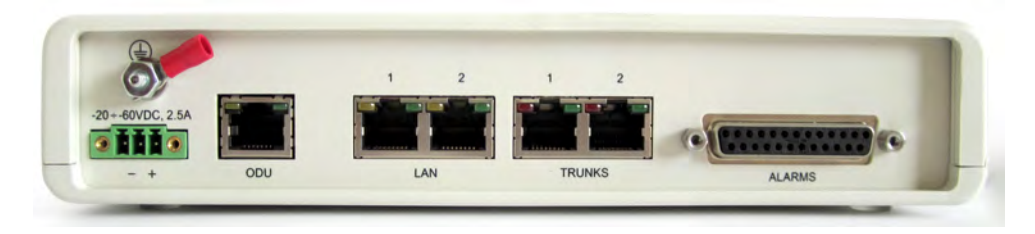

**Figure 1-8: IDU-E: Rear panel**

# <span id="page-21-4"></span><span id="page-21-1"></span>*Power Over Ethernet (PoE) Devices*

The PoE device provides Ethernet service only, with power for the ODU. The PoE device is extremely compact, having only two Ethernet ports and a standard 3 pin male AC power socket.

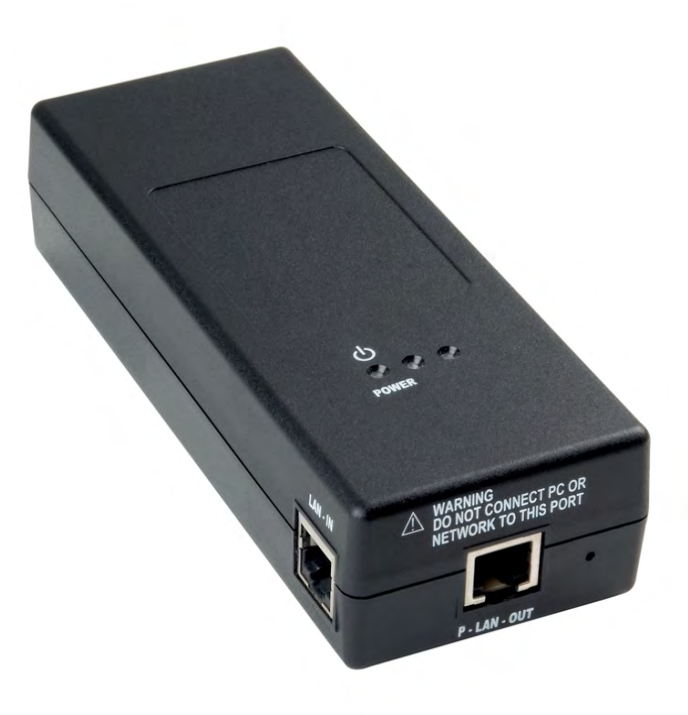

#### <span id="page-22-1"></span>**Figure 1-9: PoE device - showing the radio Ethernet port**

#### <span id="page-22-0"></span>*Antennas*

An antenna is the radiating and receiving element from which the radio signal, in the form of RF power, is radiated to its surroundings and vice versa. The antenna gain and transmitting power may be limited by country regulations.

The RADWIN 1000/2000/5000 may be operated with an integrated antenna that is part of the ODU unit, or with external antennas connected to the ODU via N-type connectors. All cables and connections must be connected correctly to reduce RF losses. The required antenna impedance is 50Ω.

The Integrated Antenna ODU is provided with 370 mm (1.2ft) flat panel antenna. The radio and the antenna are housed in a weatherproof case as a single unit.

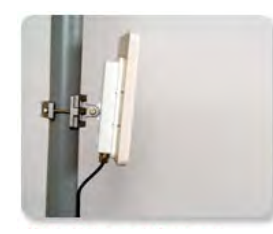

#### <span id="page-22-2"></span>**Figure 1-10: ODU with integrated Flat Panel antenna**

External antennas are available for the RADWIN 1000/2000/5000 radios, varying in operating frequencies, form factor, size and gain, dual or single polarization.

The RADWIN 1000/2000 operating in frequency bands 5.3, 5.4, 5.8 GHz can utilize external antennas with RF feeder cables that produce 6 dBi mi-nimal assembly gain.

The RADWIN 1000 3GHz Band / RADWIN 2000 3GHz Band / RADWIN 5000 3GHz Band operating in the 3.5 and 3.65 GHz can utilize external antennas with RF feeder cables that produce 13.5 dBi minimal assembly gain.

#### **Flat Panel Antennas**

The Flat Panel antenna shown in **[figure 1-11](#page-23-1)** below has an integrated or external configuration:

<span id="page-23-0"></span>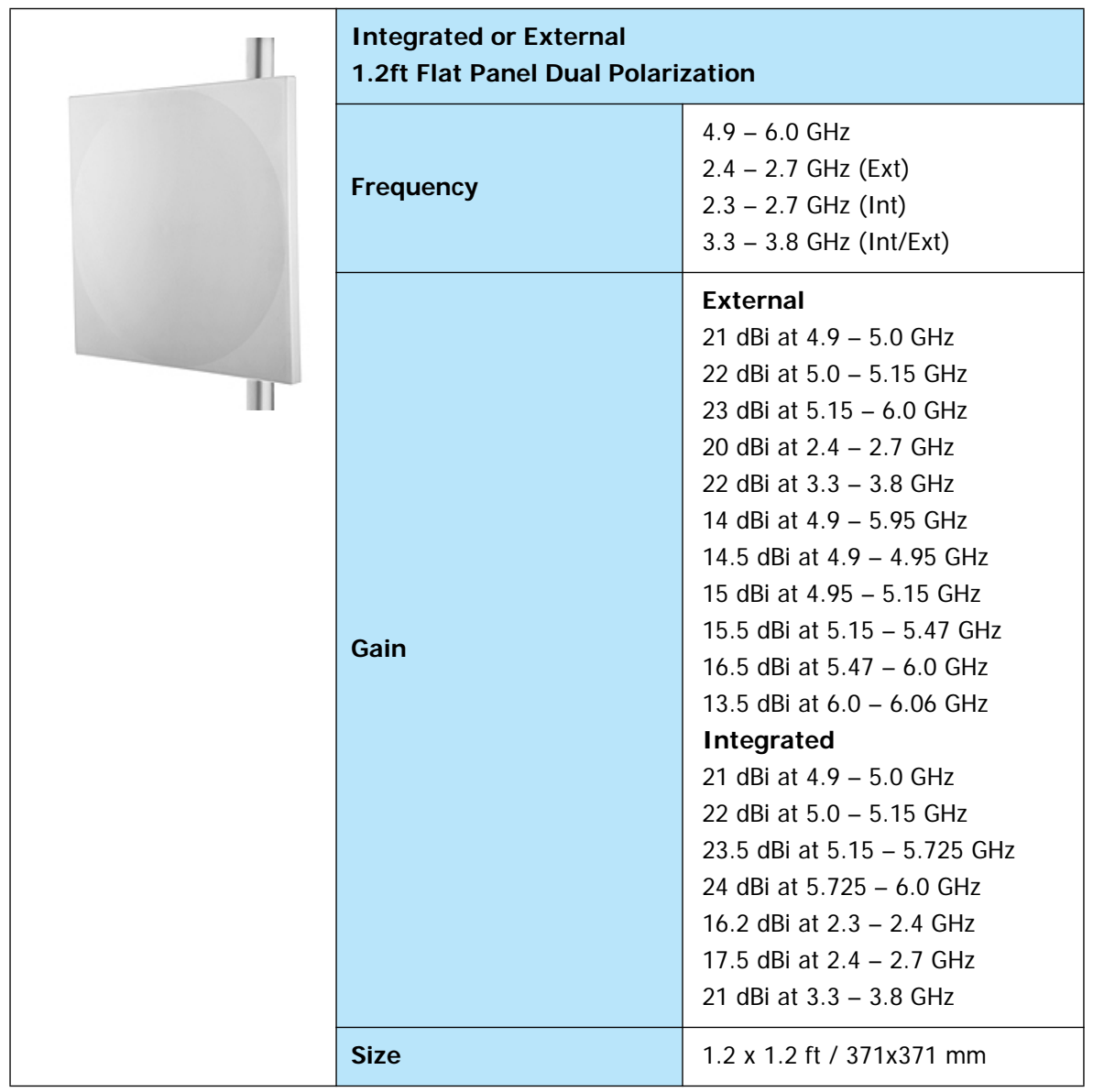

#### <span id="page-23-1"></span>**Figure 1-11: Flat Panel Antenna**

<span id="page-24-0"></span>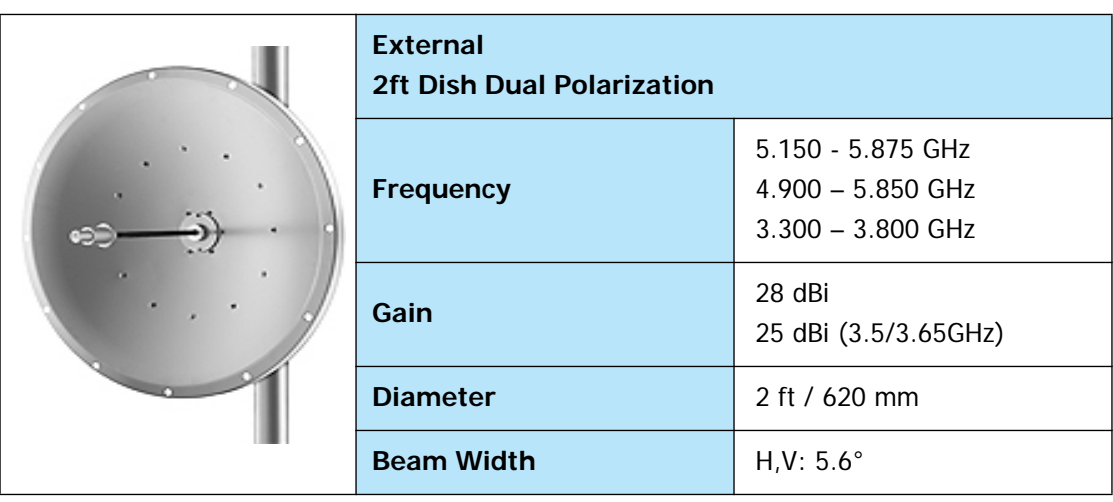

#### **Parabolic Dish Antennas**

#### <span id="page-24-2"></span>**Figure 1-12: External Antennas - Parabolic Dish**

See the RADWIN products catalog for RADWIN offering of external antennas. External antennas are also available from authorized antenna vendors.

### <span id="page-24-1"></span>*RADWIN Manager*

The RADWIN Manager is an SNMP-based management application which manages a complete link over a single IP address. It can also manage each side of the link separately.

The RADWIN Manager application facilitates installation and configuration of the link between the ODU units. The intuitive, easy-to-use RADWIN Manager has a graphical Microsoft Windows interface, and can be run locally and remotely.

The RADWIN Manager provides:

- Installation Wizard
- On-line monitoring of air interface quality allowing the administrator to monitor the service and status of each link
- On-line monitoring of equipment alarms and QoS
- Local and remote loopback testing
- Configuration settings
- On-line user manual and help files
- Link Budget Calculator for calculating the expected performance of the RADWIN 1000/2000/5000 wireless link and the possible service configurations for a specific link range.

The RADWIN Manager can easily be integrated with any NMS system.

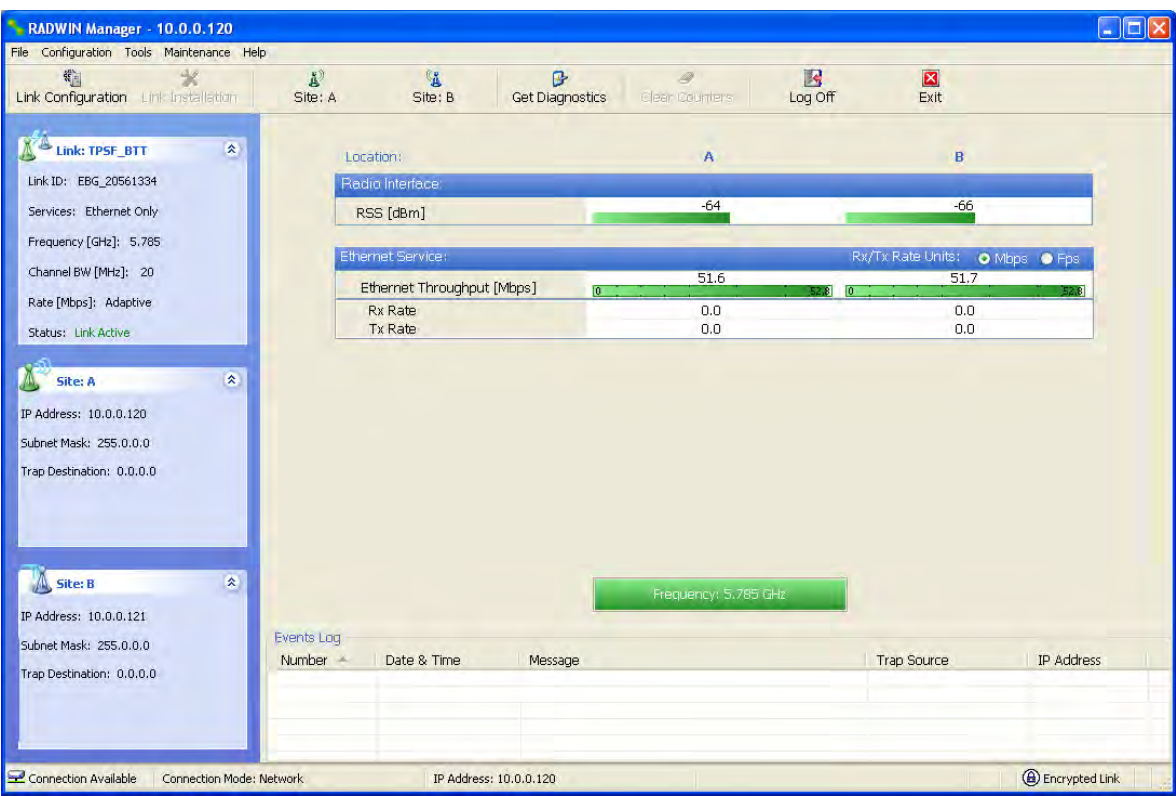

<span id="page-25-2"></span>**Figure 1-13: RADWIN Manager screen**

#### <span id="page-25-0"></span>*Accessories*

RADWIN provides a variety of accessories to support the RADWIN 1000/ 2000/5000 system:

- PoE devices
- AC Power Adaptor
- External Lightning Protection Unit
- Cables to connect the various system elements

### <span id="page-25-1"></span>*Documentation set supplied with RADWIN 1000/2000/ 5000*

The technical documentation supplied with a RADWIN 1000/2000/5000 includes the following items:

- A Quick Start Guide for experienced installers
- A full User Manual the document which you are reading

# <span id="page-26-0"></span>**How to Use this Manual**

This User Manual is divided into functionally distinct chapters reflecting the activities required to set up a RADWIN 1000/2000/5000. The division is shown in the following table:

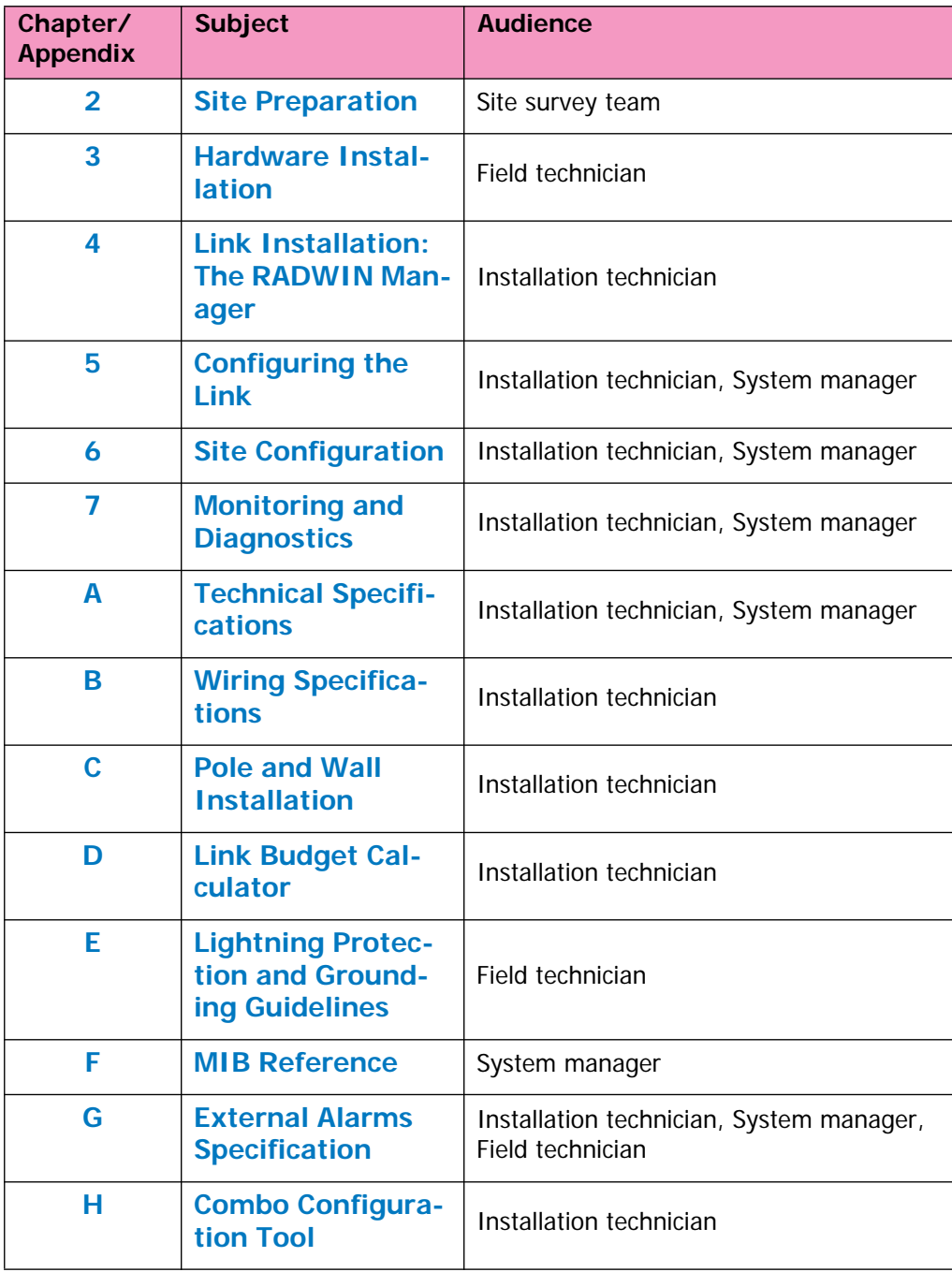

# <span id="page-26-1"></span>**A Little Terminology**

In the field, a link typically has a local or headquarters site as for example in **[figure 1-2](#page-15-2)** above. Here the service provider is the local or headquarters site. The service recipient is the remote site.

Where the link is completely internal to a corporation, the choice of the local and remote is just a matter of convenience.

A **link** then, consists of two **sites**.

In Broadband Wireless terminology, the local and remote sites are sometimes referred to as "near" and "far", "HQ" and "remote" and so on.

The site which is closer to the network core (often the local site) will be referred to as **site A**, and the opposite side of the link, usually closer to the end user, as **site B**.

This choice is application-neutral and will be used throughout the manual both to describe the sites and their names as in the examples.

The link is configured and managed using a PC, the **managing computer**  connected to site A. (The precise requirements for the managing computer are set out in **[chapter 3, Hardware Installation](#page-35-5)**).

RADWIN 1000/2000/5000 supports three connection methods for the managing computer:

- **Local** a direct peer to peer connection between the Ethernet ports on the managing computer and the IDU or PoE device. Local connection is always read-write.
- **Network** the managing computer and the site A IDU or PoE device belong to a LAN and communicate through a router or hub
- **Over-the-air** the managing computer connects to site B via the air interface

The managing computer may be connected to the link through an IDU or a PoE device. In what follows, where ever we refer to an IDU it includes PoE devices unless stated otherwise. Typically, if we need to refer to an IDU as such, we will use a model name such as IDU-C.

# <span id="page-28-1"></span><span id="page-28-0"></span>**Conventions Used in this Manual**

#### *Notifications*

Notifications consist of Notes, Cautions and Warnings.

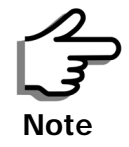

The purpose of a **Note** is to

- Draw your attention to something that may not be obvious or counter-intuitive
- Emphasize a special feature or peculiarity of the RADWIN 1000/2000/ 5000
- Offer an external reference for additional information
- Add a caveat that would not qualify as a full Caution or Warning (see below)
- Provide additional background to what follows
- Offer a recommendation
- Highlight an indication of something to watch out for
- Advise you if an action has "side effects" i.e. it may disturb something else that would be best left undisturbed
- Remind you of something that should be kept in mind

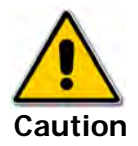

A **Caution** is a notification of risk of damage to equipment or of service degradation

<span id="page-28-2"></span>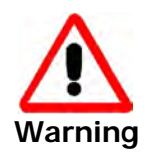

A **Warning** is a notification of risk of danger to persons operating near the equipment

# *Typographical conventions*

#### <span id="page-28-3"></span>**General**

Where a term is defined or introduced for the first time, it is shown in Boldface. You will have noticed this usage in the Terminology section above.

#### <span id="page-28-4"></span>**Software**

The RADWIN Manager is a Microsoft Windows application following the user interface conventions of familiar Microsoft Windows programs.

We would describe the chain of menu commands indicated in the following screen shot, like this:

**Tools|Active Alarms|1 A**

using Boldface for the menu labels and vertical bars to separate them. Similarly, mouse click items will be referred to like this: "Click **Next** to continue."

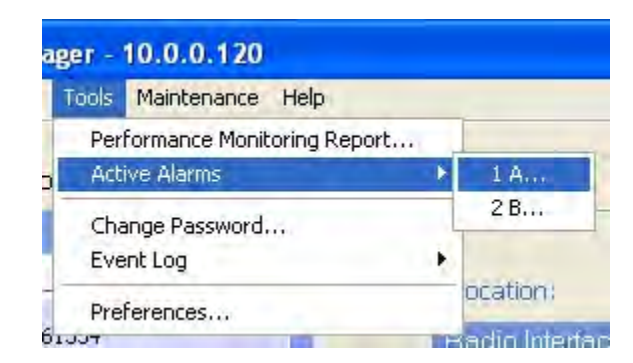

(A mouse click always uses the left mouse button unless stated otherwise.)

# <span id="page-29-0"></span>*Windows Terminology*

Look at **[figure 1-13](#page-25-2)** above. The main application display which you see consists of a frame-window with a menu bar, system icons and content. It will be referred to as a **window,** the **main window** or the Manager window depending on context.

The top line of icons is the **tool bar**, and provides part of the menu bar functionality with a mouse click.

At the bottom of the window is the **status bar**, a line of icons and text boxes.

The central part of the main window consists of several **panes**: On the right, there are Radio Interference, Ethernet Service and the Frequency panes. The left hand pane (with the blue background) is split into three sub-panes.

If you click Site A or Site B in the tool bar, you will be offered another window, which in turn displays on of several **panels** depending on which function you choose.

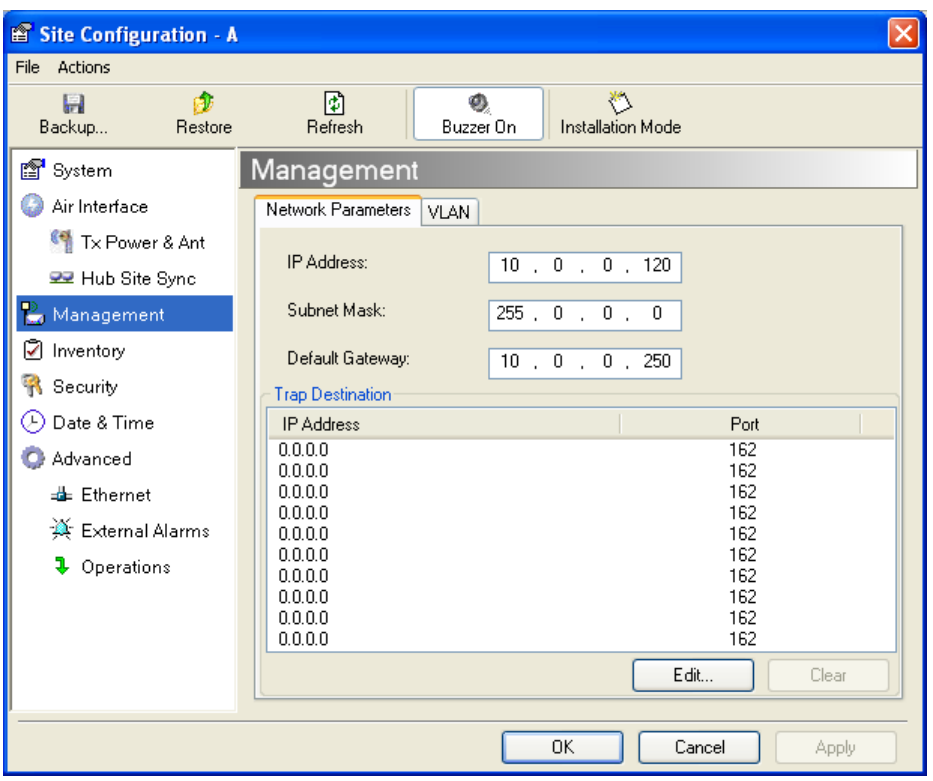

<span id="page-30-0"></span>**Figure 1-14: Site Configuration window with open Management panel**

# <span id="page-31-7"></span><span id="page-31-6"></span>**Chapter 2 Site Preparation**

# <span id="page-31-2"></span><span id="page-31-1"></span><span id="page-31-0"></span>**Planning the Link Site**

#### *Overview*

Link site planning consists of a set of surveys, which must be carried out before any equipment is brought to the site. If for some reason, the outcome of any of these surveys is negative, site re-location will need to be considered.

A Site Survey consists of three stages:

- 1. Preliminary survey The proposed link is analyzed **in the office** using a topographic map.
- 2. Physical survey The locations of the RADWIN 1000/2000/5000 indoor and outdoor equipment are determined **on-site**.
- 3. Radio Frequency (RF) survey It is recommended that the installation area be scanned with a spectrum analyzer, to identify RF interference so as to determine a clear channel for RADWIN 1000/2000/5000 installation (**on-site**).

# <span id="page-31-4"></span><span id="page-31-3"></span>**The Site Survey**

### *Introduction*

RADWIN 1000/2000/5000 wireless links must be planned before installation. The designated installation site must be appraised to determine that the wireless system is able to operate efficiently and provide connectivity without signal degradation.

RADWIN 1000/2000/5000 offers a wide operating frequency range. A free frequency channel must be determined within the operating range, for optimum performance.

# <span id="page-31-5"></span>*Recommended Equipment*

#### **Stage 1: Preliminary Survey**

• Topological map of the area

- Urban map of the area
- Compass

#### **Stage 2: Physical Survey**

- 100 meter tape measure
- Ohmmeter, to check ground connection
- **Binoculars**
- Map
- Digital camera
- Paper, pencil, and a clipboard
- GPS device (optional)
- Compass (optional)

#### **Stage 3: RF Survey**

- Spectrum Analyzer with Max Hold function and screen capture facility that can store multiple images, for documentation purposes
- RF accessories (connectors and cables)
- Communication devices (for example, cellular phones, or a set of walkie-talkies)

# <span id="page-32-0"></span>**Stage 1: Preliminary Survey**

A preliminary survey is necessary before visiting potential installation sites. As much detail as possible should be obtained about the two designated ODU installation sites and the area between them.

#### **To perform a preliminary survey:**

- 1. Mark the two designated installation sites on a topographic map of the area.
- 2. Measure the distance between the sites; check that it is within the specified range of the RADWIN 1000/2000/5000.
- 3. On the urban map, check for developed areas situated between the two installation sites. Pay attention to these areas when performing the physical site survey; there may be tall buildings, RF towers, or transmitters, which could cause interference to the link.
- 4. Check the area between the two sites for obstructions such as:
	- High ground hills or mountains
	- Lakes or large bodies of water. Water has a reflection effect on RF signals like a building. This type of reflection causes the received amplitude to be reduced. As a rule of thumb, the presence of a large body of water between the link sites may double the required antenna height.
- 5. Determine and record the compass bearings between both ODUs, relative to north.
- 6. If there are obstructions between the two sites, calculate the Fresnel Zone (see appendix **[D](#page-150-4)** for details).
- 7. If the site chosen does not meet requirements, consider alternative sites.
- 8. Use the Link Budget Calculator (on the CD supplied with the RADWIN 1000/2000/5000 or using the RADWIN Manager) to determine the expected performance.

# <span id="page-33-0"></span>**Stage 2: Physical Survey**

The physical site survey reviews the environment of the proposed RADWIN 1000/2000/5000 installation location, to ensure that the link sites are suitable for the wireless network. The results of the physical site survey should be recorded.

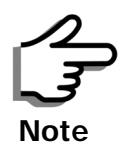

It is advisable to go on a clear day, so you can more easily see any obstructions between the two sites.

#### **To perform a physical survey:**

- 1. From the compass readings taken in the preliminary survey, find the azimuth (horizontal position) that the ODU should face towards the second ODU.
- 2. Using binoculars, locate any obstructions such as tall trees, high buildings, hills or mountains. Look for other RF towers between the two sites. Mark the locations of the obstructions on the map.
- 3. Determine the location for the ODU (having regard for existing rooftop installations and tower space). It should be above any obstructions, considering the Fresnel zone (see appendix **[D](#page-150-4)**).
- 4. If you need to install the ODU on a tower, make sure that the tower is far away from overhead electric power lines.
- 5. Determine a location for the indoor equipment; it should be as close as possible to the ODU. At an existing site, there is probably an equipment room with cable-routing channels.

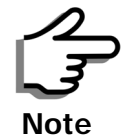

The IDU - ODU cable length limit is 100m, in accordance with IEEE 10/ 100BaseT standards.

- 6. Measure and record the path length of the cable from the ODU position to the indoor equipment room.
- 7. Determine the ground and lightning connection points of the installation. The RADWIN 1000/2000/5000 ODU and IDU must both be grounded.
- 8. Using the Ohmmeter, measure and record the resistance of the required installation to the grounding point. The resistance must be less than 1O ohm.
- 9. Review the results of the physical site survey. Decide if the site is suitable for the RADWIN 1000/2000/5000 wireless network installation.
	- If the site is suitable, continue with stage 3, the RF survey
	- If the site is not suitable, survey another site

## <span id="page-34-0"></span>*Additional Outdoor Site Requirements*

The ambient outdoor operating temperature should be  $-35$  to  $60^{\circ}$ C ( $-31$  to  $140^{\circ}$ F).

## <span id="page-34-1"></span>*Additional Indoor Site Requirements*

The following requirements guarantee proper operation of the system:

- For IDU-C units, allow at least 90 cm (36 ") of front clearance for operating and maintenance accessibility. Allow at least 10 cm (4 ") clearance at the rear of the unit for signal lines and interface cables
- The ambient operating temperature should be 0 to  $50^{\circ}$ C (32 to 122) °F) at a humidity of up to 90%, non condensing

# <span id="page-34-2"></span>**Stage 3: RF Survey**

The RF survey examines the wireless environment of the RADWIN 1000/ 2000/5000 installation site, to determine whether there are available channels within the RADWIN 1000/2000/5000 operating frequency band. An RF survey is performed using a spectrum analyzer.

It is advisable to familiarize yourself with the spectrum analyzer before going out on site, specifically the Max Hold and Marker functions.

You should perform the RF survey at both proposed link sites.

The survey should be carried out during a busy time of day, to best judge the worst-case radio interference. Allow 2-4 hours duration for a good RF survey.

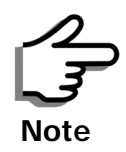

It is possible to install the RADWIN 1000/2000/5000 link and use the RADWIN Manager to find a clear channel. Each frequency channel can be evaluated in turn. Achievement of a clear channel is indicated by the Quality bar on the Channel Setting window (see **[figure 4-13](#page-66-1)**) becoming green.

# <span id="page-35-4"></span>**Chapter 3**

# <span id="page-35-5"></span><span id="page-35-0"></span>**Hardware Installation**

This chapter sets out the requirements and procedures for the hardware installation and alignment of a RADWIN 1000/2000/5000 link in accordance with the prior planning as set out in chapter **[2](#page-31-6)**. It is intended to guide qualified field technicians.

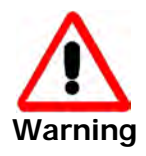

Outdoor units and antennas should be installed ONLY by experienced installation professionals who are familiar with local building and safety codes and, wherever applicable, are licensed by the appropriate government regulatory authorities. Failure to do so may expose the end user or the service provider to legal and financial liabilities. RADWIN and its resellers or distributors are not liable for injury, damage or violation of regulations associated with the installation of outdoor units or antennas.

# <span id="page-35-2"></span><span id="page-35-1"></span>**Safety Practices**

# *Preventing overexposure to RF energy*

To protect against overexposure to RF energy, install the ODUs so as to provide and maintain minimal separation distances from all persons.

When the system is operational, avoid standing directly in front of the antenna. Strong RF fields are present when the transmitter is on. The ODU must not be deployed in a location where it is possible for people to stand or walk inadvertently in front of the antenna.

# <span id="page-35-3"></span>*Grounding*

All RADWIN products should be grounded during operation. In addition:

• The **ODU** should be earthed by a wire with diameter of at least **12AWG.**

The RADWIN 1000/2000/5000 ODU must be properly grounded to protect against lightning. It is the user's responsibility to install the equipment in accordance with Section 810 of the National Electric Code, ANSI/NFPA No.70-1984 or Section 54 of the Canadian Electrical Code. These codes describe correct installation procedures for grounding the outdoor unit, mast, lead-in wire and discharge unit. It
also lays down the size of grounding conductors and connection requirements for grounding electrodes.

The RADWIN 1000/2000/5000 ODU must be grounded to a Protective Earth as described in appendix **[E](#page-164-0)** and in accordance with the Local Electrical Regulations.

• The earth lug on the **IDU-C** and **IDU-E** should be connected to the protective earth at all times, by a wire with a diameter of **18 AWG** or wider. Rack-mounted equipment should be mounted only in earthed racks and cabinets.

Further, you should -

- Always make the ground connection first and disconnect it last
- Never connect telecommunication cables to ungrounded equipment
- Ensure that all other cables are disconnected before disconnecting the ground

More detailed guidelines are supplied in appendix **[E](#page-164-0)**.

## *Protection against Lightning*

The use of lightning protection is dependent on regulatory and end user requirements. All of RADWIN outdoor units are designed with surge limiting circuits to minimize the risk of damage due to lightning strikes. RADWIN recommends the use of additional surge arrestor devices to protect the equipment from nearby lightning strikes.

See appendix **[E](#page-164-0)** for detailed installation instructions of lightning protection devices.

#### *General*

- It is recommended that installation of the outdoor unit be contracted to a professional installer.
- Before working on equipment connected to power lines or telecommunication lines, you should remove jewelry or any other metallic object that may come into contact with energized parts.
- Use extreme care when installing antennas near power lines.
- Use extreme care when working at heights.
- When using an AC power source for RADWIN 1000/2000/5000 always use the AC power adapter supplied by RADWIN.
- Use the right tools. In addition to standard tools required for any kind of ODU or antenna installation, RADWIN 1000/2000/5000 requires additional specific tools detailed on **[page 3-5](#page-39-0)** below.

## **Package Contents**

The RADWIN 1000/2000/5000 packages include the following items:

# *ODU Package Contents*

The ODU package contains:

- One ODU see **[figure 3-2](#page-37-0)** below for front and rear view
- An ODU mounting kit see **[figure 3-1](#page-37-1)** below
- A CD containing
	- the RADWIN Manager
	- Quick Start Guide
	- User Manual
	- Link Budget Calculator
- Label showing the MAC address and the alternative Community string. The label is self-adhesive. You should keep this label safe
- Cable glands (to be used with the ODU-IDU cable)

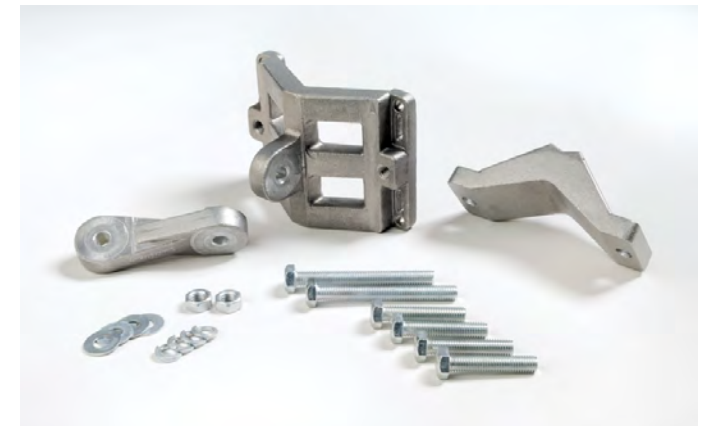

**Figure 3-1: ODU Mounting kit**

<span id="page-37-1"></span><span id="page-37-0"></span>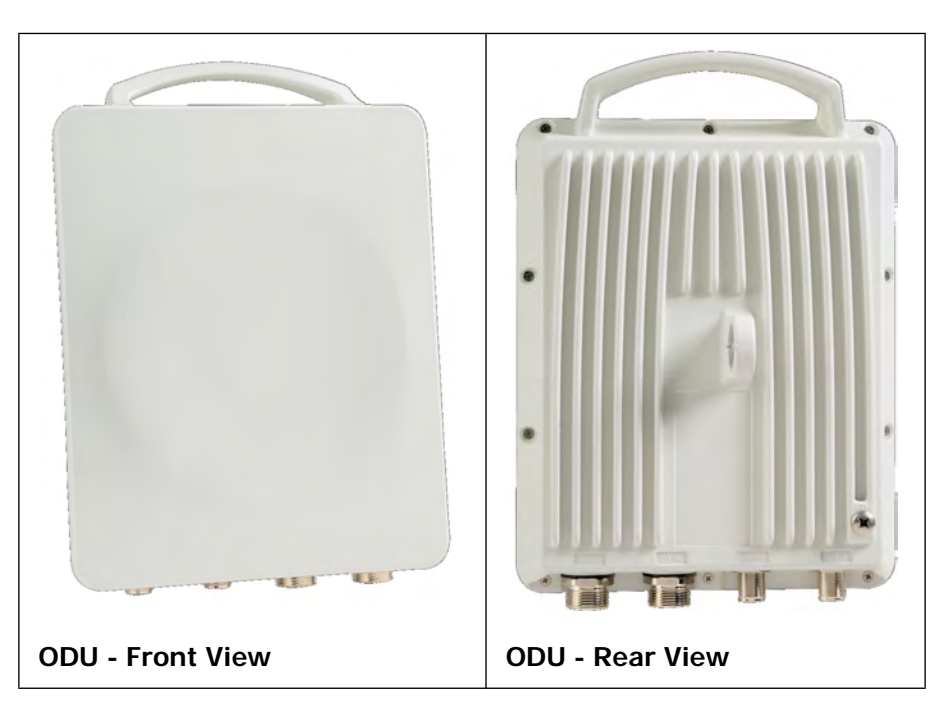

**Figure 3-2: Connectorized ODU - Front and rear views**

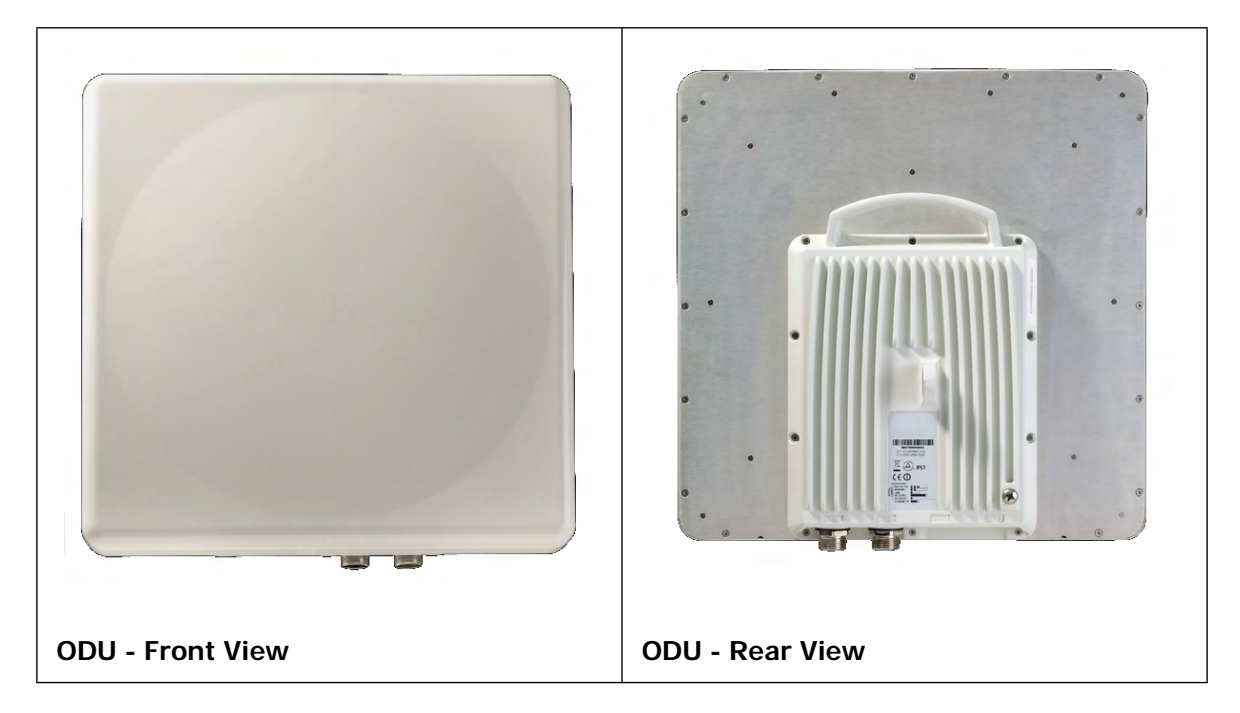

#### **Figure 3-3: Integrated ODU - Front and rear views**

## *IDU Package Contents*

The IDU package contains:

- IDU-C see **[figure 3-4](#page-38-0)** below.
- 19" rack mounting kit see **[figure 3-5](#page-38-1)** below
- Two DC power plugs for power cables see **[figure 3-5](#page-38-1)** below

<span id="page-38-0"></span>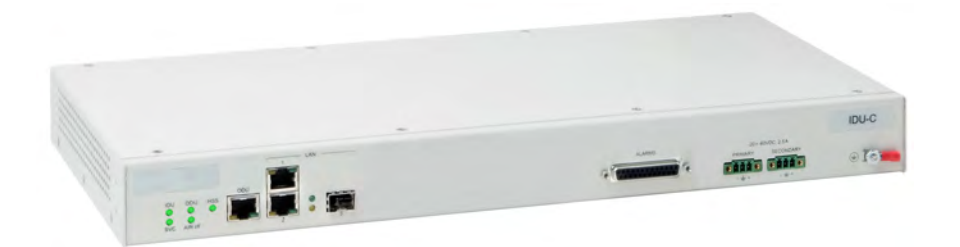

**Figure 3-4: IDU-C Package contents - the IDU-C**

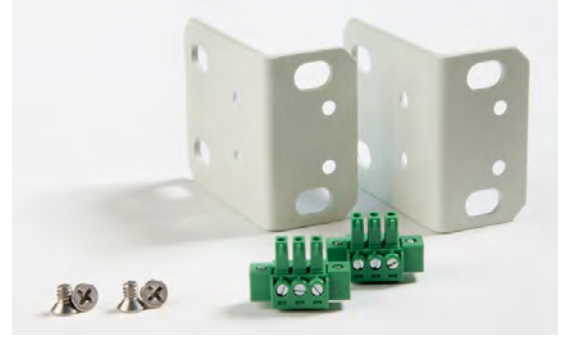

<span id="page-38-1"></span>Figure 3-5: IDU-CPackage contents-the mounting kit and DC power plugs

## *External Antenna Package Contents*

- Antenna
- RF cable 1m (3') long; two cables supplied with bipolar antennas, single cable supplied with monopolar antennas
- Mounting kit

# <span id="page-39-0"></span>**Additional Tools and Materials Required**

The following is a list of the equipment and materials required to install RADWIN 1000/2000/5000 hardware.

# *Tools and Materials*

- Crimping tool for RJ-45 (if the ODU-IDU cable is without connectors)
- Spanner/wrench 13 mm  $(\frac{1}{2})$
- Drill (for wall mounting only)
- Cable ties
- Sealing material

## *Cables and connectors*

- ODU grounding cable 12AWG
- IDU grounding cable 18AWG
- ODU-IDU cable (outdoor class, CAT-5e, 4 twisted pairs, 24AWG)

# **Hardware Installation Sequence**

The following steps are required to install the RADWIN 1000/2000/5000 system:

- 1. Mounting the ODUs, page **[page 3-6](#page-40-1)**.
- 2. Mounting the external antennas (if used), page **[page 3-7](#page-41-0)**.
- 3. Mounting the Lightning Protection devices (if used), page **[page 3-7](#page-41-1)**.
- 4. Outdoor connections, page **[page 3-8](#page-42-0)**.
- 5. Mounting the IDUs, page **[page 3-8](#page-42-1)**.
- 6. Indoor connections, page **[page 3-12](#page-46-0)**.
- 7. Aligning the ODUs/antennas, page **[page 3-13](#page-47-0)**.

See **[figure 3-6](#page-40-0)** below, which illustrates a typical installation of RADWIN 1000/2000/5000 with an external antenna.

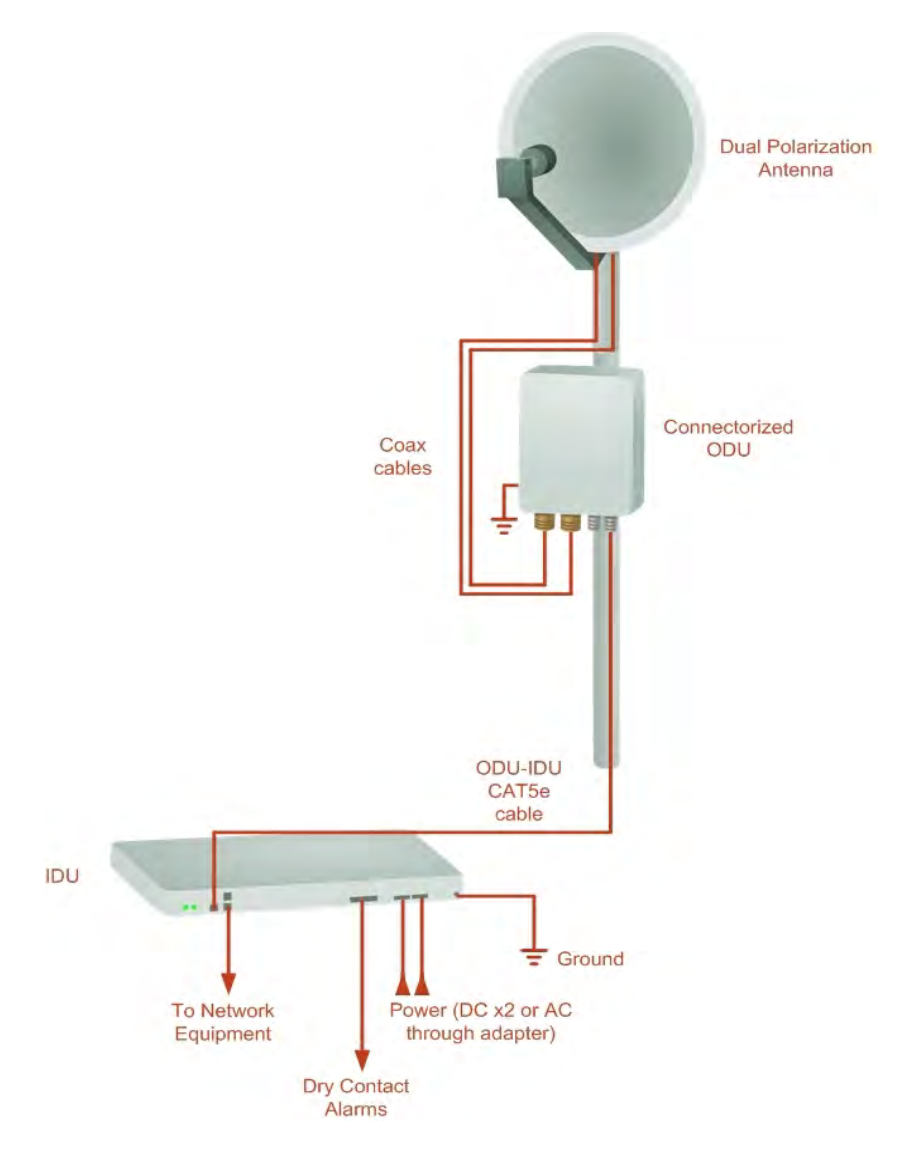

#### **Figure 3-6: Typical Installation Diagram (with external antenna)**

The installation steps are detailed in the following sections.

# <span id="page-40-1"></span><span id="page-40-0"></span>**Outdoor installation**

## *Mounting the ODU*

The ODU can be mounted on a pole or a wall. In both installations, the supplied mounting kit is used to secure the ODU.

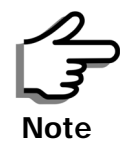

A mast-sited ODU typically uses a pole attached to the mast.

A RADWIN 1000/2000/5000 link operates in pairs of two ODUs with the same configuration. Both ODUs must be installed, and the antennas aligned for maximum throughput.

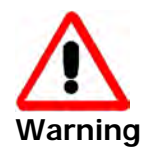

Prior to connecting cables to the ODU, the protective earth terminal (screw) of the ODU must be connected to an external protective ground conductor or to a grounded pole.

- Only a qualified person using the proper safety equipment should climb the antenna mast
- Only qualified professional personnel should install or dismantle ODUs and masts

#### **To mount the ODU on a pole or a wall:**

- 1. Ensure that the ODU is properly grounded.
- 2. Mount the ODU onto the pole or wall. Ensure that the unit is oriented so that the cable connectors are at the bottom. **(If they are on top, water may penetrate into the unit causing damage.)**
- 3. Refer to **[Appendix C](#page-147-0)**, **[Pole and Wall Installation](#page-147-1)** for detailed ODU mounting kit contents and schematics.

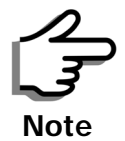

Do not tighten the ODU to its mounting brackets until the alignment process of the antenna is complete.

Ensure that there are no direct obstructions in front of the ODU or interference from man-made obstacles.

## <span id="page-41-0"></span>*Mounting external antennas*

If you are using ODU with an integrated antenna, skip to **[Mounting the](#page-41-1)  [Lightning Protection Devices](#page-41-1)** below.

The supplied mounting kit is used to mount the antenna onto a pole. The antennas must be aligned for maximum throughput.

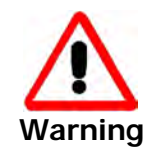

Do not stand in front of a live antenna.

#### **To mount an external antenna:**

- 1. To mount an external antenna ensure that the antenna is properly grounded and then mount the antenna onto the pole. Refer to **[Appen](#page-147-0)[dix C](#page-147-0)**, **[Pole and Wall Installation](#page-147-1)** for detailed antenna mounting instructions.
- 2. Follow the mounting instructions supplied with the antenna.

## <span id="page-41-1"></span>*Mounting the Lightning Protection Devices*

The use of lightning protection is dependent on regulatory and end user requirements. The RADWIN 1000/2000/5000 ODU is designed with surge limiting circuits to minimize the risk of damage due to lightning strikes.

RADWIN recommends the use of additional surge arrestor devices to protect the equipment from nearby lightning strikes.

Refer to [a](#page-164-1)ppendix **[E](#page-164-0)** for detailed installation instructions of lightning protection devices.

## *Outdoor Connections*

<span id="page-42-0"></span>**To complete the outdoor connections:**

- 1. Connect the ground cable to the ODU chassis as marked on the ODU.
- 2. Connect the antenna cable(s) to the ODU.
- 3. Connect the lightning protection device to the ODU (see [a](#page-164-1)ppendix **[E](#page-164-0)**).
- 4. Attach the ODU-IDU cable to the ODU RJ-45 connector (see appendix **[B](#page-143-0)** for the connector pin-out)
- 5. Screw in the cable glands to ensure hermetic sealing of the ODU.
- 6. Secure the cables to the pole, mast or brackets using UV-rated cable ties.

## **Indoor Installation**

#### **IDU-E Installation**

The IDU-E can be wall mounted, placed on a desktop or take up one half of a 1U rack slot. The unit should be grounded, cabled to the ODU and connected to power using the supplied AC/DC adapter.

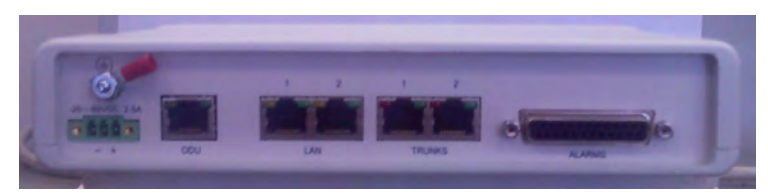

**Figure 3-7: New style IDU-E: Rear panel**

## <span id="page-42-1"></span>*Mounting the IDU-C*

The RADWIN 1000/2000/5000 IDUs are all rack mounted, as shown in **[figure 1-6](#page-21-0)**. A front panel keyed schematic of a rack mounted IDU-C is shown in **[figure 3-8](#page-43-0)** below.

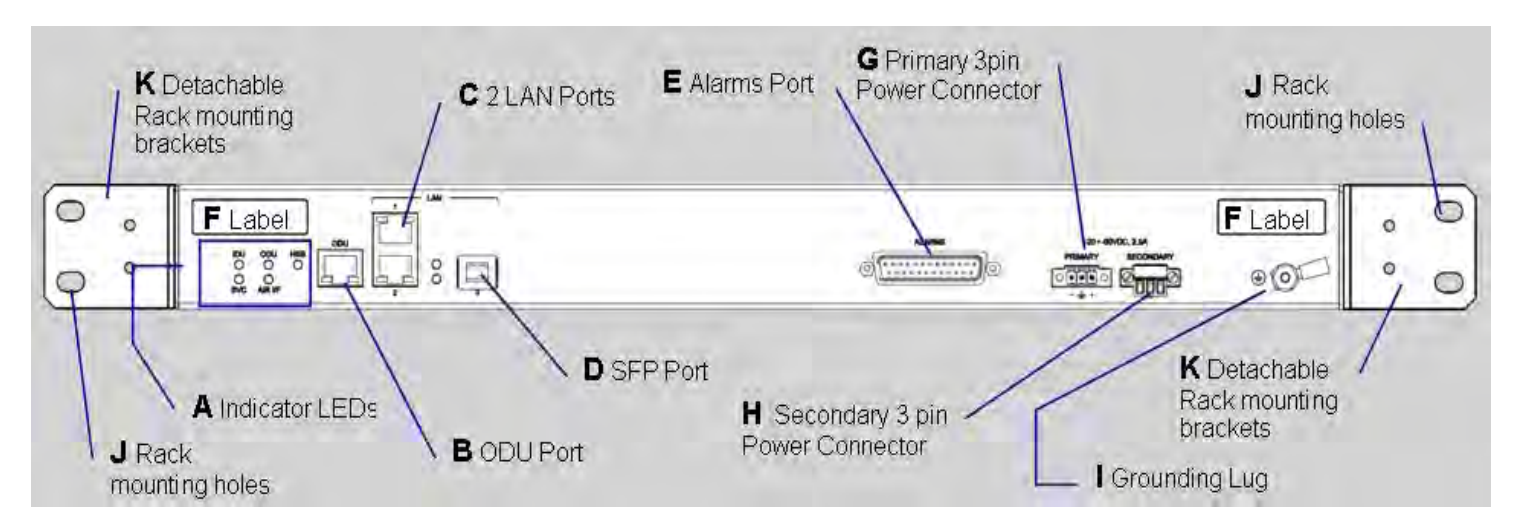

#### **Figure 3-8: IDU-C front panel**

In **[figure 3-9](#page-43-1)** we display a perspective view of the IDU-C:

<span id="page-43-1"></span><span id="page-43-0"></span>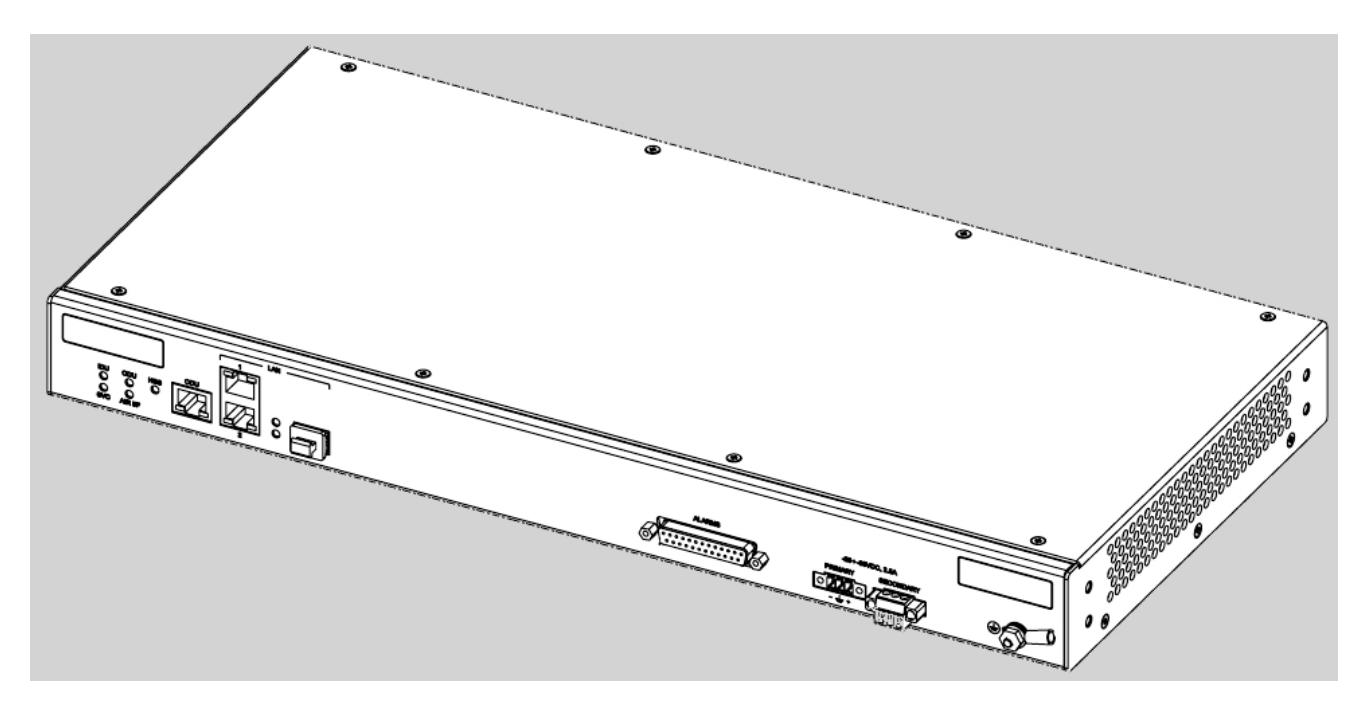

**Figure 3-9: IDU-C - A perspective view**

Further description of the keyed items in **[figure 3-8](#page-43-0)** is shown in **[table 3-1](#page-44-0)** below:

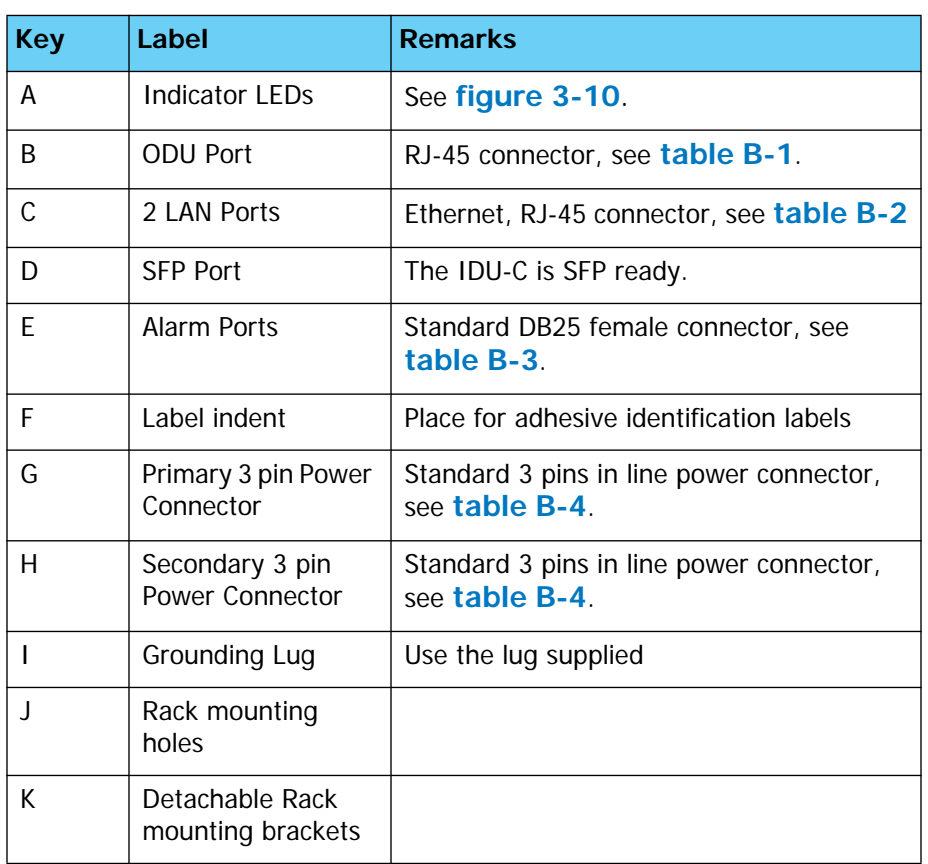

<span id="page-44-0"></span>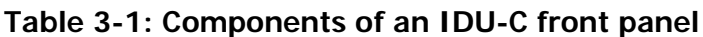

The Indicator LEDs (Item A in **[table 3-1](#page-44-0)** above) are shown in more detail in **[figure 3-10](#page-44-1)** below:

<span id="page-44-1"></span>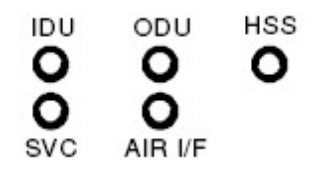

**Figure 3-10: IDU-C LEDs**

The purpose of the LEDs is shown in **[table 3-2](#page-45-0)** below:

<span id="page-45-0"></span>**Table 3-2: IDU-C Front Panel LEDs**

| <b>Name</b> | <b>Color</b> | <b>Function</b>                            |  |
|-------------|--------------|--------------------------------------------|--|
| IDU         | Green        | <b>IDU</b> operational                     |  |
|             | Green        | During power-up only                       |  |
|             | Red          | Failure                                    |  |
| ODU         | Green        | ODU-to-IDU communication link is operating |  |
|             | Red          | ODU-to-IDU communication link is disrupted |  |
| AIR I/F     | Green        | Wireless link is synchronized              |  |
|             | Orange       | During installation mode only              |  |
|             | Red          | Wireless link lost synchronization         |  |
| <b>SVC</b>  |              | Off                                        |  |
| <b>HSS</b>  |              | Off                                        |  |

#### **To mount an IDU (using [figure 3-8](#page-43-0) above):**

1. If the rack already holds other equipment, ensure that it is properly grounded.

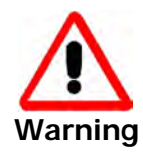

Do not proceed with installation into a "live" rack unless it is properly grounded.

- 2. Attach the rack mounting brackets (K) to the IDU.
- 3. Bolt the IDU into an empty slot in the rack, ensuring that it sits securely.
- 4. Ground the IDU to the rack using grounding lug I. The IDU should be left permanently grounded.

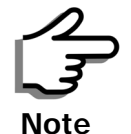

Instead of using the rack mounting brackets, the IDU may be rail mounted using the four screw holes on each of its sides.

#### *Connecting power to the IDU*

The IDU-C has redundant power connection circuits (items G and H in **[figure 3-8](#page-43-0)** above). An enlarged schematic of the power connectors is shown in below:

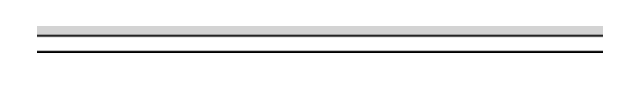

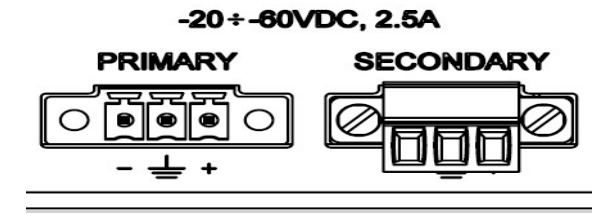

**Figure 3-11: DU-C ower connectors**

The connectors are 3 pin in line female, with polarities (left to right) minus, ground, plus. To avoid damage to the IDU, always use an AC/DC adapter supplied by RADWIN.

Ensure that the IDUs at both sites are powered up.

## <span id="page-46-0"></span>*Connecting the ODU to the IDU*

The ODU-IDU cable conducts all the user traffic between the IDU and the ODU, and also provides power to the ODU. The maximum length of the ODU-IDU cable is 100m (328 ') in accordance with 10/100BaseT standards.

The ODU-IDU cable is supplied pre-assembled with RJ-45 connectors, at the length specified when ordering, or as a cable drum with spare connectors. If the ODU-IDU cable was not ordered, use an outdoor class, CAT-5e 24AWG shielded cable. See appendix **[B](#page-143-0)** for Wiring Specifications.

To connect the ODU to the IDU, route the cable from the ODU to the IDU, secure the cable along its path and connect the cable to the ODU RJ-45 connector on the IDU (see item B in **[figure 3-8](#page-43-0)** above).

## *Installing a Link using PoE Devices*

The PoE device is a very simple unit having a power input connector and two Ethernet ports. It is AC powered, and has a power LED.

#### **To prepare a link using PoE devices:**

- 1. To connect the ODU to the PoE device, route the cable from the ODU to the PoE device, secure the cable along its path and connect the cable to the P-LAN-OUT RJ-45 connector on the PoE device.
- 2. Connect it to AC power.
- 3. Repeat steps 1 to 2 for the second link.

## *Connecting User Equipment*

#### **To connect user equipment to the IDU:**

• Connect user switch/router or any other compatible device to the IDU panel RJ-45 ports designated LAN (see item C in **[figure 3-8](#page-43-0)** above).

Refer to appendix **[B](#page-143-0)**, **[Wiring Specifications](#page-143-2)**, for connector pinouts.

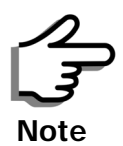

Do not connect two LAN ports to the same network, or flooding may occur.

#### **To connect user equipment to the PoE device:**

• Connect a user switch, router or any other compatible device to the PoE device RJ-45 port designated LAN-IN. Refer to appendix **[B](#page-143-0)**, **[Wiring](#page-143-2)  [Specifications](#page-143-2)**, for connector pinouts.

# <span id="page-47-1"></span><span id="page-47-0"></span>**Connecting and Aligning ODUs / Antennas**

You perform antenna alignment using the ODU's audible tone.

To speed up the installation time, alignment of a RADWIN 1000/2000/5000 system should be performed by two teams simultaneously, at site A and at site B.

#### **To align ODUs with integrated antennas or external bipolar antennas:**

- 1. For external bipolar antennas: Using a coax cable with N-Type connectors, connect the vertical polarization connector of the antenna to the ANT 1 connector of the ODU.
- 2. For external bipolar antennas: Using a coax cable with N-Type connectors, connect the horizontal polarization connector of the antenna to the ANT 2 connector of the ODU.
- 3. Ensure that power is connected to the IDUs at both sites.
- 4. Ensure normal operation of the IDUs by the LED indications on the front panel.

Provided that site A detects the signal from site B, the ODU starts beeping 20 seconds after power up, and continues beeping until the ODUs are aligned, and the installation is complete.

In the following steps, "antenna" refers both to an external antenna and an integrated antenna.

5. Direct the antenna of site B in the direction of site A. This is simplified if a previous site survey has been completed and azimuths are known.

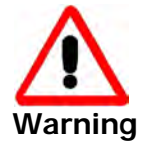

When aligning the antennas, do not stand in front of a live antenna.

6. Make a horizontal sweep of 180 degrees with the site A antenna so that the strongest signal from site B can be detected.

7. Slowly turn the site A antenna back towards the position of site B, listening to the tone until the best signal is reached. See the following figure for audible signal variations.

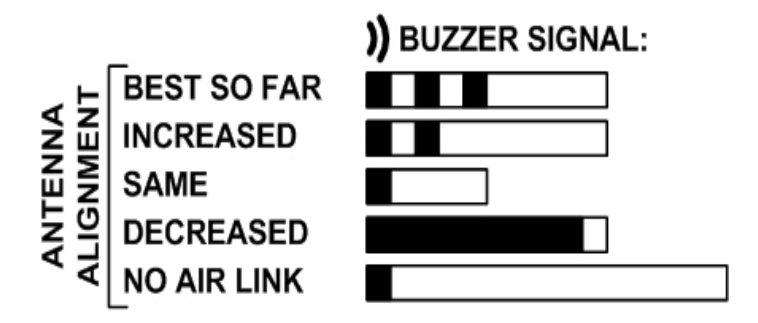

**Figure 3-12: Beep Sequence for antenna alignment**

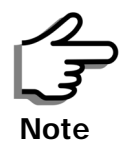

- Three beeps and a pause is 'best signal so far'
- Two beeps and a pause is 'signal quality increased'
- One beep and pause is 'no change in signal'
- Long beep and short pause is 'signal quality decreased'
- One beep and a long pause is 'no air link'
- Any other signal does not relate to antenna alignment
- 8. Secure the site A antenna to the pole/wall.
- 9. Repeat steps 4 to 8 for site B.

#### **To align two external monopolar antennas:**

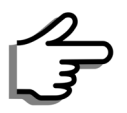

The ODU buzzer only works on the radio connected to the ANT 1 connector

marked  $\sum$ . You will therefore need to use ANT 1 to align both antennas

**Note**

in turn. Upon completion of the alignment procedure, you may connect the two antennas to ANT 1 and ANT 2 connectors.

- 1. Using a coax cable with N-Type connectors, connect one antenna to the ANT 1 connector of the ODU.
- 2. Follow the steps 3 to 7 above to align the antenna connected to the ODU connector ANT 1 on both sides of the link.
- 3. On both sides of the link, disconnect the antenna connected to the ODU connector ANT 1. Connect the other antenna to connector ANT 1 and follow the steps 3 to 7 above to align the second antenna.
- 4. Secure the antennas to the pole/wall.
- 5. Restore one of the antennas to ANT 2 on both sides of the link.

# **Chapter 4 Link Installation: The RADWIN Manager**

This chapter explains how to use the RADWIN Manager to install a radio link.

# **Installing theRADWIN Manager Application**

# *Minimum System Requirements*

The RADWIN Manager application is distributed on a CD. Operating system specific PC resources required by the application are set out in **[table 4-1](#page-49-0)** below:

<span id="page-49-0"></span>**Table 4-1: PC Requirements for the RADWIN Manager Application**

|           | Windows 2000 | <b>Windows XP Pro</b> | <b>Windows Vista</b> |
|-----------|--------------|-----------------------|----------------------|
| Memory    | 128 MB       | 512 MB                | 1 GB                 |
| Processor | P III        | P IV                  | P IV Dual Core       |

Requirements common to all systems are:

- Hard disk: 1 GB free space
- Network: 10/100BaseT NIC
- Graphics: 1024x768 screen resolution with 16 bit color
- Microsoft Explorer version 5.01 or later

## *Installing the Software*

#### **To install the RADWIN Manager application:**

1. Insert the CD into the CD/DVD drive of your computer.

The CD opening screen appears:

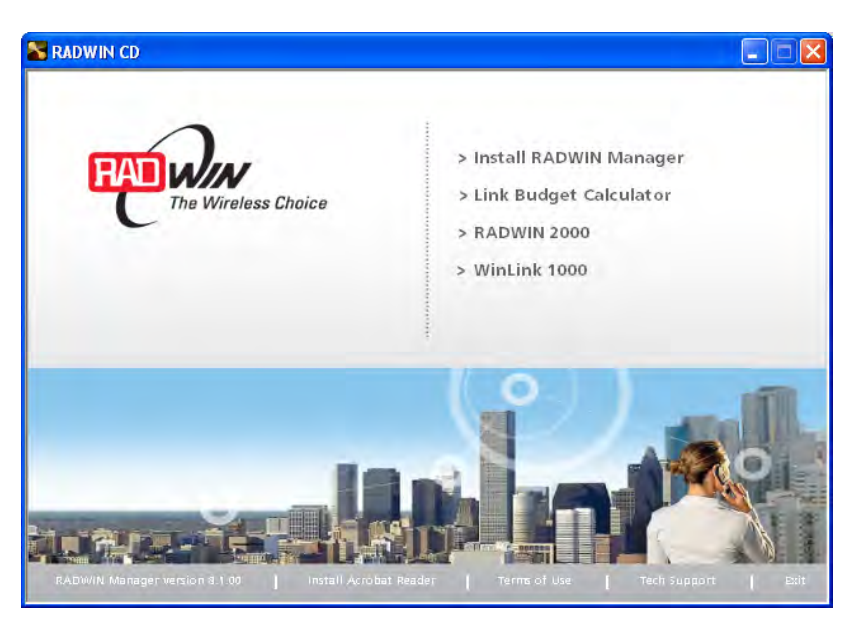

2. Choose **Install** RADWIN Manager and follow the on-screen instructions of the installation wizard to complete the setup of the RADWIN Manager application.

If the installation program fails to start, browse to your CD/DVD drive, chose the setup.exe program and run it.

Any PC running the RADWIN Manager application can be used to configure a RADWIN 1000/2000/5000 link.

# **Starting the RADWIN Manager**

#### **To start the RADWIN Manager:**

1. Connect the managing computer to one of the two LAN ports as shown in **[figure 4-1](#page-50-0)** below:

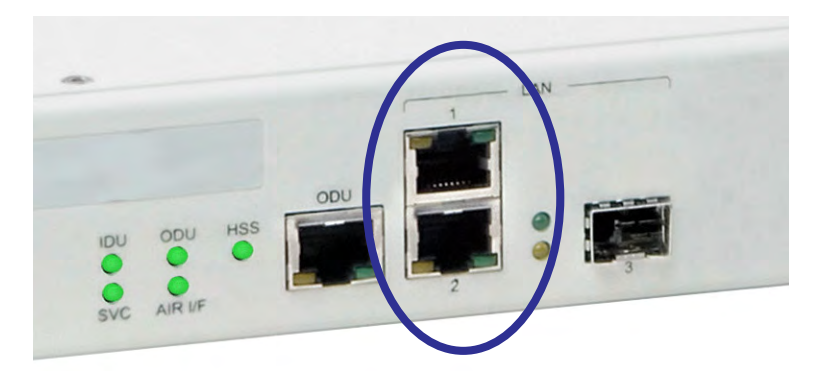

#### <span id="page-50-0"></span>**Figure 4-1: LAN ports on the front panel of the IDU-C**

If you are not using a direct connection as above, ensure that you have IDU to managing computer connectivity (e.g. through a LAN).

2. Check that you have connectivity to the ODU. You can do this by opening up a command line session (**Start|Run** and then type, **cmd**). At the command prompt, type

ping 10.0.0.120

You should see something like this:

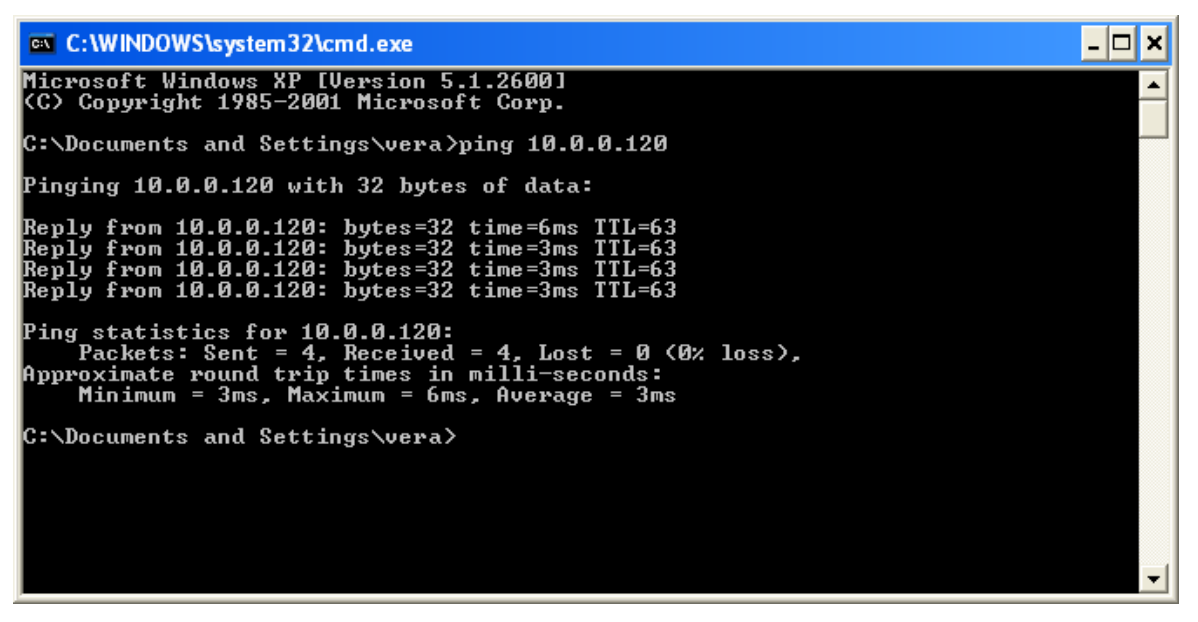

**Figure 4-2: Pinging an uninstalled and unconfigured link**

Any other response from ping means that the ODU is not responding. Check your Ethernet connection and that both the the IDU and ODU are switched on and then try again. If you do not succeed, seek assistance from RADWIN Customer Support.

- 3. Dismiss the command line session.
- 4. Double-click the RADWIN Manager icon on the desktop, or click **Start|Programs|**RADWIN Manager**|**RADWIN Manager**.**

The Login dialog box appears.

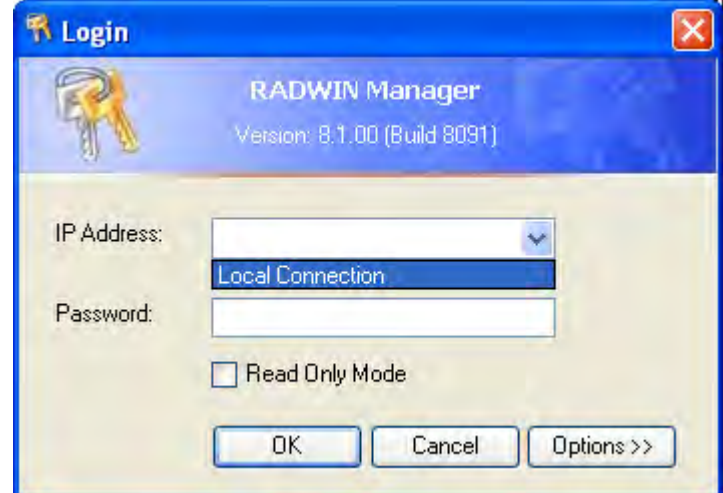

#### **Figure 4-3: Login Screen**

5. Type an IP address for the ODU (if you connect through a network), or click Local Connection (if you are connected directly to the IDU port).

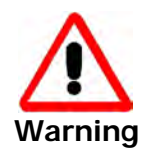

- 1. If you log in on Local Connection, but your physical connection is **not** local (i.e. anything other than a direct connection between the managing computer and the IDU), then any configuration you carry out may affect other links in the network.
- 2. If you log in via an over-the-air IP address, you will receive a warning. If you reset the site to which you are connected to factory settings, you can lock yourself out of the Link.
- 3. Network login (IP address to the ODU) is recommended.

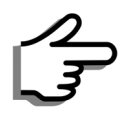

**Note**

The default IP address for the ODU is 10.0.0.120. The subnet mask is 255.0.0.0.

The actual IP address is defined during link configuration (see **[Site](#page-101-0)  [Management: IP Address and VLAN](#page-101-0)** on page **6-4**).

6. Enter the password

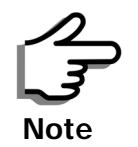

The default password is **admin** (see **[Changing the Log On Password](#page-55-0)** on [page](#page-55-0) **4-7**).

7. If you are a user with Read-Write permission, click Options to enter the Community options.

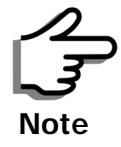

RADWIN 1000/2000/5000 is protected with Community passwords. A user may be defined with read-only permission or with read-write permission (see **[page 6-14](#page-111-0)** for more details).

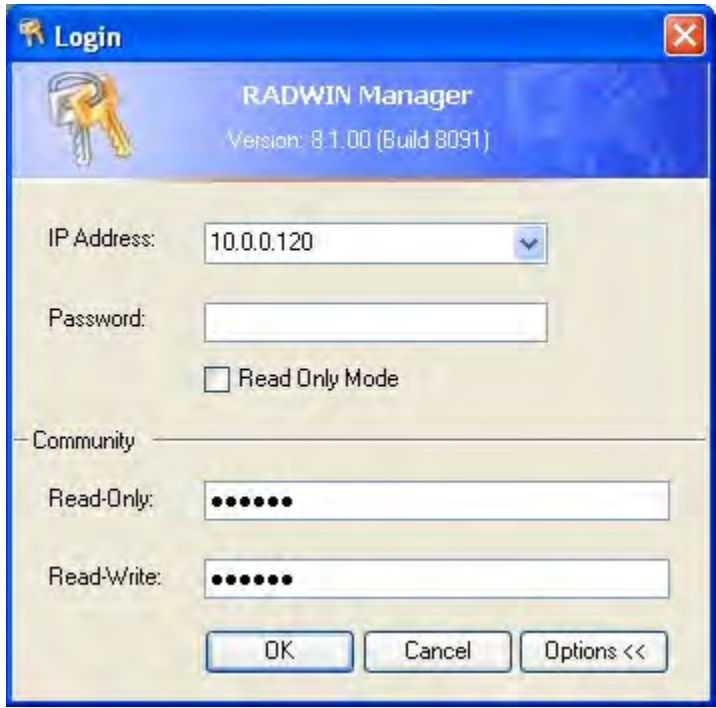

#### **Figure 4-4: Login Screen with Community options visible**

- If you are using the system for the first time, leave the default Community passwords, **netman** for read-write, and **public** for readonly.
- If Community values were previously defined, enter them under Community in the Read-Only or Read-Write boxes.
- If you are a user with read-only permission, click the Read Only Mode check box.

The RADWIN Manager main window is displayed (see **[figure 4-7](#page-56-0)**).

## **Login Errors**

## *Unsupported Device*

Attempting to connect to an unsupported device will result in the following error message:

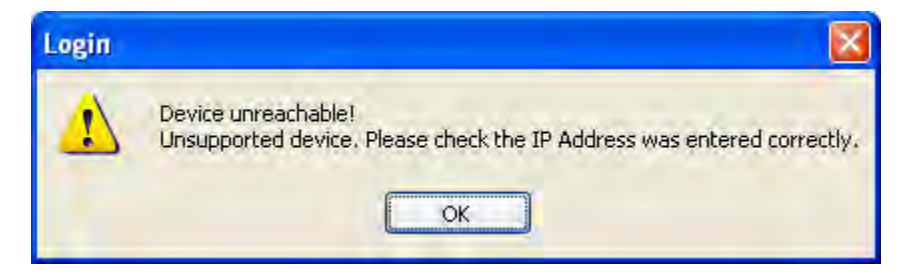

**Figure 4-5: Unsupported device message**

#### *Incorrect IP Address*

If the IP address chosen is invalid or the link is unreachable, the following error message will be displayed:

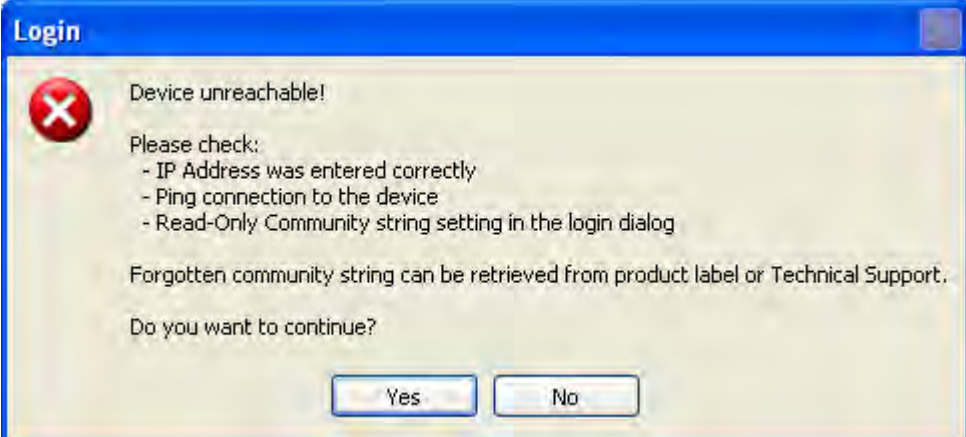

**Figure 4-6: Unreachable device message**

In both of the above situations, you will see a warning graphic alongside the IP Address field.

## *Incorrect Password*

If you type an incorrect password in the Login screen, you will see a warn-

ing graphic  $\bigoplus$  alongside the password field.

# **Continuing without an IP Address**

The RADWIN Manager provides limited "offline" functionality when there is no accessible IDU/ODU. It is primarily for setting managing computer related parameters and running the Link Budget Calculator. The offline functionality is shown in **[table 4-2](#page-55-1)** below. The table does not show menu items grayed out.

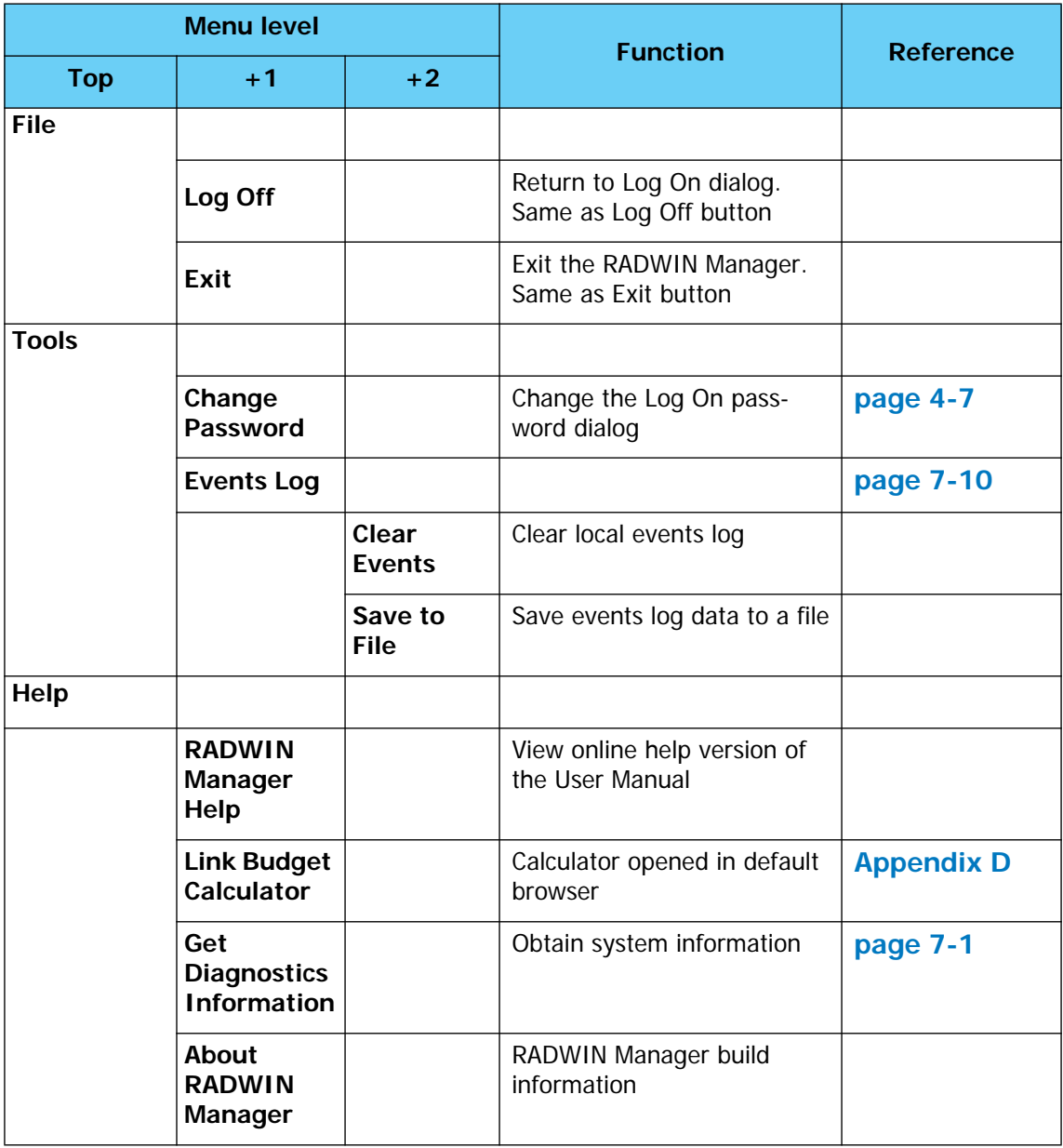

<span id="page-55-1"></span>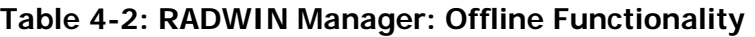

# *Changing the Log On Password*

# <span id="page-55-0"></span>**To change the log on password:**

1. From the Tools menu, select **Change Password**.

The Change Password dialog box appears.

- 2. Enter the current password, and the new password.
- 3. Click **OK** to confirm.

# **Installing the Link: First steps**

At this point the main window of the RADWIN Manager should be displayed:

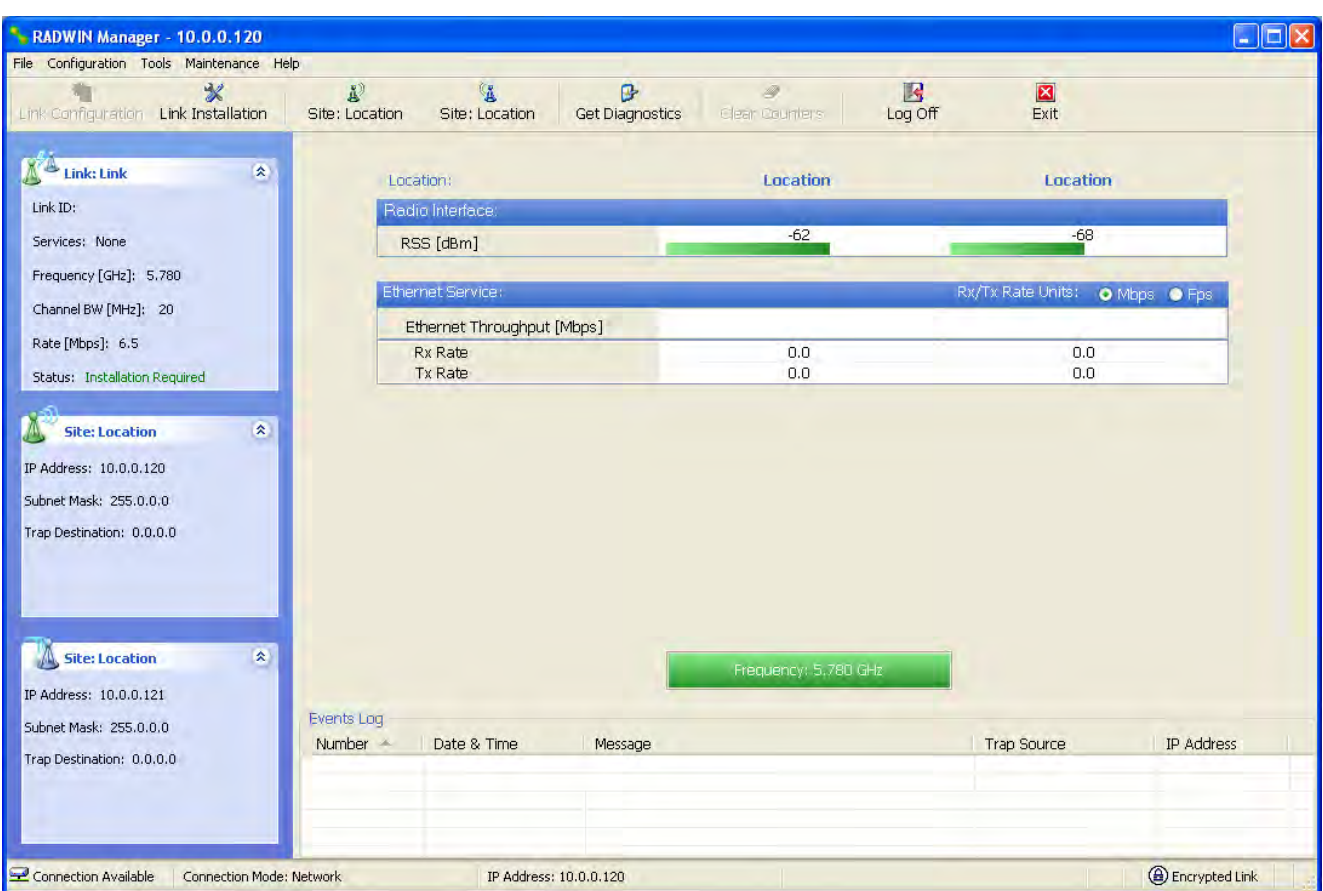

<span id="page-56-0"></span>**Figure 4-7: Opening RADWIN Manager window prior to installation**

A detailed field by field description of the contents of the RADWIN Manager main window may be found in chapter **[5](#page-76-0)**.

The procedure required to make the link functional has three phases:

1. **Link Installation** - which we will detail below.

Installation actually gets the link operational by setting the link parameters. It uses a fixed channel at the lowest possible modulation, BPSK at 6.5Mbps and will work under the harsh interference condition.

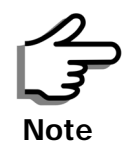

During the installation procedure, the definition of all parameters is automatically applied to both sides of the link.

#### 2. **Link Configuration** - described in chapter **[5](#page-76-0)**[.](#page-76-0)

Configuration provides much the same functionality as Installation, but for a running link. A fallback to Installation mode is provided for situations which cannot be handled without resetting the link, such as antenna realignment and IDU or ODU replacement.

The Link Installation and Configuration phases are both carried out with Wizards, which "walk you through" the processes. The Wizards are visually quite similar and will be described in detail below.

3. **Site Configuration** - described in chapter **[6](#page-98-0)**.

Site specific configuration for each side of the link is available at any time - under a running link or under the restricted Installation mode.

Site Configuration consists of a set of panels, which may be invoked individually in any order, as needed.

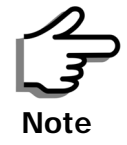

An installed and configured link can be returned to installation mode for reinstallation and configuration from last settings or from factory settings.

- Reversion to installation mode requires a complete break in the link service
- Configuration mode may vary the service throughput and quality, but without a service break

## *Default Settings*

The default settings of the RADWIN 1000/2000/5000 configuration parameters are listed in **[table 4-3](#page-57-0)** below:

#### <span id="page-57-0"></span>**Table 4-3: Default Settings**

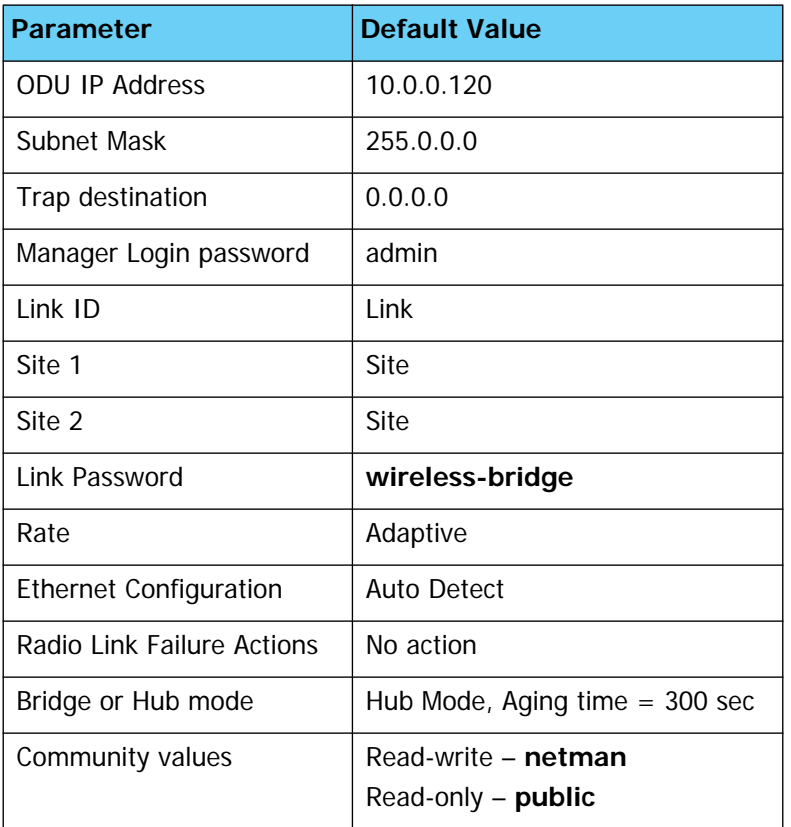

## *Front Panel LEDs on the IDU-C*

The front panel LEDs on the IDU provide basic information about link status.

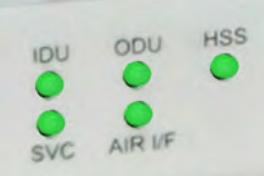

#### **Figure 4-8: IDU-C Front Panel LEDs**

The following table describes the indicators:

#### **Table 4-4: Front Panel LEDs**

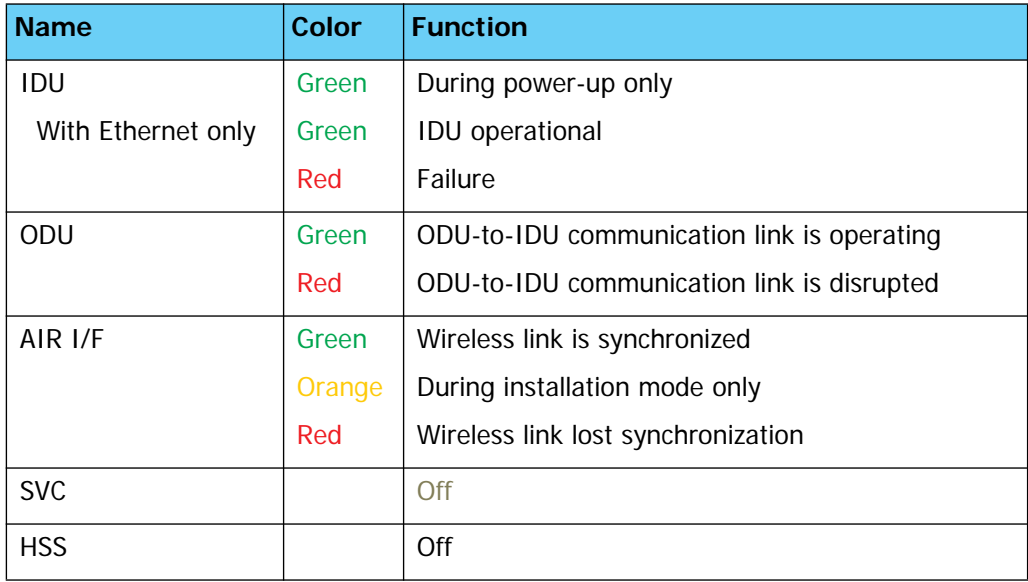

# *Installation Menu and Toolbar Functionality*

The RADWIN Manager menu functionality is displayed in **[table 4-5](#page-59-0)**. The Toolbar buttons are detailed in **[table 4-6](#page-60-0)**.

<span id="page-59-0"></span>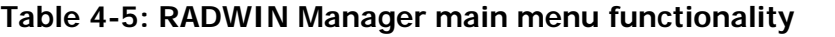

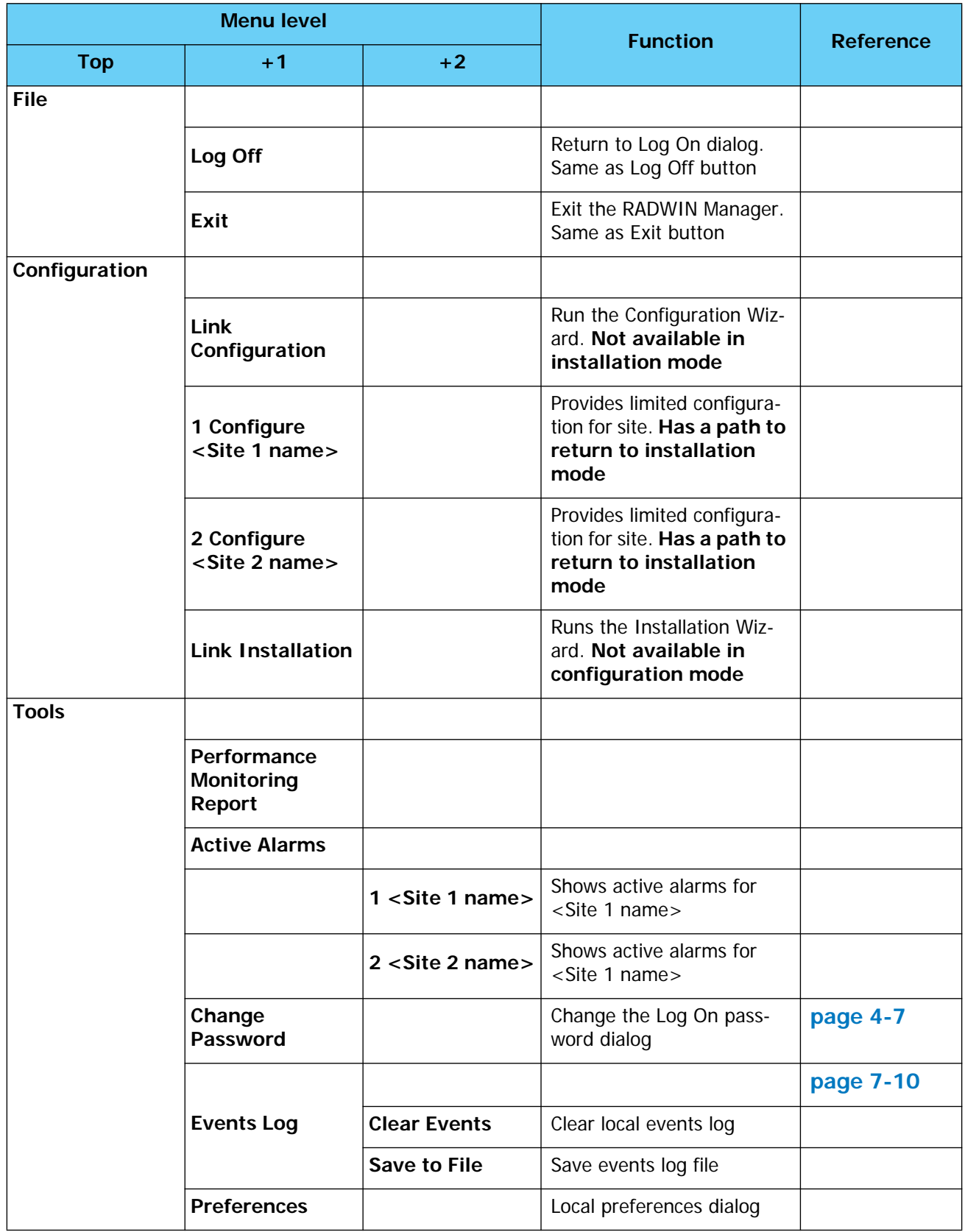

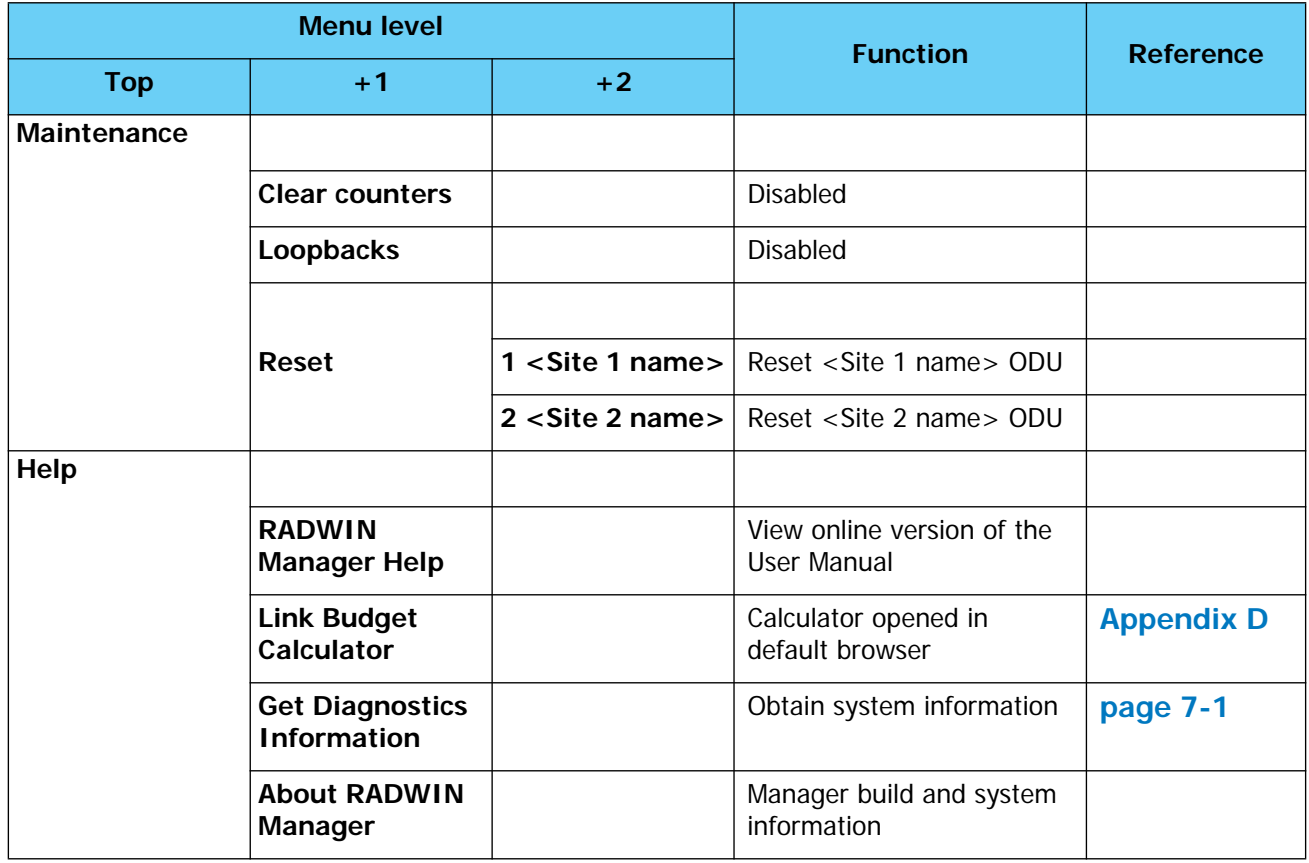

#### **Table 4-5: RADWIN Manager main menu functionality (Continued)**

#### <span id="page-60-0"></span>**Table 4-6: RADWIN Manager Toolbar**

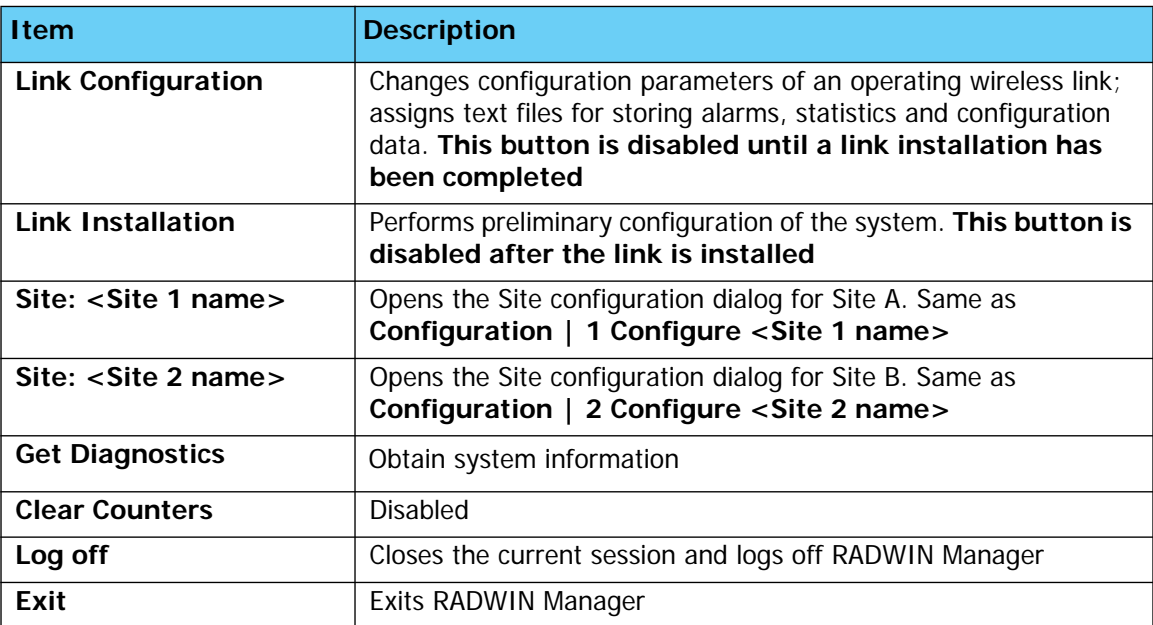

# **Installing the Link: Overview**

The Installation wizard has seven steps as shown in **[table 4-7](#page-61-0)** below.

<span id="page-61-0"></span>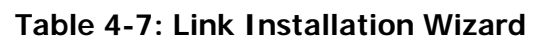

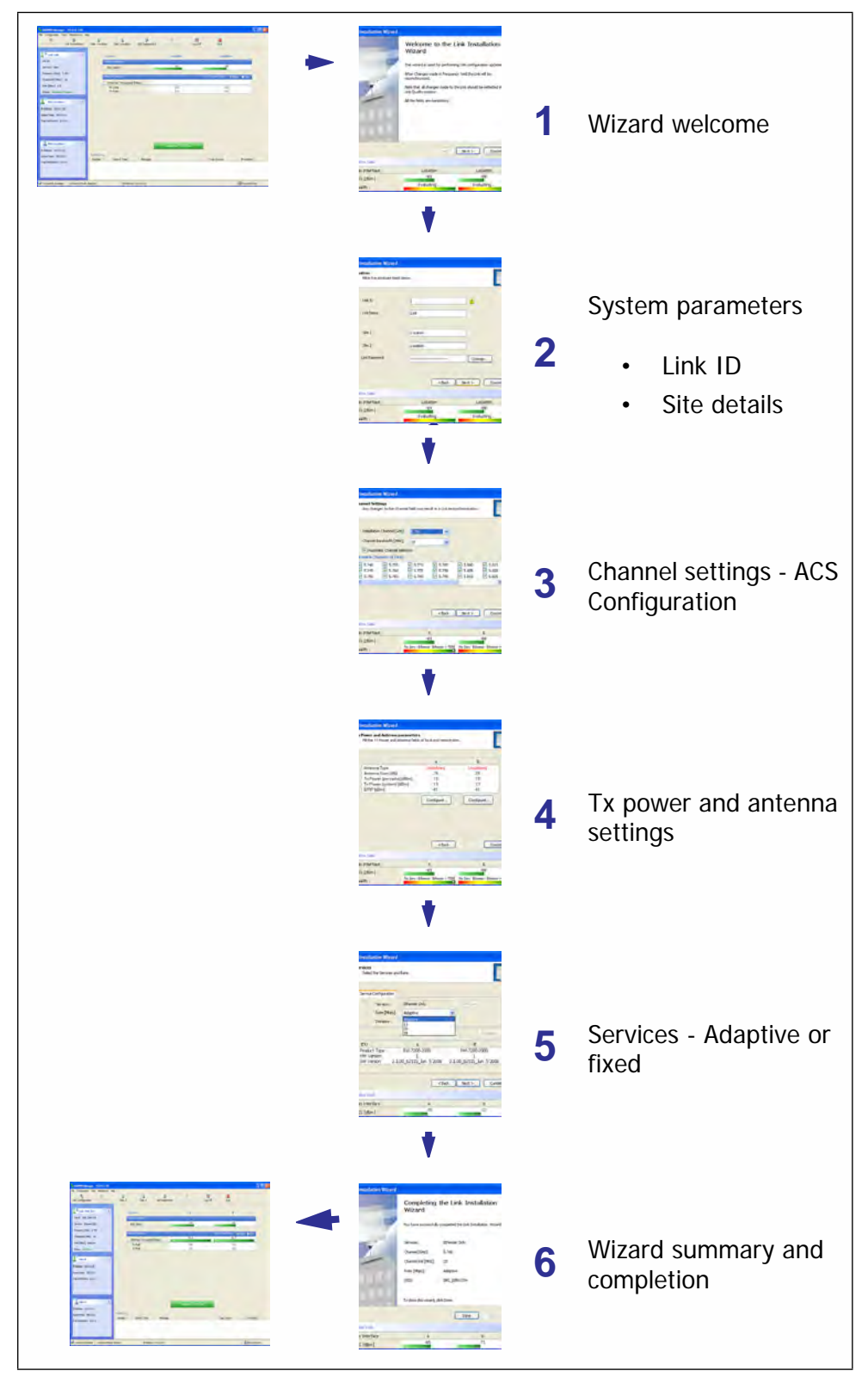

# <span id="page-62-0"></span>**Installing the Link: Step 1, Start the Wizard**

In the tool bar of the RADWIN Manager main window, click the **Link Installation** button. The Link Installation button is only accessible if antennas are properly aligned. If this box is "grayed out", you should align the antennas as set out in **[Connecting and Aligning ODUs / Antennas](#page-47-1)** on **[page 3-13](#page-47-1)**.

The Installation Wizard opens:

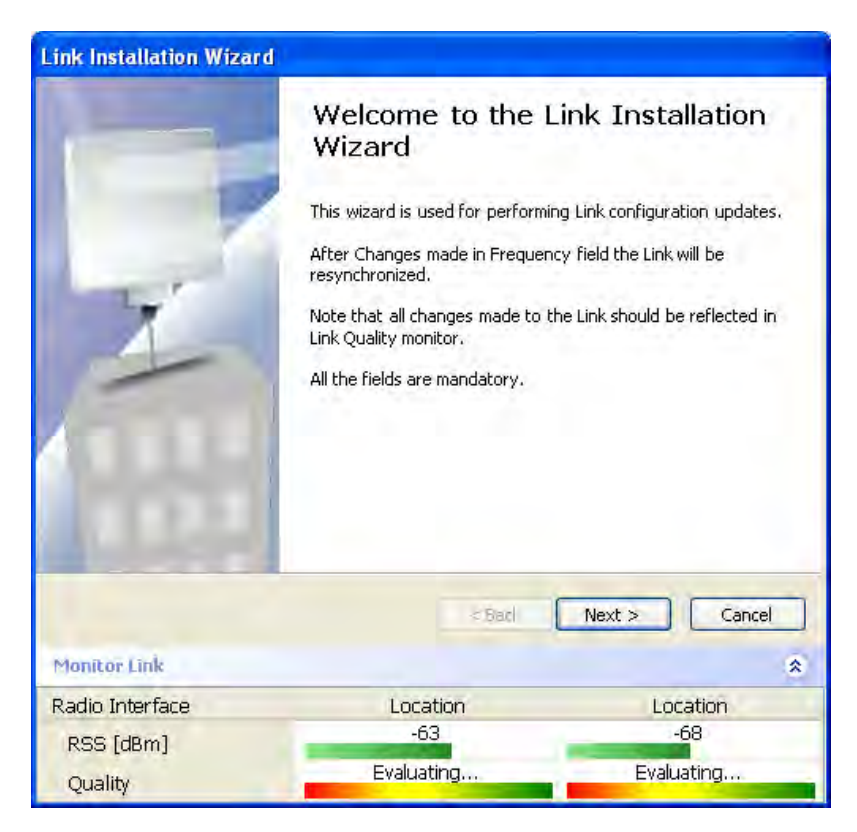

#### **Figure 4-9: Link Installation Wizard**

The bottom data area reproduces the corresponding data from the main window - which the above panel obscures. See **[page 5-7](#page-82-0)** for a field by field description of this data area.

Click **Next** to proceed with the installation procedure.

# <span id="page-62-1"></span>**Installing the Link: Step 2, System Parameters**

The system dialog box opens:

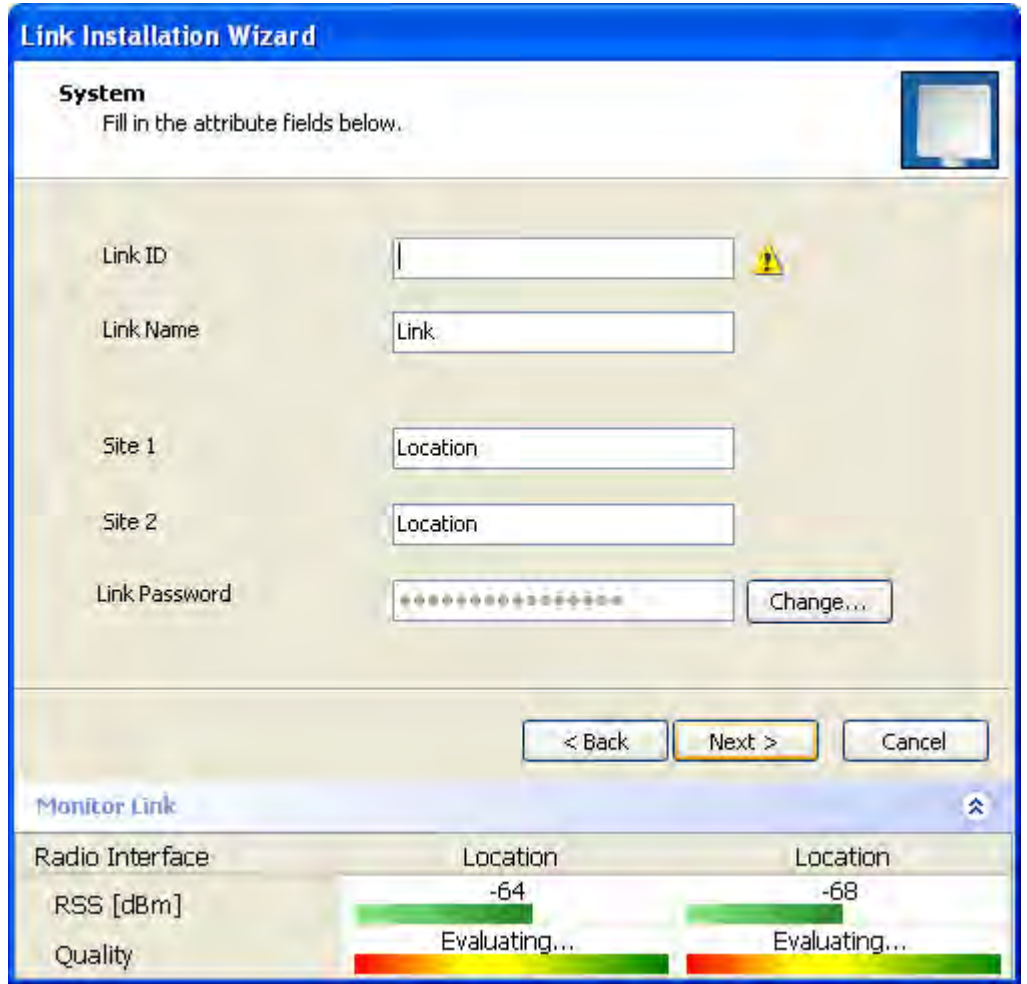

**Figure 4-10: : Installation Wizard, System dialog box**

#### **To complete Installation Step 2:**

1. Enter a Link ID. (Link ID - must be unique for each link in the area). The Link ID must include at least eight alphanumeric characters. Up to 24 characters are allowed.You should use a Link ID composed of both alphabetic and numeric characters.

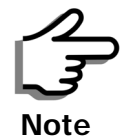

Both sides of a link must have the same Link ID.

- 2. Enter a Link Name for the link identification. The default name is "Link". You should change it.
- 3. Enter names for Site 1 and Site 2. The default names are both "Location". You should change them. Throughout this manual, we use A for Site 1 and B for Site 2.

4. Optionally enter a new Link Password.

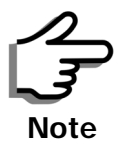

If the Link Password is incorrect a link is established but configuration cannot be performed and no services are available. A new link password may be obtained from RADWIN Customer Support or use the alternative password supplied with the product. ([see](#page-64-0) for more details).

The link password is peculiar to the link itself and should not be confused with the RADWIN Managerlog on password.

5. Click **Next**.

The default link with a rate of 6.5 Mbps is evaluated.

The Channel Setting dialog box appears. Proceed to **[Installing the](#page-65-0)  [Link: Step 3, Channel Settings](#page-65-0)**, below.

#### *Changing the Link Password*

The default password is **wireless-bridge**. Optionally, you can change the link password as explained here.

#### <span id="page-64-0"></span>**To change the link password:**

1. Click the Change button in the System dialog box.

The Change Link Password dialog box opens.

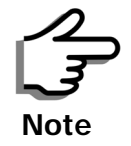

Use the Hide characters check box for maximum security

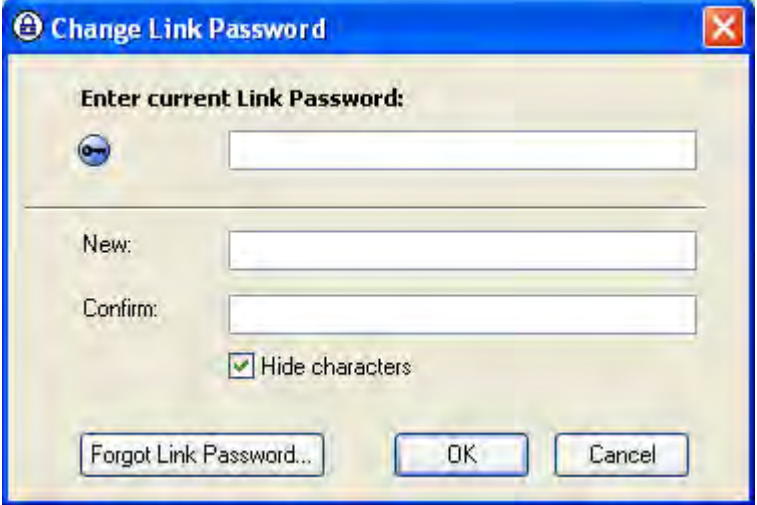

<span id="page-64-1"></span>**Figure 4-11: Change Link Password dialog box**

2. Enter the current link password (The default link password for a new ODU is wireless-bridge).

If you have forgotten the Link Password, click the Forgotten Link Password button. The following window is displayed:

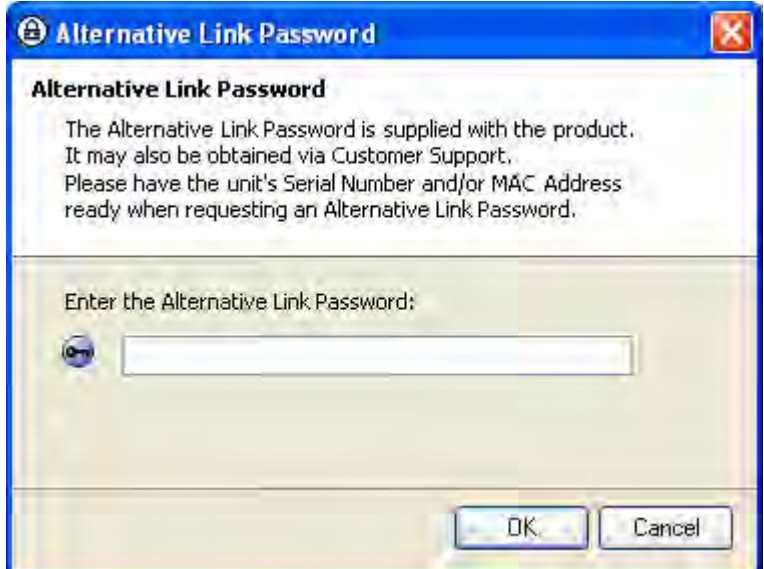

#### **Figure 4-12: Lost or forgotten Link Password recovery**

Follow the instructions to use the Alternative Link Password, and click **OK** to finish. You are returned to the window in **[figure 4-11](#page-64-1)** above. Continue with the next step.

- 3. Enter a new password.
- 4. Retype the new password in the Confirm field.
- 5. Click **OK**.
- 6. Click **Yes** when asked if you want to change the link password.
- 7. Click OK at the Password changed success message.

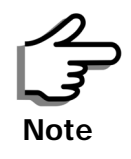

- Restoring Factory Defaults returns the Link Password to **wirelessbridge**.
- If the link is inactive, then the link password may also be changed from the Site Configuration dialogs. See **[page 6-14](#page-111-1)**.

# <span id="page-65-0"></span>**Installing the Link: Step 3, Channel Settings**

RADWIN 1000/2000/5000 systems have a feature called Automatic Channel Selection (ACS). In the event of sync loss, ACS chooses the first available channel in a list of monitored channels nominated in the Channel settings window of **[figure 4-13](#page-66-0)** below. A channel switch takes place sufficiently fast as to ensure no loss of service.

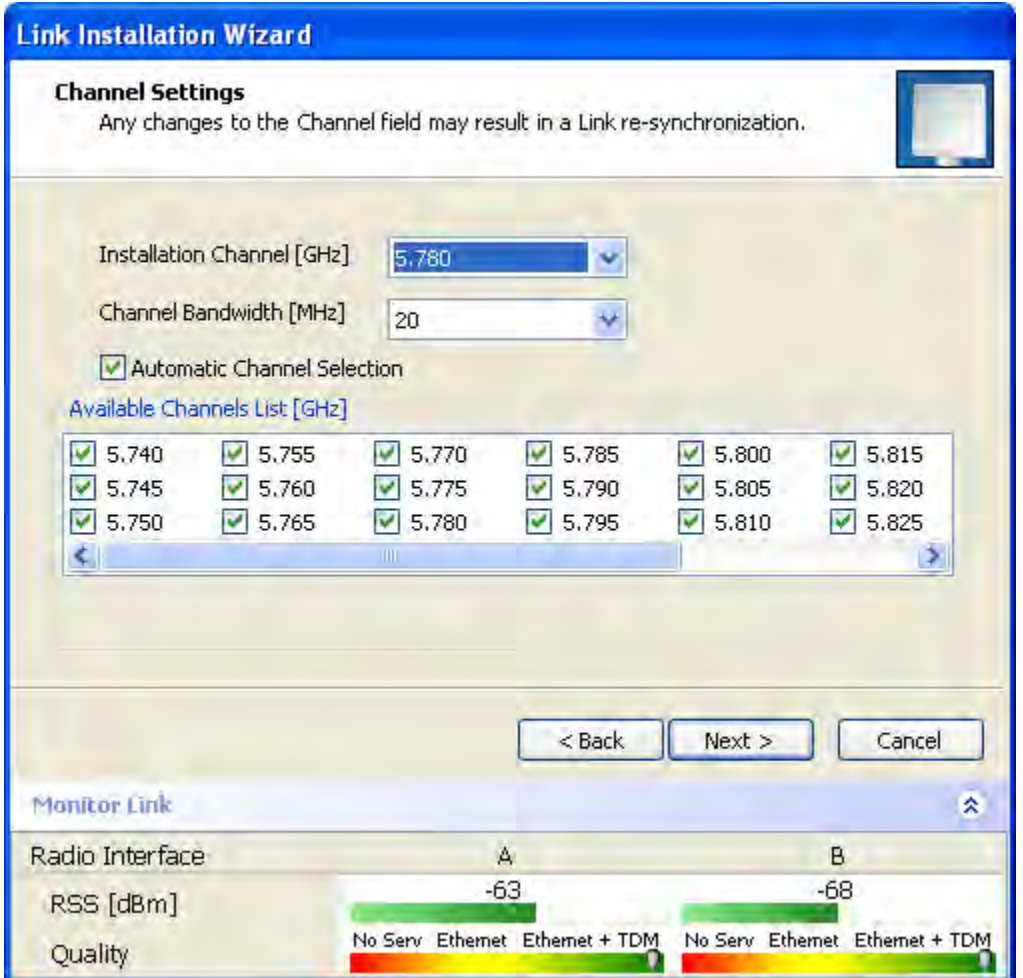

#### **Figure 4-13: Channel Settings - Automatic Channel Selection**

The default frequency for the product is shown.

# <span id="page-66-0"></span>**To select channels to be used by the link:**

1. Select the main frequency from the Installation Channel box.

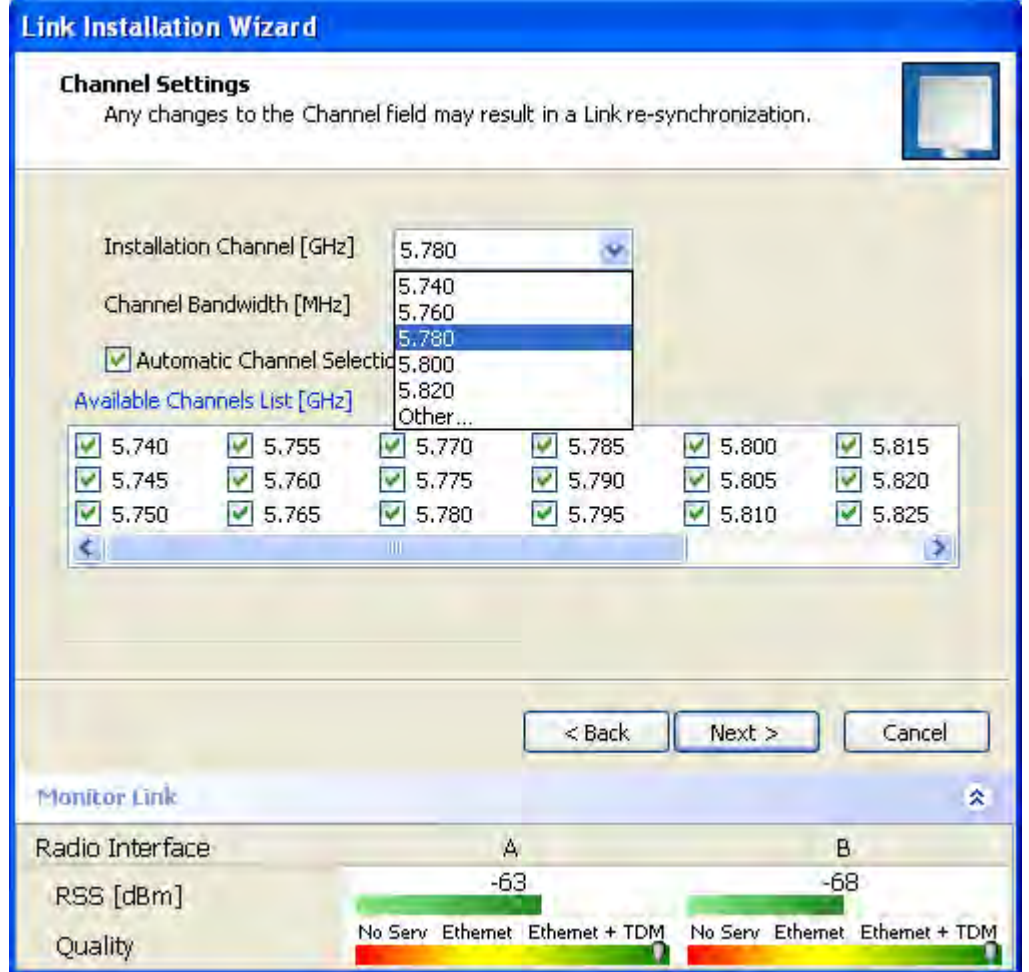

**Figure 4-14: Channel Settings - Showing available installation rates**

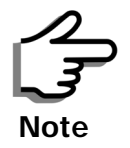

For version 2.1, channel bandwidth is set to 20 MHz and cannot be changed.

- 2. Click the check box if Automatic Channel Selection is required.
- 3. The Available Channels List contains all of the allowable channels for the link. Check the channels that can be automatically selected.

Selecting a new channel causes the system quality to change. The Quality bar provides an indication of the link quality from poor (red) to good (green) as shown in the bottom of **[figure 4-13](#page-66-0)** above.

4. Click **Next**.

# <span id="page-67-0"></span>**Installing the Link: Step 4, Tx Power and Antenna Settings**

The Tx Power and Antenna Parameters dialog appears.

.

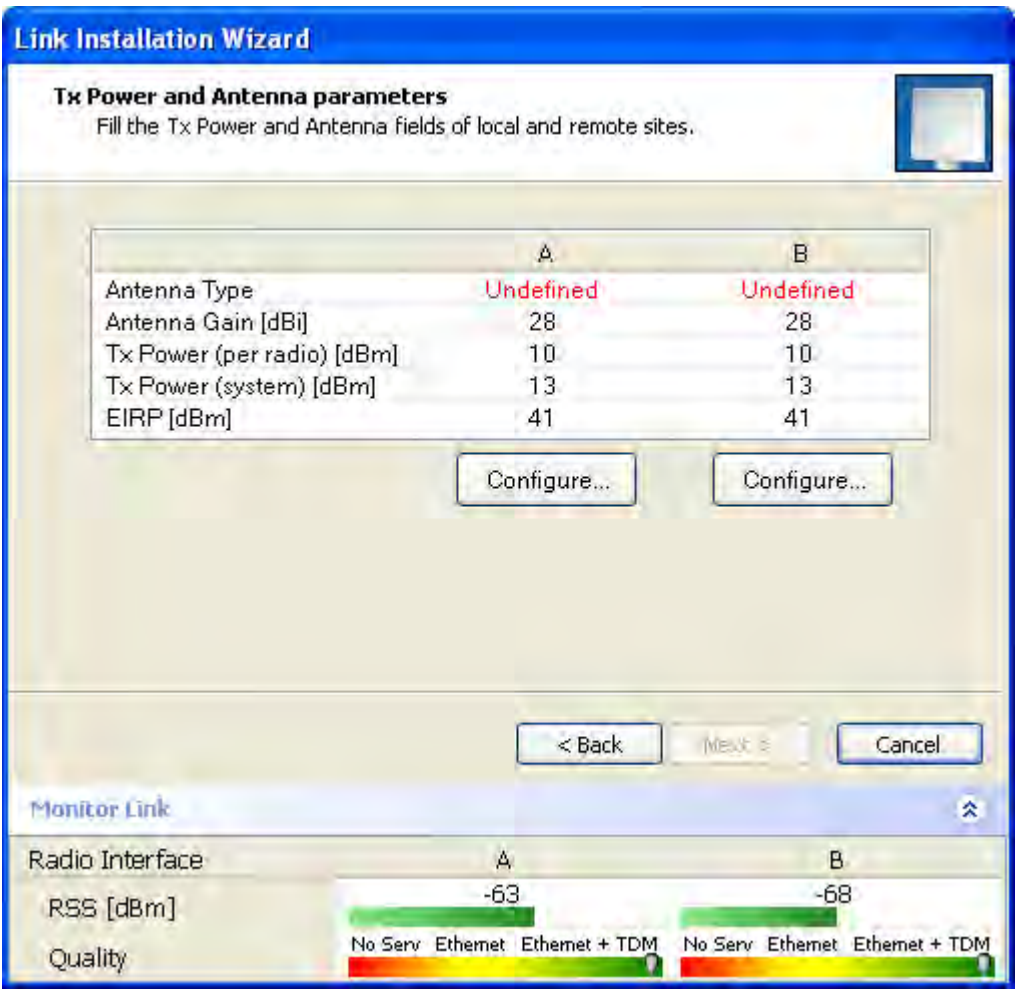

#### **Figure 4-15: Transmission Power and Antenna Parameters**

The choice of Tx power, antenna gain and cable loss determines the EIRP and is affected by such considerations as radio limitations and regulatory restrictions.

Before proceeding to antenna installation details, the following background information should be considered:

#### *General*

Each RADWIN 1000/2000/5000 ODU is made of two radio transceivers (radios). The radios make use of algorithms that utilize both polarization and space diversity resulting in enhanced capacity, range and link availability. The number of antennas (i.e. radios) used is determined by user configuration and by automatic system decisions, explained below.

## *Dual Antennas at Both Sites*

Using dual antennas at both sites (single bipolar antenna or two monopolar antennas) enables the use of MIMO technology. With MIMO the system doubles the link capacity. At the same time, it keeps the same rate and modulation per radio as was used with single antenna, thus increasing capacity, range and availability.

For example with a dual antenna RADWIN 1000/2000/5000 can transmit at modulation of 64QAM and FEC of 0.83 and get an air rate of 130 Mbps, compared to 65 Mbps with single antenna.

To work in this mode, each antenna port must be connected to an antenna, the RSS level in both receivers should be balanced and a minimal separation between the antennas must be maintained. (For example, by using dual polarization antennas a cross polarization separation is attained).

Upon selecting Antenna Type as Dual, RADWIN 1000/2000/5000 automatically doubles the air rates.

RADWIN Manager indicates a case of unbalanced RSS between the two antennas.

#### *Single Antennas at Both Sites*

By selecting a single antenna at both sites the ODUs operate with a single radio that is connected to the ANT 1 connector. The second radio is automatically shut down.

## *Single and Dual Antennas*

In this mode one of the sites uses the ODU with a single antenna while the other site uses the ODU with a dual antenna.

The advantages in this mode in comparison to using a single antenna in both sites are doubled total Tx power and additional polarization and/or space diversity.

RADWIN 1000/2000/5000 automatically switches to this mode if one of the ODUs is connected to a dual antenna or if the RSS at one of the ODU receivers is below minimal level.

The air rates used in this mode are same as when using single antennas in both sites.

The rates used by RADWIN 1000/2000/5000 are shown in Table 4-5 below:

| <b>Radio</b> | <b>Modulation</b> | <b>FEC</b> | Air-Rate<br>[Mbps] |
|--------------|-------------------|------------|--------------------|
| Single       | <b>BPSK</b>       | 1/2        | 6.5                |
| Single       | <b>OPSK</b>       | 1/2        | 13                 |
| Single       | <b>QPSK</b>       | 3/4        | 19.5               |
| Single       | 16QAM             | 1/2        | 26                 |
| Single       | 16QAM             | 3/4        | 39                 |
| Single       | 64OAM             | 2/3        | 52                 |
| Single       | 64OAM             | 3/4        | 58.5               |
| Single       | 64OAM             | 5/6        | 65                 |
| Dual         | <b>BPSK</b>       | 1/2        | 13                 |
| Dual         | <b>QPSK</b>       | 1/2        | 26                 |
| Dual         | <b>QPSK</b>       | 3/4        | 39                 |
| Dual         | 160AM             | 1/2        | 52                 |
| Dual         | 16QAM             | 3/4        | 78                 |
| Dual         | 64OAM             | 2/3        | 104                |
| Dual         | 64QAM             | 3/4        | 117                |
| Dual         | 64OAM             | 5/6        | 130                |

**Table 4-8: RADWIN 1000/2000/5000 Transmission rates**

## *Considerations for Changing Antenna Parameters*

Let:

- **maxAllowedTx Power** denote the maximum Tx Power practically available from an ODU. It appears as **Tx Power per Radio** in **[figure 4-16](#page-71-0)** below.
- **maxRegEIRP** denote the maximum EIRP available by regulation. It will be determined by three factors:
	- per band/regulation
	- per channel bandwidth
	- antenna gain

It appears in **[figure 4-16](#page-71-0)** as **Max EIRP**.

**maxRegTxPower** denote the maximum regulatory Tx Power for the equipment, also having regard the above three points

**maxODUTxPower** denote the maximum Tx Power of the ODU, itself depending on the air rate used.

Then, the following relationship must be satisfied:

 ... **(\*)** maxAllowedTxPower ≤ min(maxRegEIRP – AntennaGain + CableLoss, maxRegTxPower)

These parameters are controlled as follows:

#### **To set Tx power and configure antennas:**

1. Click the Configure buttons in turn to configure the antennas on both sides of the link. Each one offers a dialog like this:

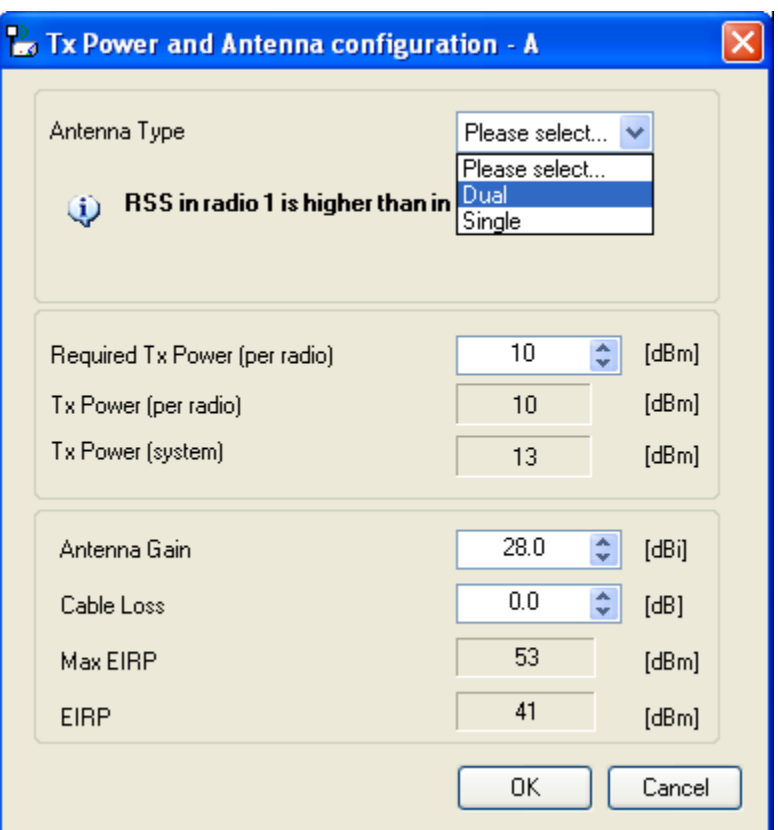

#### <span id="page-71-0"></span>**Figure 4-16: Antenna configuration dialog with opened type selection**

2. Choose the antenna type and required transmission (Tx) power for the first site and click **OK**. Repeat the process for the second site.

The Tx power (per radio) indicates the power of each radio inside the ODU and is used for Link Budget Calculations. The Tx power (System) shows the total transmission power of the ODU and is used to calculate the EIRP according to regulations.

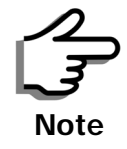

To see the relationship between Tx Power (radio) and TX Power (system), note that  $dBm = 10 \times \log_{10} milliWatt$  so that if you double the power in milliWatts (for two radios) then dBm will increase by  $10 \times \log_{10} 2 \approx 3$  .
3. Set the Antenna Gain and Cable Loss. If do this you will receive a warning message:

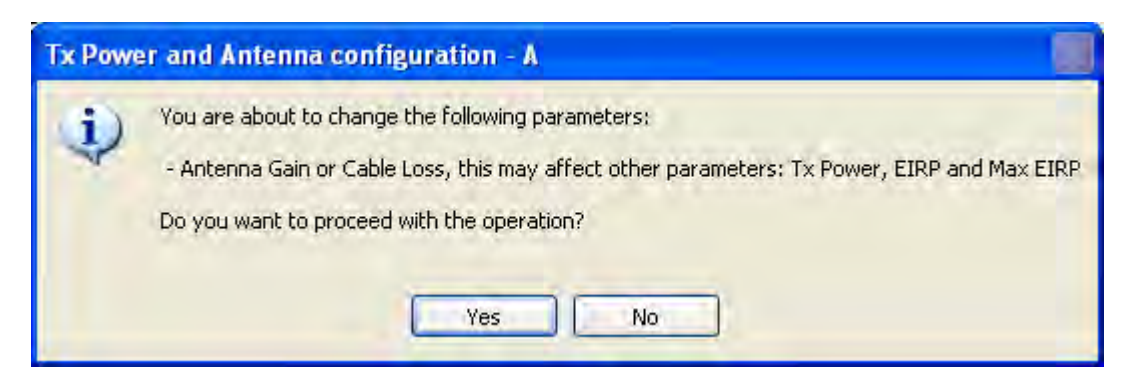

**Figure 4-17: Antenna parameters change warning**

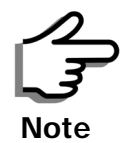

- The Max EIRP level will be automatically set according to the selected band and regulation.
- The EIRP level is the sum of the System Tx power and the Antenna Gain minus the Cable Loss.

If inequality **(\*)** above is violated, then the following warning window is displayed:

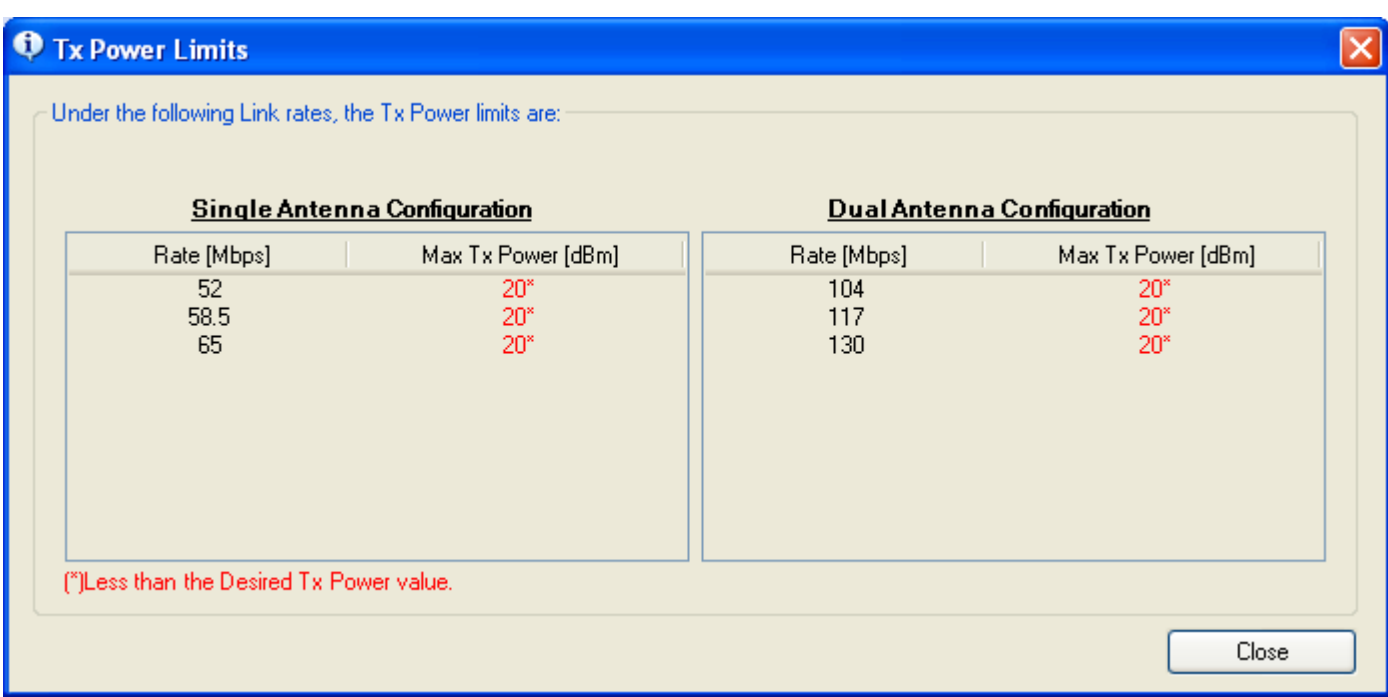

#### <span id="page-72-0"></span>**Figure 4-18: Tx Power Limits**

The precise relationship between the items in inequality **(\*)** and the window of **[figure 4-16](#page-71-0)** is follows:

- Required Tx Power (per radio) will be adjusted down to the lesser of the value entered and **maxAllowedTxPower**
- TxPower (system)is **maxAllowedTxPower + 3** (for 2 radios)
- Max EIRP is **maxRegEIRP**.
- EIRP is **maxAllowedTx Power + Antenna Gain Cable Loss**

The table in **[figure 4-18](#page-72-0)** only shows rates where the maximum Tx Power is the limitation, rather than regulations.

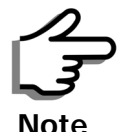

Recall that **maxAllowedPower** and **maxEIRP** are regulatory. In an unregulated environment, the only limit is **maxODUTxPower.**

When you close the window of **[figure 4-18](#page-72-0)**, the change you requested will **not** be honored, and you will need to try again.

4. When you are finished with Tx Power configuration, Click **Next.**

# **Installing the Link: Step 5, Services**

The Services dialog appears:

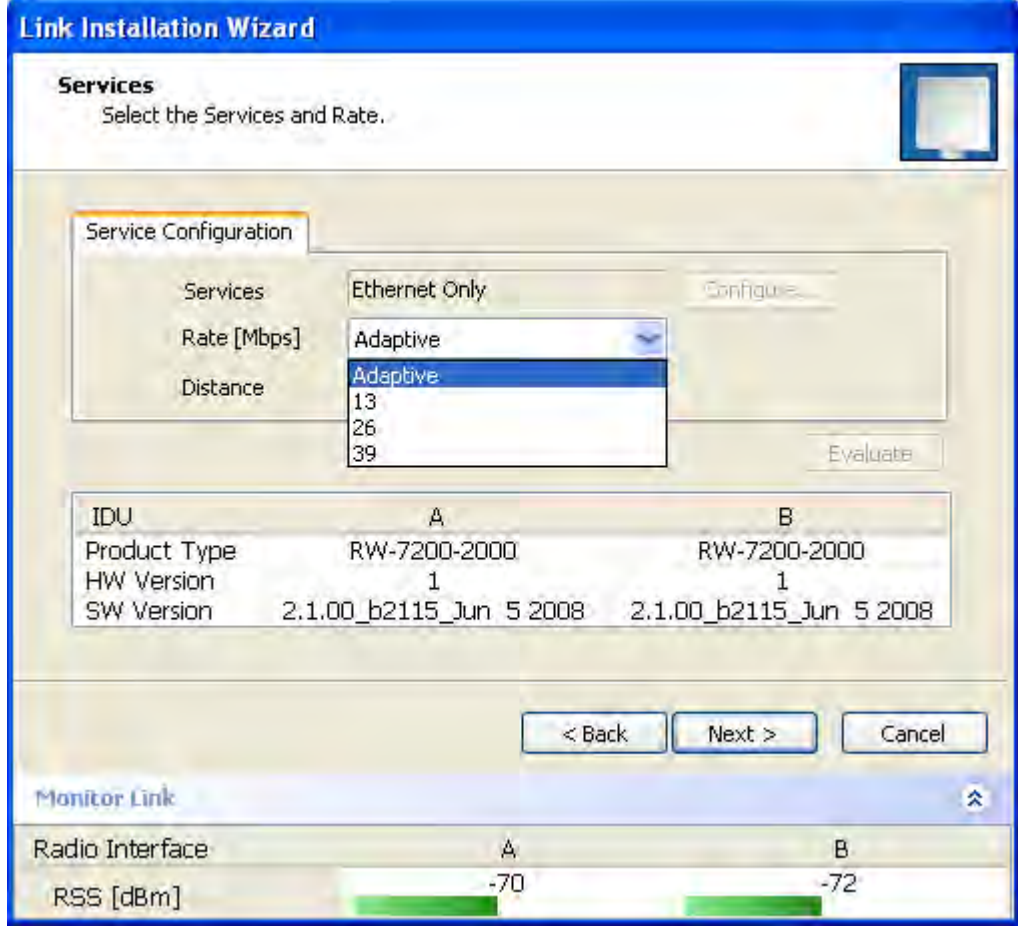

**Figure 4-19: Services and Rates dialog**

For version 2.1, Ethernet Only is the only available service. You may choose a specific modulation rate or use Adaptive.

## **To choose a modulation rate:**

- 1.Choose Adaptive or one of the available rate (see **[page 1-4](#page-16-0)** for information about Automatic Adaptive Rate).
- 2. Click **Next** to continue.

The service is activated as show below:

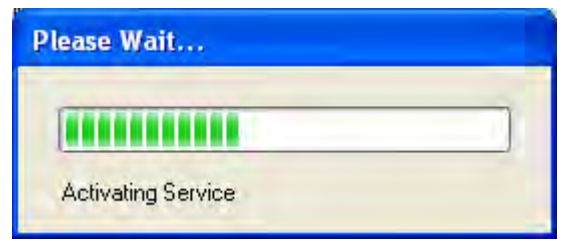

# **Installing the Link: Step 6, Installation Summary and Exit**

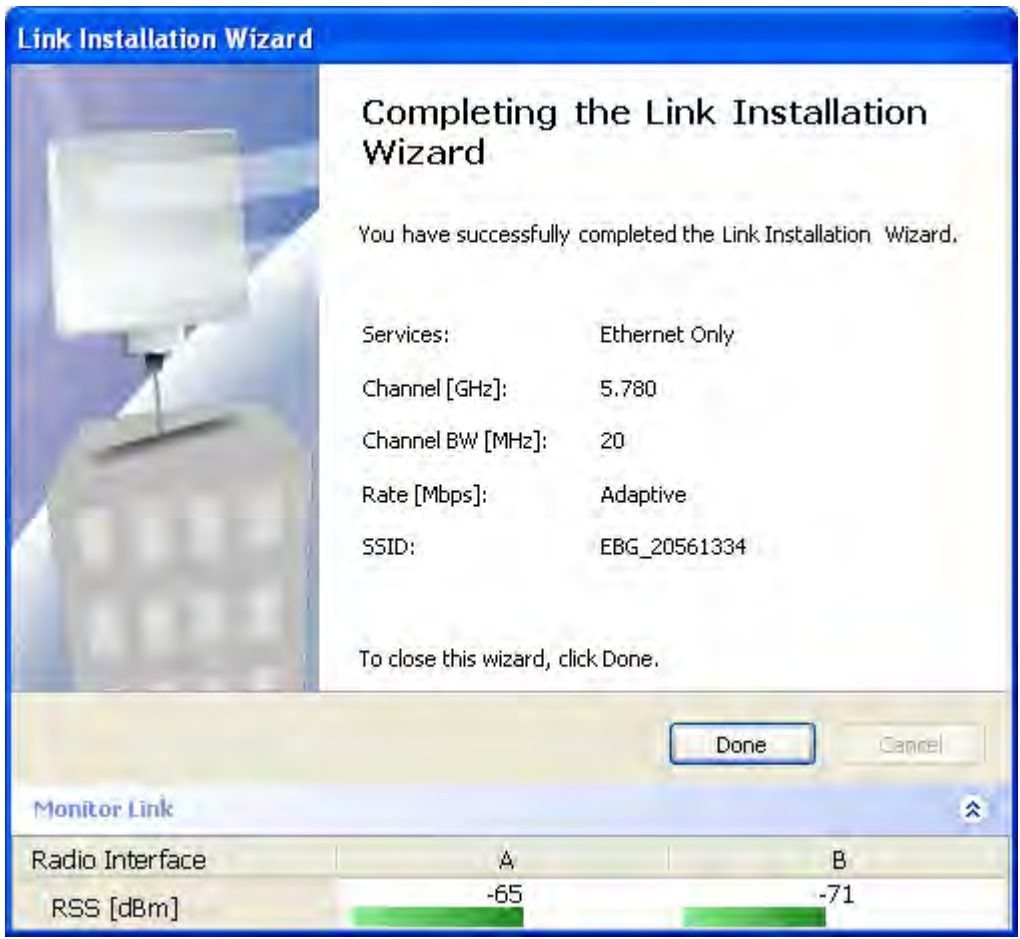

**Figure 4-20: Installation Wizard Exit Summary** 

Click **Done** to return to the main window.

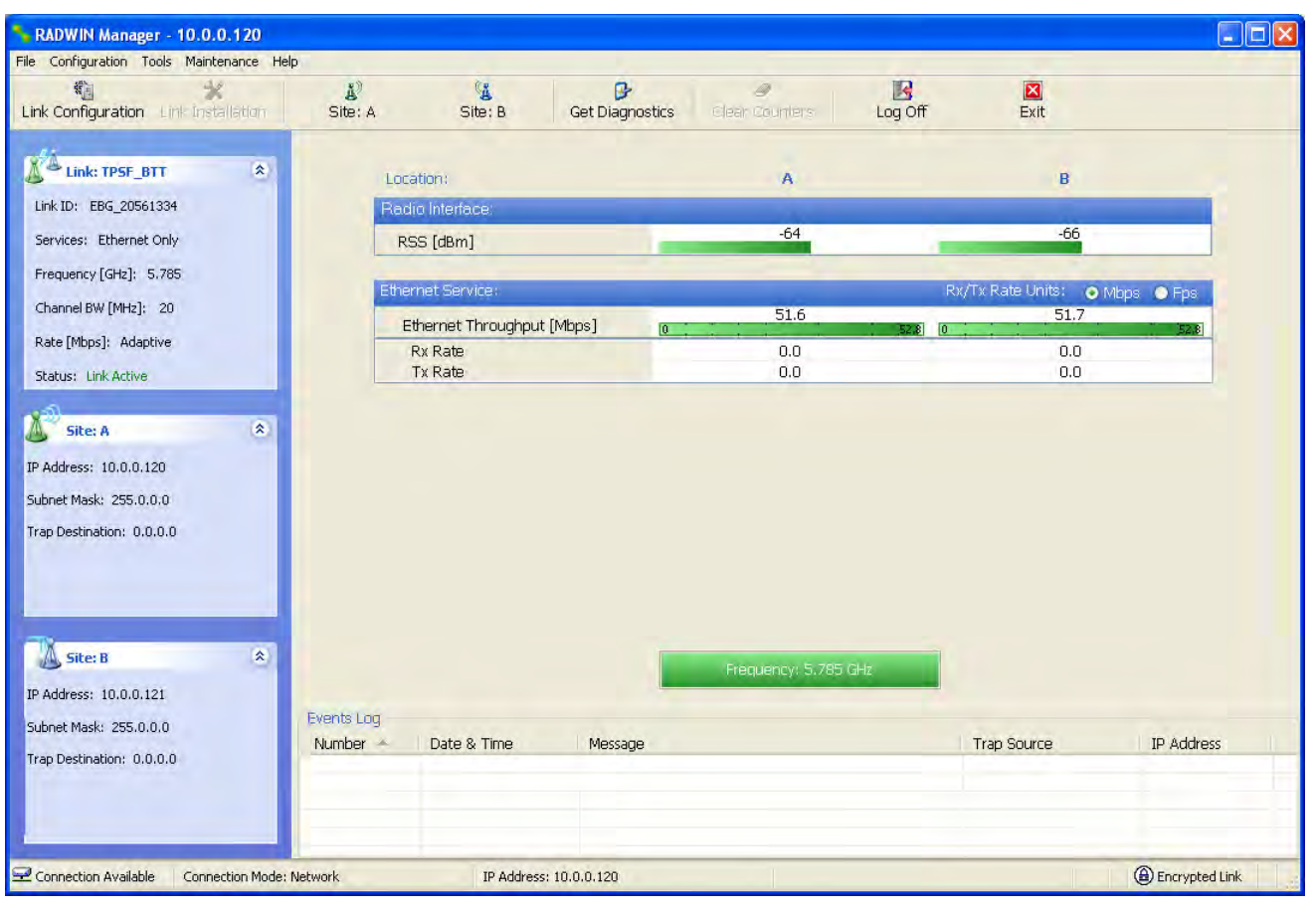

The main window now reflects the installation:

**Figure 4-21: Main window of the manager after installation** 

## **To verify the installation:**

• Verify that the Radio Signal Strength (RSS) is according to expected results as determined by the Link Budget Calculator.

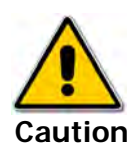

Installation mode, as described above, may be re-entered using **Configuration | 1 Configure Site A** and **Installation Mode** the Site Configuration dialog. Some Installation mode functionality may cause a break in link service.

If you can accomplish link changes without breaking the service, always prefer to use Configuration mode, described in chapter **[5](#page-76-0)**.

# <span id="page-76-0"></span>**Chapter 5**

# <span id="page-76-1"></span>**Configuring the Link**

This chapter describes the link configuration procedure, which is performed after the installation of both sides of the RADWIN 1000/2000/5000 link, as set out in chapter[s](#page-35-0) **[3](#page-35-0)** and **[4](#page-49-0)**.

Link configuration uses a Link Configuration Wizard to redefine the configuration parameters and fine-tune an operational link. Both sides of the link are configured simultaneously.

The following parameters are configured using the Link Configuration Wizard:

- System parameters
- Channel settings
- Transmission power and antenna settings
- Service parameters

# **Link Configuration: Getting Started**

## *The Main Window of the RADWIN Manager*

Ensure that the RADWIN Manager is running. The main window should look similar to that in **[figure 5-1](#page-77-0)**:

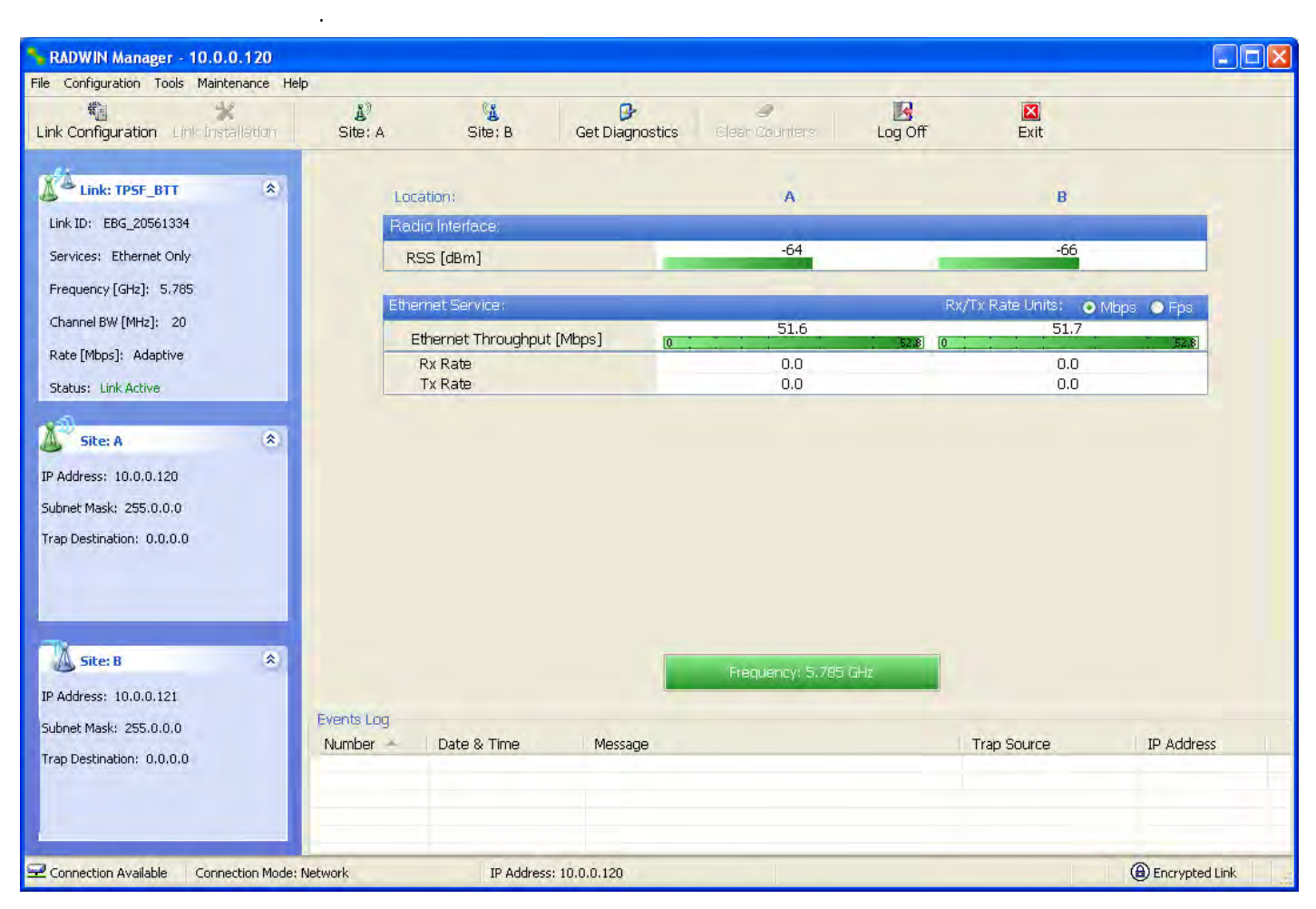

**Figure 5-1: Main window, Wireless Link is Active**

<span id="page-77-0"></span>Before starting a configuration session, make sure that a communication link exists between the two sides of the link.

The Link Status indication bar must be green. In the Link Status panel, the Status field should show Link Active in green.

The main window of the RADWIN Manager contains a large amount of information about the link. Before proceeding to details of link configuration we set out the meaning of each item in the main window.

## *The RADWIN Manager Toolbar*

In configuration mode, the RADWIN Manager toolbar contains the following buttons:

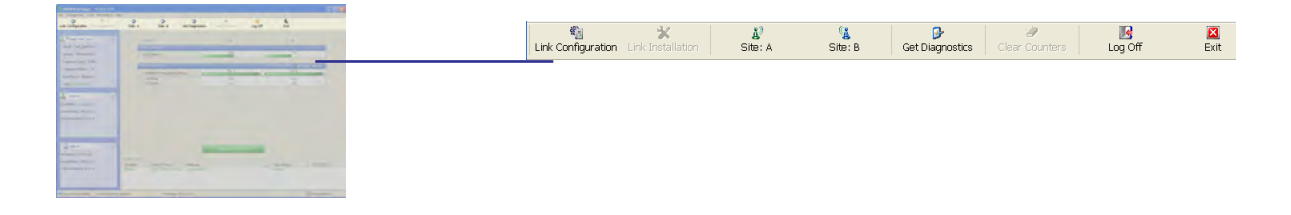

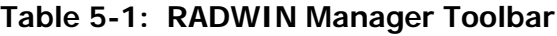

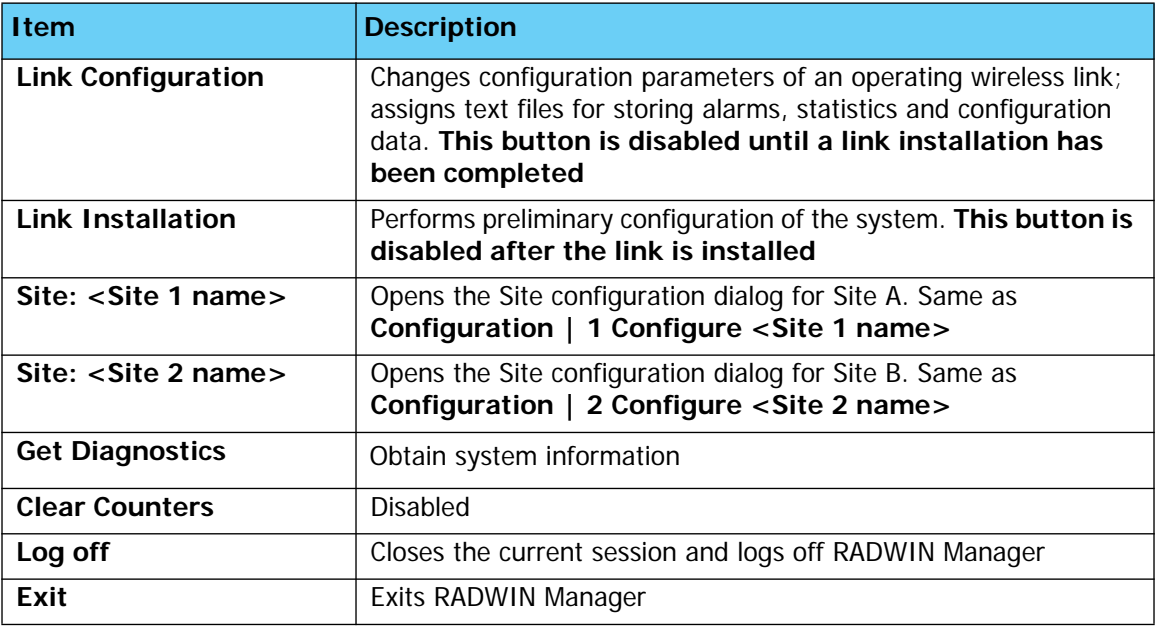

## *The RADWIN Manager Main Menu*

The RADWIN Manager menu, is shown in **[table 5-2](#page-79-0)** below:

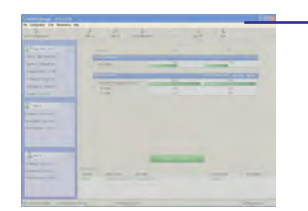

File Configuration Tools Maintenance Help

<span id="page-79-0"></span>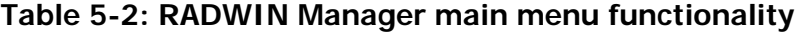

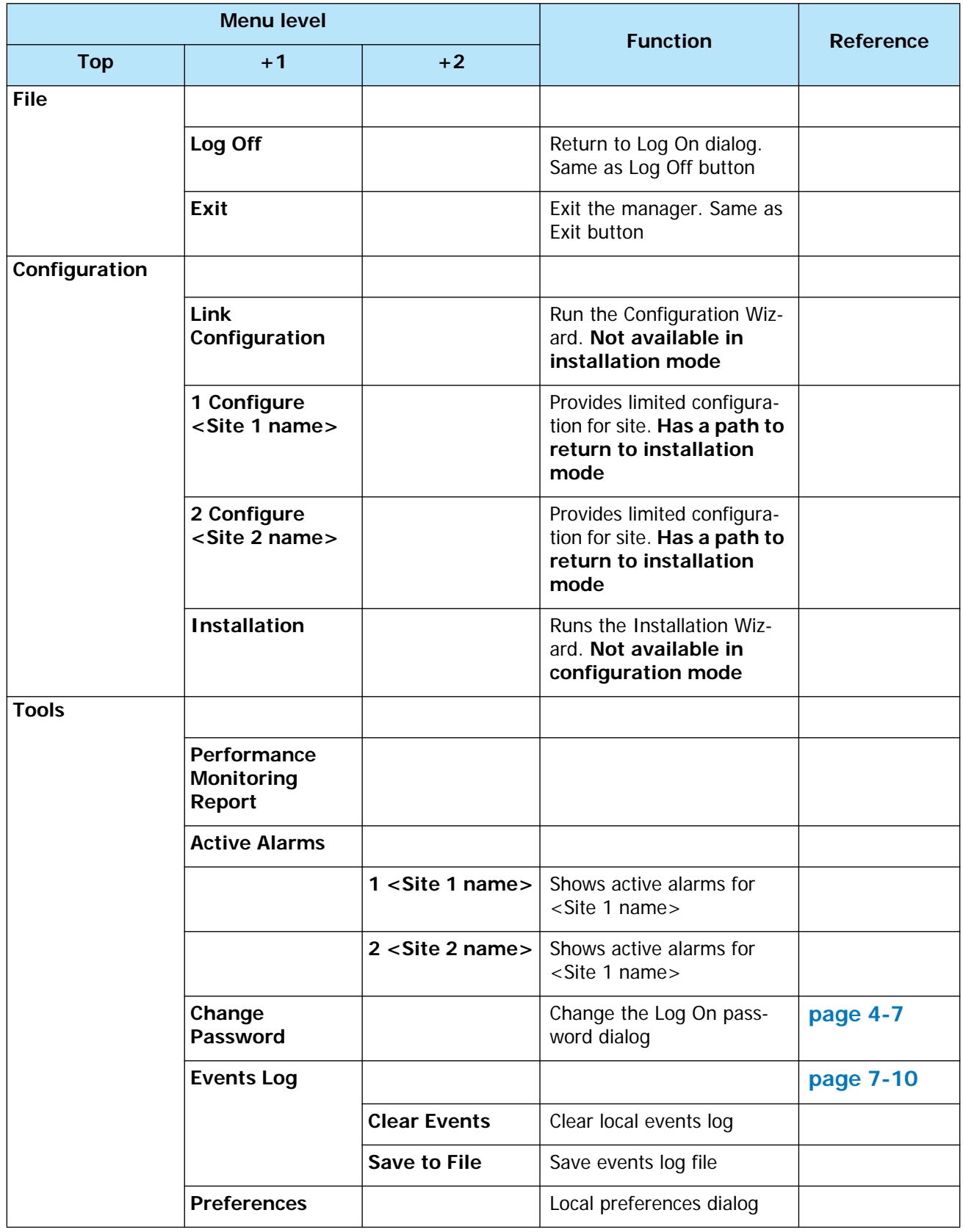

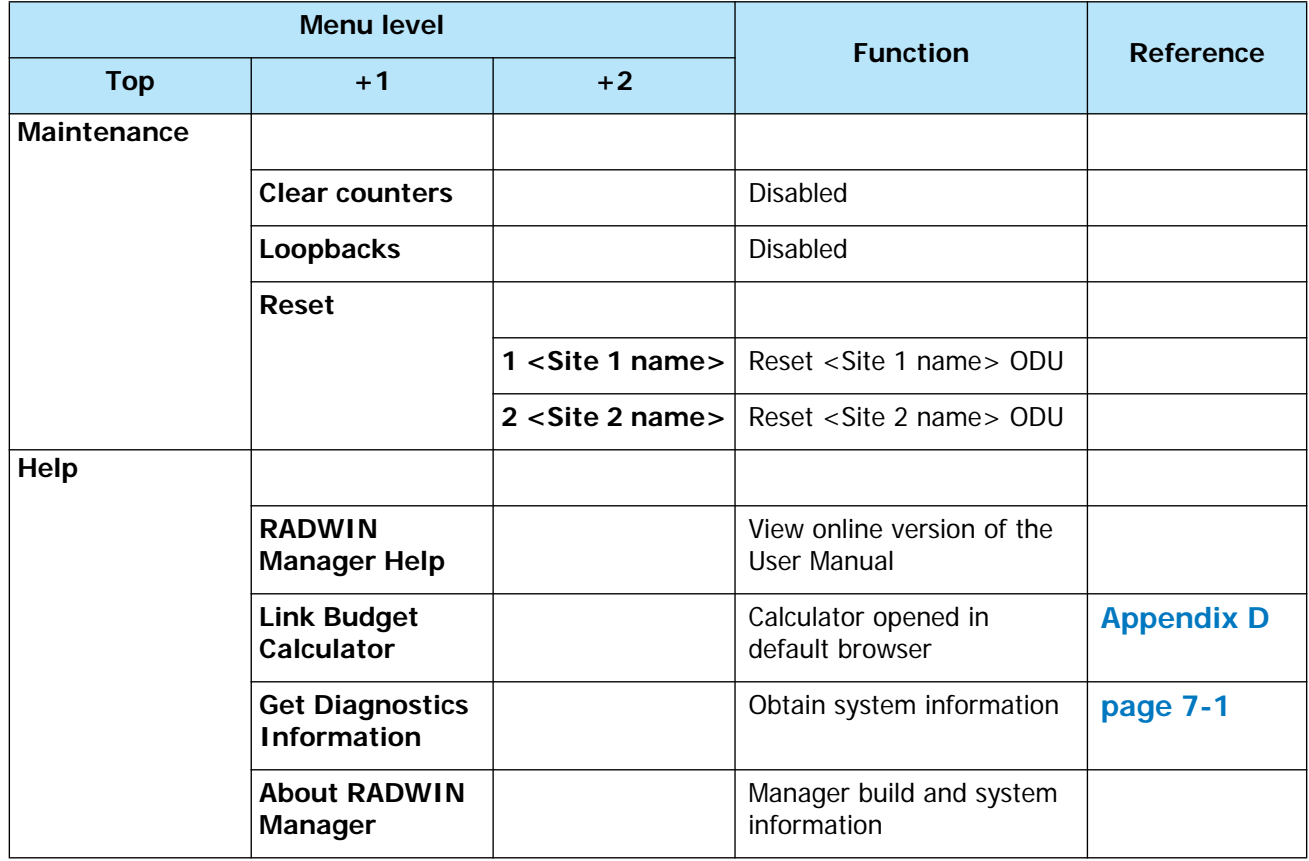

## **Table 5-2: RADWIN Manager main menu functionality (Continued)**

## *Elements of the RADWIN Manager Main Window*

#### **Link details pane**

The Link details pane on the left is split into three sections. The top section summarizes information about the link:

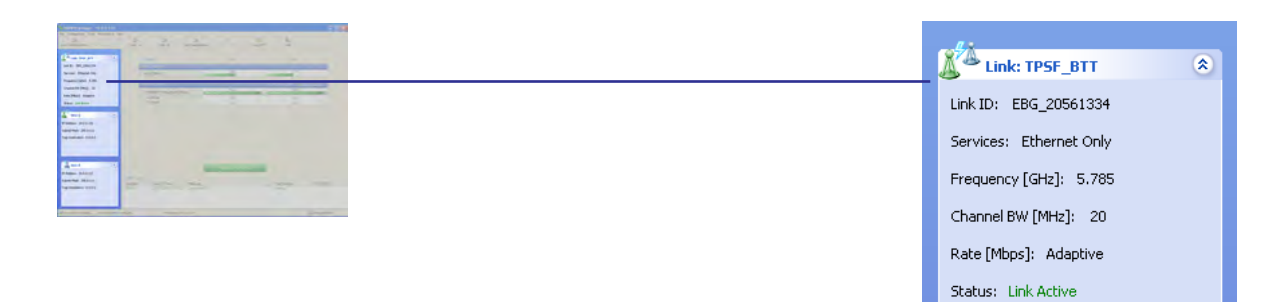

**Table 5-3: Link Details**

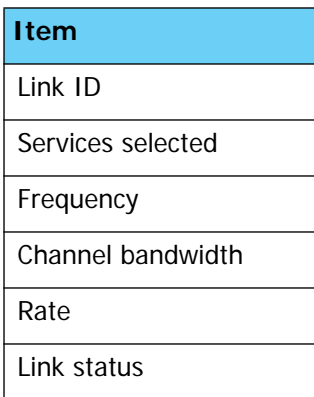

The two lower panels show basic link site details:

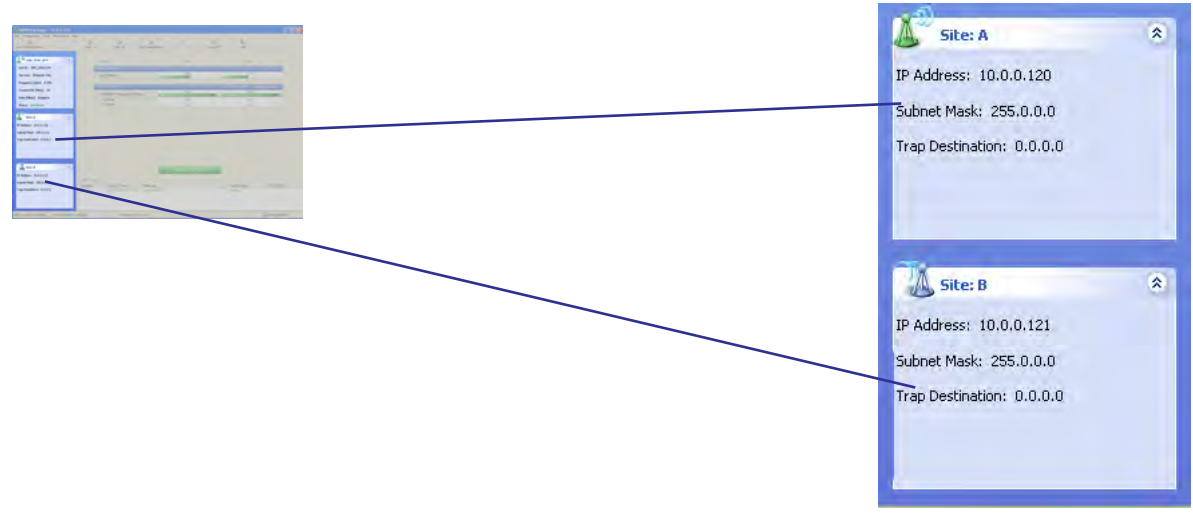

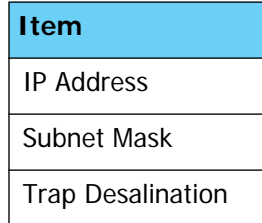

## **Table 5-4: Link site details, Site A and Site B**

#### **Monitor pane**

he monitor pane, is the main source of real time information about link performance at both link sites. It includes the following panes (top to bottom):

• Radio Interface, Received Signal Strength (RSS) in dBm

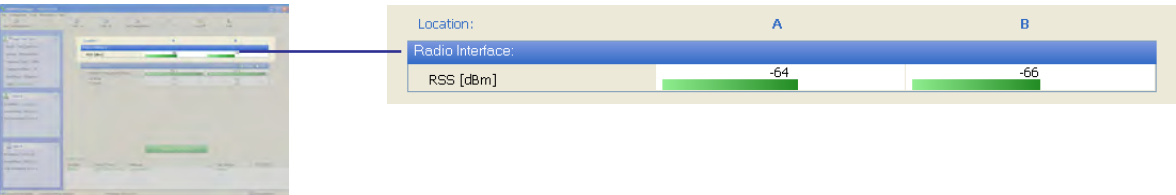

• Ethernet Service:

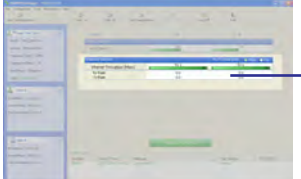

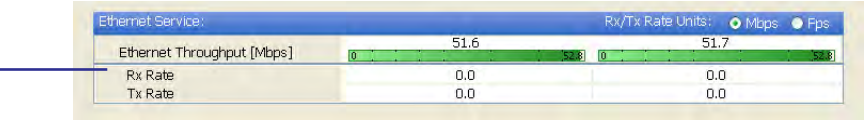

- Ethernet Throughput: The numbers are the current calculated throughputs at each site. The colored bars (with numbers) indicate the maximum possible throughput having regard for air conditions.
- Rx and Tx Rates: Actual Ethernet traffic received and transmitted rates per site, in Mbps of Fbps.

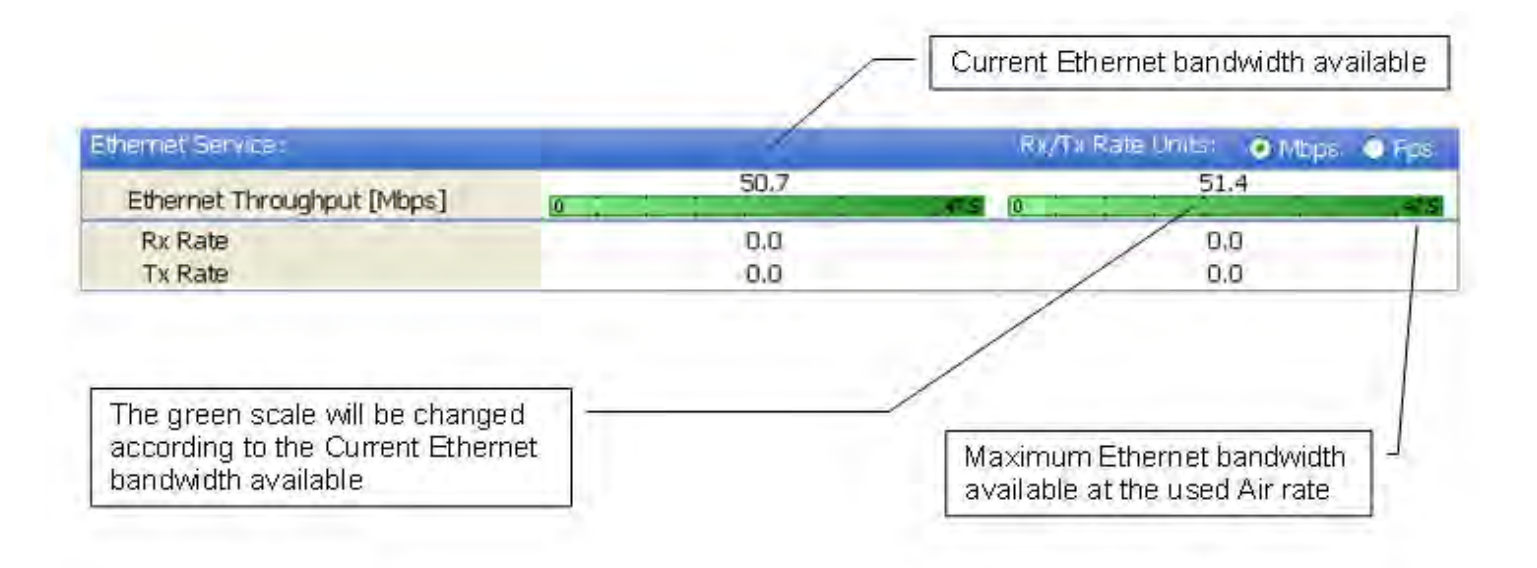

**Figure 5-2: Ethernet Bandwidth Indication**

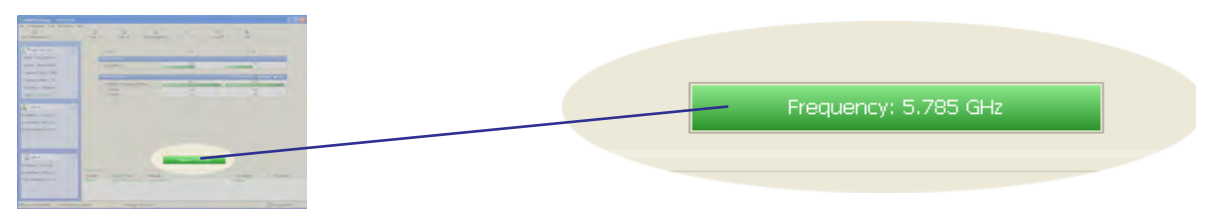

- Frequency box: It shows the link frequency. The color of the box indicates the status
	- Green is an active link
	- Red is an inactive link
	- Magenta shows an authentication or compatibility problem
	- Brown shows severe compatibility problem

## **Events Log**

The Events Log, stores alarms generated from both sides of the link and is detailed in chapter **[7](#page-120-1)**, **[The Events Log](#page-129-0)**.

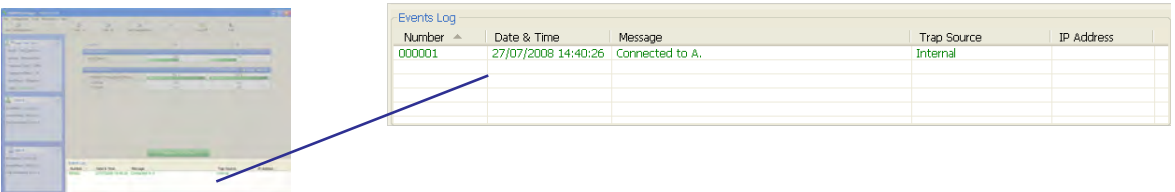

## **Status Bar**

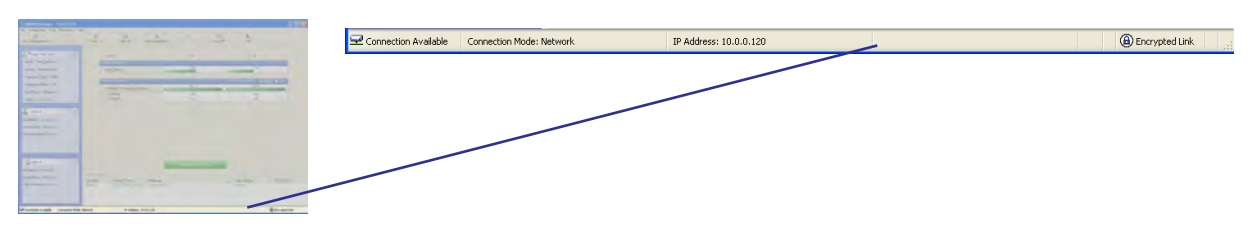

The Status bar, displays the following icons:

## **Table 5-5: Status bar indicators**

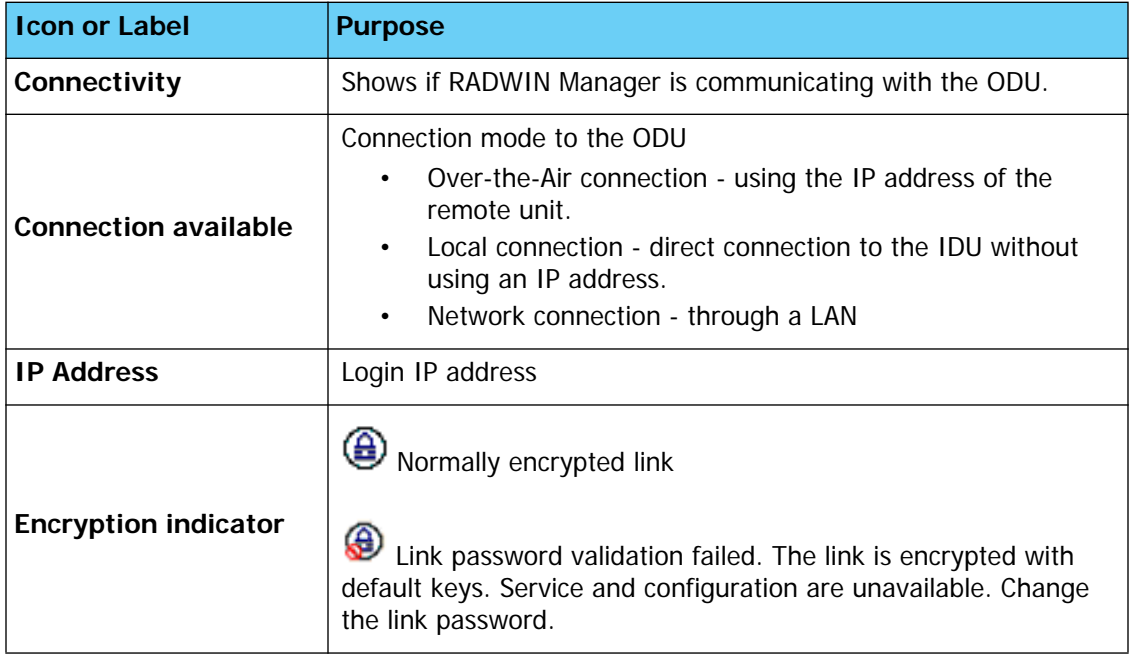

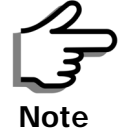

There are several "floating" icons, which appear under specific conditions

# **Configuring the Link: Overview**

The Configuration Wizard has seven steps as shown in **[table 5-6](#page-85-0)** below.

<span id="page-85-0"></span>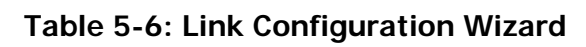

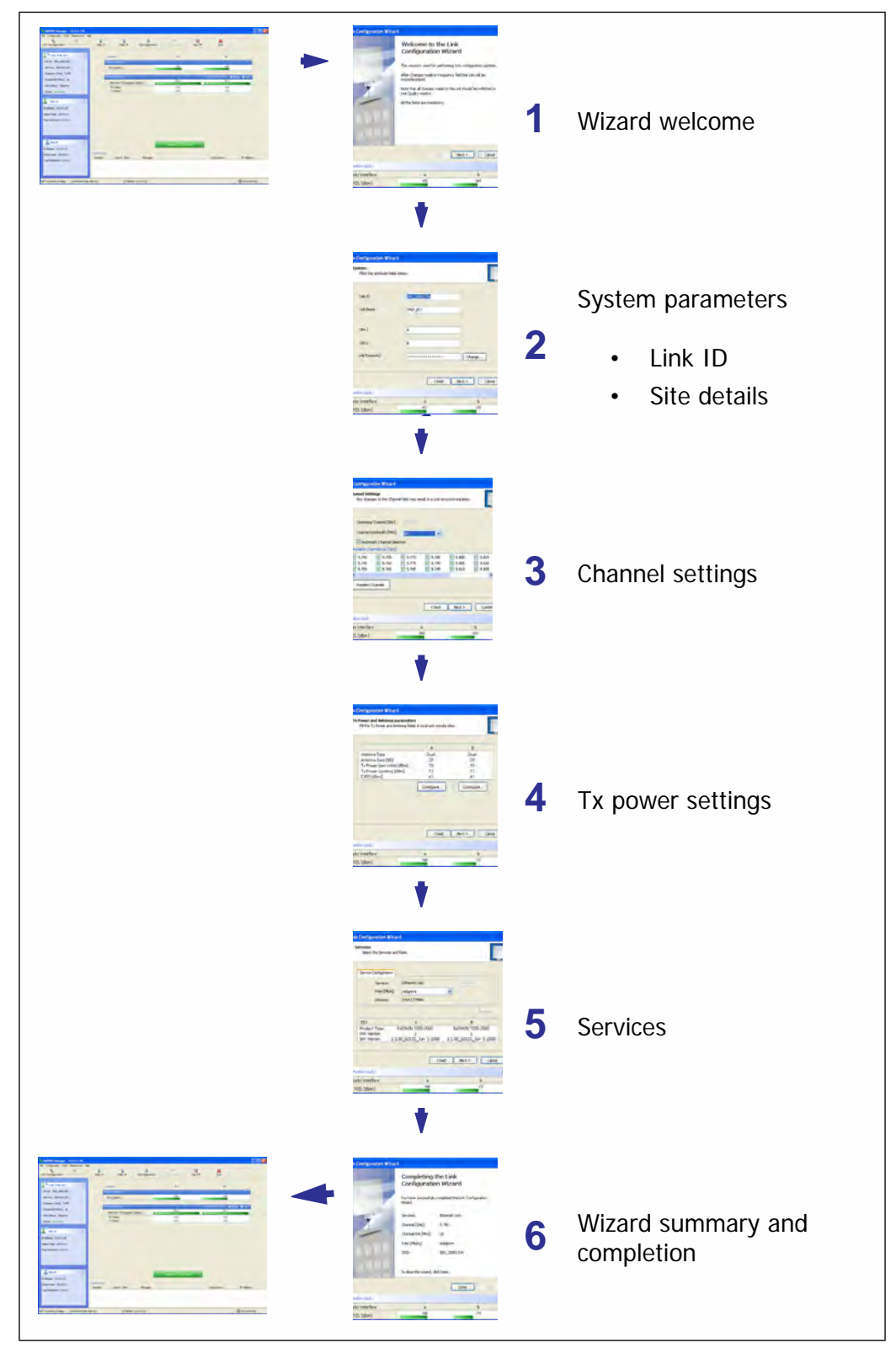

Since configuration functionality is included in the installation, we will briefly review the main steps and for most part offer references to the corresponding installation step.

# <span id="page-86-0"></span>**Configuring the Link: Step 1, Start the Wizard**

In the tool bar of the RADWIN Manager main window, click the **Link Configuration** button. The Link Configuration button is only accessible on a fully installed link as set out in chapter **[4](#page-49-0)**.

The Configuration Wizard opens:

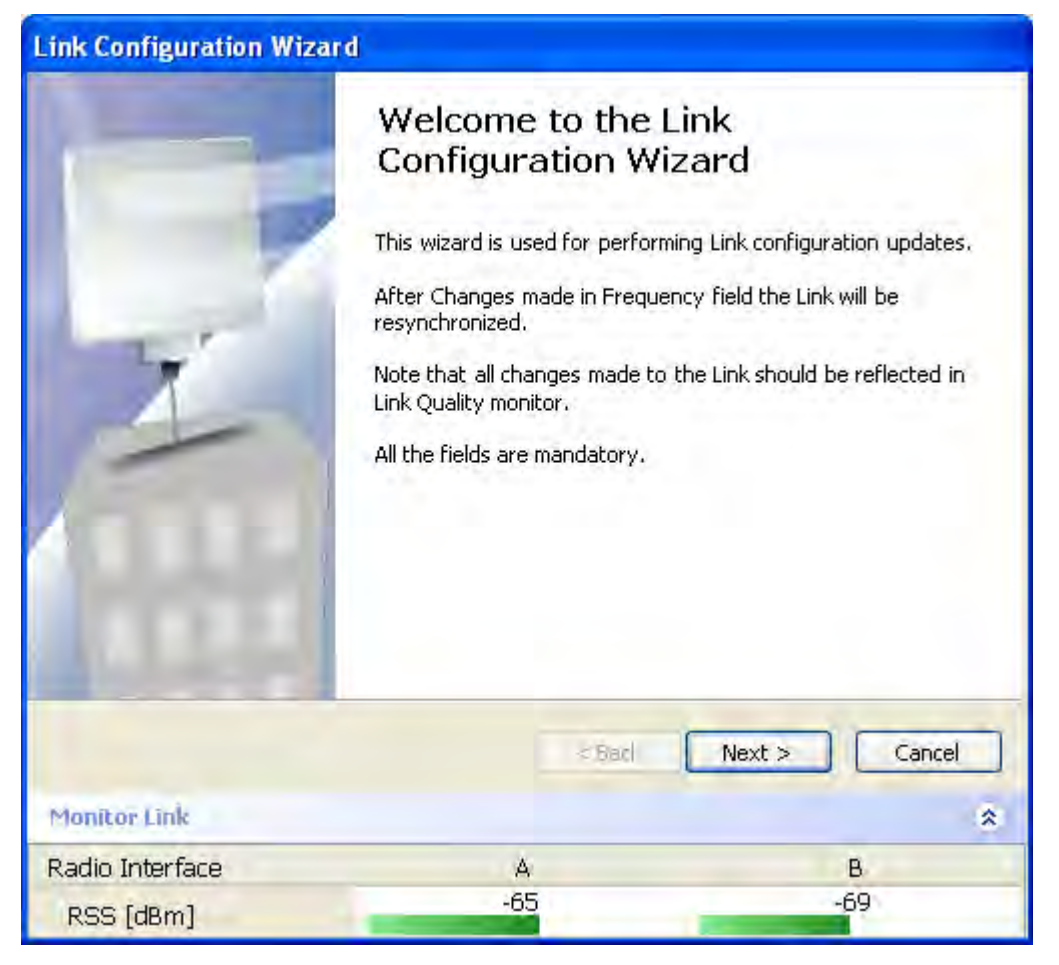

**Figure 5-3: Link Configuration Wizard**

Click **Next** to proceed with the configuration procedure.

# <span id="page-86-1"></span>**Configuring the Link: Step 2, System Parameters**

The System dialog box opens:

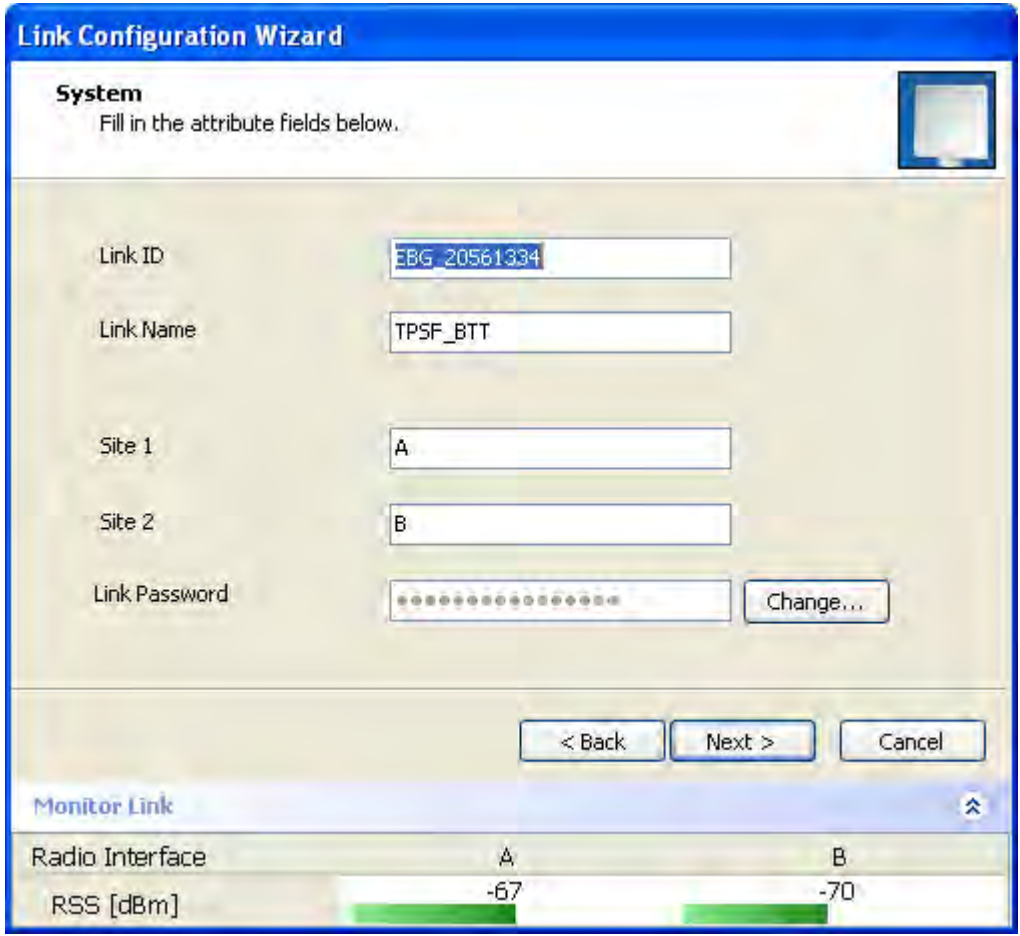

**Figure 5-4: Configuration Wizard, System dialog box**

The System attributes may be edited and the Link Password may be changed exactly as in the corresponding Link Installation step on **[page 4-](#page-62-0) [14](#page-62-0)**.

Click **Next** to continue.

# <span id="page-87-0"></span>**Configuring the Link: Step 3, Channel Settings**

Configuring the Channel Settings follows the same pattern as the Installation procedure:

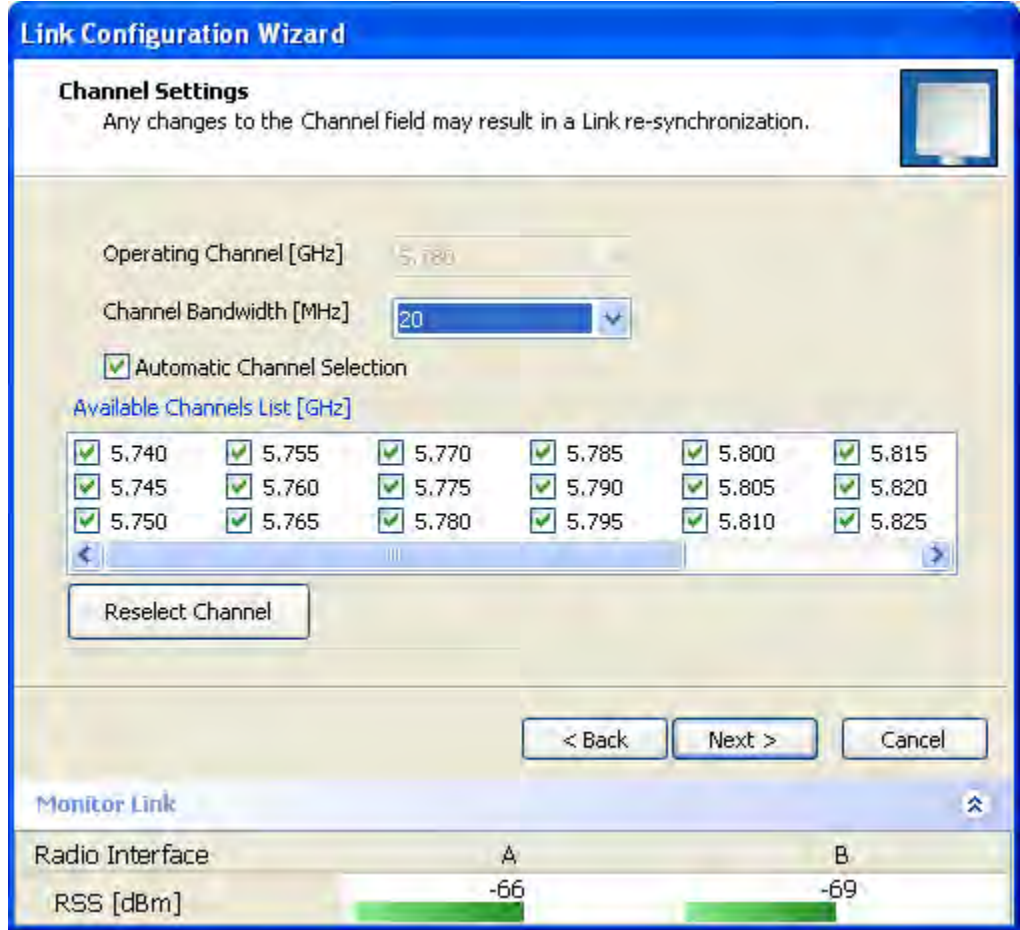

<span id="page-88-0"></span>**Figure 5-5: Channel Settings dialog box - Automatic Channel Selection**

Notice that the operating channel is grayed out. If you use the **Reselect Channel** button, to change it, you will be asked for confirmation:

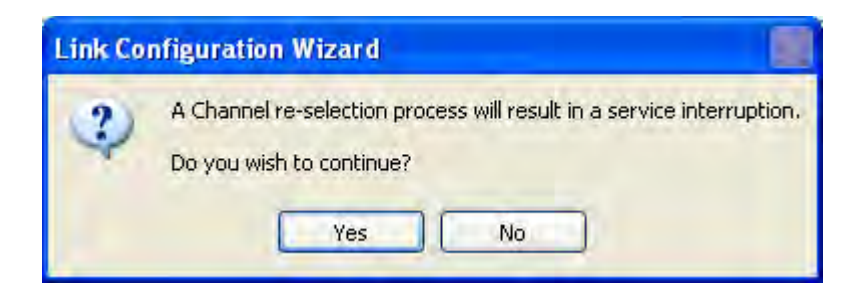

If you accept, then the system will search for the best operating channel:

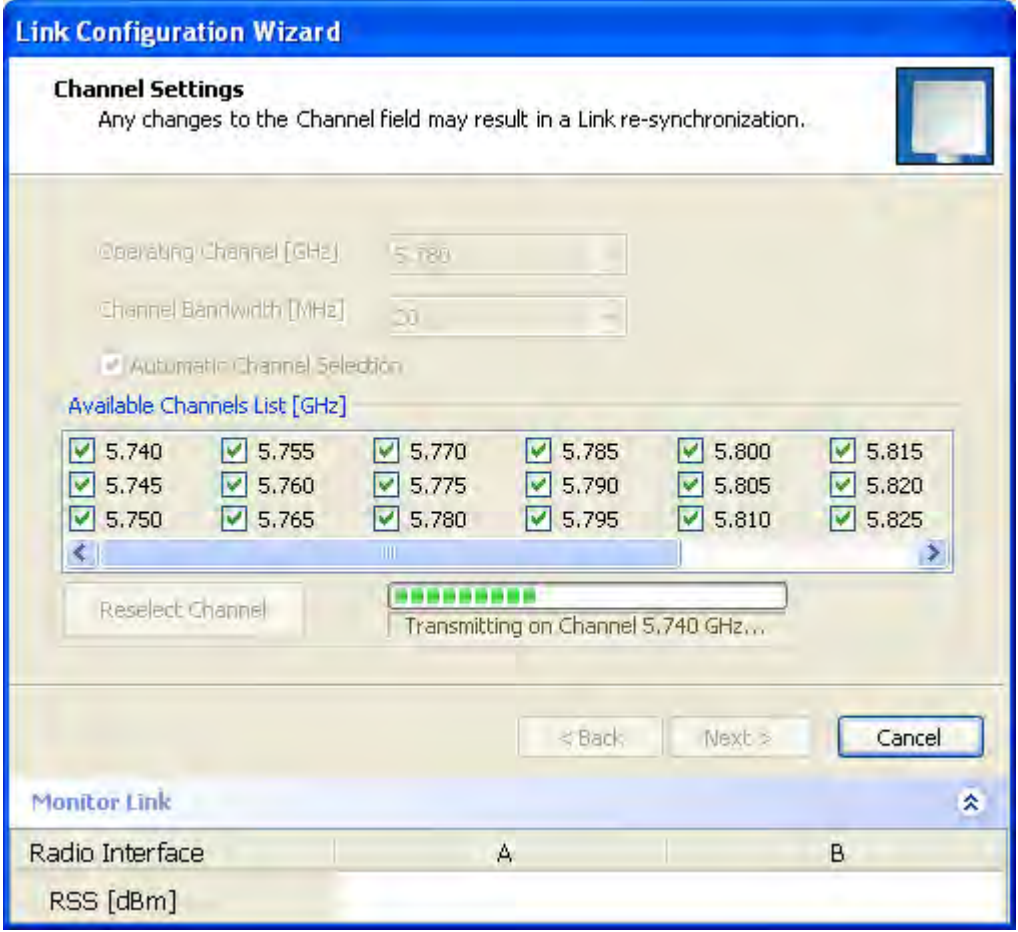

#### **Figure 5-6: Searching for the best operating channel**

The link will return to the status of **[figure 5-5](#page-88-0)** above with a possible change to the operating channel.

If you work without automatic channel selection, the Channel Settings window looks like this:

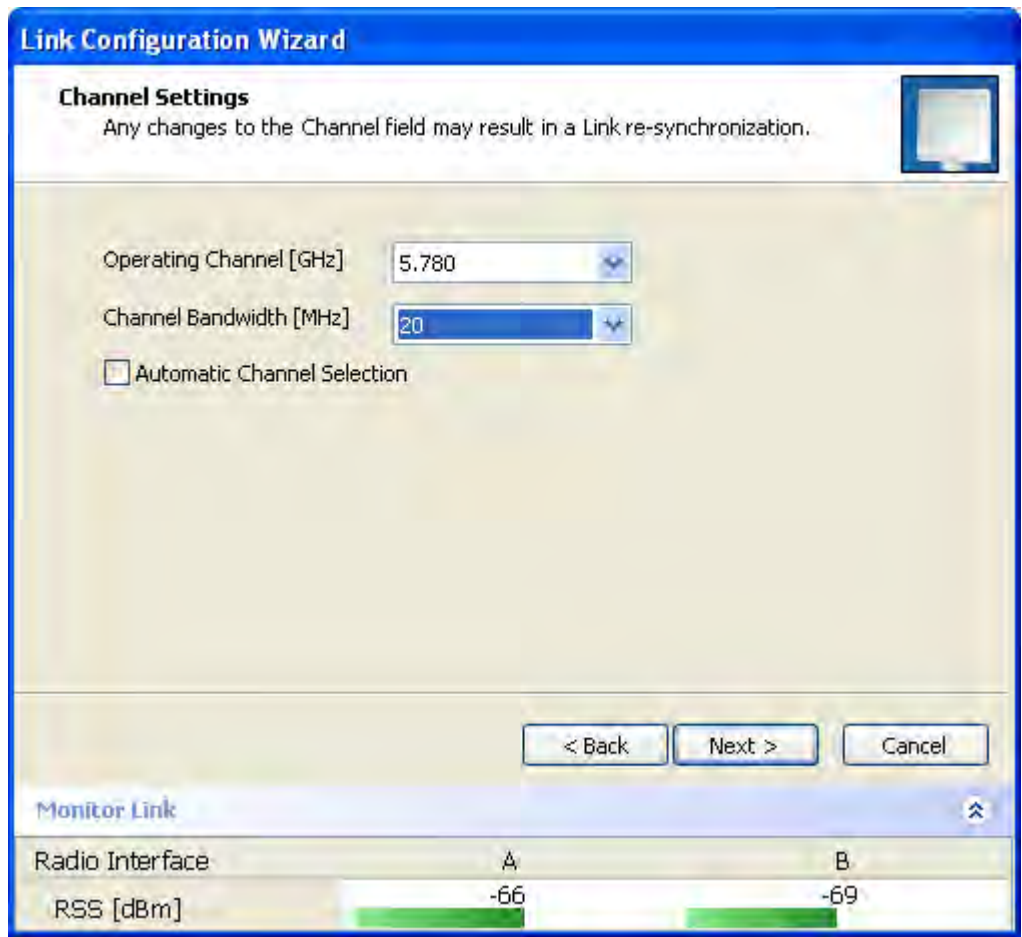

<span id="page-90-0"></span>**Figure 5-7: Channel Settings without automatic channel selection**

If you click the Operating Channel drop-down list, the following window appears:

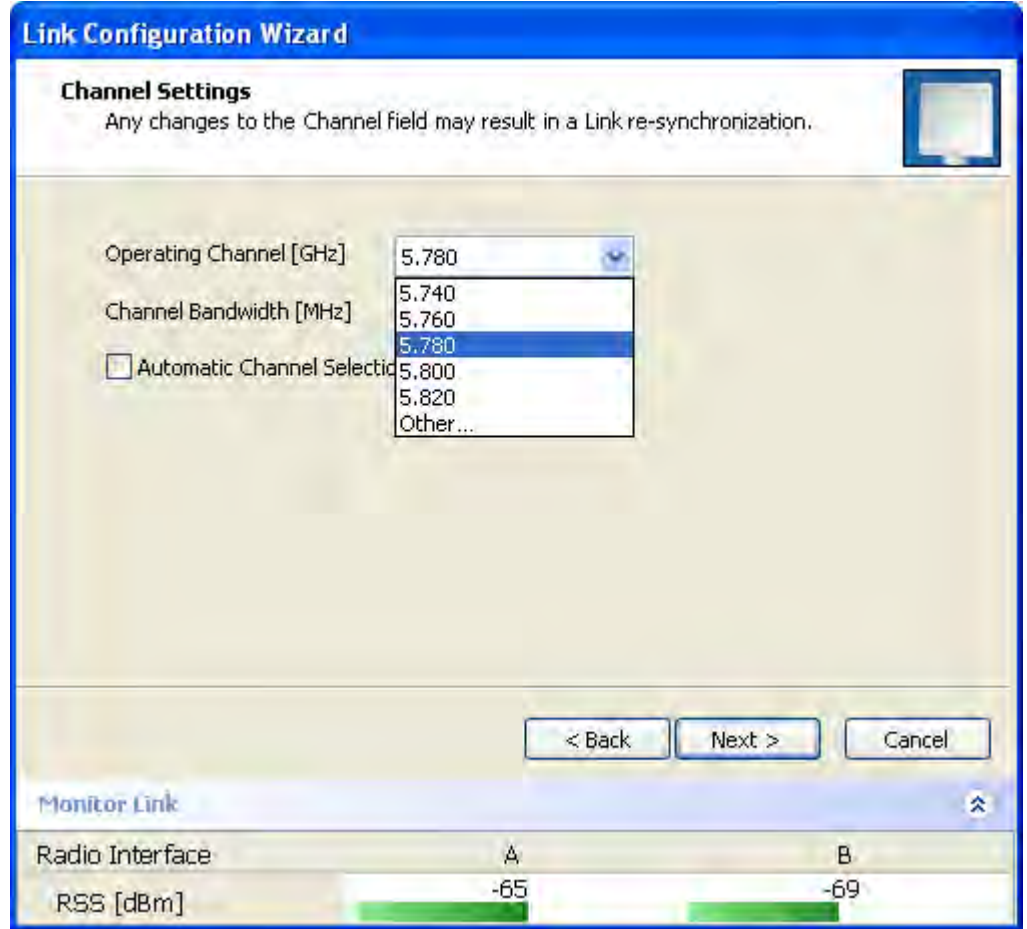

## **Figure 5-8: Channel frequency options**

Selecting one of the frequencies presented returns you to the status of **[figure 5-7](#page-90-0)** with the appropriate change. If you choose **Other...**, the following window opens:

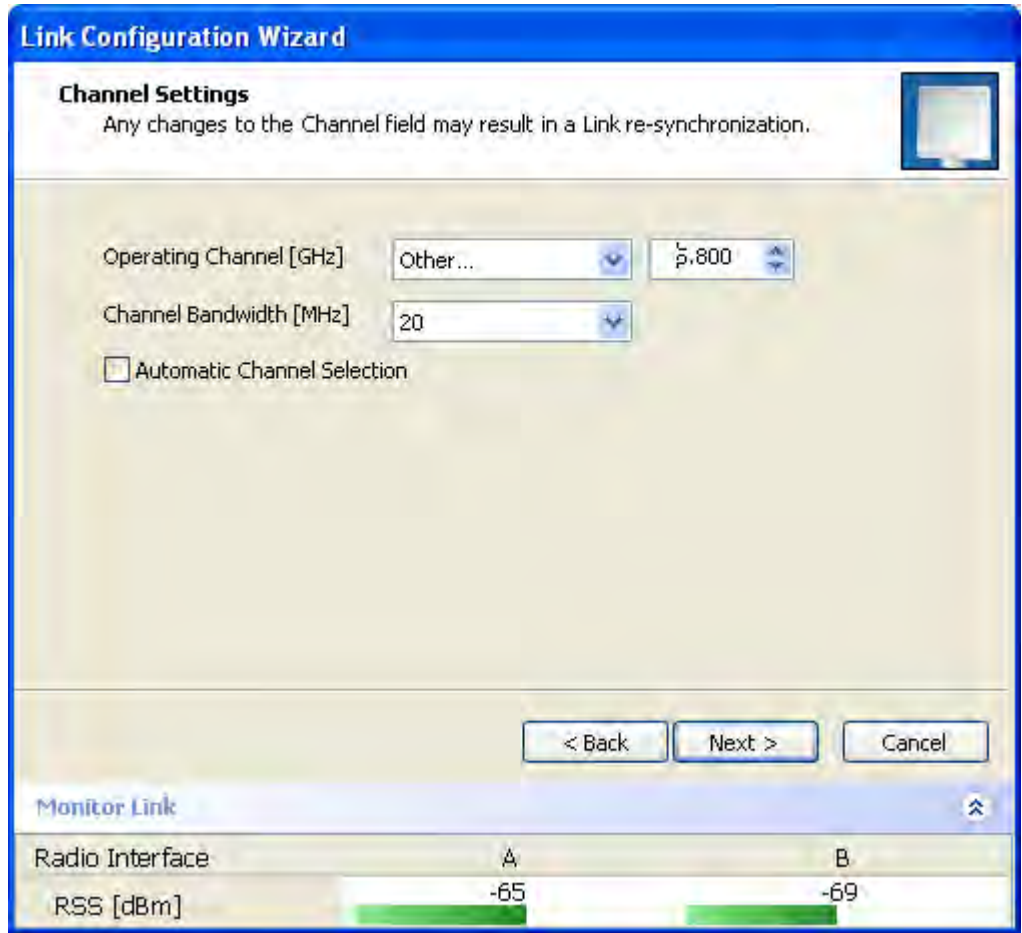

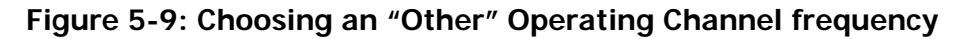

The right hand drop-down list (showing 5.800) allows you to fine-tune the frequency in increments of ±5MHz within a range of 5.740 - 5.835 GHz.

When you have completed making your choice, click **Next** to continue.

.

# **Configuring the Link: Step 4, Tx Power and Antenna Settings**

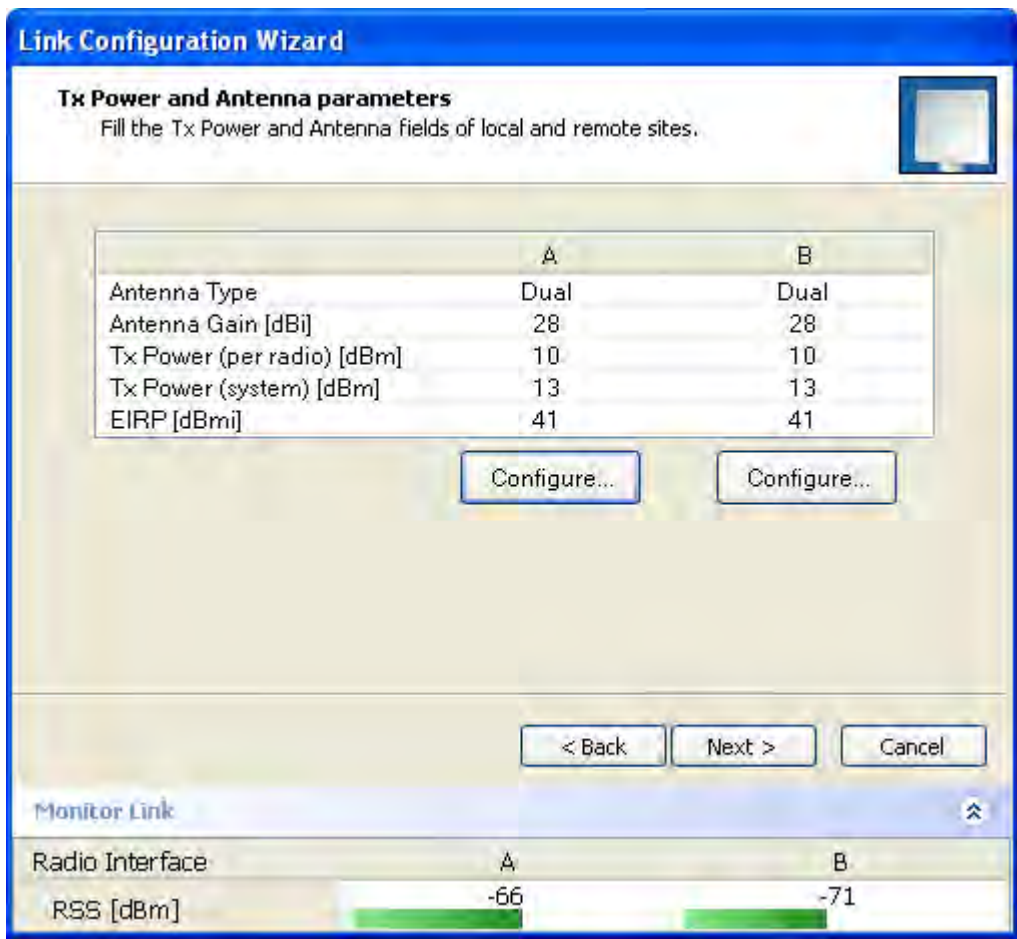

## **Figure 5-10: Transmission Power and Antenna Parameters**

If you chose to configure either antenna, you are presented with the following window:

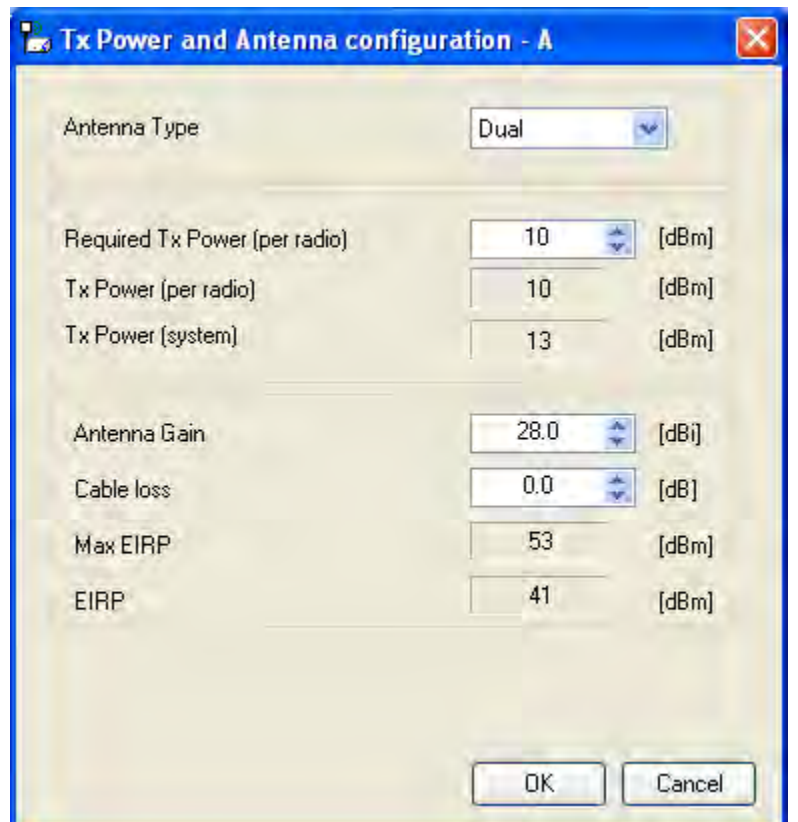

## **Figure 5-11: Antenna configuration dialog with opened type selection**

So far, the procedure duplicates the corresponding Installation process on. If you choose a different antenna type and click **OK**, you will receive the following cautionary message:

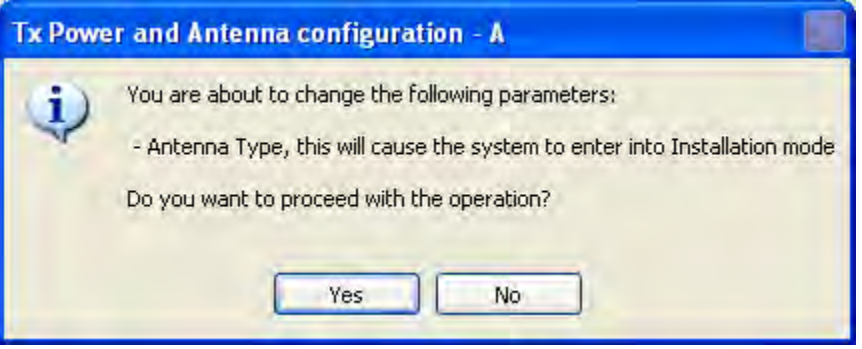

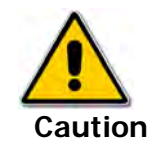

In this context, entering Installation mode causes a service break until it is restored by running the Installation wizard.

**If you are uncertain, do not do this without expert technical assistance.**

.

You may also change the Required Tx Power, Antenna Gain and Cable Loss. The procedure is the same as that set out in the Installation procedure on **[page 4-23](#page-71-1)**.

When you have completed making your choice, proceed to the Services window.

# <span id="page-95-0"></span>**Configuring the Link: Step 5, Services**

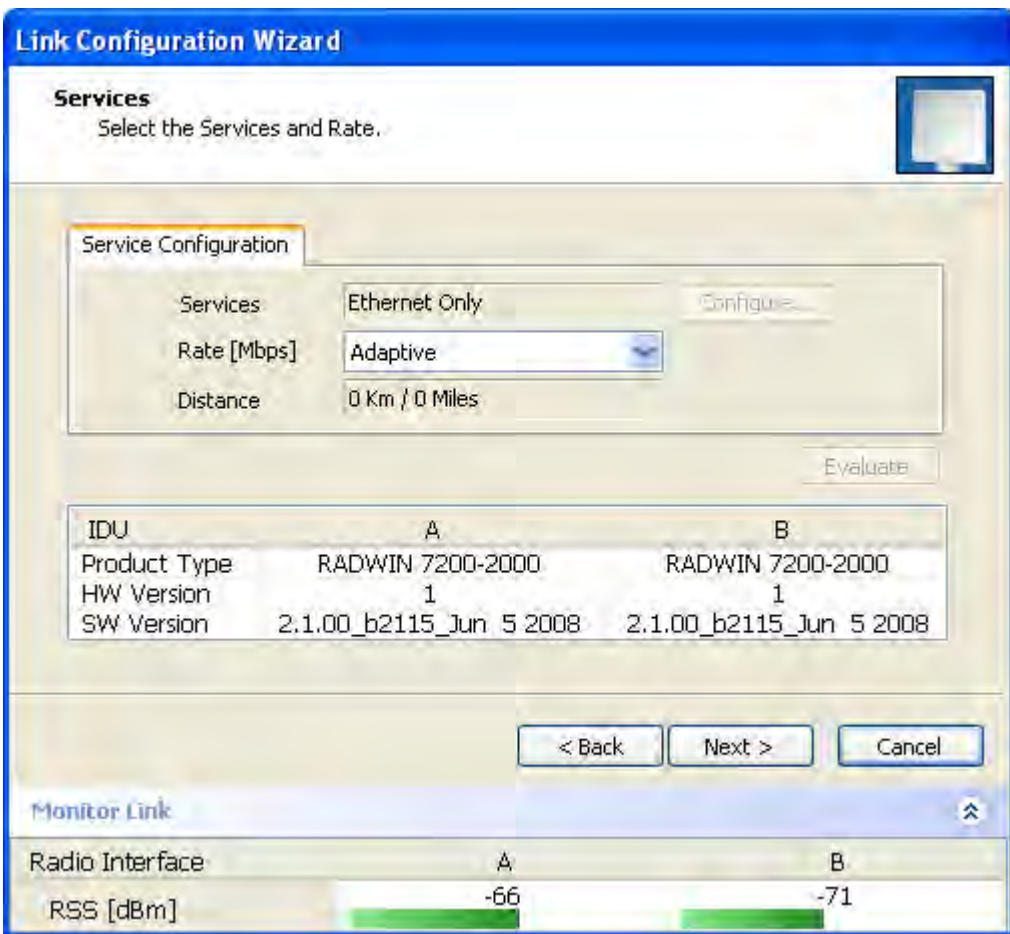

Here is the services dialog:

#### **Figure 5-12: Services and Rates dialog**

To choose Services, see the corresponding Installation procedure on **[page 5-20](#page-95-0)**.

Click **Next** to continue.

# **Configuring the Link: Step 6, Configuration Summary and Exit**

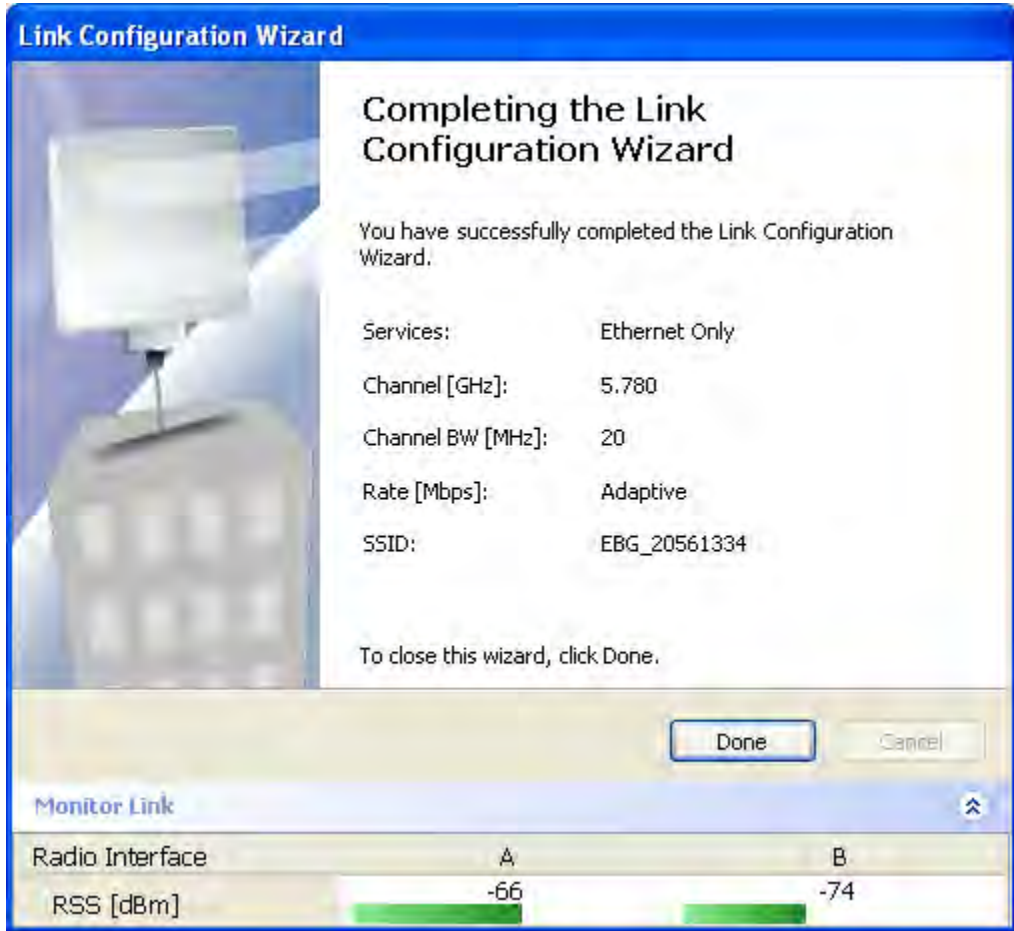

## **Figure 5-13: Configuration Wizard Exit Summary**

Click **Done** to return to the main window.

The main window now reflects the configuration:

| - RADWIN Manager - 10.0.0.120                                                                                                    |                                                                              |                                 |                                 |                        |                                               |                         | $\Box$ o $\boxtimes$ |
|----------------------------------------------------------------------------------------------------|------------------------------------------------------------------------------|---------------------------------|---------------------------------|------------------------|-----------------------------------------------|-------------------------|----------------------|
| File Configuration Tools Maintenance Help                                                                                                    |                                                                              |                                 |                                 |                        |                                               |                         |                      |
| 火<br>精<br>Link Configuration Link Installation                                                                                                    | $\mathbf{E}^{\mathbf{0}}$<br>L<br>Site: B<br>Site: A                         | $\mathbb{B}$<br>Get Diagnostics | $\mathscr{Q}$<br>Clear Counters | B<br>Log Off           | $\mathbf{z}$<br>Exit                          |                         |                      |
| Å<br>$\hat{\mathbf{x}}$<br>Link: TPSF_BTT<br>Link ID: EBG_20561334<br>Services: Ethernet Only<br>Frequency [GHz]: 5.785<br>Channel BW [MHz]: 20<br>Rate [Mbps]: Adaptive | Location:<br>Radio Interface:<br>RSS [dBm]                                   |                                 | A<br>$-64$                      |                        | B<br>$-66$                                    |                         |                      |
|                                                                                                    | Ethernet Service:<br>Ethernet Throughput [Mbps]<br>$\overline{0}$<br>Rx Rate |                                 | 51.6<br>0.0                     | 52,8<br>$\overline{0}$ | Rx/Tx Rate Units: O Mbps O Fps<br>51.7<br>0.0 | 52.8                    |                      |
| Status: Link Active<br>$\hat{\mathbf{x}}$<br>Site: A                                                                                                    | Tx Rate                                                                      |                                 | 0.0                             |                        | 0.0                                           |                         |                      |
| IP Address: 10.0.0.120<br>Subnet Mask: 255.0.0.0<br>Trap Destination: 0.0.0.0                                                                                            |                                                                              |                                 |                                 |                        |                                               |                         |                      |
| $\tilde{\mathbf{x}}$<br>Site: B<br><b>ALL</b><br>IP Address: 10.0.0.121                                                                                                  |                                                                              |                                 | Frequency: 5.785 GHz            |                        |                                               |                         |                      |
| Subnet Mask: 255.0.0.0<br>Trap Destination: 0.0.0.0                                                                                                    | Events Log<br>Date & Time<br>Number -                                        | Message                         |                                 |                        | Trap Source                                   | IP Address              |                      |
| Connection Available<br>Connection Mode: Network                                                                                                    | IP Address: 10.0.0.120                                                       |                                 |                                 |                        |                                               | <b>A</b> Encrypted Link |                      |

**Figure 5-14: Main window of the manager after configuration**

# **Chapter 6**

# **Site Configuration**

The Site Configuration dialog panels are used to configure parameters, which may differ between both sides of the link.

The parameters configured using the Site Configuration dialog panels include (among others):

- System settings
- Air interface Transmit (Tx) power and antenna
- Network management including VLAN
- Security settings
- Date and time
- Hub or Bridge mode

In addition, the Link Site Configuration panels include several information windows:

- Inventory link hardware and software model details
- External alarms indicators

The Operations dialog offers a "doorway" to jump into installation mode reverting to factory settings.

The Site Configuration dialog has its own main menu with the following extra functionality:

- Backup configuration parameters to a text file
- Restore configuration from a previously backed up configuration file
- Enable/disable the site ODU buzzer
- Jump back into installation mode keeping current configuration settings

# **Configuring the Site**

## *Editing the Configuration Parameters by Site*

You can edit the configuration parameters for each site individually. The following functions are available from the left side of the dialog box.

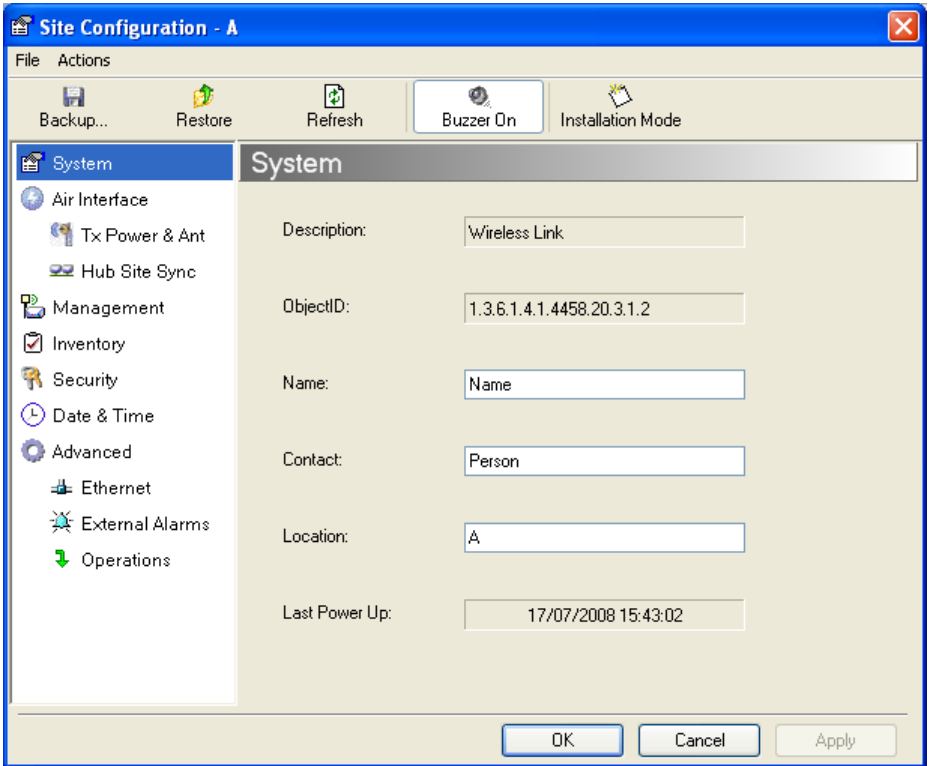

# <span id="page-99-0"></span>**Figure 6-1: Configuration Dialog Box**

## **Functions on the left of the dialog box:**

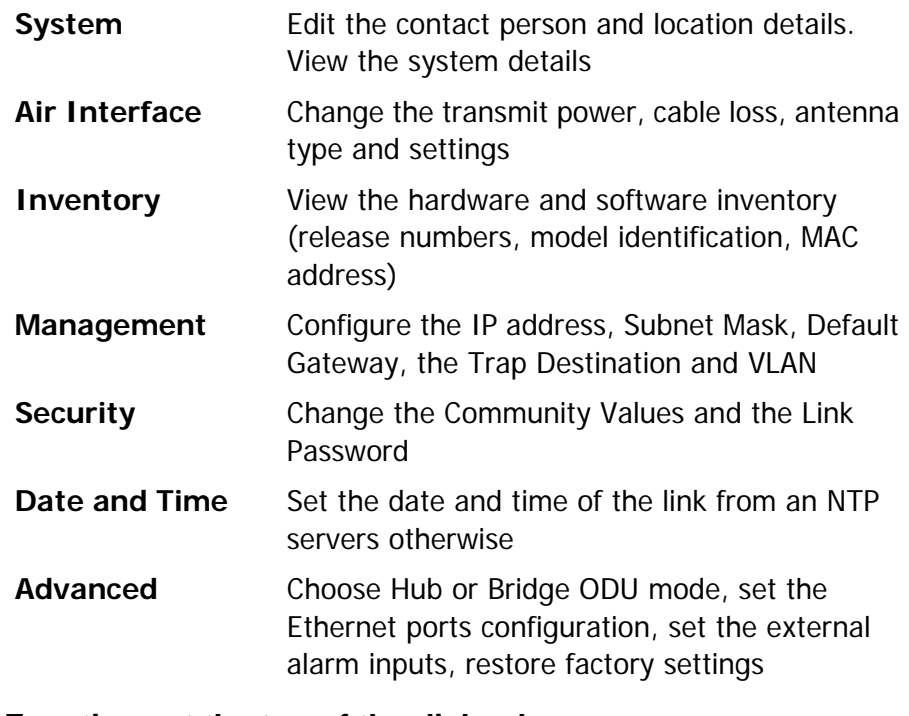

## **Functions at the top of the dialog box:**

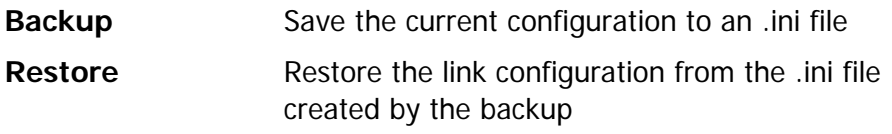

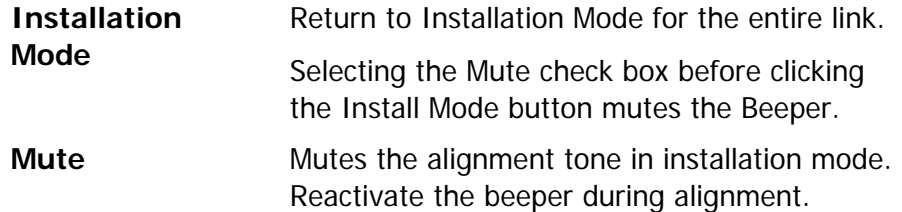

### **To edit the Configuration Parameters:**

1. Click the required site button on the main tool bar of the RADWIN Manager

**OR**

Click **Configuration** from the main menu and choose a site to configure.

The Configuration dialog box opens (see **[figure 6-1](#page-99-0)** above).

- 2. Choose the appropriate item in the left hand list to open a dialog box.
- 3. Click **Apply** to save changes.

In subsequent instructions, we will simply say "Choose a site to configure" on the understanding that the foregoing procedure is implied.

# **Viewing Air Interface Details**

Click the Air Interface item in the left hand list. A window similar to the following appears:

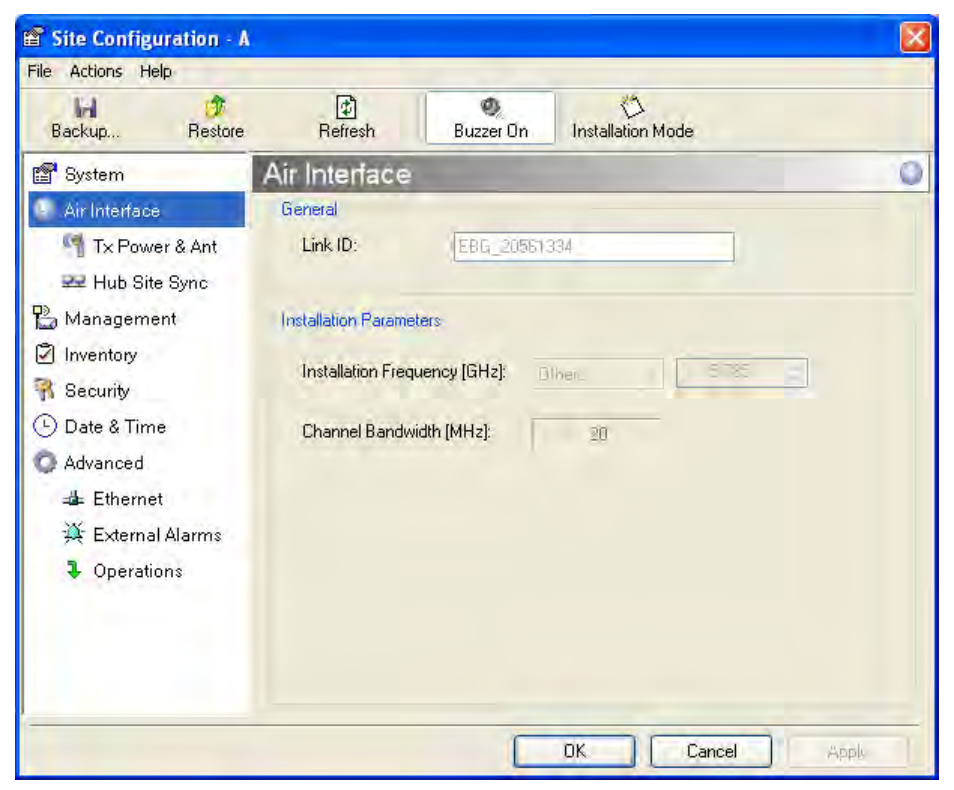

**Figure 6-2: Air interface details**

# **Changing the Transmit Power**

Each site can have a different transmit power level.

## **To change the Transmit Power:**

1. Choose a site to configure.

The Configuration dialog box opens.

- 2. Choose Air Interface (see **[figure 6-3](#page-101-0)**).
- 3. Choose the required Transmit (Tx) Power Level.
- 4. Click **Apply** to save the changes.

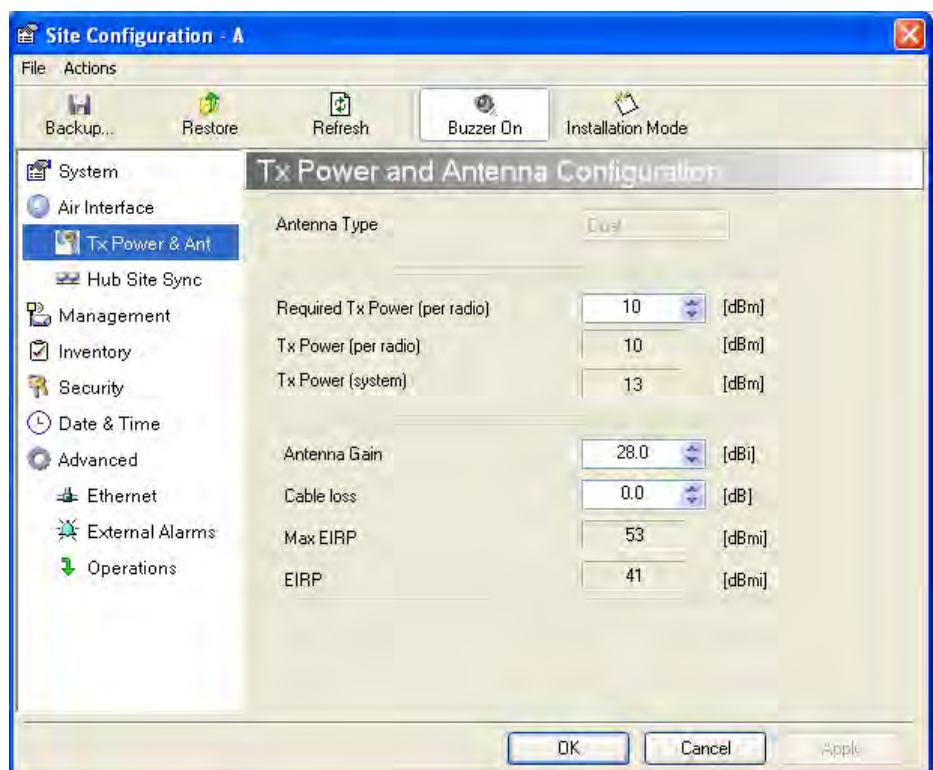

<span id="page-101-0"></span>**Figure 6-3: Changing the Transmit Power**

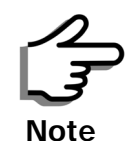

The same considerations apply here as were noted in the Installation procedure on **[page 4-23](#page-71-1)**.

# **Site Management: IP Address and VLAN**

## *Configuring the ODU Address*

Each site must be configured separately, first site A then site B.

## **To define the Management Addresses:**

1. Choose a site to configure.

The Configuration dialog box opens:

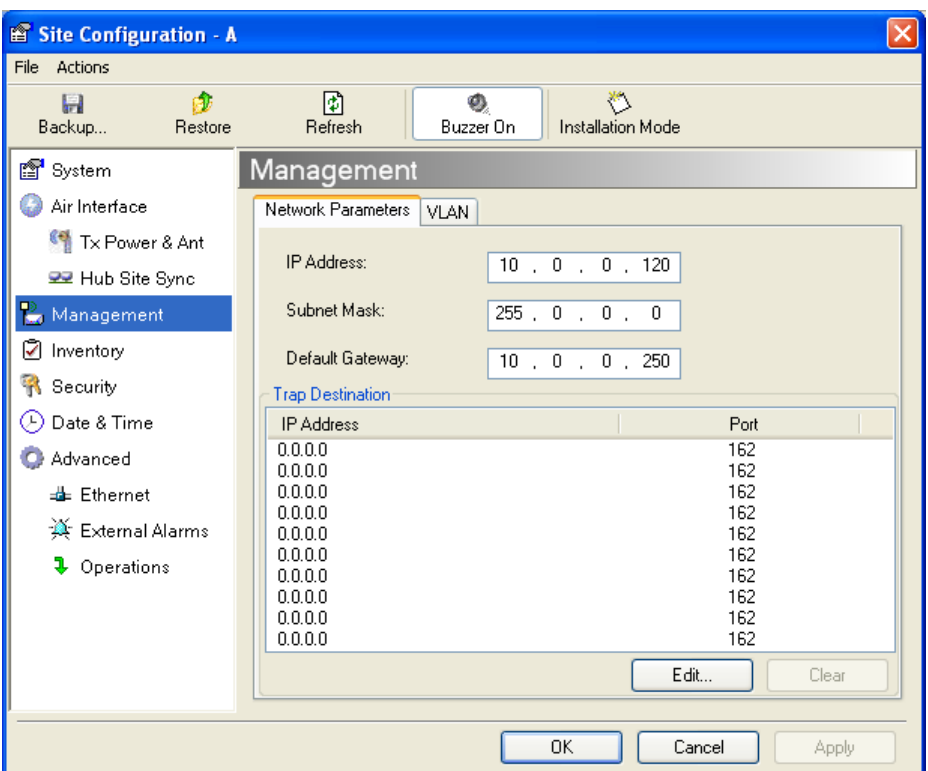

**Figure 6-4: Management Addresses - Site Configuration dialog box**

- 5. Choose **Management**.
- 6. Enter the IP address of the ODU in the IP Address field.

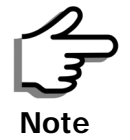

If performing configuration from the RADWIN Manager, the IP address is that entered from the login screen.

- 7. Enter the Subnet Mask.
- 8. Enter the Default Gateway.
- 9. Enter the Trap Destination. This could be the IP address of the managing computer. The events log will be stored at this address.

10.Click **Apply** to save the changes.

## *Configuring VLAN Settings*

VLAN Management enables separation of user traffic from management traffic whenever such separation is required. It is recommended that both sides of the link be configured with different VLAN IDs for management traffic.

## **To enable VLAN management:**

1. Click **Configuration** from the main menu.

- 2. Choose a site to configure. If you are configuring both sites, choose site B first.
- 3. Choose **Management**.
- 4. Open the **VLAN** tab.
- 5. Check the **Enabled** box.
- 6. Enter a VLAN ID. Its value should be between 1 and 4094.

After entering the VLAN ID, only packets with the specified VLAN ID are processed for management purposes by the ODU. This includes all the protocols supported by the ODU (ICMP, SNMP, TELNET and NTP). The VLAN priority is used for the traffic sent from the ODU to the managing computer. Using VLAN for management traffic affects all types of management connections (local, network and over the air).

- 7. Enter a Priority number between 0 and 7.
- 8. Change the VLAN ID and Priority of the managing computer NIC to be the same as those of steps 6 and 7 respectively.
- 9. Click **Apply** or **OK**.

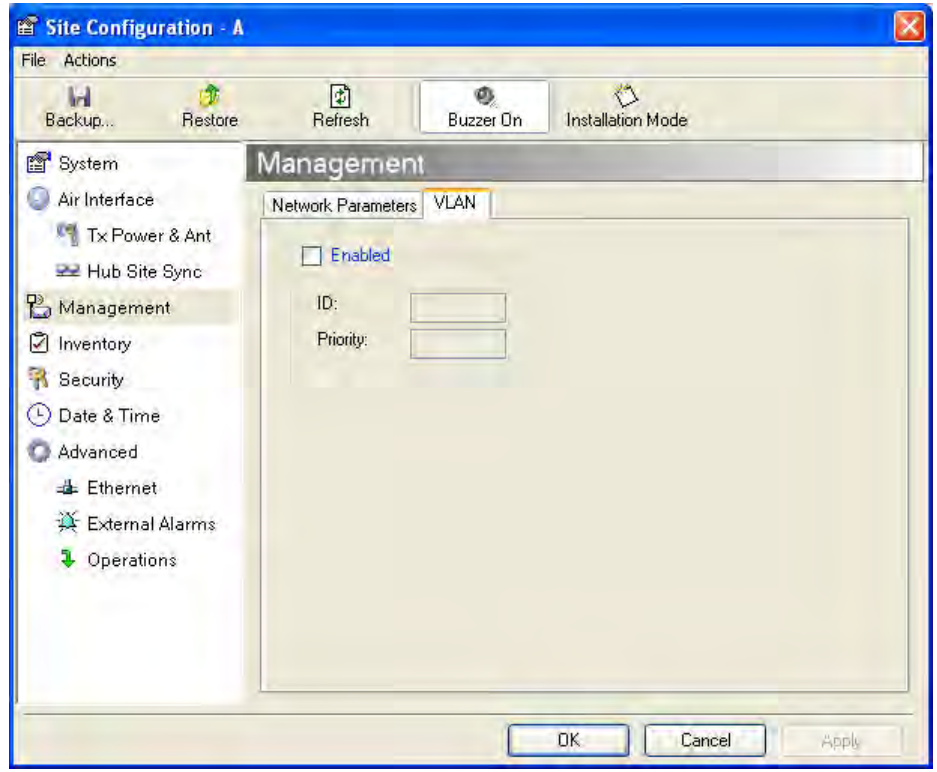

**Figure 6-5: Configuring management traffic VLAN Settings**

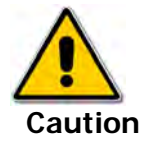

Changing this parameter causes the RADWIN Manager to immediately disconnect.To avoid inconvenience, you should verify the change by setting the VLAN only to one ODU, and only after verifying proper management operation, change the other ODU VLAN setting.

## **Lost or forgotten VLAN ID**

If the VLAN ID is forgotten or there is no VLAN traffic connected to the ODU, then reset the relevant ODU.

During the first two minutes of connection to the ODU uses management packets both with and without VLAN. You may use this period to reconfigure the VLAN ID and priority.

# **Setting the Date and Time**

The ODU maintains a date and time. The date and time should be synchronized with any Network Time Protocol (NTP) version 3 compatible server.

During power-up the ODU attempts to configure the initial date and time using an NTP Server. If the server IP address is not configured or is not reachable, a default time is set.

When configuring the NTP Server IP address, you should also configure the offset from the Universal Coordinated Time (UTC). If there is no server available, you can either set the date and time, or you can set it to use the date and time from the managing computer. Note that manual setting is not recommended since it will be overridden by a reset, power up, or synchronization with an NTP Server.

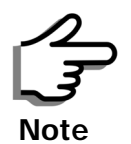

The NTP uses UDP port 123. If a firewall is configured between the ODU and the NTP Server this port must be opened.

It can take up to 8 minutes for the NTP to synchronize the ODU date and time.

## **To set the date and time**

- 1. Determine the IP address of the NTP server to be used.
- 2. Test it for connectivity using the command (Windows XP), for example:

## **w32tm /stripchart /computer:216.218.192.202**

You should get a continuous response of times, each a few seconds apart.

3. Choose a site to configure.

The Configuration dialog box opens.

4. Choose Date & Time:

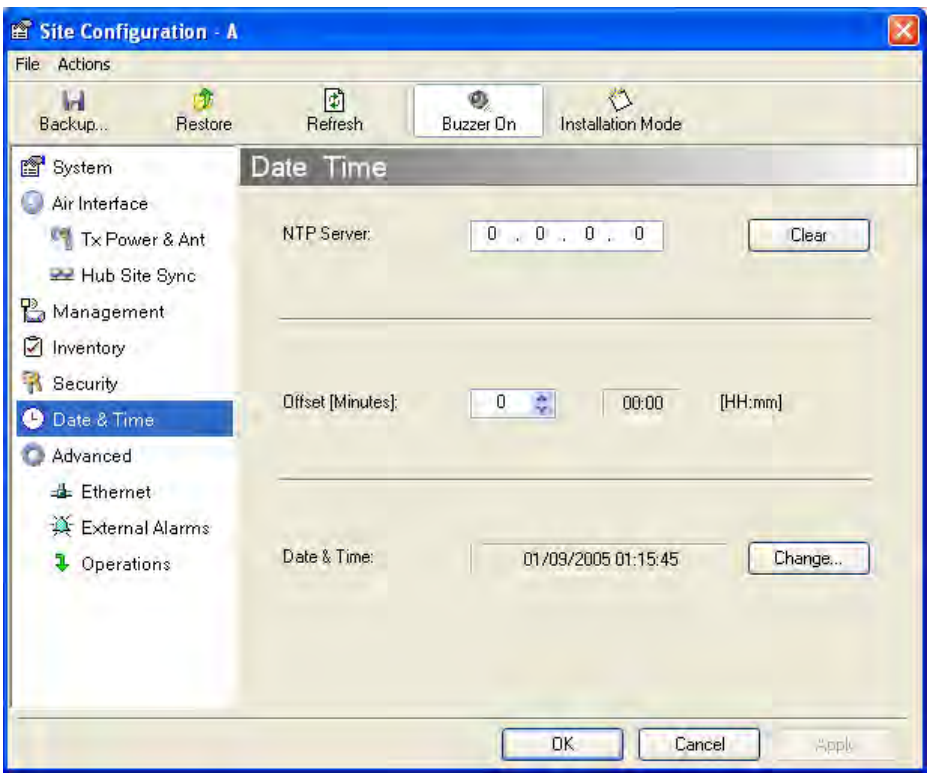

#### **Figure 6-6: Date and Time Configuration**

- 5. If entering an IP address for the NTP Server, click **Clear**, and then enter the new address.
- 6. Set your site Offset value in minutes ahead or behind  $GMT<sup>1</sup>$ .
- 7. To manually set the date and time, click Change and edit the new values.

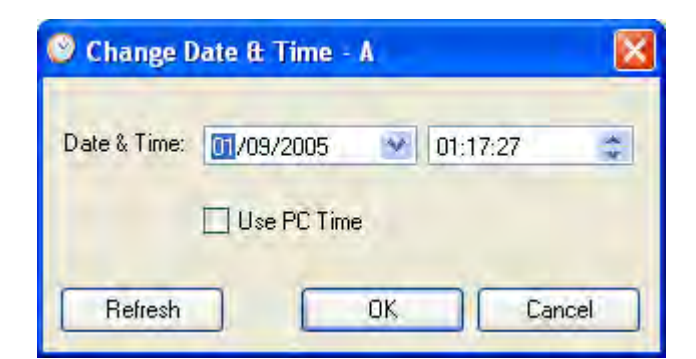

## **Figure 6-7: Change Date and Time**

If you used an NTP Server, you will see a window like this:

<sup>1.</sup> Greenwich Mean Time

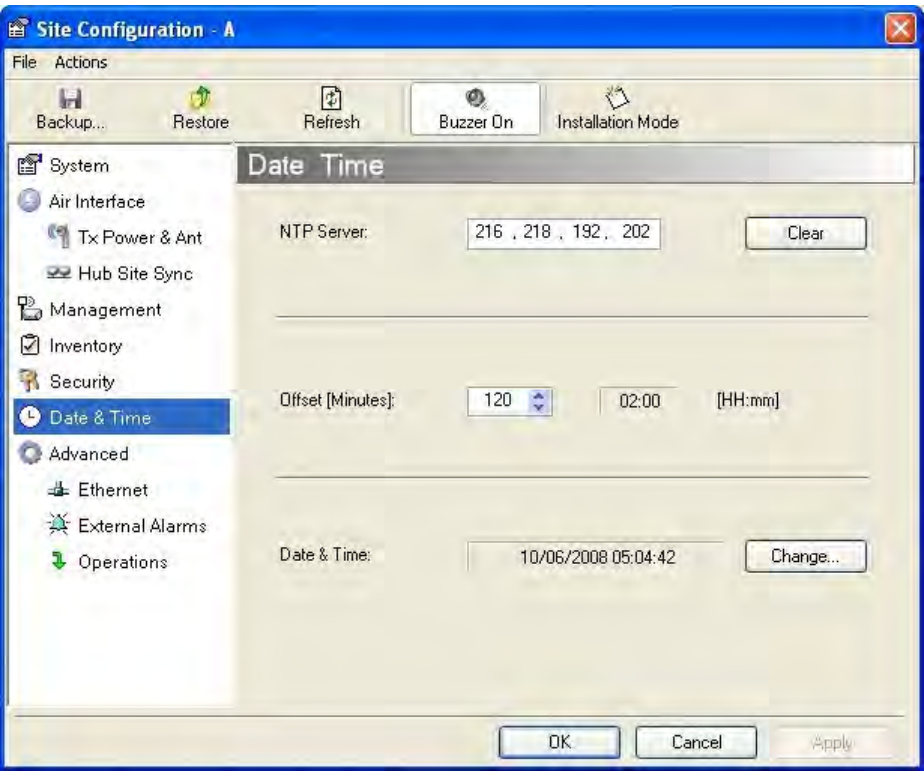

## **Figure 6-8: Date and Time configured from an NTP Server**

8. Click **OK** to return to the Configuration dialog.

# **Ethernet Properties**

## *Configuring the Bridge*

Bridge configuration is required in various network topologies, such as protection  $(1+1)$  and ring applications. The bridge configuration parameters are located under the Advanced tab of the Site Configuration dialog box:

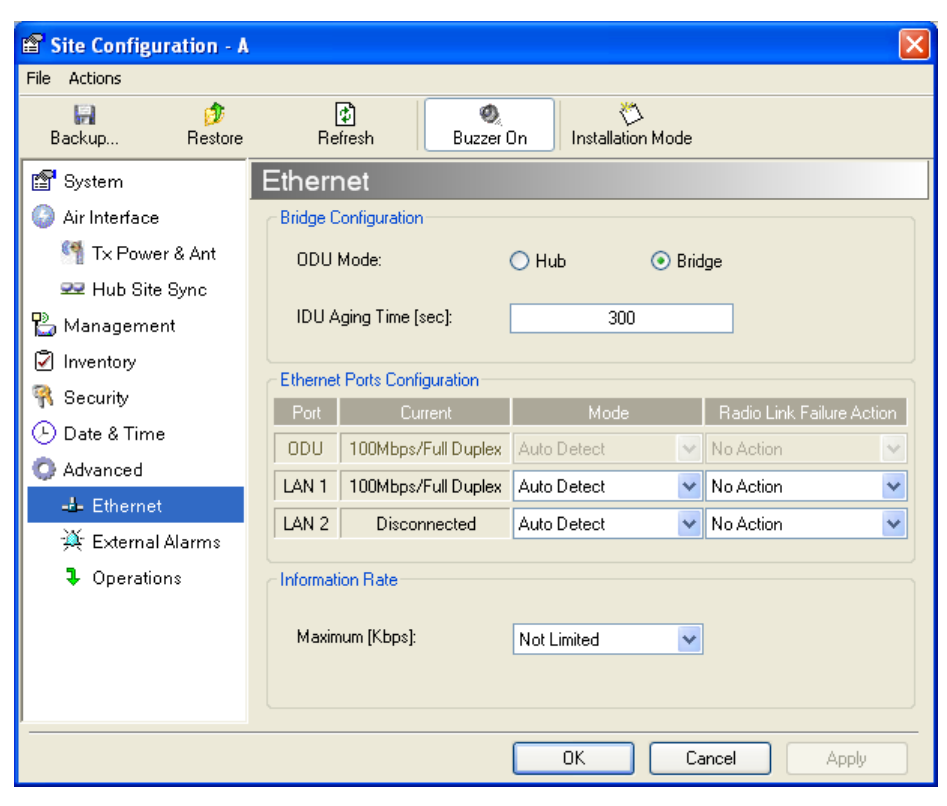

## **Figure 6-9: Bridge Configuration - Site Configuration dialog box ODU Mode**

This parameter controls the ODU mode with two optional values,

- Hub Mode in Hub mode the ODU transparently forwards all packets over the wireless link.
- Bridge Mode In Bridge mode the ODU performs both learning and aging, forwarding only relevant packets over the wireless link. The aging time of the ODU is fixed at 300 seconds.

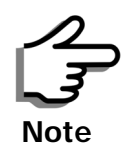

Changing these modes requires system reset.

## **IDU Aging time**

This parameter controls the IDU aging time.

The aging time parameter controls the time after which each MAC address is dropped from the MAC address learning table.

The default value is 300 seconds.

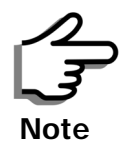

- Any change to these parameters is effective immediately.
- Each side of the link can be configured separately.
The following table shows the appropriate configuration for several common scenarios. Both link sites must be configured with the same parameter:

**Table 6-1: ODU mode configuration for common**

| Scenario                                                                    | <b>ODU</b><br><b>Mode</b> | <b>IDU Aging</b><br><b>Time</b> |
|-----------------------------------------------------------------------------|---------------------------|---------------------------------|
| <b>Standard (Default) Configuration for</b><br><b>Ethernet Applications</b> | <b>Bridge</b>             | $300$ sec                       |
| Rapid network topology changes<br>where fast aging is required              | Hub                       | 1 sec                           |
| <b>Ethernet Hub</b>                                                         | Hub                       | N/A                             |
| <b>Ethernet Bridge</b>                                                      | <b>Bridge</b>             | N/A                             |

### *Configuring Ethernet Ports Mode*

The ODU Ethernet port is configured to auto-detect by default and may not be changed.

The ODU Ethernet port mode is configurable for line speed (10/100BaseT) and duplex mode (half or full duplex).

An Auto Detect feature is provided, whereby the line speed and duplex mode are detected automatically using auto-negotiation. Use manual configuration when attached external equipment does not support auto-negotiation. The default setting is Auto Detect.

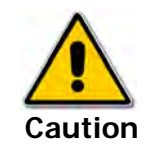

You should not reconfigure the port that is used for the managing computer connection, since a wrong configuration can cause a management disconnection or Ethernet services interruption.

#### **To configure the Ethernet Mode:**

1. From the **Configuration** menu, choose the site to reconfigure.

The Site Configuration dialog box opens.

- 2. Click **Advanced | Ethernet**.
- 3. In the Ethernet Ports Configuration pane, use the drop-down menu to choose the configuration.

4. Click **Apply** to save the changes.

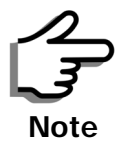

It is possible to close the Ethernet service by disconnecting the Ethernet port.

If you close the port, you may subsequently be unable to access the device. If this should occur, a workaround is as follows:

- Connect the system from the remote site
- Connect via other Ethernet port (of the IDU)
- Power down the equipment and connect immediately after power up (the fastest way is to enter install mode)

### *Setting the Maximum Information Rate*

The maximum Ethernet throughput of the link can be limited. The default setting is Not Limited (see **[figure 6-9](#page-107-0)** above), where the highest information rate available for the link conditions and settings is used.

#### **To limit the Ethernet information rate:**

- 1. From the **Configuration** menu, choose the site to reconfigure.
- 2. Click **Advanced | Ethernet**

The Configuration dialog box opens.

- 3. In the Information Rate pane, use the drop-down menu to choose the maximum Information Rate.
- 4. Choose **Other** to define the throughput with 1 Kbps resolution
- 5. Choose **Not Limited** for the highest information rate possible for the link conditions and settings
- 6. Click **Apply** to save the changes.

## **Displaying the Inventory**

#### **To view the inventory data**

1. Choose a site from the main menu.

The Configuration dialog box opens.

2. Choose Inventory (**[figure 6-10](#page-110-0)**).

| <b>E</b> Site Configuration - A |                                   |                                |       |  |
|---------------------------------|-----------------------------------|--------------------------------|-------|--|
| File Actions                    |                                   |                                |       |  |
| Ø<br>H<br>Restore<br>Backup     | ً। ख<br>٥<br>Refresh<br>Buzzer On | ۳,<br><b>Installation Mode</b> |       |  |
| 图 System                        | Inventory                         |                                |       |  |
| Air Interface                   | Property                          | Value                          |       |  |
| Tx Power & Ant                  | ODU                               |                                |       |  |
| <b>RE</b> Hub Site Sync         | Product Type                      | RADWIN 2050-0250               |       |  |
|                                 | <b>HW</b> Version                 |                                |       |  |
| Pa Management                   | SW Version                        | 2.1.00_b2070_Jun 5 2008        |       |  |
| Inventory                       | MAC Address                       | 00:15:67:00:00:40              |       |  |
| Security                        | Serial Number<br>IDU              | 000000000000                   |       |  |
| Date & Time<br>Œ)               | Product Type                      | RADWIN 7200-2000               |       |  |
|                                 | <b>HW</b> Version                 |                                |       |  |
| <b>C</b> Advanced               | SW Version                        | 2.1.00_b2115_Jun 5 2008        |       |  |
| <b>Ethernet</b>                 | Serial Number                     | 00000BM4M0000280               |       |  |
| 兴 External Alarms               |                                   |                                |       |  |
| $\frac{1}{2}$ Operations        |                                   |                                |       |  |
|                                 |                                   |                                |       |  |
|                                 |                                   |                                |       |  |
|                                 |                                   |                                |       |  |
|                                 |                                   |                                |       |  |
|                                 |                                   |                                |       |  |
|                                 |                                   | OK<br>Cancel                   | Apply |  |

**Figure 6-10: Inventory Screen**

## <span id="page-110-0"></span>**Security Features**

The Security dialog enables you to change the Link Password and the SNMP Communities details:

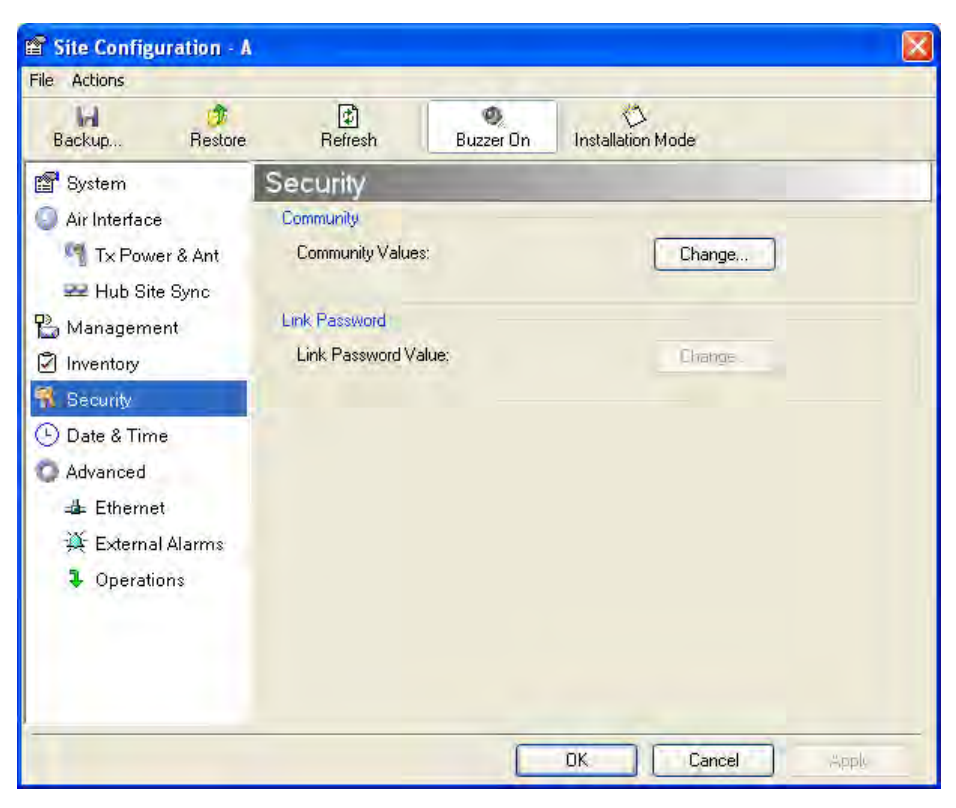

**Figure 6-11: Available security features**

## *Changing the Link Password*

This item is only available when the link is down. Otherwise, it works the same way as the corresponding item on **[page 4-16](#page-64-0)**.

## *RADWIN Manager Community Strings*

The ODU communicates with the application using SNMPv1 protocol. The protocol defines three types of communities:

- Read-Only for retrieving information from the ODU
- Read-Write to configure and control the ODU
- Trap used by the ODU to issue traps.

The Community string must be entered at login. The user must know the password and the correct Community string to gain access to the system. A user may have read-only privileges.

It is not possible to manage the ODU if the read-write or the read Community values are forgotten. A new Community value may be obtained from RADWIN Customer Support for the purpose of setting new Community; the serial number or the MAC address of the ODU must be supplied.

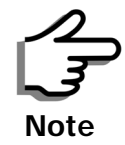

The RADWIN Manager uses the Read Community strings **public** for the site Al ODU and **public-remote** for the site B ODU. It uses Write Community strings **netman** for the site A ODU and **netman-remote** for the site B ODU. These are the factory defaults.

The read-write Community strings and read-only Community strings have a minimum of five alphanumeric characters. (**bru1** and **bru4097** are not permitted). Changing the trap Community is optional and is done by clicking the check box.

#### **Editing Community Strings**

The Community change dialog box is available from the **Configuration | Security** tab. Both read-write and read-only communities must be defined.

On logging on for the first time, use the following as the current Community:

- For Read-Write Community, use **netman**.
- For Read-Only Community, use **public**.
- For Trap Community, use **public**

#### **To change a Community string:**

- 1. From the Configuration dialog box, choose the Security tab.
- 2. Type the current read-write Community (default is **netman**).
- 3. Choose the communities to be changed by clicking the check box.
- 4. Type the new Community string and re-type to confirm.
- 5. Click **OK** to save.

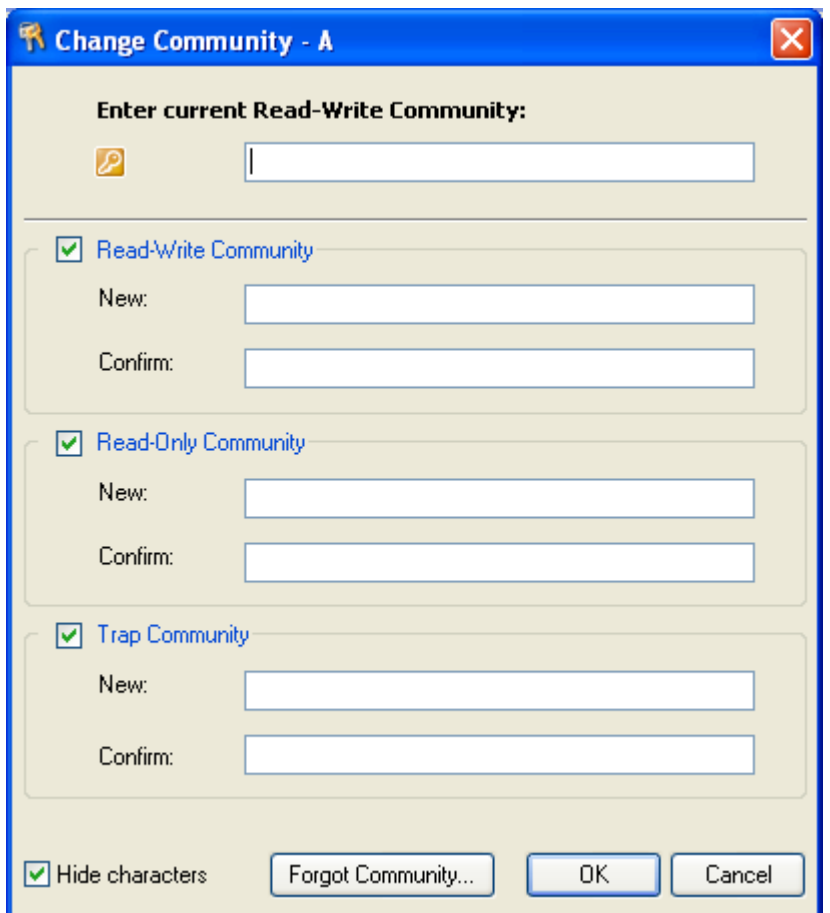

#### **Figure 6-12: Changing the Community String**

#### **Forgotten Community string**

If the read-write Community string is unknown, an alternative Community key can be used. The alternative Community key is unique per ODU and can be used only to change the Community strings. The alternative Community key is supplied with the product, and should be kept in a safe place.

If both the read-write Community and the alternative Community key are unavailable, then an alternative Community key can be obtained from RAD-WIN Customer Support using the ODU serial number or MAC address. The serial number is located on the product label. The serial number and the MAC address are displayed in the Site Configuration inventory tab.

When you have the alternative Community key, click the **Forgot Community** button and enter the Alternative Community key (**[figure 6-13](#page-114-0)**). Then change the read-write Community string.

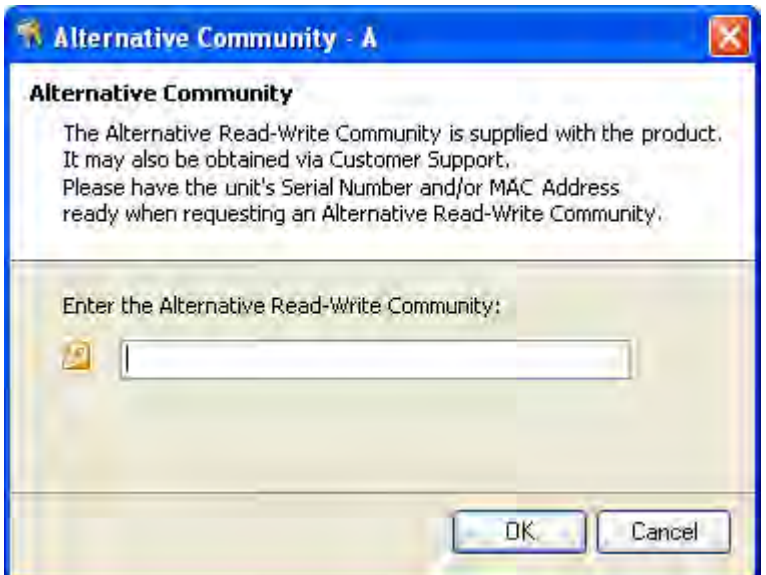

**Figure 6-13: Alternative Community Dialog box**

## <span id="page-114-0"></span>**Muting the alignment tone**

The ODU alignment tone becomes audible as soon as power is supplied, and continues until the ODUs are aligned and the link established.

It is possible to mute the tone during regular operation of the link. It must be enabled when performing the alignment procedure.

#### **To mute the alignment tone:**

- 1. Choose a site.
- 2. The Configuration dialog box opens.
- 3. In the Configuration dialog box, click the **Buzzer** button. The button toggles between on and off.

The tone is disabled.

#### **To restore the alignment tone:**

1. Choose a site.

The Configuration dialog box opens.

2. In the Configuration dialog box, click the **Buzzer** button. The button toggles from on to off. The tone is enabled.

## **Setting External Alarm Inputs**

The IDU-C has two external alarm inputs and two external alarm outputs in the form of dry-contact relays. The Alarm interface is located on the front panel of the IDU-C and is a 25-pin D-type female connector. see **[IDU-C](#page-145-0)  [Alarm Connector](#page-145-0)** on page **B-3**, for wiring specifications and pinout. The user enables or disables each of the alarms and can configure the alarm

description text that appears in the alarm trap. The ODU sends the alarm within less than a second from actual alarm trigger.

#### **To set the external alarm inputs:**

1. Open the Site Configuration Alarms configuration by clicking **Configuration | Advanced**.

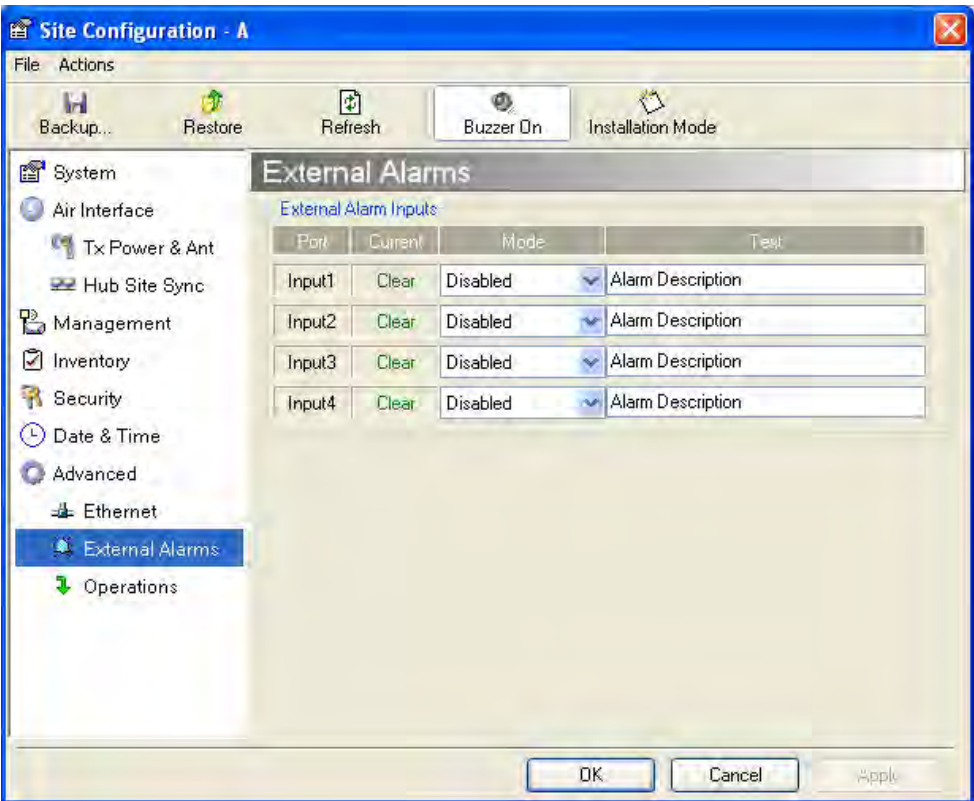

#### **Figure 6-14: External Alarm Configuration**

- 2. Choose an alarm and set its mode to Enabled or Disabled
- 3. Enter a description of the alarms in the text field.
- 4. Click **Apply** to save.
- 5. Click **OK** to exit from the dialog.

## **Managing Configuration Files**

#### *Backup Configuration to a File*

RADWIN Manager allows you to backup configuration parameters of the local and remote units to the managing computer as **.ini** files. Each site is backed up in a separate **.ini** file.

#### **To save the configuration in a file:**

1. Choose a site to back up.

The Configuration dialog box opens.

#### 2. Click **Backup**.

3. In the Save As dialog box, indicate in which folder and under what name configuration file is to be saved, and click **Save**.

## *Restoring a Configuration File*

Configuration files (\***.ini**) can be uploaded from the managing computer. Such configuration files can be distributed to other units that use the same configuration.

#### **To restore a configuration file:**

1. Choose a site to restore (from a previous backup).

The Configuration dialog box opens.

- 2. Click **Restore**.
- 3. From the Open dialog box choose \*.**ini** file to upload and click **OK**.

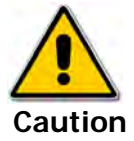

Backup files are specific to a site (IDU / ODU pair and Link ID).

Do not restore a backup configuration file to a site other than that from which it was originally taken.

## *Resetting*

You may reset the link, preserving the current configuration, or reset to factory defaults.

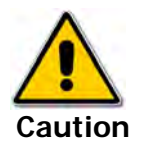

Resetting the link causes service disconnection.

**To maintain the connection between the managing computer and the link, first reset Site B.**

#### **To reset the link preserving current configuration:**

- 1. From **Maintenance** on the main window, reset the remote unit.
- 2. From **Maintenance** on the main window, reset the local unit.

#### **► To reset to Factory Defaults**

1. Choose either of the sites.

The Configuration dialog box opens.

- 2. Choose **Operations** in the Configuration dialog box.
- 3. Click the **Restore Defaults** button.

A message box asking if you want to restore factory default appears.

- 4. Click the check box if you want to keep the current IP address settings.
- 5. Click **Yes** to continue.

## **Configuration with Telnet**

A Telnet terminal can be used to configure and monitor the RADWIN 1000/ 2000/5000.

To start a Telnet session, use **telnet <manager IP>.**

For example, if you run Telnet as follows,

#### **telnet 10.0.0.120**

you will be asked for a user name and password.

The login user name/password is identical to the Community strings; Read allows display only, Read/Write allows display and set commands.

Supported Telnet commands are shown in **[table 6-2](#page-117-0)**. Note that some of the commands are model-specific. For example, TDM commands will not apply to Ethernet only and PoE based links.

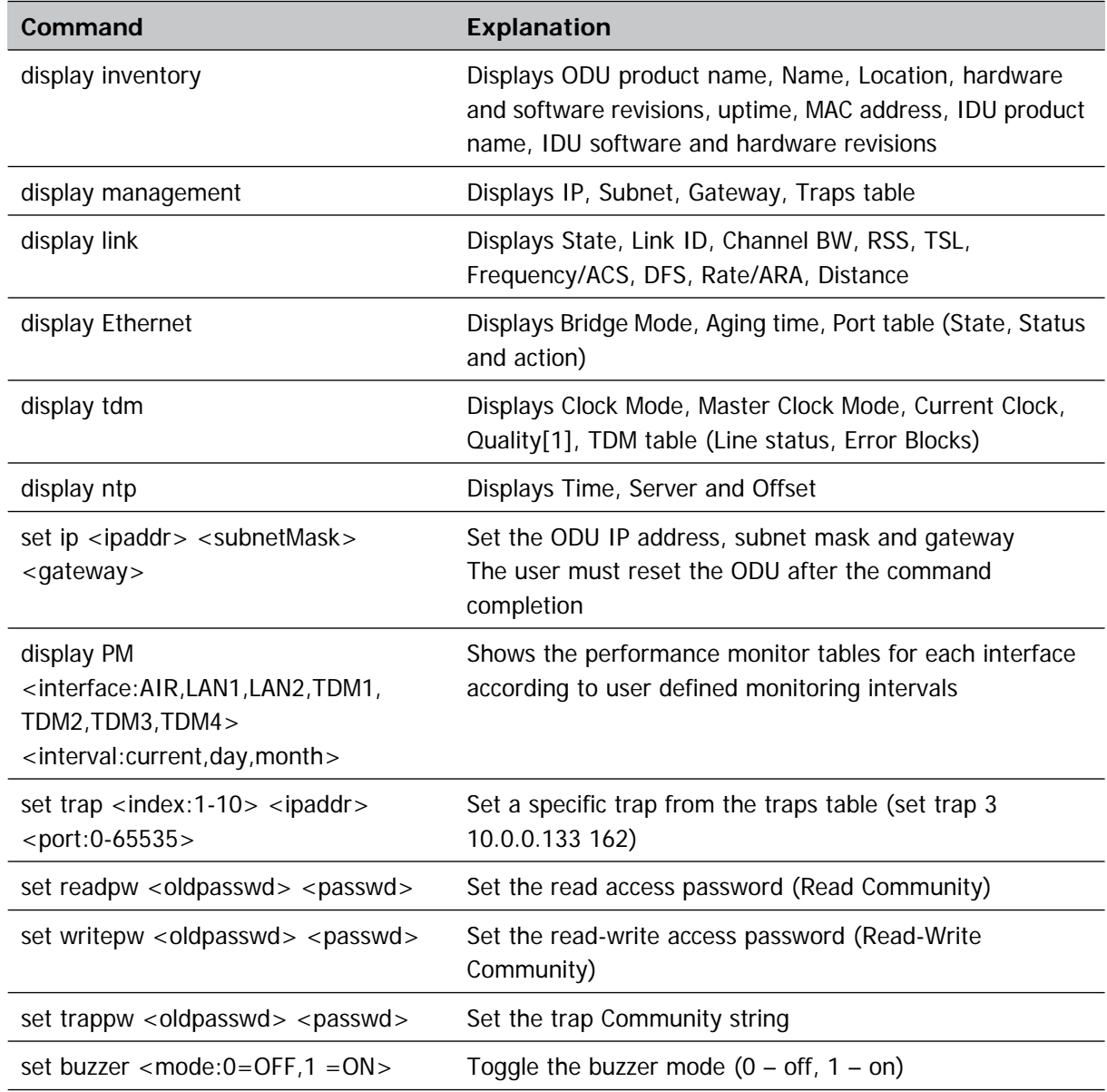

#### <span id="page-117-0"></span>**Table 6-2: Telnet Commands**

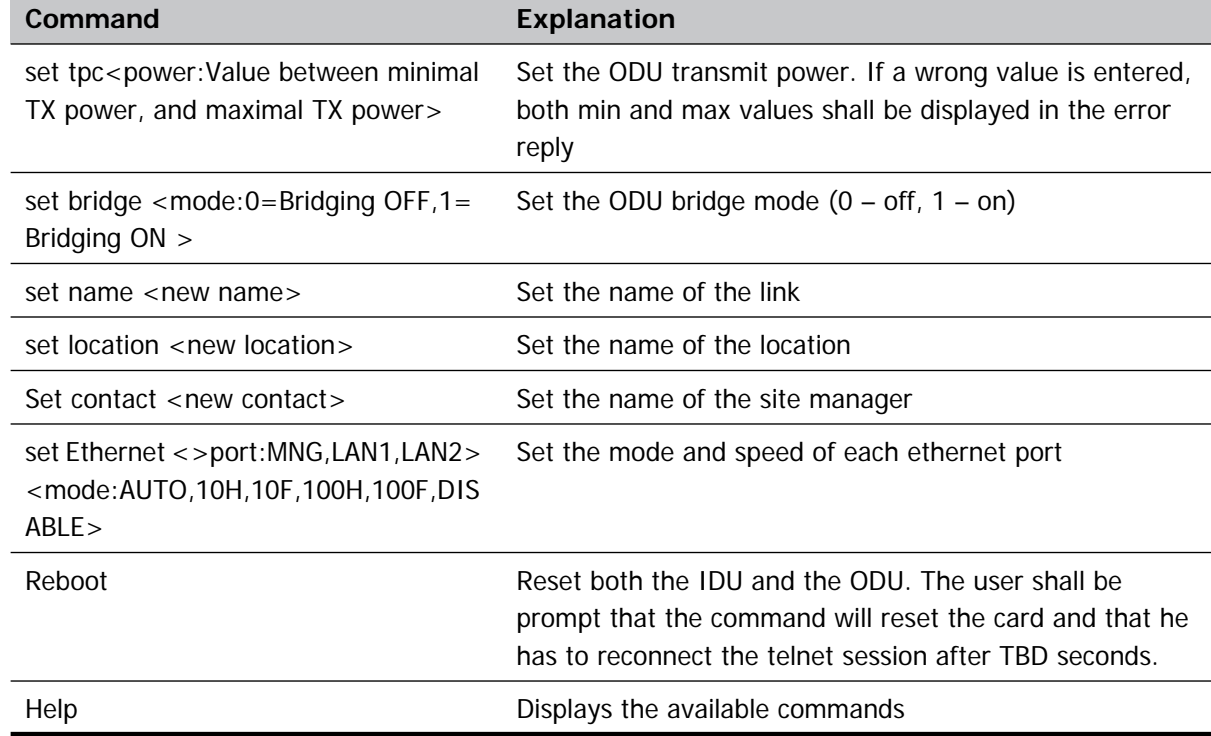

#### **Table 6-2: Telnet Commands (Continued)**

**[figure 6-15](#page-119-0)**, below, shows the available Telnet commands via the Help command.

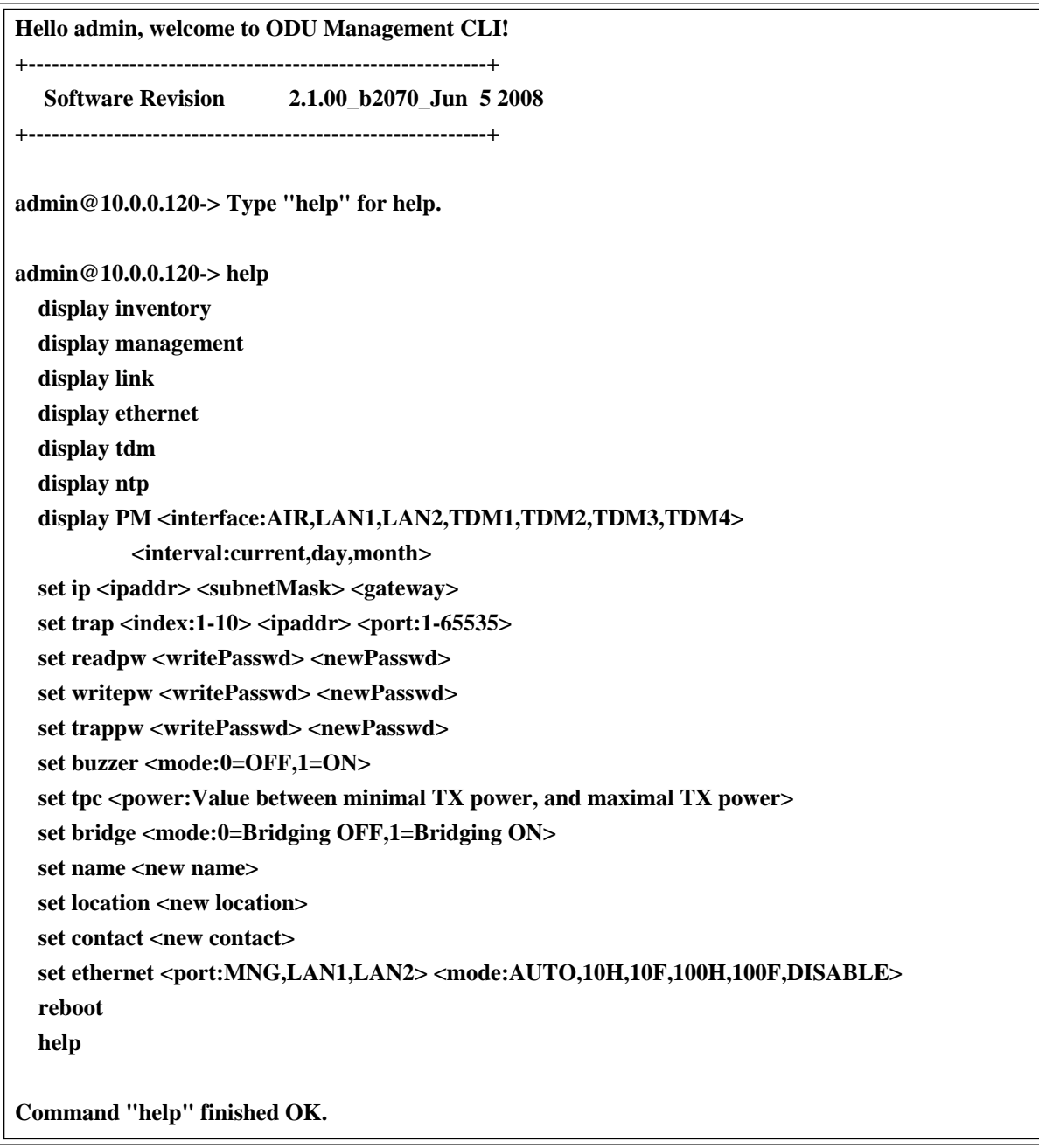

<span id="page-119-0"></span>**Figure 6-15: Telnet Management Screen**

## **Chapter 7 Monitoring and Diagnostics**

The RADWIN Manager application enables you to monitor the link, as well as perform diagnostic operations such as loopback tests.

This chapter covers:

- Retrieving link information
- Link compatibility issues
- Reinstalling and realigning a link
- Performance monitoring
- **Troubleshooting**
- Replacing an ODU
- Restoring to factory setup

## <span id="page-120-0"></span>**[Retrieving Link Information \(Get Diagnostics\)](#page-120-0)**

The Get Diagnostics feature collects and writes all link and Manager information (from both sites) into a text file. The file information can be used for diagnostics and should be sent to RADWIN Customer Support to speed up assistance.

The following table lists link and system information that can be monitored.

**Table 7-1: Get Diagnostics Data and Description**

| Data                 | <b>Description</b>                                 |
|----------------------|----------------------------------------------------|
| System Data          | General information about the system               |
| Link Information     | Information about the link properties              |
| Events Log           | List of recent system events                       |
| Site Configuration   | Data about the site parameters                     |
| <b>Active Alarms</b> | List of active alarms                              |
| Performance Monitor  | Network performance data over defined time periods |
| Monitor              | Detailed event data record                         |

#### **To get diagnostics**

1. On the Help menu, choose **Get Diagnostic Information**.

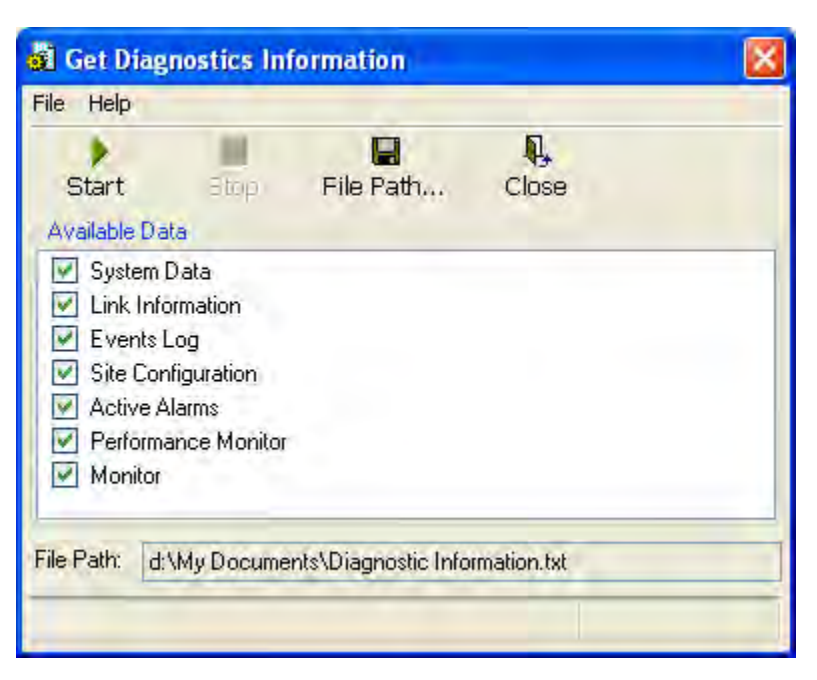

#### **Figure 7-1: Get Diagnostics Dialog Box**

- 2. Select or deselect the data options. If the file is to be sent to RADWIN Customer Support leave all options checked.
- 3. Click **File Path** to specify the folder in which you want to save the file and then click **Start** to save the information.

The file is saved in the specified folder as **Diagnostics Information.txt**

## **Link Compatibility**

Link Compatibility indicates the version compatibility using software traps. As new hardware or software is added to existing networks compatibility issues may arise. An incompatibility issue is indicated to the user by a change of color of the Link Status box on the Main Menu screen. Trap messages in the events Log indicate the problems or limitations and suggest upgrades when appropriate.

The following Link Status messages are given:

fullCompatibility - different software versions were detected that are fully compatible. The message indicates that an upgrade is available.

restrictedCompatibility - different software versions were detected that operate correctly. However, new features are not supported

softwareUpgradeRequired - different software versions were detected allowing limited operation. The message is, that a software upgrade required.

versionsIncompatibility - different software versions were detected that are incompatible. You need to perform local upgrades.

| <b>Link State</b>       | <b>Link State</b><br>text                        | <b>Link</b><br><b>Status</b><br>Color                | <b>Site</b><br><b>Description</b> | <b>Site</b><br>Desc.<br>Color | <b>Link Status</b><br>Color                     |
|-------------------------|--------------------------------------------------|------------------------------------------------------|-----------------------------------|-------------------------------|-------------------------------------------------|
| fullCompatibility       | Active                                           | Green                                                | SW Upgrade<br>Available           | Yellow                        | Green                                           |
| restrictedCompatibility | Active - SW<br>Version<br>mismatch               | Magenta<br>(Same as<br>authen-<br>tication<br>error) | SW Upgrade<br>Recommended         | Yellow                        | Magenta<br>(Same as<br>authentication<br>error) |
| softwareUpgradeRequired | Active – SW<br>Upgrade<br>Required               | <b>Brown</b><br>(Major)                              | SW Upgrade<br>Required            | Yellow                        | Brown (Major)                                   |
| versionsIncompatibility | Not Active -<br><b>SW</b><br>Upgrade<br>Required | <b>Red</b>                                           | Local SW<br>Upgrade<br>Required   | Yellow                        | Red                                             |

**Table 7-2: Link Compatibility Trap Messages**

## **Reinstalling and Realigning a Link**

It may be necessary to reinstall the link if the ODUs need to be realigned.

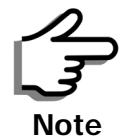

Activating Install Mode causes both sites to go into install mode, causing disruption in service for approximately fifteen seconds.

#### **To reinstall the link:**

1. Choose a site.

The Configuration dialog box opens.

2. In the Configuration dialog box, click the **Install Mode** button.

A message box asking if you want to enter install mode appears.

3. Click **Yes** to continue.

The system enters Install mode and the alignment tone becomes audible.

4. Realign the ODUs and start the Installation wizard (see chapter **[4](#page-49-0)**).

## **The Link Budget Calculator**

The Link Budget Calculator is part of the RADWIN Manager software and is found in the Help menu. This useful utility enables you to calculate the expected performance of the wireless link and the possible configurations for a specific link range including antenna size, cable loss and climate conditions. For full details, see appendix **[D](#page-150-0)**.

## **Performance Monitoring**

RADWIN 1000/2000/5000 Performance Monitoring constantly monitors traffic over the radio link and collects statistics data for the air interface and Ethernet ports. It does so continuously, even when the RADWIN Manager is not connected.

Two types of logs are recorded:

- **Monitor Log** that records statistics on traffic rate and radio signal strength.
- **Events Log** that records when the rates fall above or below a predefined threshold.

Both the statistics Monitor log and events log can be saved as TXT files.

## *The Monitor Log*

The Monitor Log records performance statistics for predefined intervals. You can save the monitor log to a text file, as well as display the information in an on-screen report.

#### **Saving the Monitor Log**

You can save the recorded Monitor Log statistics to a text file.

#### **To save the monitor log:**

1. From the **Tools** menu, choose **Preferences**.

The Preferences dialog box appears:

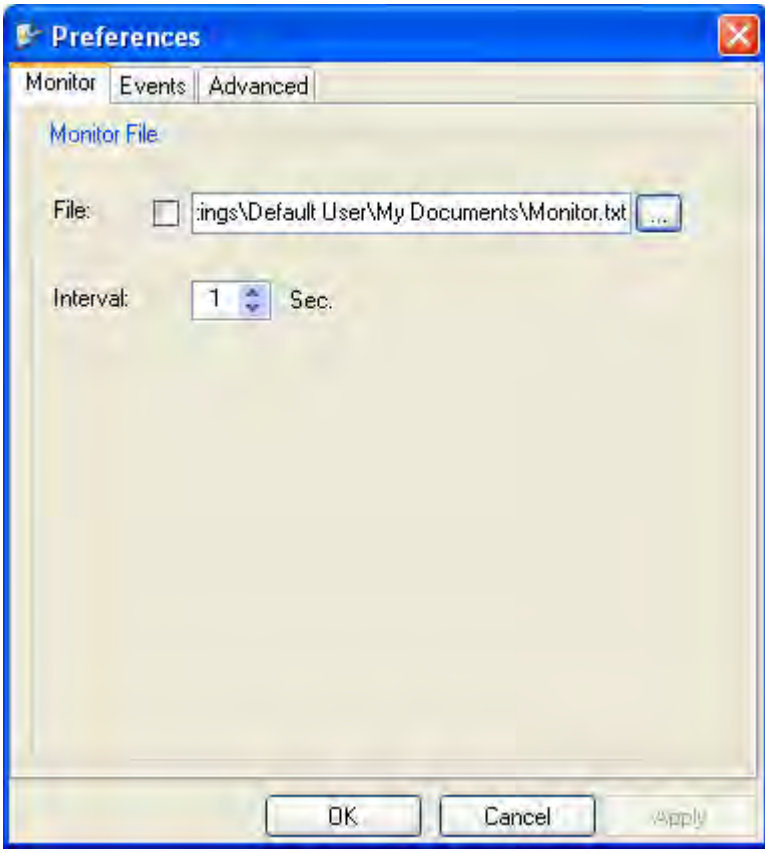

#### **Figure 7-2: Preferences dialog box**

- 2. Click the **Monitor** Tab.
- 3. Select the file to save.
- 4. Click the check box to open the file for saving.
- 5. Click the **button and in the Select File dialog box indicate in which** folder and under what name the monitor log file is to be saved.
- 6. Set the time interval for adding data to the file.
- 7. Click **OK** to save the file.

#### **Viewing Performance Reports**

The Performance Monitor Report displays performance views of each of the interfaces<sup>1</sup>.

#### **To obtain performance monitoring reports:**

1. From the main menu, choose **Tools | Performance Monitoring Report ...**

You are presented with the following window:

<sup>1.</sup> Ethernet performance is not collected from PoE devices.

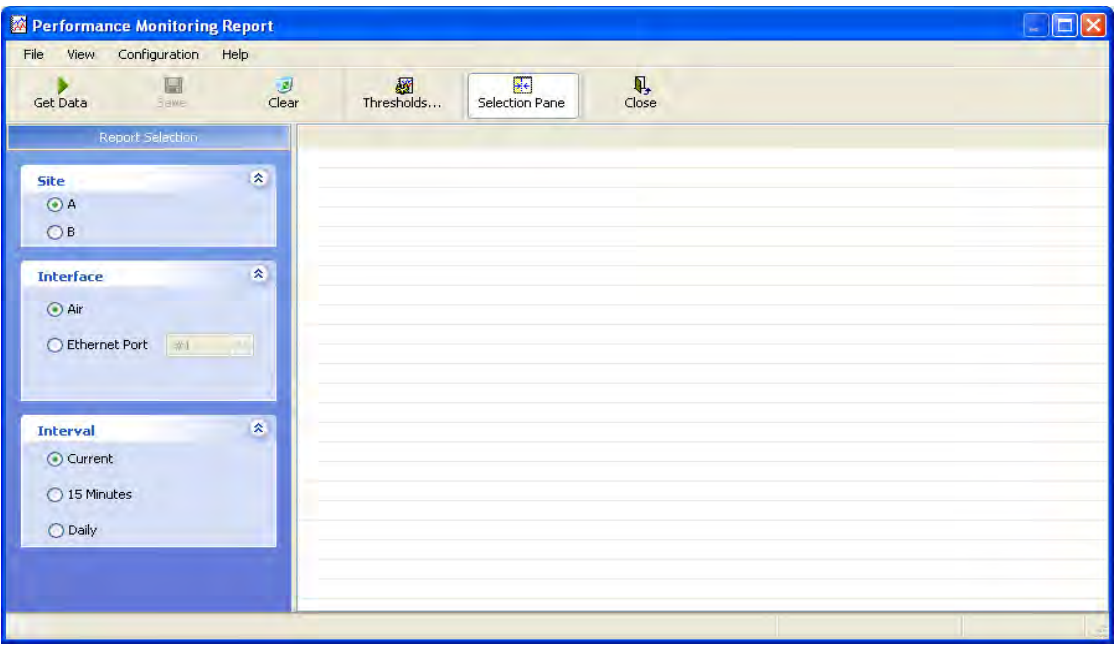

#### **Figure 7-3: Basic Performance Monitoring Report**

2. Choose a report type from the left panel and click the **Get Data** toolbar button. For example, if you choose Site A, Air and Current, you will be offered a report looking like this:

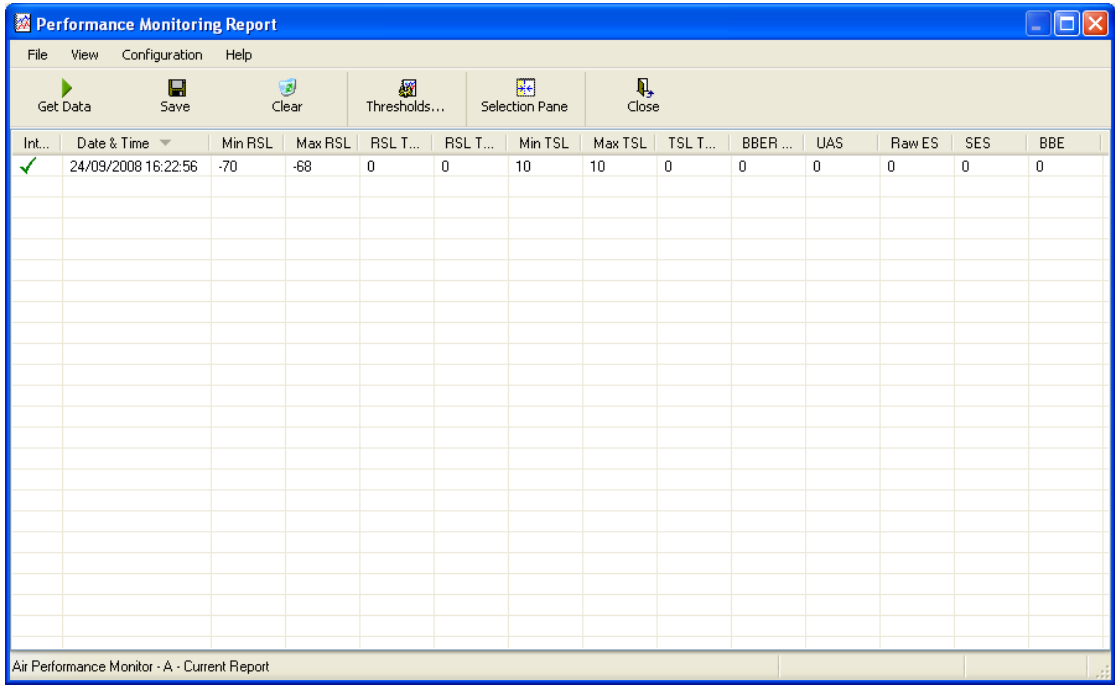

#### **Figure 7-4: A typical Performance Monitoring Report**

You can click the **Selection Pane** icon to toggle the side panel on or off.

The other reports look similar. Here is a detailed description of the reports and their fields:

Several performance data occurrences are collected for each of the interfaces (ES, SES, and UAS), as well as Specific data per Interface type (e.g., TX and RX bytes for Ethernet). For the Air Interface, user defined thresholds data are collected. Refer to **[table 7-3](#page-127-0)** and **[table 7-4](#page-128-0)**, in **[Performance](#page-128-1)  [Monitoring Report Toolbar](#page-128-1)** below.

Data is collected and selectively displayed based on three time intervals as selected by the **Interval** radio buttons:

- Current  $(t=0)$
- 15 minutes Intervals
- Daily

| Data type                                   | <b>Reported Value</b>                  | <b>Explanation</b>                                                                                                    |  |
|---------------------------------------------|----------------------------------------|----------------------------------------------------------------------------------------------------|--|
| <b>Generic PM Data</b>                      | UAS - Unavailable<br>Seconds           | Seconds in which the interface was out of service.                                                                                                    |  |
|                                             | ES - Errored Sec-<br>onds              | The number of seconds in which there was at least<br>one error block. Note that the notation of an error<br>block is different per interface.                                                                    |  |
|                                             | SES - Severe Errored<br>Seconds        | The number of seconds in which the service quality<br>was low (the quality is different per type of inter-<br>face and determined by the BBER threshold per<br>interface).                                       |  |
|                                             | BBE - Background<br><b>Block Error</b> | The number of errored blocks in an interval.                                                                                                    |  |
|                                             | Integrity                              | A flag indicating that the data was valid. Note that<br>the Performance Monitoring data is not valid if not<br>all the values were stored (e.g., due to clock<br>changes within the interval or power up reset). |  |
|                                             | Max RSL                                | The maximum of the receive signal level (mea-<br>sured in dBm).                                                                                                    |  |
|                                             | Min RSL                                | The minimum of the receive signal level (measured<br>in dBm).                                                                                                    |  |
|                                             | Max TSL                                | The maximum of the transmit signal level (mea-<br>sured in dBm).                                                                                                    |  |
| Air Interface PM                            | Min TSL                                | The minimum of the transmit signal level (mea-<br>sured in dBm).                                                                                                    |  |
| Data                                        | RSL Threshold 1                        | The number of seconds in which the RSL was<br>below the specified threshold.                                                                                                    |  |
|                                             | RSL Threshold 2                        | The number of seconds in which the RSL was<br>below the specified threshold.                                                                                                    |  |
|                                             | <b>TSL Threshold</b>                   | The number of seconds in which the RSL was<br>above the specified threshold.                                                                                                    |  |
|                                             | <b>BBER Threshold</b>                  | The BBER Threshold value counts the number of<br>seconds in which the Background Block Error Ratio<br>(BBER) exceeded the specified threshold.                                                                   |  |
| <b>Ethernet Interface</b><br><b>PM Data</b> | <b>Received Bytes</b>                  | The number of Megabytes received at the specified<br>port within the interval                                                                                                    |  |
|                                             | <b>Transmitted Bytes</b>               | The number of Megabytes transmitted at the spec-<br>ified port within the interval.                                                                                                    |  |

<span id="page-127-0"></span>**Table 7-3: Explanation of performance data**

#### **Performance Monitoring Report Toolbar**

You can use the toolbar to perform the actions described in the following table:

<span id="page-128-1"></span><span id="page-128-0"></span>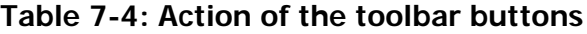

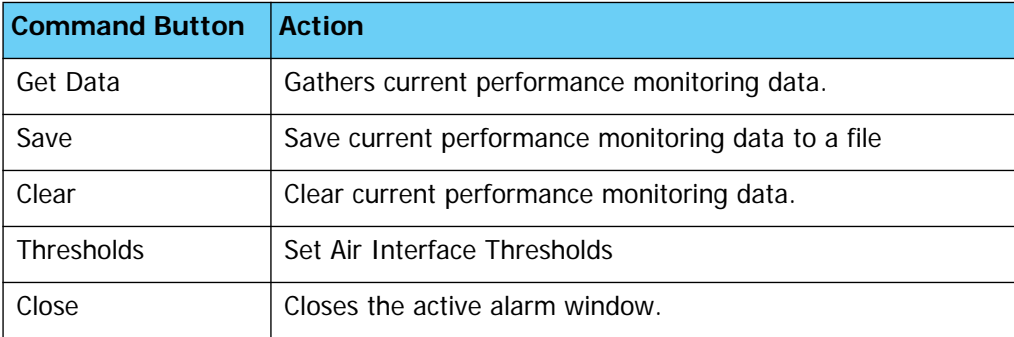

#### **Setting Air Interface Thresholds**

Use the Thresholds button on the Monitoring Performance Report toolbar to set the Air Interface Thresholds:

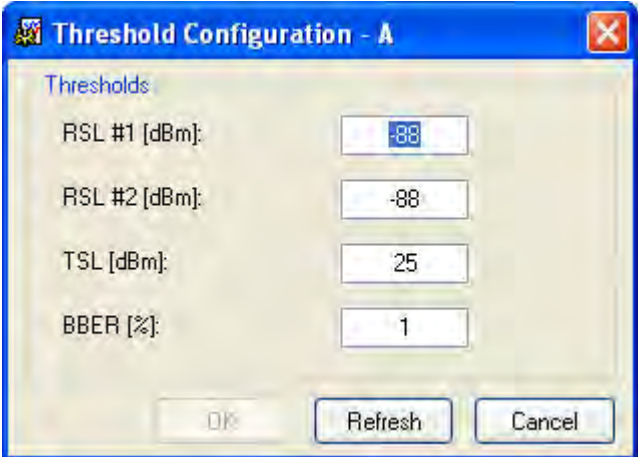

**Figure 7-5: Threshold configuration dialog box**

#### **BBER Threshold**

This parameter counts the seconds during which the radio performance is below a user specified threshold. The threshold is measured as a percentage. The threshold can be set from 0.1% up to 50%.

For links with Ethernet only service, 8% threshold is recommended. If there are no problems during the interval, then for that threshold, the recommended BBER value should be 0. Since the system provides a lossless Ethernet service, there is throughput degradation in case of interference. The degradation is proportional to the BBER.

#### **RSL Threshold**

RSL Threshold can also be used as an indicator of problems in the radio channel. You can check the RSS by from the Link Budget Calculator results during installation. A value of -5dB from the current RSS is recommended as a threshold.

## *The Events Log*

The Events Log records system failures, loss of synchronization, loss of signal, compatibility problems and other fault conditions and events.

Alarms (traps) are displayed in the Events Log in the lower panel of the main window. The Events Log may be saved as a text file.

The Events Log includes the following fields:

- □ Sequential number (ID)
- $\Box$  Date and time stamp
- □ Message
- $\Box$  Trap source
- $\Box$  IP address of the ODU that initiated alarm.

For complete information about traps and alarms see appendix **[F](#page-171-0)**, **[MIB Ref](#page-171-1)[erence](#page-171-1)**, **[table F-3](#page-188-0)**.

The events are displayed in the Events Log in the lower part of the RADWIN Manager main window:

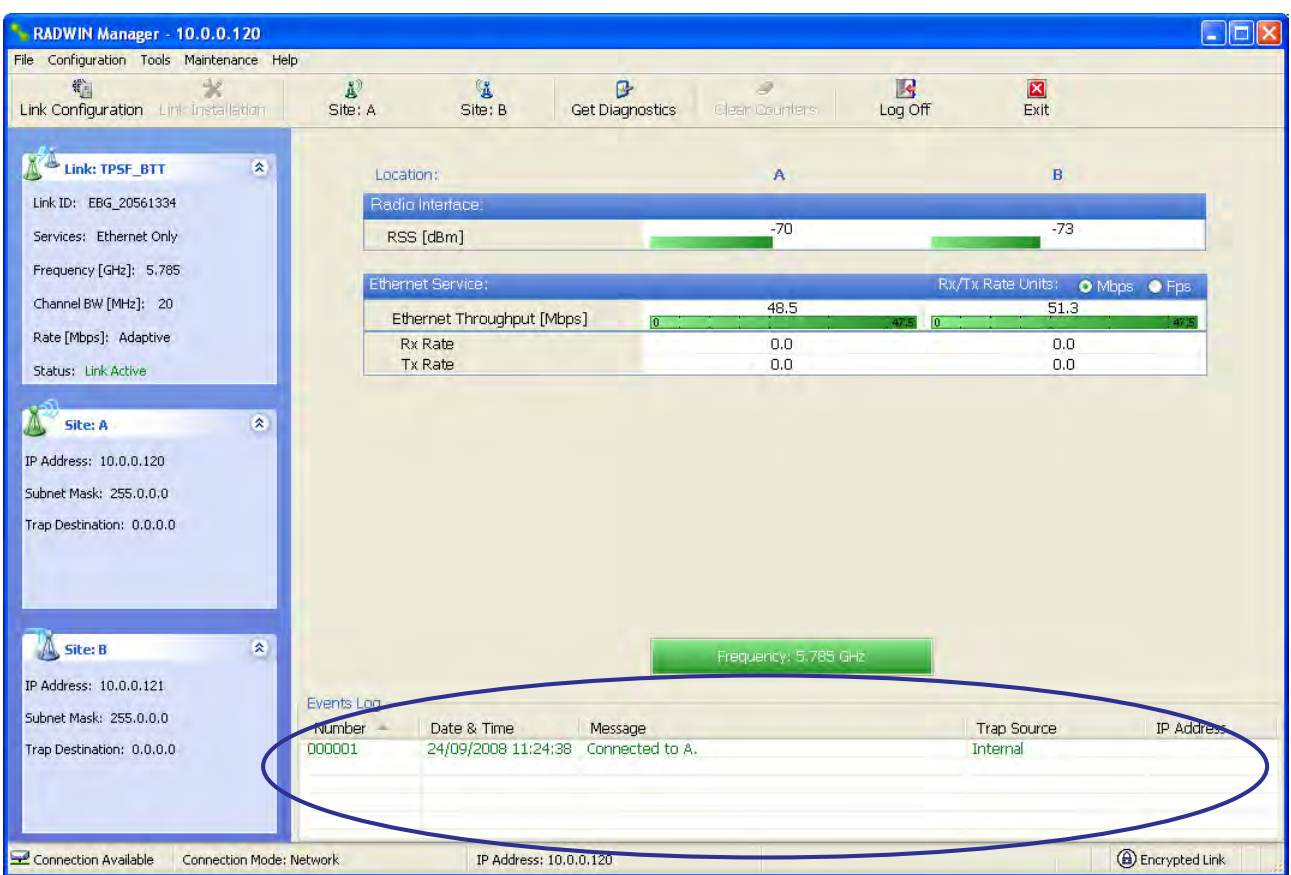

**Figure 7-6: Events Log Display**

## *RADWIN Manager Traps*

The RADWIN Manager application issues traps to indicate various events, displayed in the Wvents Log.

**Table 7-5: RADWIN Manager Trap Messages**

| <b>Trap Message</b>                                                                                         | <b>Severity</b> | <b>Remarks</b>                                                                                                    |
|----------------------------------------------------------------------------------------------------|-----------------|----------------------------------------------------------------------------------------------------|
| Error loading trap catcher. Port 162 is already in use.                                                     | Warning         | NMS will not catch any<br>traps from target, some<br>other application has<br>grabbed this port                                                                                    |
| Device unreachable!                                                                                         | Error           | Check connectivity to target                                                                                                    |
| Connected to <site_name></site_name>                                                                        | Information     |                                                                                                    |
| <site_name> Site will be reset.</site_name>                                                                 | Information     |                                                                                                    |
| Restore Factory Default Settings in process on Site<br><site_name></site_name>                              | Information     |                                                                                                    |
| Factory Settings: The process was not finished due to<br>connection issues.                                 | Warning         | Factory setting failed due to<br>connectivity problem to tar-<br>get                                                                                                    |
| Reset: The process was not finished due to connec-<br>tion issues.                                          | Warning         | Factory setting failed due to<br>connectivity problem to tar-<br>get - Target will not be<br>reset                                                                                 |
| Cannot Write to Monitor file. There is not enough<br>space on the disk.                                     | Warning         | Free some space on disk<br>and retry                                                                                                    |
| Windows Error: < error_ID>. Cannot Write to Monitor<br>file.                                                | Warning         | Operating System error                                                                                                    |
| TDM Counters were cleared for both sides                                                                    | Information     |                                                                                                    |
| Identical IP addresses at <local_site_name> and<br/><remote_site_name></remote_site_name></local_site_name> | Warning         | Set up a different IP to each<br>site                                                                                                    |
| The Product is not identified at the<br><local_site_name> site.</local_site_name>                           | Warning         | NMS is incompatible with<br>the target release                                                                                                    |
| The Product is not identified at the<br><remote_site_name> site.</remote_site_name>                         | Warning         |                                                                                                    |
| The Product is not identified at both sites.                                                                | Warning         |                                                                                                    |
| Product Not Identified!                                                                                     | Warning         |                                                                                                    |
| The Manager identified a newer ODU release at the<br><remote_site_name> site.</remote_site_name>            | Warning         | ODU release is newer than<br>NMS release. Wizards are<br>not available. NMS will be<br>used just for monitoring.<br>Upgrade the NMS. (You will<br>get this message as a pop<br>up) |

#### **Table 7-5: RADWIN Manager Trap Messages**

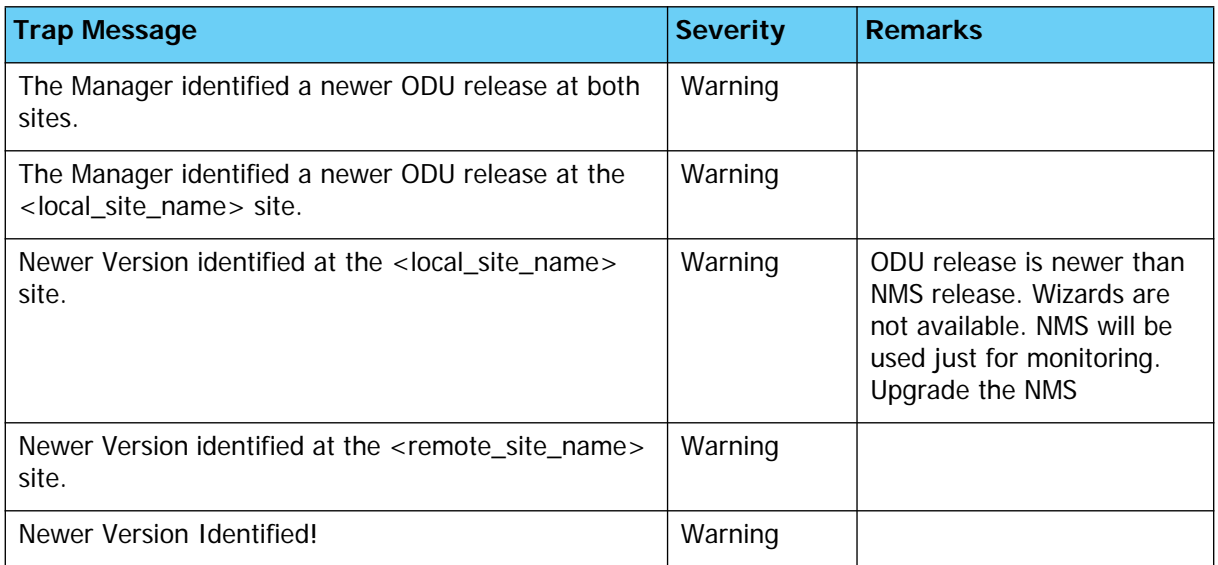

#### **Setting the Events Preferences**

You can define a color for the traps to be displayed in the Event Log window, according to the severity of the event. The severity is predefined.

#### **To set the trap color:**

1. From the **Tools** menu, choose **Preferences**.

The Preferences dialog box appears.

2. Click the **Events** Tab:

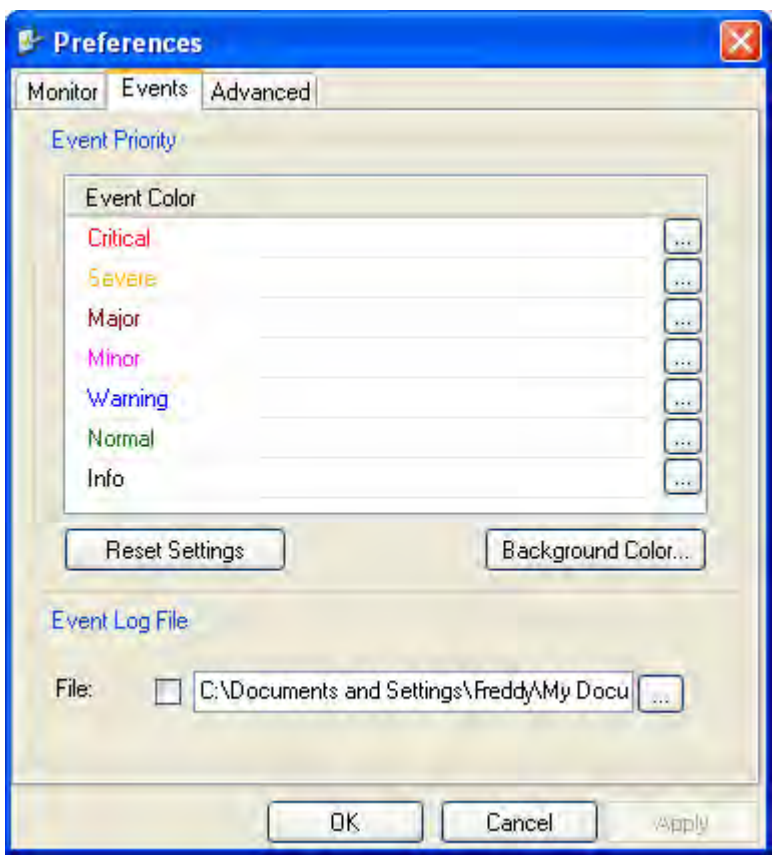

#### **Figure 7-7: Preferences dialog box**

3. Select the event type and click on the  $\Box$  button.

A color chart opens.

- 4. Select the desired color.
- 5. Repeat for all of the event types.

#### **To set the trap background color:**

• Click **Background Color** to change the text background.

#### **To reset the event colors:**

• Click **Reset Settings** to return to the default color settings.

#### **Saving the Events Log**

You can save recorded events in an Events Log text file. New alarms are automatically added to the text file, as they enter the Events Log.

#### **To save the Events Log:**

1. From the Tools menu, choose **Preferences**.

The Preferences dialog box appears

- 2. Click the **Events** Tab.
- 3. Select the file to save.

4. Click the check box to open the file for saving.

Click the **button and in the Select File dialog box indicate in which folder** and under what name the Events Log file is to be saved, and click OK.

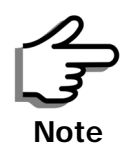

To store the Events Log, first define the IP address, subnet mask, default gateway and trap address of the managing computer (see **[Configuring](#page-101-0)  [the ODU Address](#page-101-0)** on **[page 6-4](#page-101-0)** for details).

#### **Reverting Alarm Messages**

Alarm messages can be reverted to their default values by choosing the **Advanced** tab from the Preferences dialog:

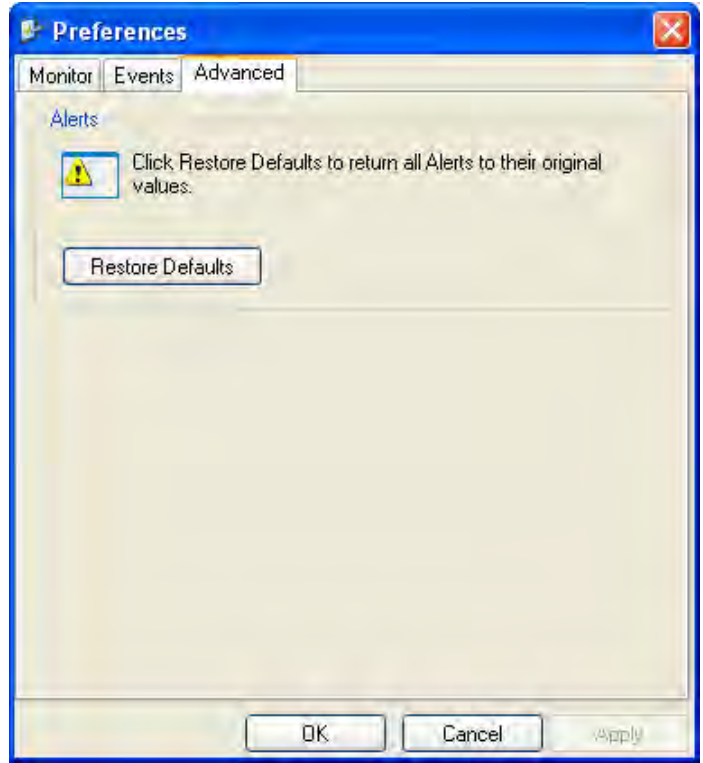

Just click the **Restore Defaults** button, followed by **OK**.

#### **Active Alarms**

Upon setting a trap destination, applicable events are reported as active alarms to the user. The active alarms are saved and can be viewed in the Active Alarms window.

#### **To view summary of saved alarms:**

• From the Tools menu, choose Active Alarm Summary.

The Active Alarms Summary window opens:

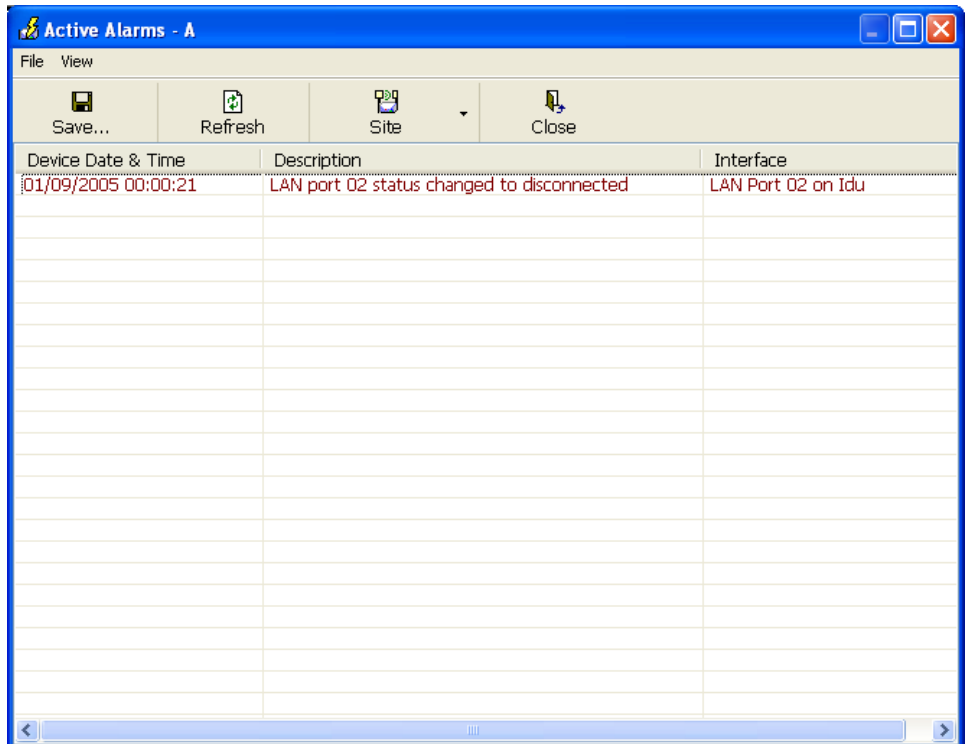

#### **Figure 7-8: Active Alarms Summary**

The following table provides an explanation of the command buttons

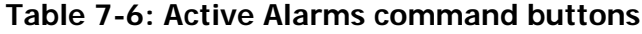

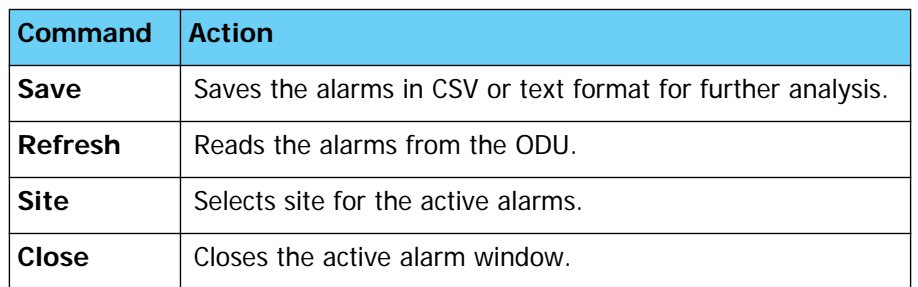

#### **Remote Power Fail Indication**

Remote power fail indication indicates to one side that the other side has had a power failure. The failed site sends a final trap indication about the power loss just before powering off.

A "Dying-Gasp" circuit identifies the power failure at a minimum interval of 20 milliseconds before the ODU or IDU powers off. During that interval a message notifying the power failure is sent to Site B. Alarm output number 4 indicates power failure at Site B.

## **Troubleshooting**

Use the following table to troubleshoot LED fault indications:

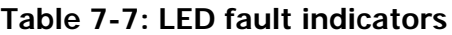

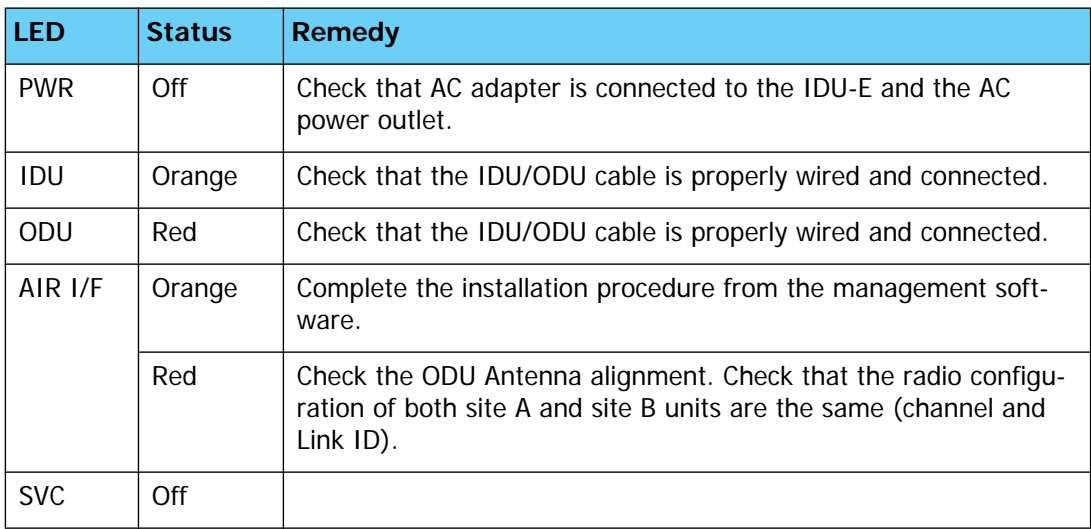

Use the following table to troubleshoot faults in the system:.

#### **Table 7-8: Troubleshooting**

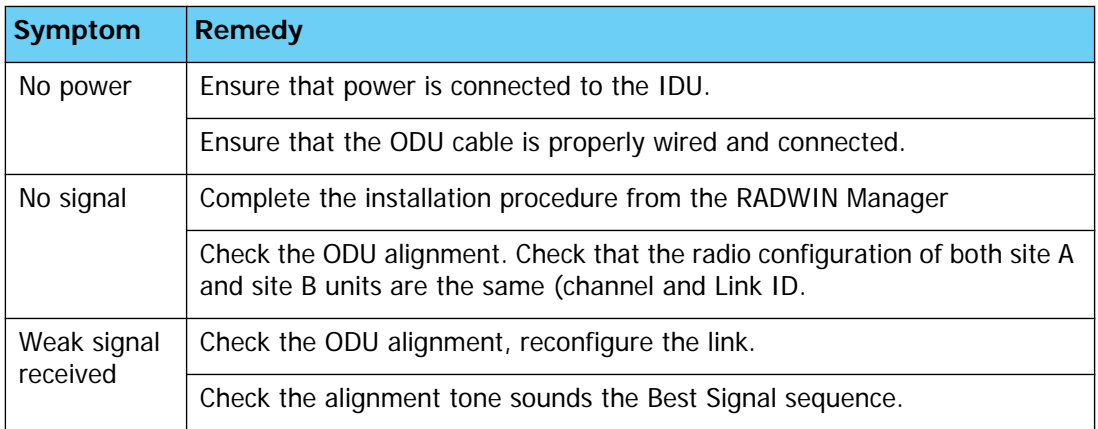

## **Replacing an ODU**

Prior to any action ensure that both ODUs have the same software version. You can see this on the inventory panels for each site.

For Site A, click **Site A | Inventory** and note the ODU software version. Repeat this for Site B using **Site B | Inventory**.

If either ODU has an old software version, perform a software upgrade. It is important to configure the new ODU exactly the same as the old ODU to avoid configuration mismatches, which will disrupt the link.

An ODU may be reconfigured in several ways.

#### **• Use the backup Configuration**

If a backup of the configuration is available, restore that configuration using **Site A| Restore**.

#### **• Manual Configuration**

The new ODU can be configured manually according to the link configuration. Remember to use the same settings for Link ID, channels, link password, IP addresses, and names.

## **Restoring Factory Setup**

#### **To restore factory setup:**

- 1. Set the remaining ODUs back to the factory setup by using the **Site A |Advanced** option.
- 2. Activate the second ODU and carry out a new Installation.

## **Online Help**

Online help can be accessed from the Help menu on the main screen of the RADWIN 1000/2000/5000 Manager.

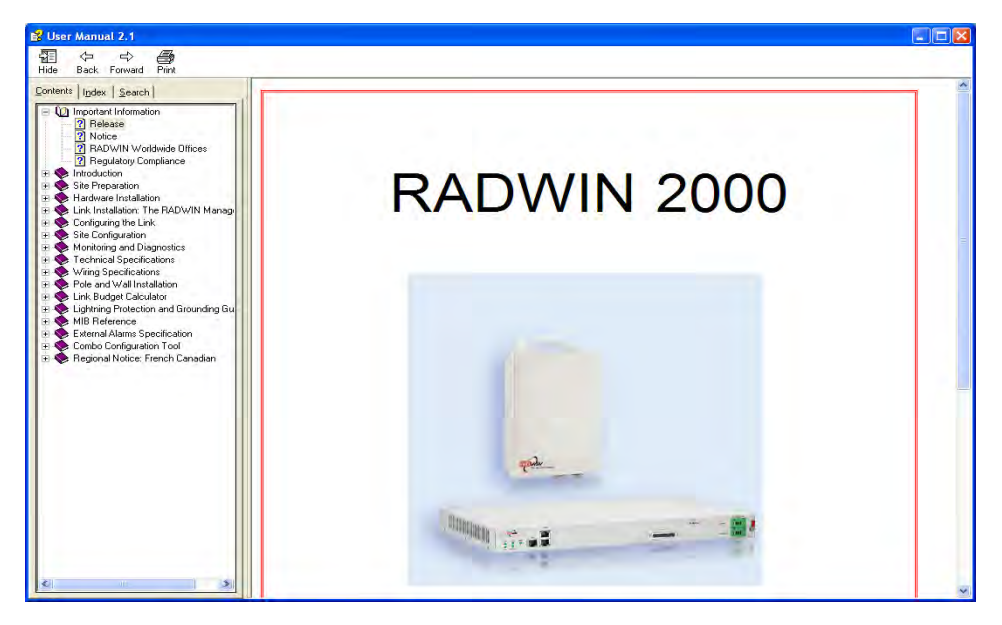

**Figure 7-9: Online Help for RADWIN 1000/2000/5000**

## **Customer Support**

Customer support for this product can be obtained from the local VAR, Integrator or distributor from whom it was purchased.

For further information, please contact the RADWIN 1000/2000/5000 distributor nearest to you or one of RADWIN's offices worldwide (see **[RAD-](#page-2-0)[WIN Worldwide Offices](#page-2-0)** at the beginning of this manual).

## **Appendix A**

## **Technical Specifications**

## **Configuration**

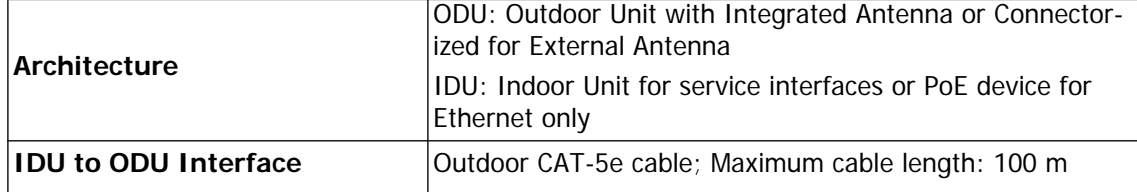

## **Radio**

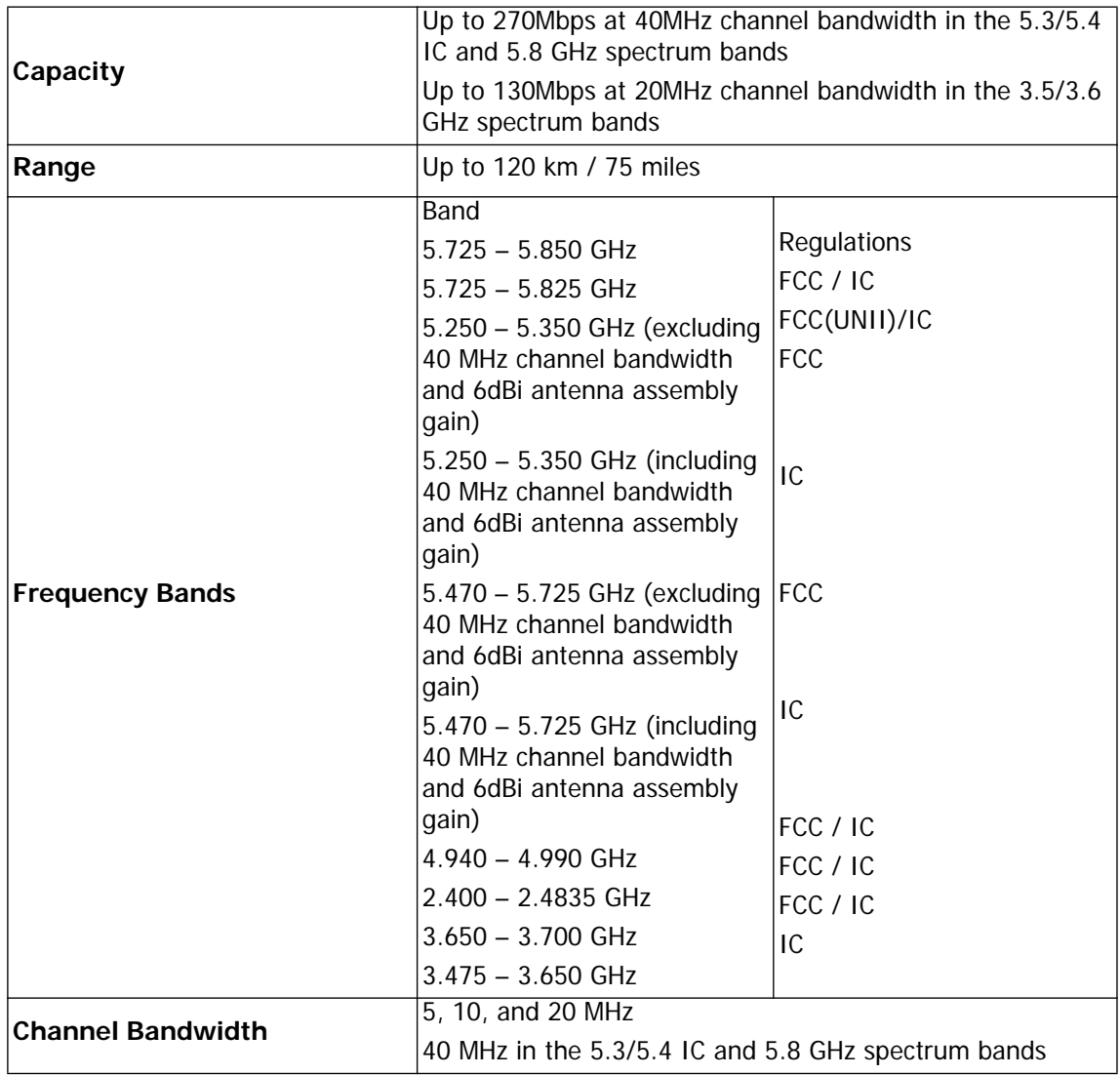

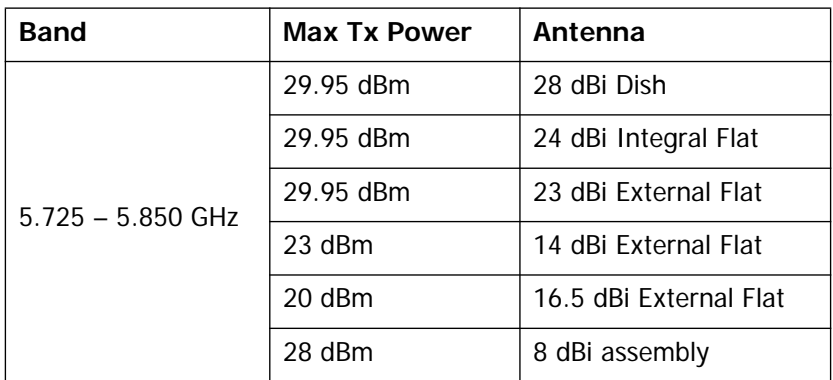

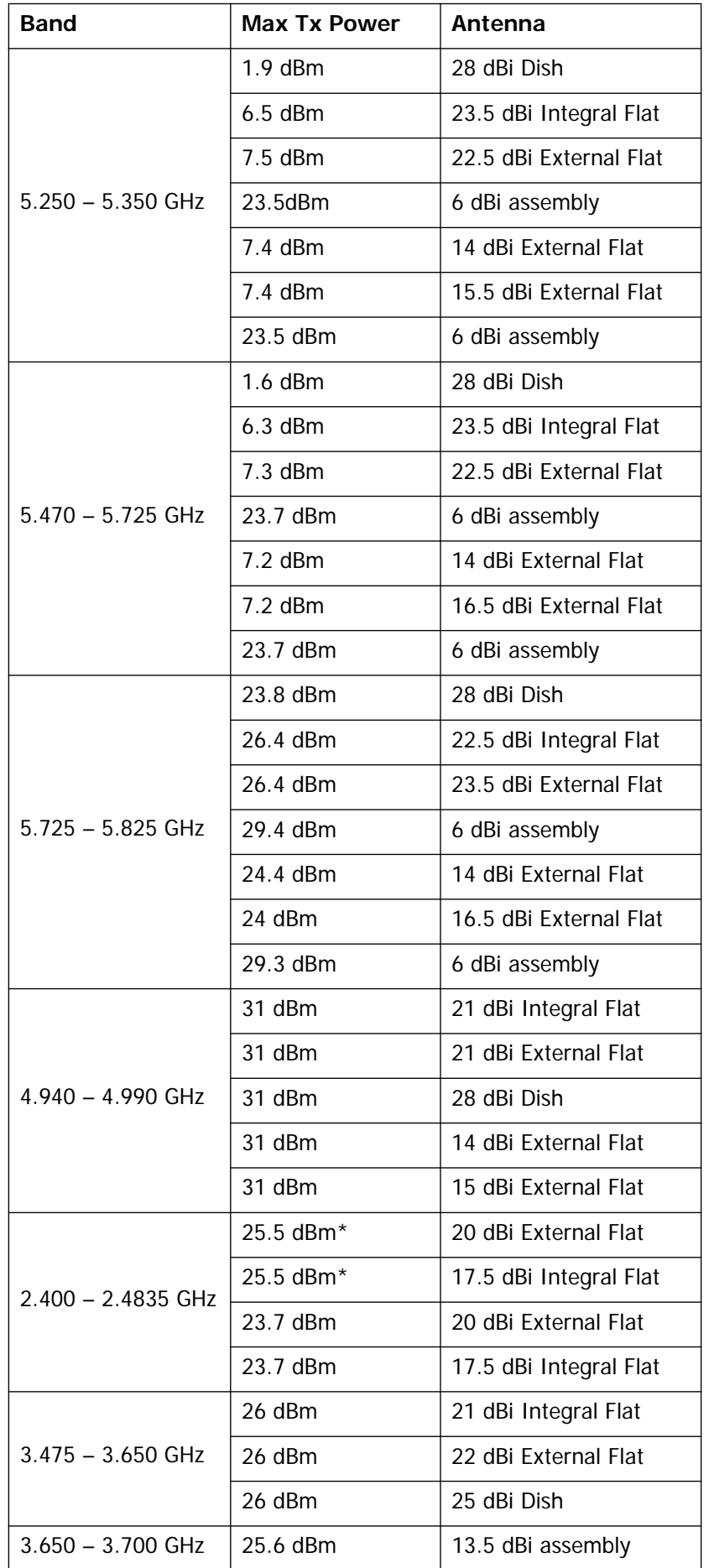

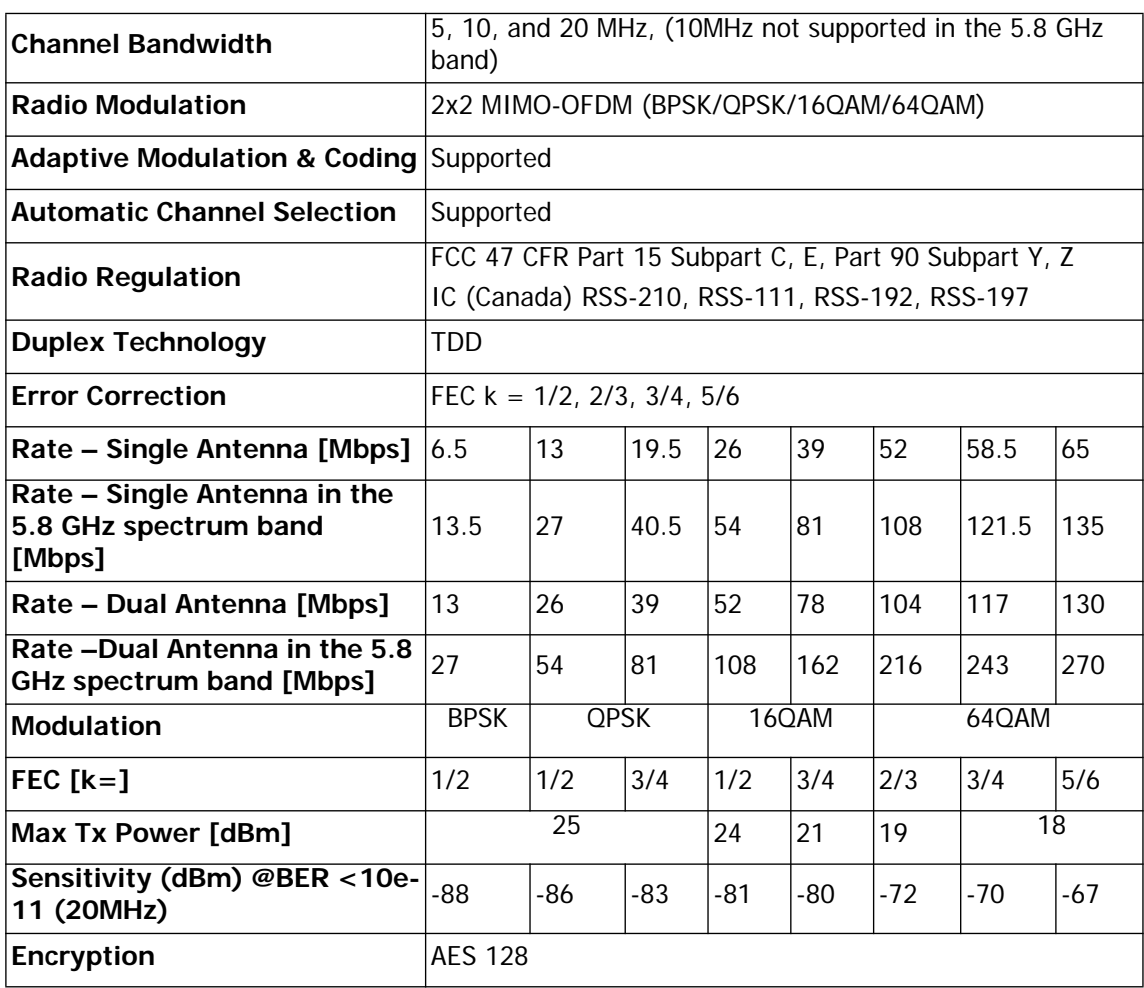

**\*** Relevant for RADWIN 1000 RW-1020-0150 / RADWIN 2000 RW-2020- 0150 models only

## **Ethernet Interface**

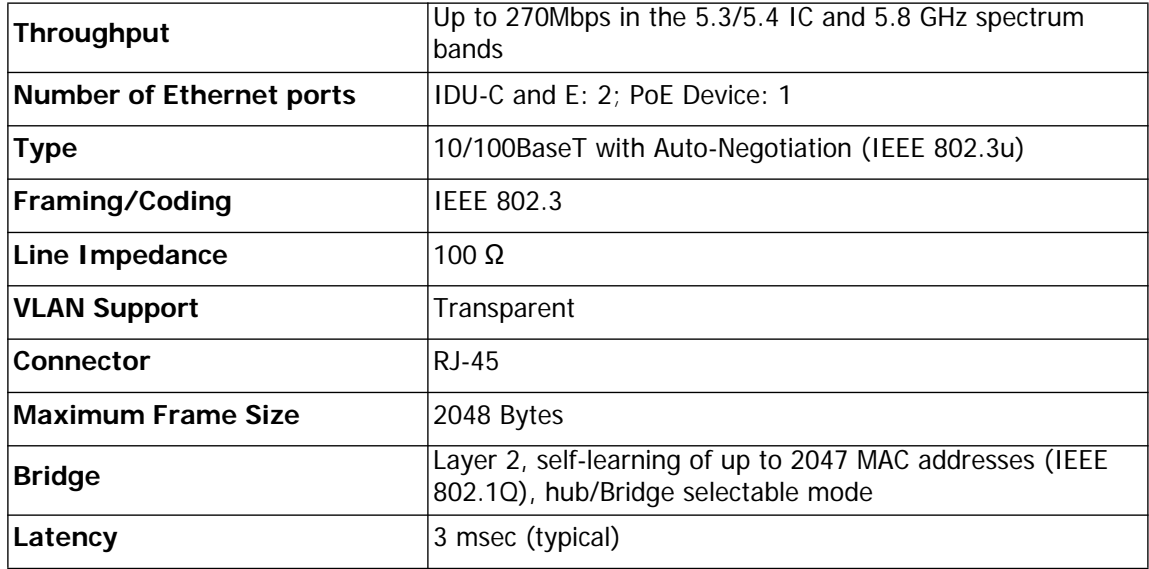

## **Management**

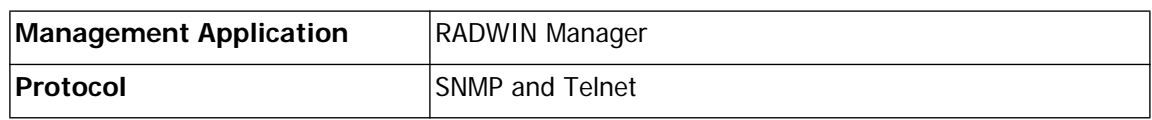

## **Mechanical**

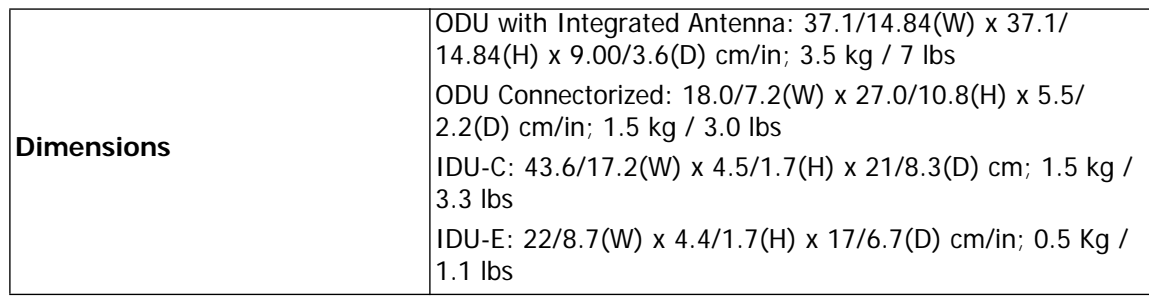

## **Power**

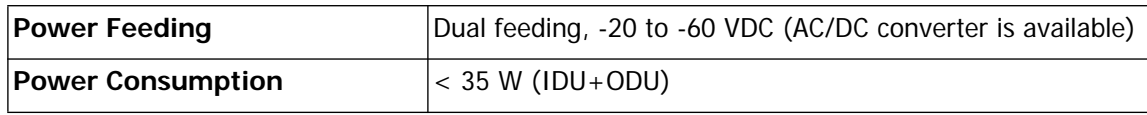

## **Environmental**

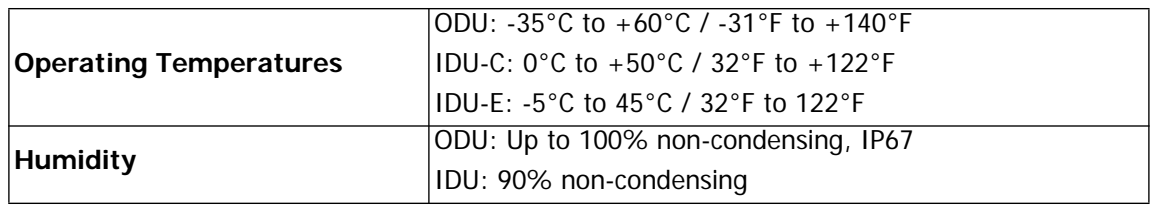

## **Safety**

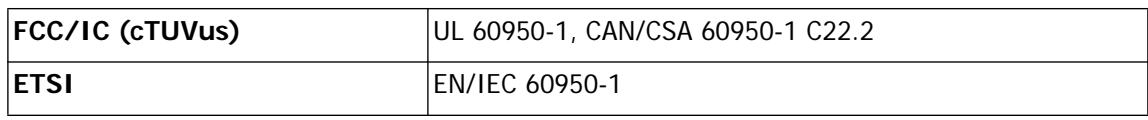

## **EMC**

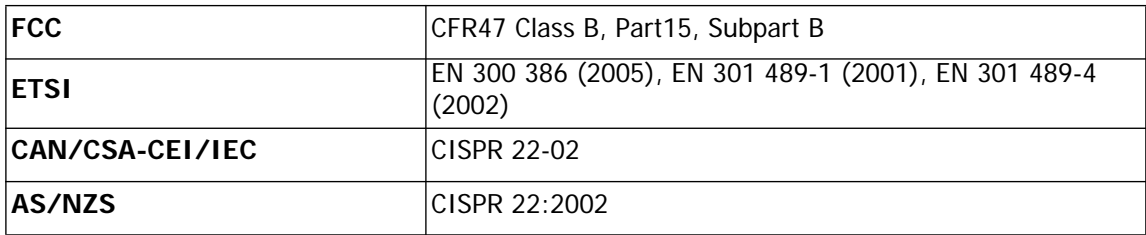

## **Air Interface**

RADWIN 1000/2000/5000 is available in several different frequency band ranges that comply with ETSI, FCC and IC regulations.

The RADWIN 1000 RW-1020-0150 / RADWIN 2000 RW-2020-0150 is available only in the 2.4GHz frequency band range that complies with FCC and IC regulations.

The RADWIN 1000 3GHz Band / RADWIN 2000 3GHz Band / RADWIN 5000 3GHz Band support the 3.5 / 3.6 GHz frequency bands and comply with FCC and IC regulations.

## **Appendix B**

# **Wiring Specifications**

## **ODU-IDU Cable**

The ODU-IDU cable is shielded/outdoor class CAT-5e, 4 twisted-pair 24 AWG terminated with RJ-45 connectors on both ends. A cable gland on the ODU side provides hermetic sealing.

The following table shows the connector pinout:

| <b>Function</b> | Color             |           | <b>IDU RJ-45</b> | <b>ODU</b><br>$RJ-45$ |
|-----------------|-------------------|-----------|------------------|-----------------------|
| Ethernet (RxN)  | White/Green       | 1         | twisted          | 1                     |
| Ethernet (RxT)  | Green             | 2<br>pair |                  | $\mathfrak{p}$        |
| Ethernet (TxT)  | White/Orange      | 3         | twisted          | 3                     |
| Ethernet (TxN)  | Orange            | pair<br>6 |                  | 6                     |
| Power $(+)$     | Blue              | 4         | twisted          | 4                     |
| Power $(+)$     | <b>White/Blue</b> | 5<br>pair |                  | 5                     |
| Power ()        | White/Brown       | 7         | twisted          | 7                     |
| Power $(-)$     | Brown             | 8<br>pair |                  | 8                     |

**Table B-1: ODU-IDU Connector Pinout**

## **User Port Connectors**

## *LAN Port*

The LAN 10/100BaseT interface terminates in an 8-pin RJ-45 connector, wired in accordance to **[table B-2](#page-144-0)**.
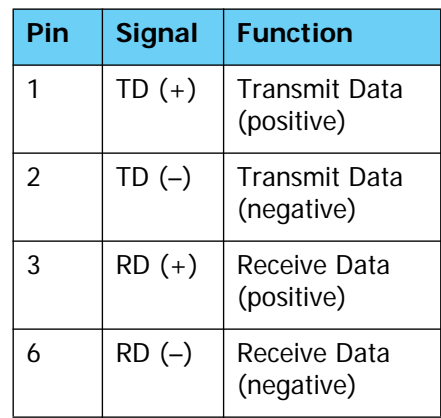

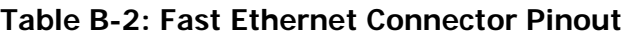

### *IDU-C Alarm Connector*

The IDU-C Alarm interface is a 25 pin D type female connector. Its pinout is listed in **[table B-3](#page-145-0)**.

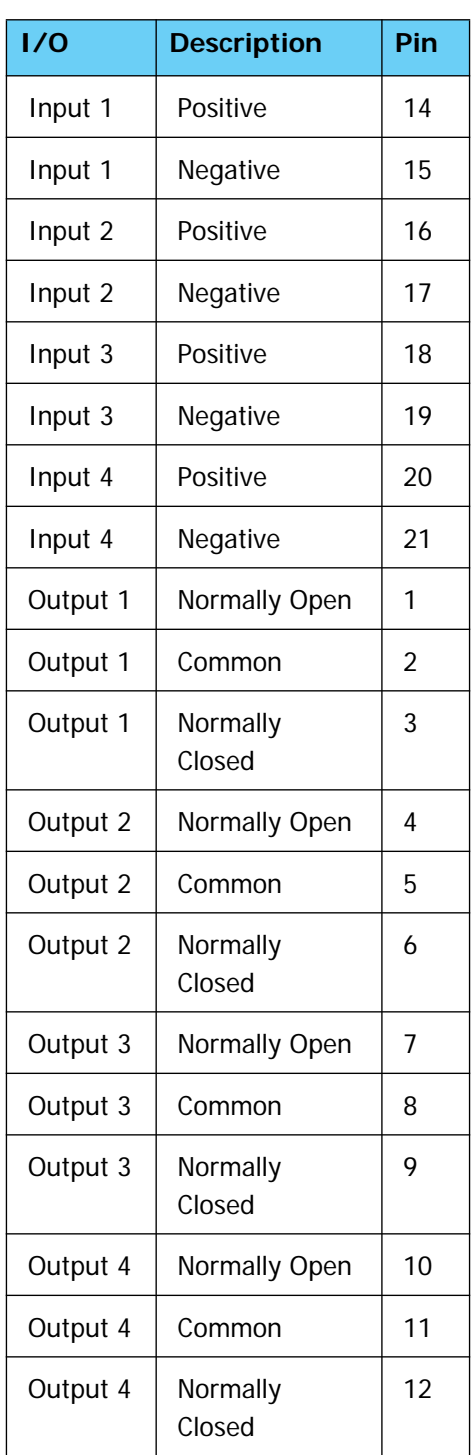

<span id="page-145-0"></span>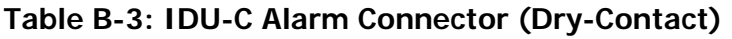

The following diagram describes how to connect external input and output alarms.

- **Note**
- Use an external current limit resistor to limit the current at the output relays to 1 Ampere. Such resistor is not required if the equipment connected to the IDU supports current limiting to 1 Amp.
- The voltage of the input alarm must be within the range of -10 to -50 VDC.

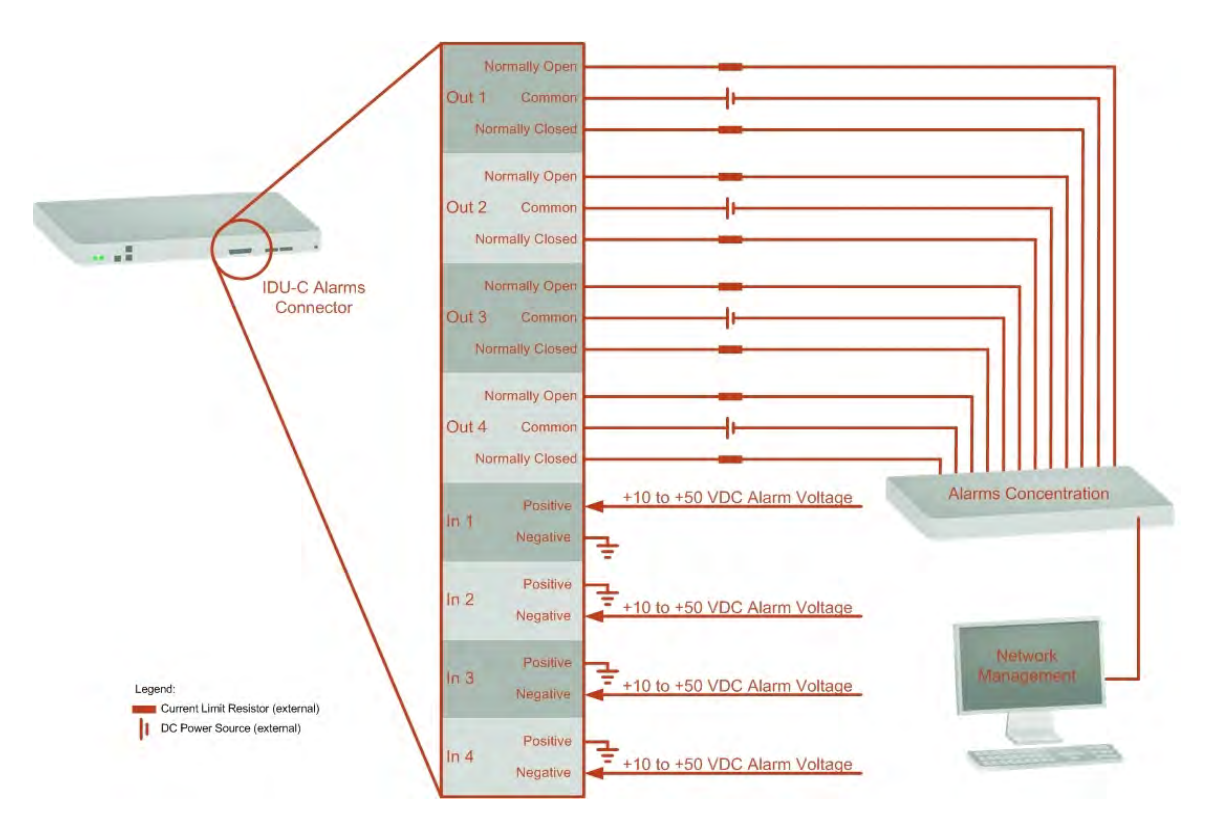

**Figure B-1: Example for connecting the alarm connector**

### *DC Power Terminal*

### **Table B-4: Terminal Block 3-pin -48VDC**

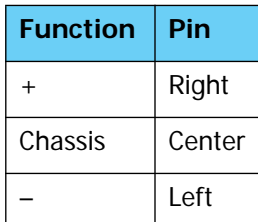

## **Appendix C**

# **Pole and Wall Installation**

## **ODU Mounting Kit Contents**

### **Table C-1: Bill of Materials: ODU mounting kit**

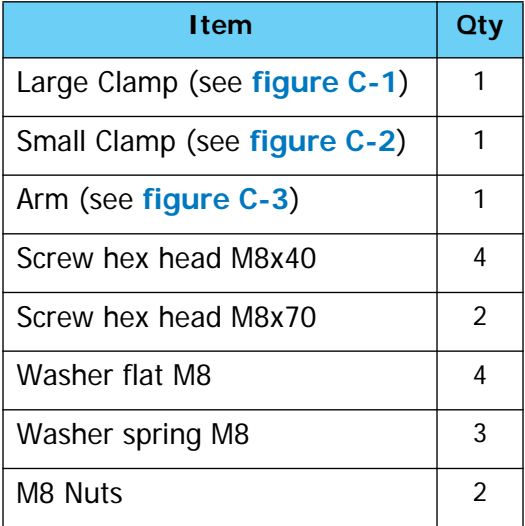

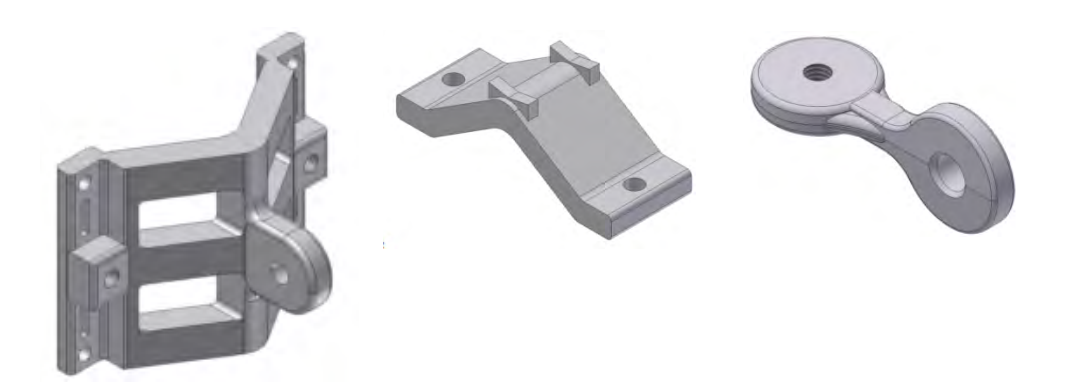

<span id="page-147-1"></span><span id="page-147-0"></span>Figure C-1: Large Clamp Figure C-2: Small Clamp Figure C-3: Arm

<span id="page-147-2"></span>

## **Mounting RADWIN 1000/2000/5000 on a pole**

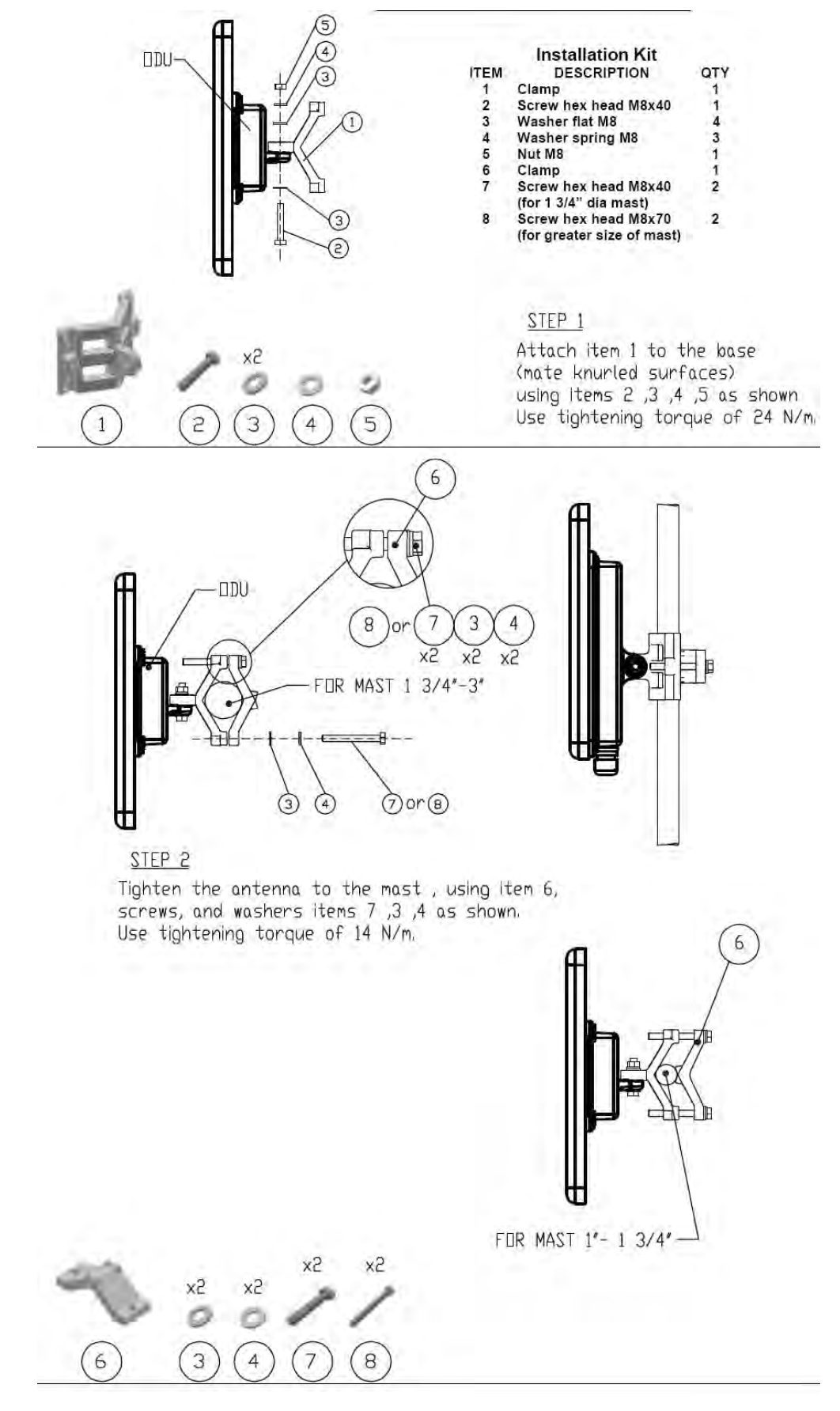

**Figure C-4: Mounting on a pole**

## **Mounting RADWIN 1000/2000/5000 on a Wall**

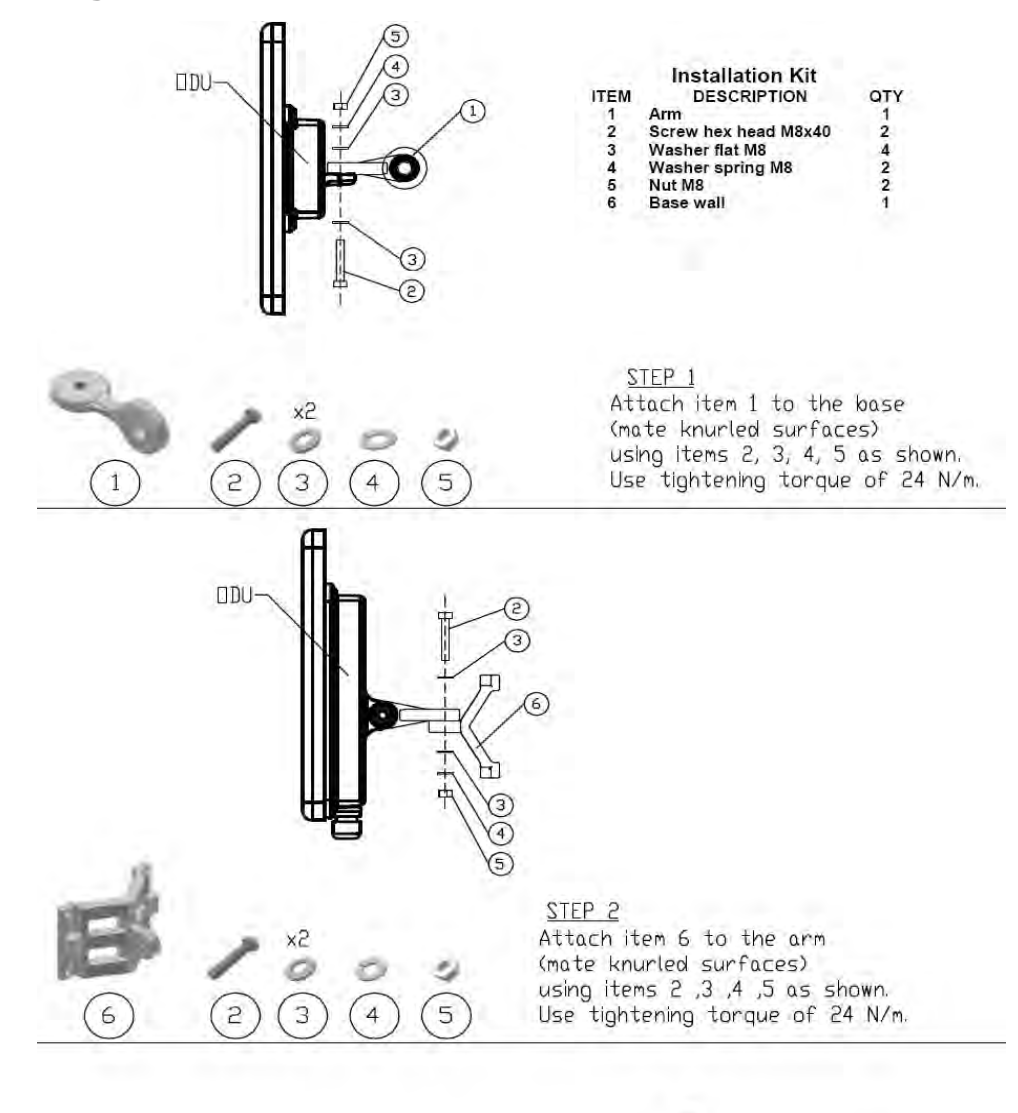

STEP<sub>3</sub> Install ant. to wall (hardware supplied by customer)

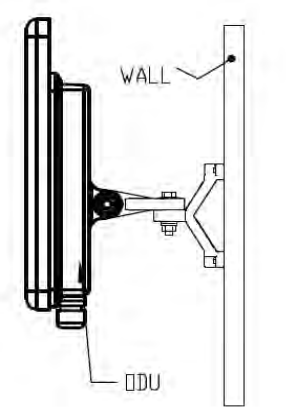

**Figure C-5: Mounting on a Wall**

### **Mounting an External Antenna**

Optional external antennas can be mounted on a pole. The external mounting kit varies according to the specific antenna.

## **Appendix D Link Budget Calculator**

### **Overview**

The Link Budget Calculator is a utility for calculating the expected performance of the RADWIN 1000/2000/5000 wireless link and the possible configurations for a specific link range.

The utility allows you to calculate the expected RSS of the link, and find the type of services and their effective throughput as a function of the link range and deployment conditions.

### *User Input*

You are required to enter or choose the following parameters. Depending on the product, some of the parameters have a default value that cannot be changed.

- Product (or Regulation and Band)
- Channel Bandwidth (fixed to 20 MHz for RADWIN 1000/2000/5000)
- Tx Power (maximum Tx power per modulation is validated)
- Antenna Type (cannot be changed for ODU with integrated antenna)
- Antenna Gain per site (cannot be changed for integrated antenna)
- Cable Loss per site (cannot be changed for integrated antenna)
- Required Fade Margin
- Rate (and Adaptive check box)
- Service Type (Ethernet Only for RADWIN 1000/2000/5000 version 2.1)
- Required Range

## *Link Budget Calculator Internal Data*

For each product (or Regulation and Band) the calculator stores the following data required for link budget calculations:

- Maximum Transmit power (per modulation)
- Receiver Sensitivity (per modulation) for Ethernet service and for TDM services at various BER
- Maximum linear input power (used to calculate minimum distance)
- Antenna gain and cable loss for ODU with integrated antenna
- Available Channel Bandwidths

## **Calculations**

### *EIRP*

 $EIRP = TxPower + AntennaGain<sub>SiteA</sub> - CableLoss<sub>SiteA</sub>$ 

## *Expected RSS and Fade Margin*

 $ExpectedRSS = EIRP - PathLoss + AntennaGain<sub>SiteB</sub> - CableLoss<sub>SiteB</sub>$ 

where:

Site A is the transmitting site

Site B is the receiving site

PathLoss is calculated according to the free space model,

 $PathLoss = 32.45 + 20 \times log_{10}(frequency_{MHz}) + 20 \times log_{10}(RequiredRange_{Km})$ 

 $ExpectedFadeM \text{ arg} in = Sensitivity - ExpectedRSS$ 

where Sensitivity is dependent on air-rate.

## *Min and Max Range*

MinRange is the shortest range for which  $ExpectedRSS \leq MaxInputPower$  per air-rate.

MaxRange (with Adaptive checked) is the largest range for which  $ExpectedRSS \geq Sensitivity$ , at the highest air-rate for which this relationship is true. In a link with adaptive rate this will be the actual behavior.

MaxRange (for a given air-rate) is the largest range for which  $ExpectedRSS \geq Sensitivity + RequiredFadeM \text{ arg} in$ .

### *Service*

The Ethernet throughput is calculated according to internal product algorithms.

## *Availability*

The Service Availability calculation is based on the Vigants Barnett method which predicts the downtime probability based on a climate factor (C factor).

 $A\text{validability } = \left. 6 \times 10^{-7} \times C \text{factor} \times \text{frequency}_{GHz} \times (\text{RequiredRange}_{KM})^{3} \right.$  $\times$  10 *–ExpectedFadeM* arg*in*<br>10

### *Antenna Height*

The recommended antenna height required for line of sight is calculated as the sum the Fresnel zone height and the boresight height. See **[About the](#page-162-0)  [Fresnel Zone](#page-162-0)** below.

The Fresnel zone height is calculated as:

$$
0.6 \times \sqrt{\frac{\frac{300}{frequency_{GHz}} \times \left[\frac{ExpectedRange}{2}\right]^2}{\frac{ExpectedRange}{2} + \frac{ExpectedRange}{2}}}
$$

The boresight clearance height is calculated as:

$$
\sqrt{R^2_{\;Maean} + \left[\frac{ExpectedRange}{2}\right]^2 - R_{\;Maean}}
$$

where  $R_{Mean} = 6367.4425$ *Km*.

## **Running the Link Budget Calculator**

The Link Budget Calculator is supplied on the RADWIN Manager CD. It may be run stand-alone from the CD or from the RADWIN Manager application.

### **To run the Link Budget Calculator from the CD:**

- 1. Insert the RADWIN Manager CD into the drive on the managing computer. In the window which opens, click the Link Budget Calculator option.
- 2. If the CD autorun application does not start by itself, then point your browser to

Z:\RADWIN\Setup\DATA\Link Budget Calculator.htm

where Z should be replaced with your own CD drive name.

### **To run the Link Budget Calculator from the RADWIN Manager:**

• Choose **Help | Link Budget Calculator** from the main menu of the RADWIN Manager as in the following figure:

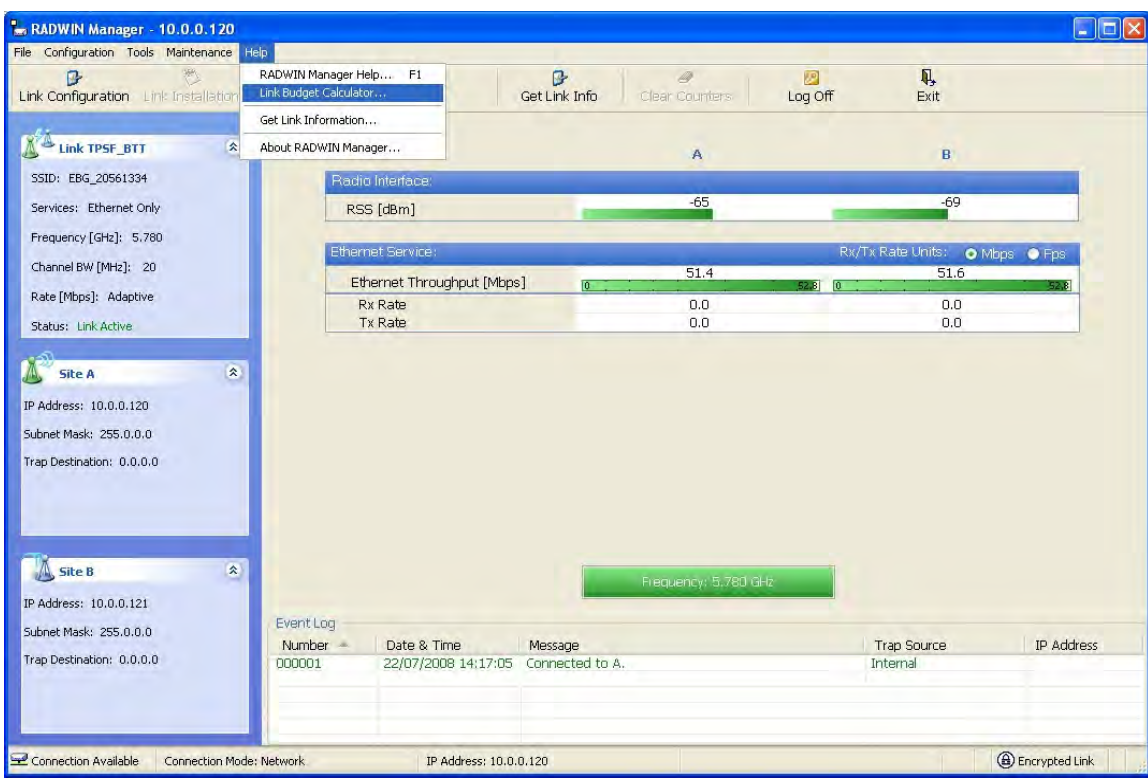

### **Figure D-1: Accessing the Link Budget Calculator**

However invoked, your browser displays the following page:

|                  | RADWIN 2000 Link budget             | WinLink - Link Budget                                                                           |
|------------------|-------------------------------------|-------------------------------------------------------------------------------------------------|
|                  | Product                             | ×<br>RW-2050-0150                                                                               |
| Product          | Band                                | 5.740-5.835 GHz FCC                                                                             |
| Radio            | Channel Bandwidth                   | 20 MHz $\vee$                                                                                   |
|                  | <b>Tx Power</b>                     | 18<br>dBm [-8 - 18]                                                                             |
|                  | Antenna Type                        | Dual<br>$\vee$                                                                                  |
|                  | Antenna Gain                        | Site $A$ 23<br>Site $B$ 23<br>dBi                                                               |
|                  | Cable Loss                          | Site $B 0$<br>Site $A 0$<br>dB                                                                  |
|                  | <b>EIRP</b>                         | 41 dBm / 12.6 Watt                                                                              |
|                  | Fade Margin                         | 6<br>dB                                                                                         |
|                  | Rate                                | 130 Mb/s (2 x 64-QAM 0.83) $\vee$<br>Adaptive $\vee$                                            |
|                  | Expected RSS / Fade Margin          | $-64$ dBm                                                                                       |
| Range            | Min                                 | 0.1 Km / 0.1 Miles                                                                              |
|                  | Max                                 | 15 Km / 9.3 Miles                                                                               |
|                  | Required/Climate                    | $\vee$ ?<br><b>Coordinates</b><br>Good (C=0.25)<br>10<br>Km<br>٧                                |
| Services         | Type                                | Ethernet Only<br>$\vee$                                                                         |
|                  | Ethernet Rate (Full Duplex)         | 48.5 Mb/s                                                                                       |
|                  | Installation Antenna height for LOS | 13 Meter / 43 Feet<br>11 Meter / 36 Feet (0.6 Fernel)<br>2 Meter / 7 Feet (Boresight clearance) |
| <b>Calculate</b> |                                     |                                                                                                 |

**Figure D-2: Link Budget Screen**

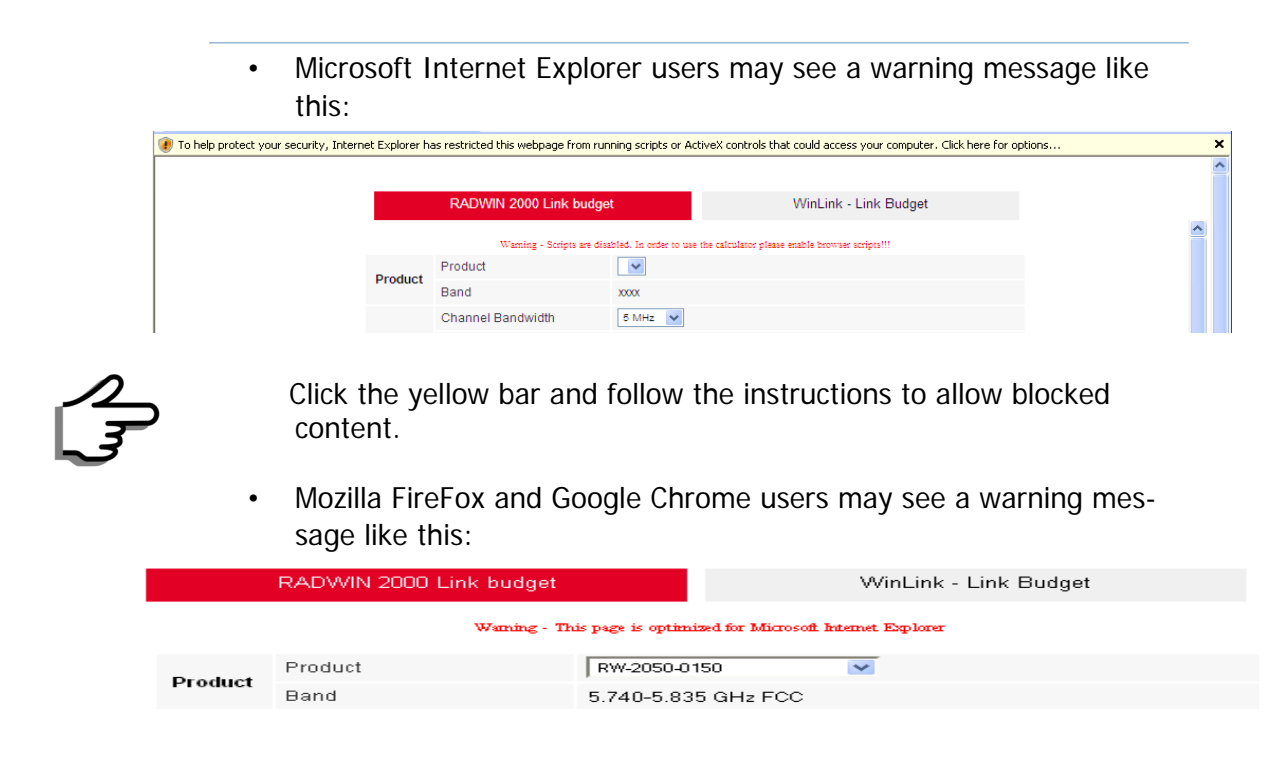

You may ignore it and continue.

### **To use the Link Budget Calculator for RADWIN 1000/2000/5000:**

1. Choose a product from the drop-down list (or choose a Regulation and Band):

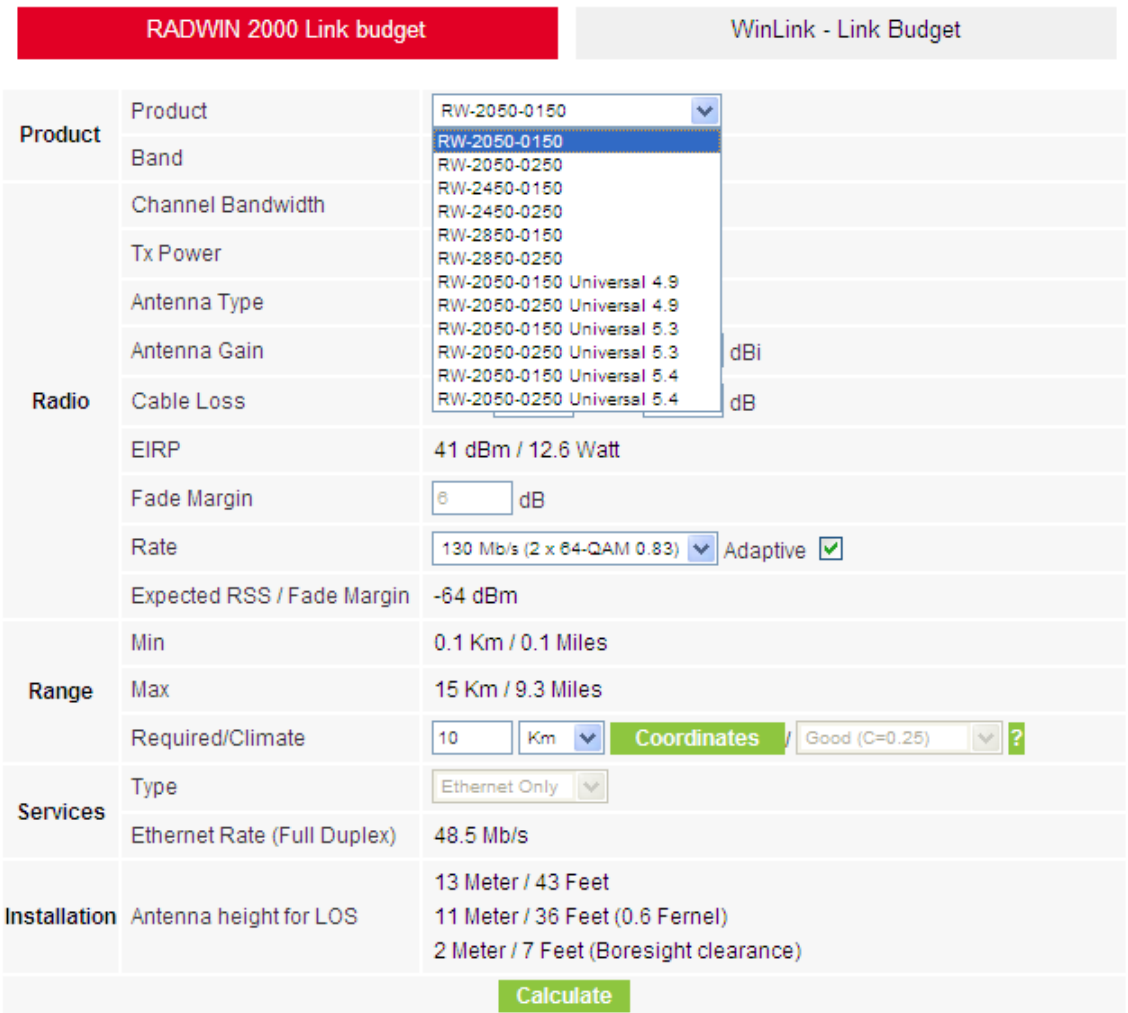

### **Figure D-3: Product selector**

2. Enter the radio details. Note that Rate is chosen from a drop-down list:

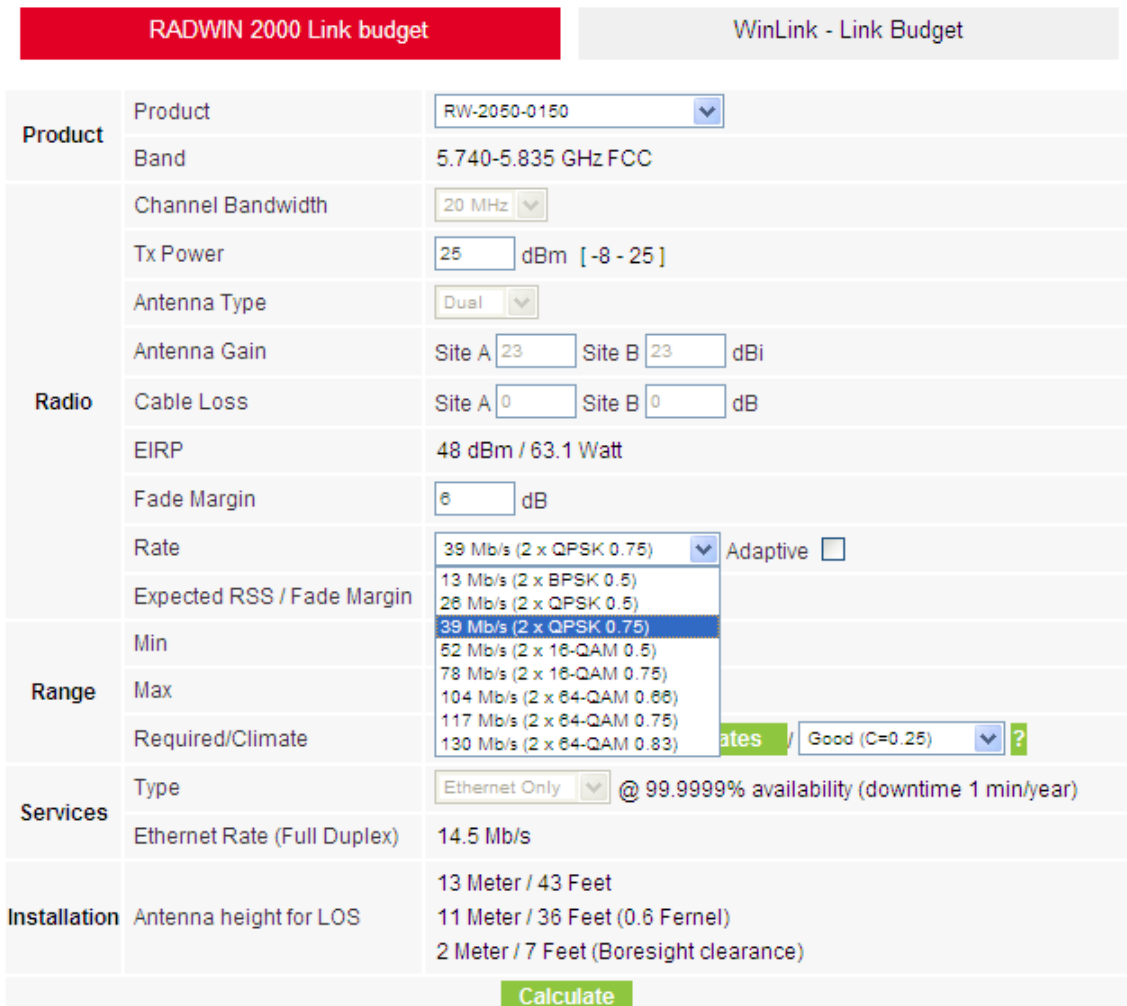

### **Figure D-4: Rate selector**

The **Rate** shown, defines the air-interface rate in Mbps. The system operates in TDD mode and has the overhead of the air-interface protoco.l Thus, the Ethernet actual throughput is provided by the **Ethernet Rate**.

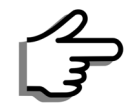

For a given air-rate, Ethernet throughput will decrease with increasing range due to propagation delay.

The Fade margin is the minimum required for LOS conditions. For degraded link conditions, a larger Fade margin should be used.

The EIRP is given in dBm and Watts.

3. If the required range between the two link sites is known, you may enter it directly. Alternatively, you may enter the latitude and longitude of each site in the link, in which case the distance between them will be calculated and displayed.

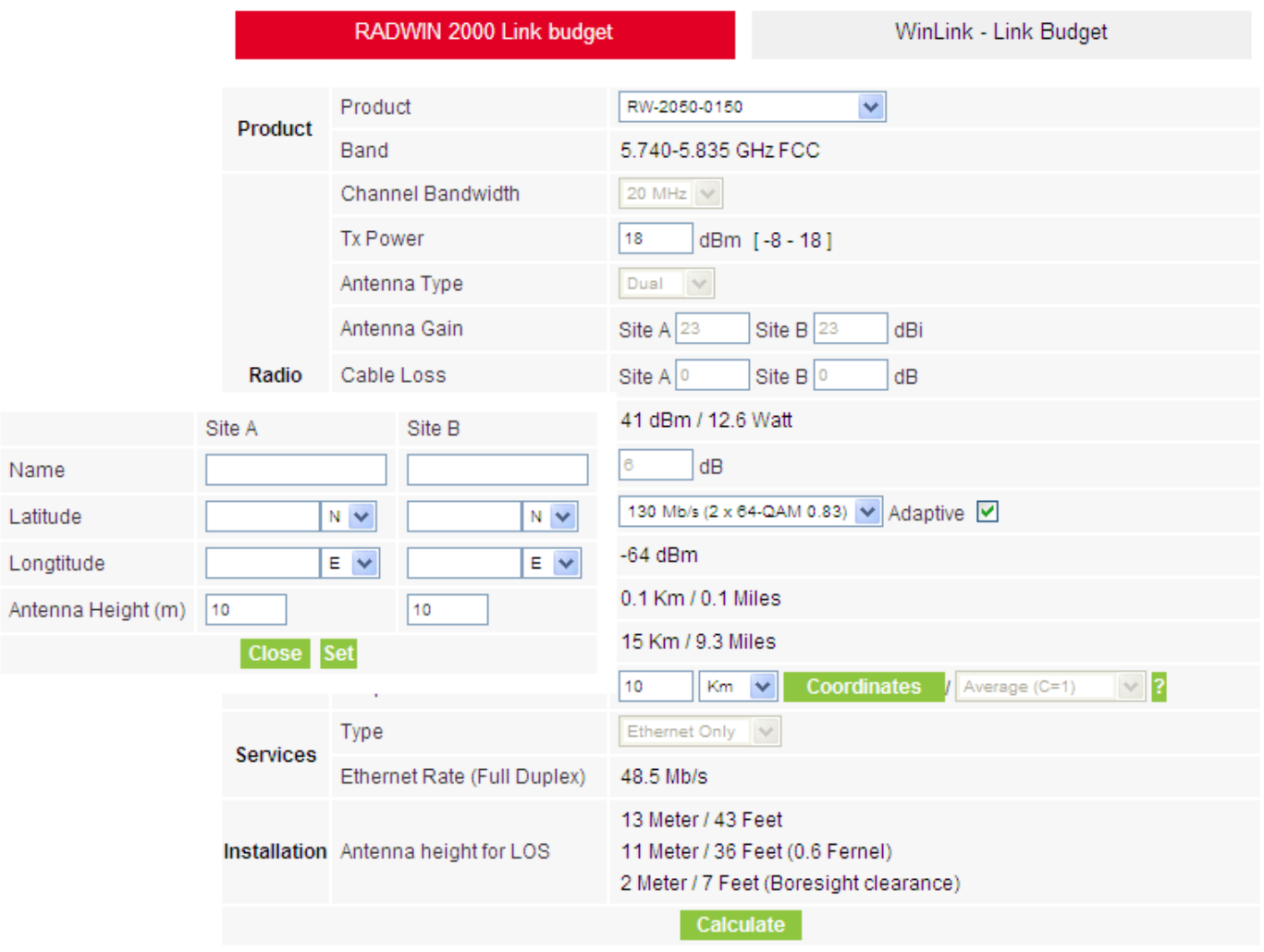

**Figure D-5: Calculation of distance from site coordinates**

4. Located to the right of the green Coordinates button is a dropdown list of Climactic C Factor values.

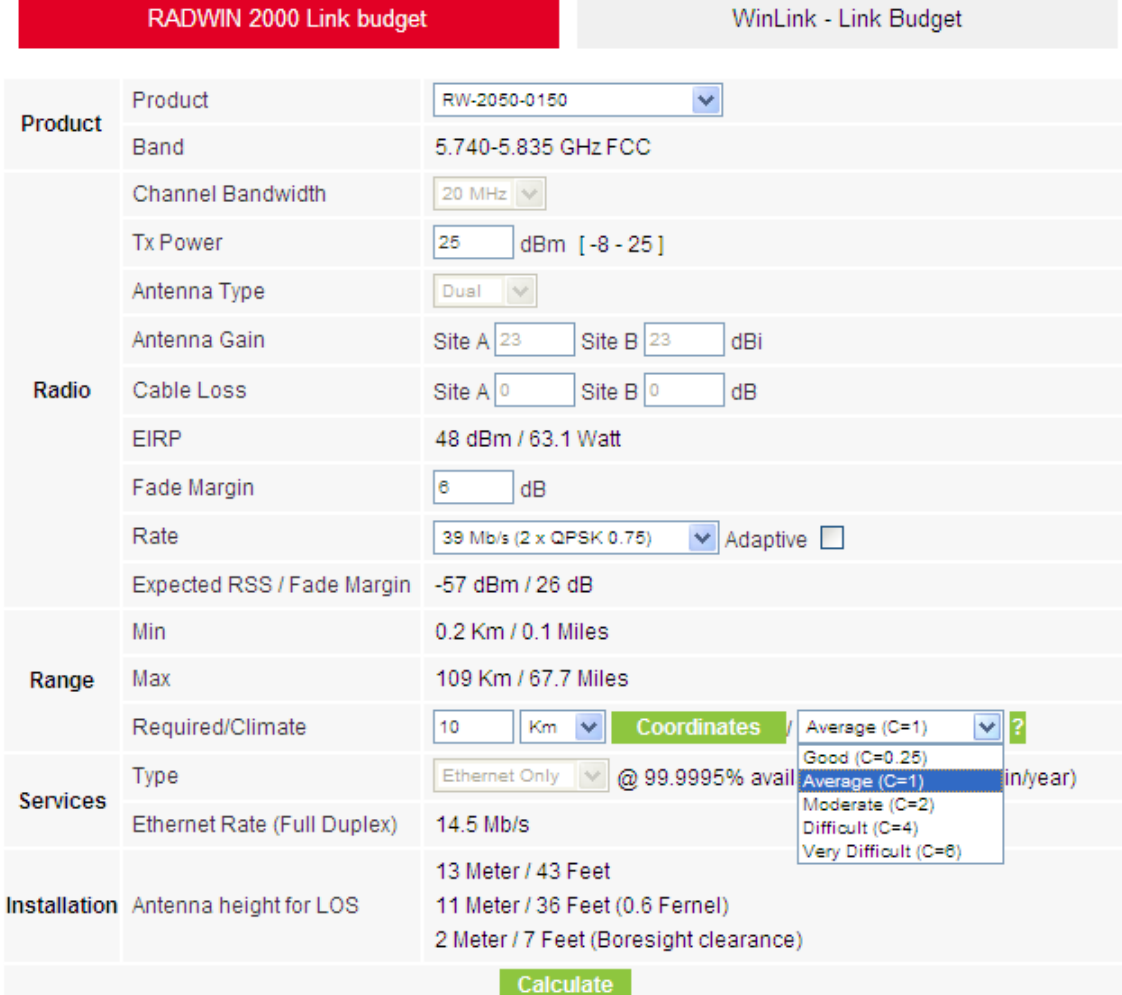

### <span id="page-159-0"></span>**Figure D-6: Climactic C Factors**

For help about what these mean, click the **?** button to the right of the list in **[figure D-6](#page-159-0)**.

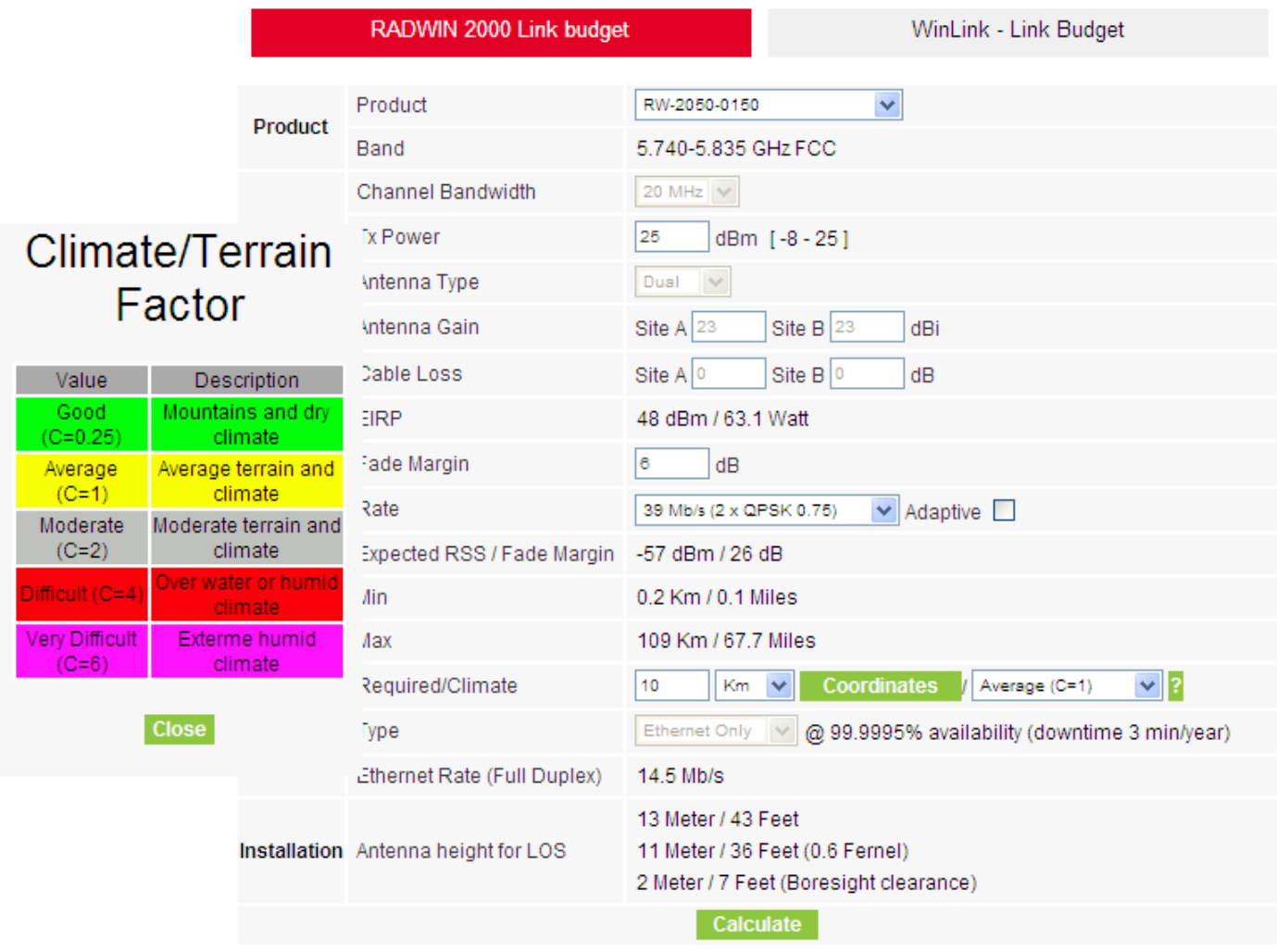

## **Figure D-7: Climactic C Factor description**

In **[figure D-8](#page-161-0)** we display a map of the world showing C Factor contours:

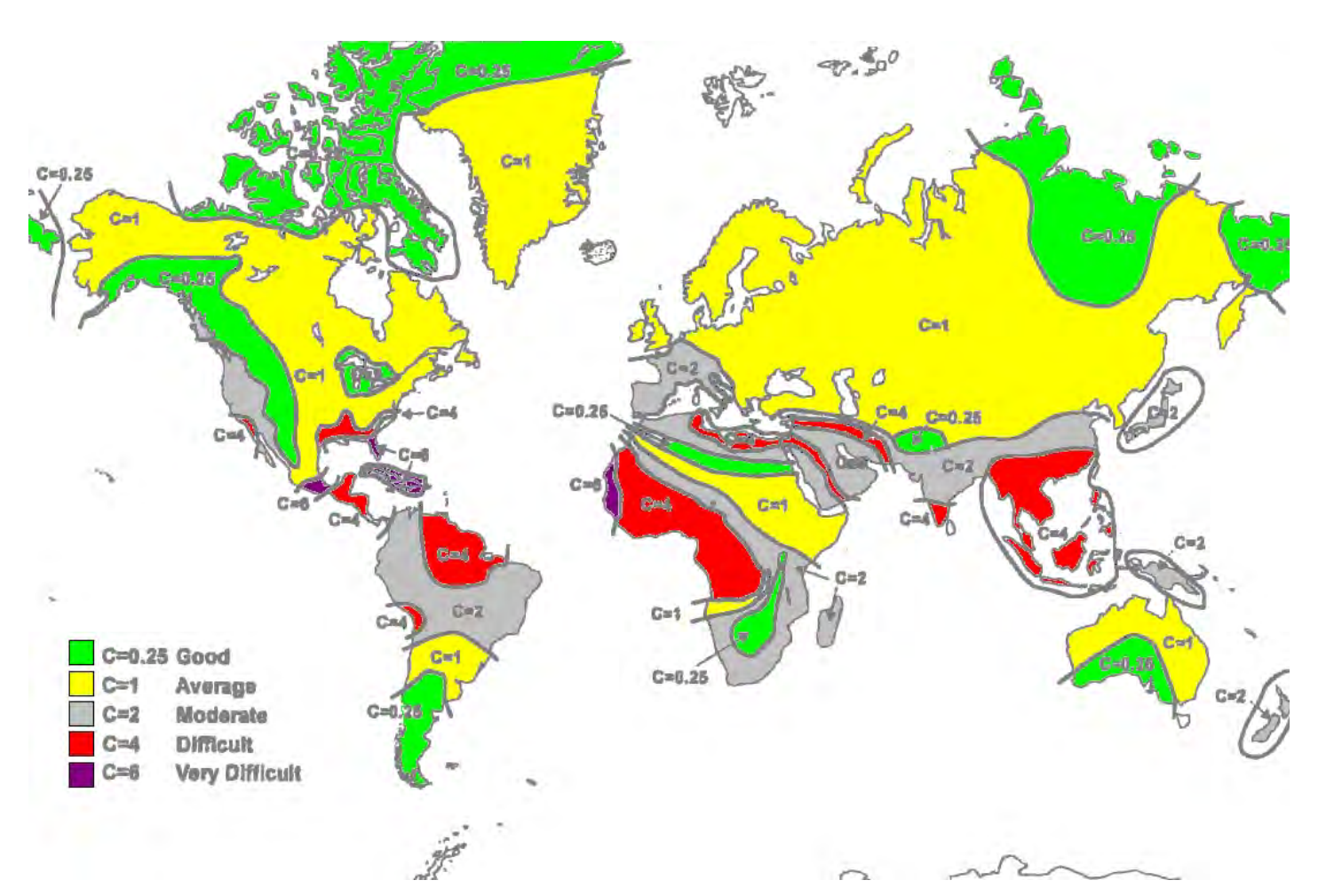

### **Figure D-8: World map showing C Factor contours**

5. Click **Calculate** to obtain the required performance estimate.

<span id="page-161-0"></span>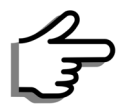

Placing the cursor in any other calculated field will also update the calculated results.

The Expected Performance parameters are calculated and displayed:

- **Expected RSS** the expected RSS that the RADWIN Manager shows when the RADWIN 1000/2000/5000 ODUs are optimally aligned
- **Ethernet Rate** maximum throughput available for the chosen parameter combination
- **Antenna height for LOS** the minimum antenna height required for line-of-sight operation. It is the sum of the height required for boresight clearance due to the earth's curvature plus the height required to clear the Fresnel zone

If the expected performance is not suitable for your application, try different parameters and repeat the calculation.

## <span id="page-162-0"></span>**About the Fresnel Zone**

The Fresnel zone (pronounced "frA-nel", with a silent "s") is an elliptically shaped conical zone of electromagnetic energy that propagates from the transmitting antenna to the receiving antenna. It is always widest in the middle of the path between the two antennas.

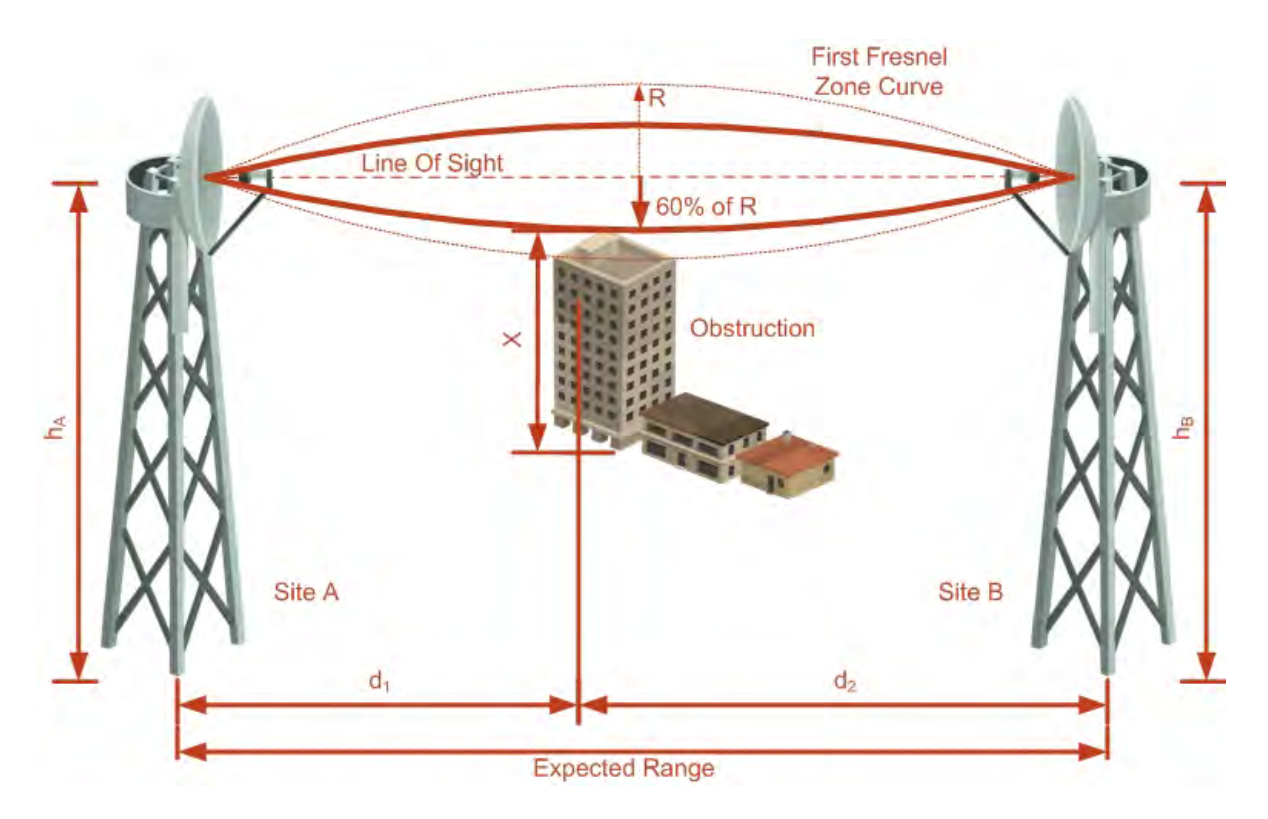

### <span id="page-162-1"></span>**Figure D-9: Fresnel zone**

Fresnel loss is the path loss occurring from multi-path reflections from reflective surfaces such as water, and intervening obstacles such as buildings or mountain peaks within the Fresnel zone.

Radio links should be designed to accommodate obstructions and atmospheric conditions, weather conditions, large bodies of water, and other reflectors and absorbers of electromagnetic energy.

The Fresnel zone provides us with a way to calculate the amount of clearance that a wireless wave needs from an obstacle to ensure that the obstacle does not attenuate the signal.

There are infinitely many Fresnel zones located coaxially around the center of the direct wave. The outer boundary of the first Fresnel zone is defined as the combined path length of all paths, which are half wavelength (1/2  $\lambda$ ) of the frequency transmitted longer than the direct path. If the total path distance is one wavelength  $(1 \lambda)$  longer than the direct path, then the outer boundary is said to be two Fresnel zones. Odd number Fresnel zones reinforce the direct wave path signal; even number Fresnel zones cancel the direct wave path signal.

The amount of the Fresnel zone clearance is determined by the wavelength of the signal, the path length, and the distance to the obstacle. For reliability, point-to-point links are designed to have at least 60% of the first Fresnel zone clear to avoid significant attenuation.

The concept of the Fresnel zone is shown in **[figure D-9](#page-162-1)** above. The top of the obstruction does not extend far into the Fresnel zone, leaving 60% of the Fresnel zone clear; therefore, the signal is not significantly attenuated.

For more about Fresnel zone, see **[http://en.wikipedia.org/wiki/](http://en.wikipedia.org/wiki/Fresnel_zone) [Fresnel\\_zone](http://en.wikipedia.org/wiki/Fresnel_zone)**.

## **Appendix E**

# **Lightning Protection and Grounding Guidelines**

Meticulous implementation of the guidelines in this appendix will provide best protection against electric shock and lightning.

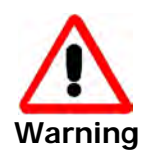

100% protection is neither implied nor possible.

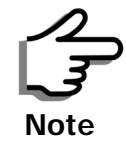

This appendix is at best a guide. The actual degree of lightning protection required depends on local conditions and regulations.

The RADWIN 1000/2000/5000™ Lightning protection system consists of the following components:

- Grounding for the antenna coax cable
- Grounding for each IDU and ODU
- External Primary Surge Suppressor units and grounding for the outdoor cable
- Internal ESD protection circuits over the Power/Telecom lines

## **Grounding for Antenna Cable**

A Grounding Kit must be connected to the coax antenna cable and reliably grounded as shown in Figure X. The grounding kit is an Andrew Type 223158-2 (**[www.andrew.com](http://www.andrew.com)**). See **[figure E-1](#page-165-0)** below.

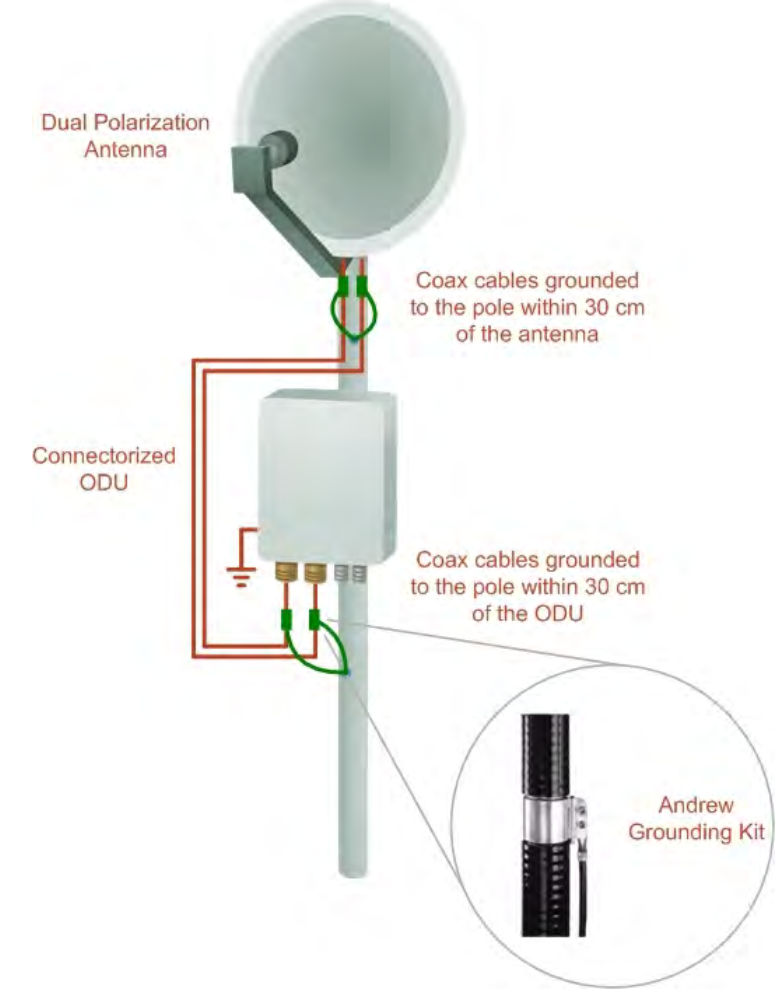

**Figure E-1: Grounding antenna cables**

## <span id="page-165-0"></span>**Grounding for Indoor/Outdoor Units**

### *ODU Grounding*

RADWIN 1000/2000/5000™ uses a Shielded CAT-5e cable to interconnect the Outdoor (ODU) and Indoor (IDU) units.

However, this shielding does not provide a good Lightning Discharge path, since it can not tolerate the high Lightning Current surges.

To provide an alternate Lightning Discharge path, the ODU and antenna grounding posts should be connected to ground point by a 10 AWG short copper wire.

The device should be permanently connected to ground.

### *IDU Grounding*

The IDUs grounding post should be connected to the internal ground point, using a grounding wire of at least 10 AWG. The grounding wire should be connected to a grounding rod or the building grounding system.

The device should be permanently connected to ground.

## **External Lightning Surge Suppressors and Grounding**

A Grounding Kit and Surge Arrestor Unit must be located near the ODU and properly grounded as illustrated in **[figure E-2](#page-166-0)** and **[figure E-3](#page-167-0)** below:

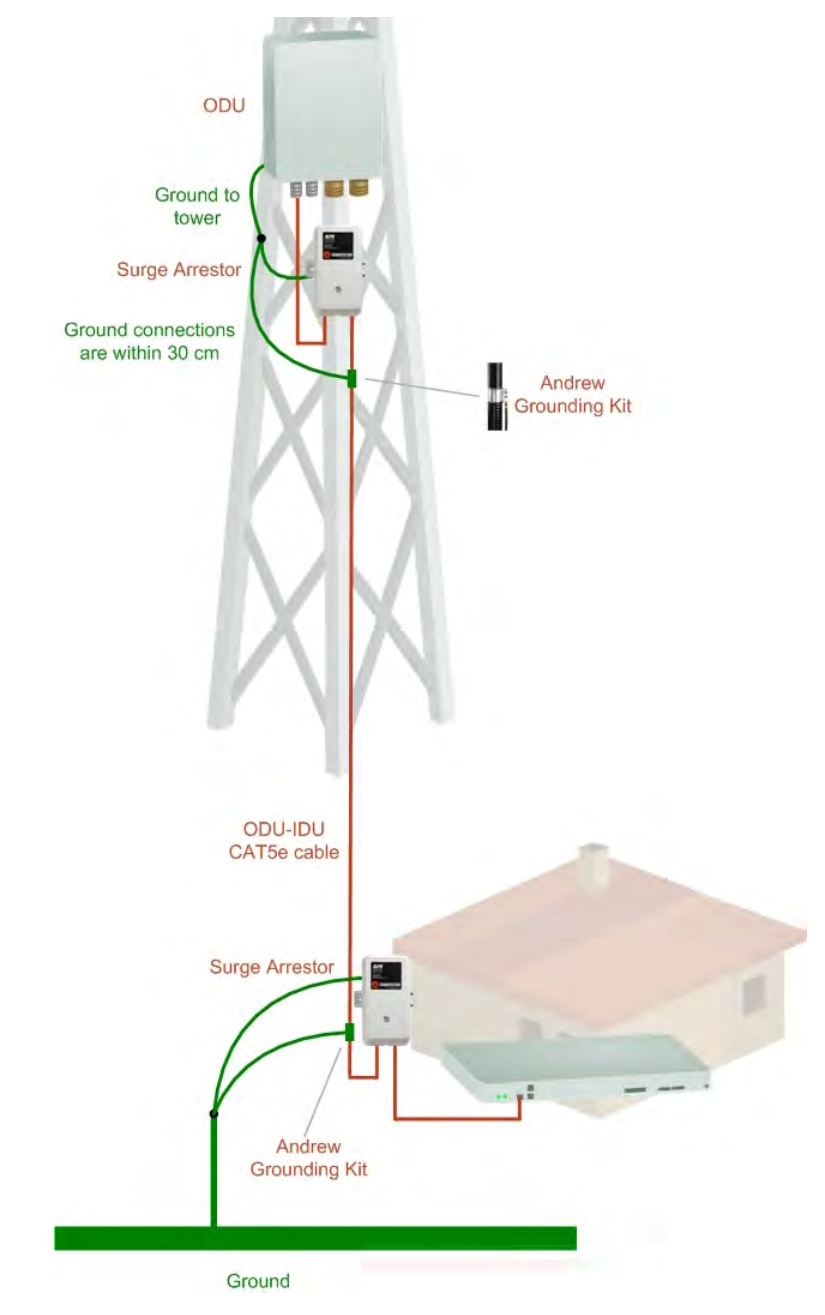

<span id="page-166-0"></span>**Figure E-2: Grounding a typical pole installation**

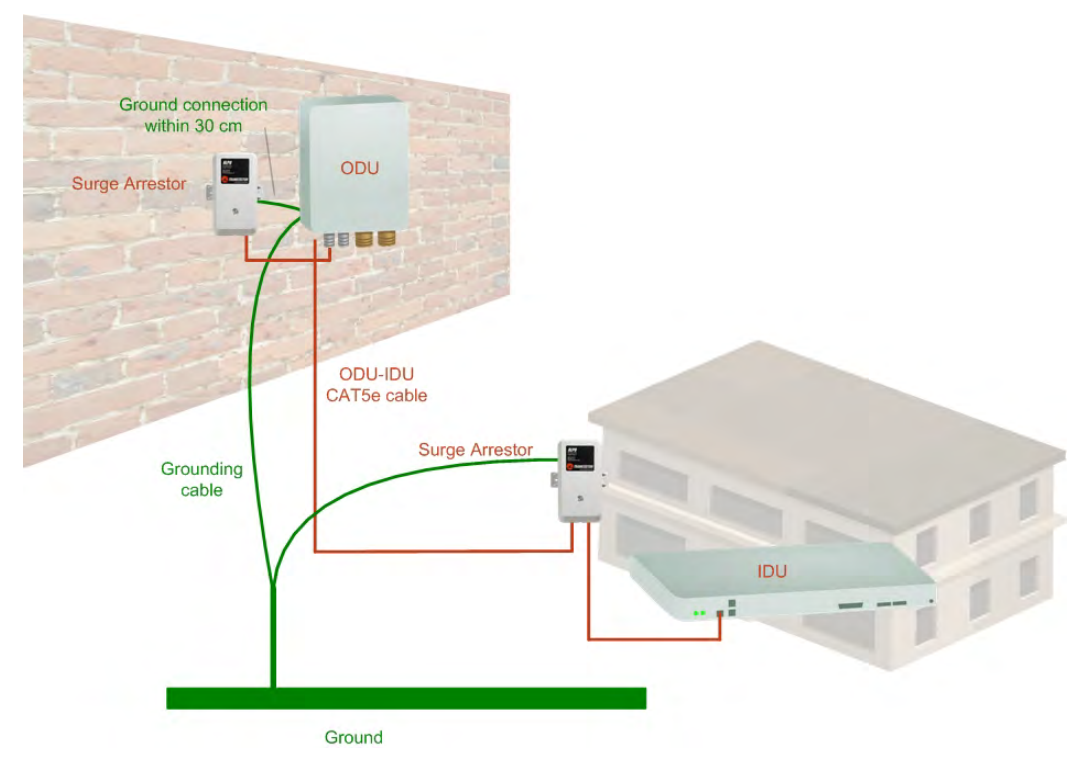

### <span id="page-167-0"></span>**Figure E-3: Grounding a typical wall installation**

The next figure shows a close-up of the rear of grounded ODU:

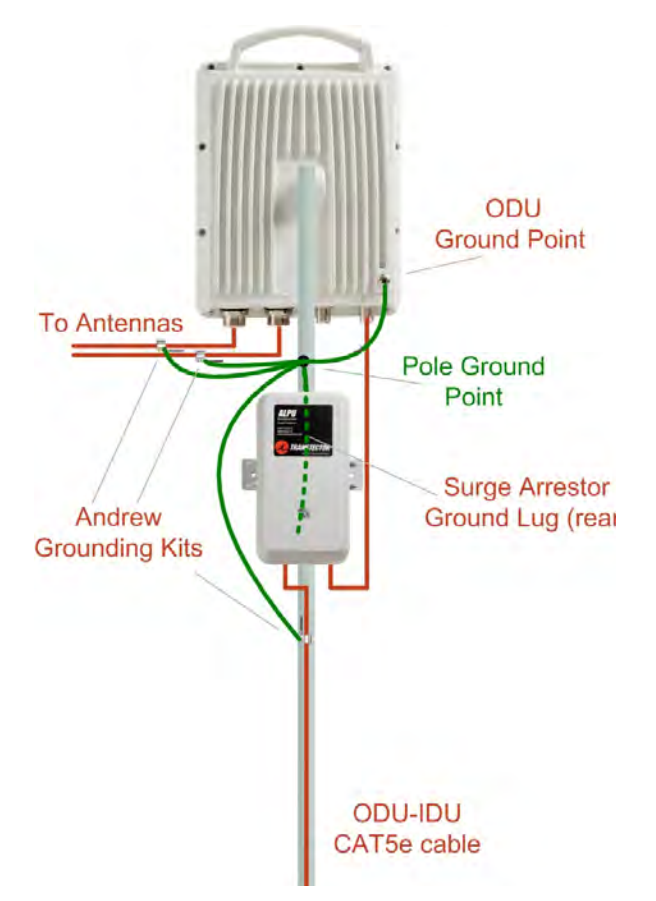

**Figure E-4: ODU Surge Suppressor and grounding**

The Transtector protection circuits shown in **[figure E-5](#page-168-0)** below, utilize silicon avalanche diode technology. The unit consists of an outdoor rated NEMA 3R type enclosure with easy mounting flanges, ground stud attachment and easy wiring.

The ALPU-POE features RJ-45 protection circuits for the ODU-IDU data pairs (pins  $1,2 \& 3,6$ ) and DC power (pins  $4,5 \& 6,7$  with the pairs bonded).

The unit is designed to be wall mounted. An optional set of bracket is available to allow a wide range of pole mount applications. A dedicated ground stud is provided inside the unit that must be bonded to the nearest grounding system (or Master Ground bar) for proper surge protection.

The system wiring is installed with RJ-45 type connectors that can feed directly into the chassis without having to cut, splice or route through awkward strain relief holes.

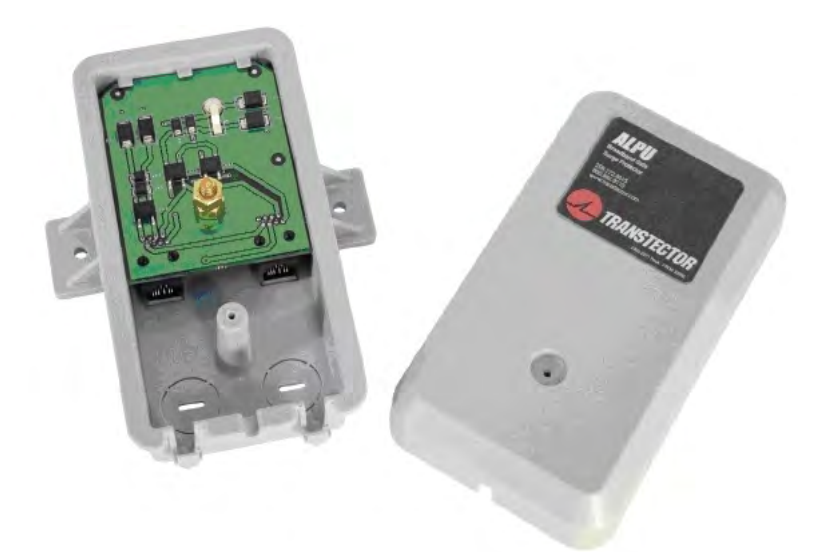

**Figure E-5: Transtector's Surge Suppressor**

<span id="page-168-0"></span>**To mount the lightning protection devices:**

- 1. Mount the device as close to the ODU as possible. Mount the unit so that the cable connectors are at the bottom (to prevent water from penetrating), with the strain reliefs facing the ground.
- 2. Remove the cover by unscrewing the front of the unit.
- 3. Mount the unit to an outside surface using the two mounting holes.
- 4. Connect the ODU-IDU cable using the RJ-45 jack.
- 5. Connect one cable between the ODU and the suppressor using an RJ-45 jack.
- 6. Connect the suppressor's ground stud to a grounding point. Use the appropriate wire gauge and type, keeping the wire as short as possible, less than 1m (3'), between the stud and the site grounding point.

7. Replace the cover.

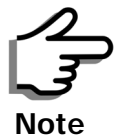

There may also be regulatory requirements to cross bond the ODU-IDU CAT-5e cable at regular intervals up the mast. This may be as frequent as every 10 meters (33 feet).

A second Surge Arrestor Unit should be mounted at the building entry point and must be grounded, as shown in **[figure E-3](#page-167-0)** above.

### **To mount the lightning protection at the building entry point:**

- 1. Mount the device outside the building, located as near as possible to the entrance of the CAT-5e ODU-IDU cable. Mount the unit so that the cable connectors are at the bottom (to prevent water from penetrating), with the strain reliefs facing the ground.
- 2. Remove the cover by unscrewing the front of the unit.
- 3. Mount the unit to an outside surface using the two mounting holes.
- 4. Connect the ODU-IDU cable using the RJ-45 jack.
- 5. Connect one cable between the IDU and the suppressor using an RJ-45 jack.
- 6. Connect the suppressor's ground stud to a grounding point. Use the appropriate wire gauge and type, keeping the wire as short as possible, less than 1m (3'), between the stud and the site grounding point.
- 7. Replace the cover

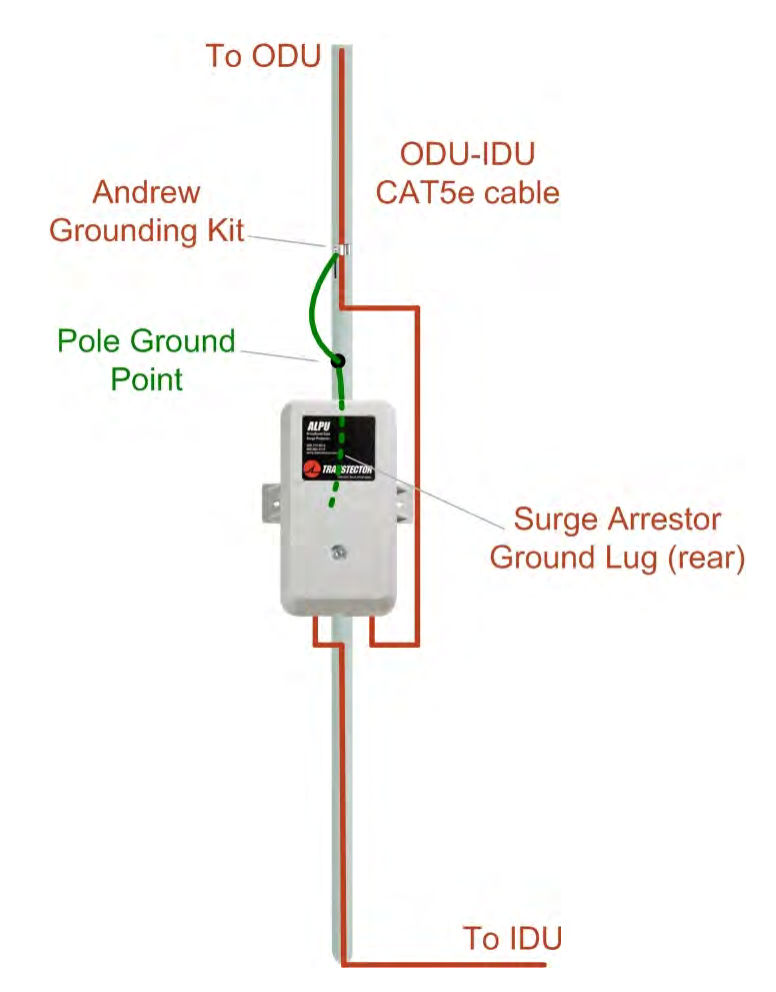

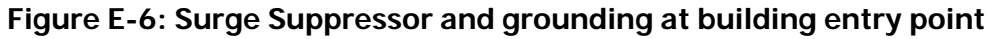

## **Internal ESD Protection circuits**

RADWIN 1000/2000/5000™ is designed to meet the ETSI/FCC/Aus/NZ/CSA EMC and Safety requirements. To fulfill these requirements, the system's Telecom lines at the ODU/IDU are Transformer-isolated and include internal ESD (Electro-Static-Discharge) Protection circuits.

## **Appendix F MIB Reference**

### **Introduction**

### *About the MIB*

The RADWIN MIB is a set of APIs that enables external applications to control RADWIN equipment.

The MIB is divided into public and a private API groups:

- **Public**: RFC-1213 (MIB II) variables, RFC-1214 (MIB II) System and Interfaces sections
- **Private**: Controlled by RADWIN and supplements the public group.

This appendix describes the public and private MIB used by RADWIN.

### *Terminology*

The following terms are used in this appendix.

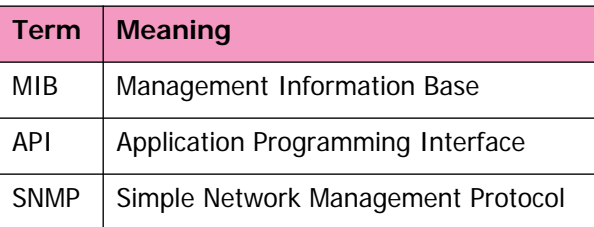

In addition, the MIB uses internally, the older notions of **Local site** and **Remote site** where this manual would use site A and site B.

To avoid burdening the reader, this appendix will follow the MIB usage.

### **Interface API**

### *Control Method*

The RADWIN Manager application provides all the means to configure and monitor a RADWIN 1000/2000/5000 link, communicating with the SNMP agent in each ODU. Each SNMP agent contains data on each of the IDUs

and ODUs in the link. Both agents communicate with each other over the air using a proprietary protocol.

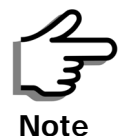

Each ODU has a single MAC address and a single IP address.

To control and configure the device using the MIB, you should adhere to the following rules:

- The connection for control and configuration is to the local site, over any SNMP/UDP/IP network.
- All Parameters should be consistent between both of the ODUs. Note that inconsistency of air parameters can break the air connection. To correct air parameters inconsistency you must reconfigure each of the ODUs.
- Common practice is to configure the remote site first and then to configure the local site.
- For some of the configuration parameters additional action must be taken before the new value is loaded. Please refer to the operation in the parameters description.
- Some of the MIB parameters values are product dependent. It is strongly recommend using the RADWIN Manager Application for changing these values. Setting wrong values may cause indeterminate results.

### *Community String*

To control a link, all SNMP requests should go to the local site IP address.

The RADWIN Manager uses the Read Community strings **public** for the local ODU and **public-remote** for the remote ODU. It uses Write Community strings **netman** for the local ODU and **netman-remote** for the remote ODU. These are the factory defaults.

### **Private MIB Structure**

The sections in the private RADWIN MIB and its location in the MIB tree are shown in **[figure F-1](#page-173-0)** below:

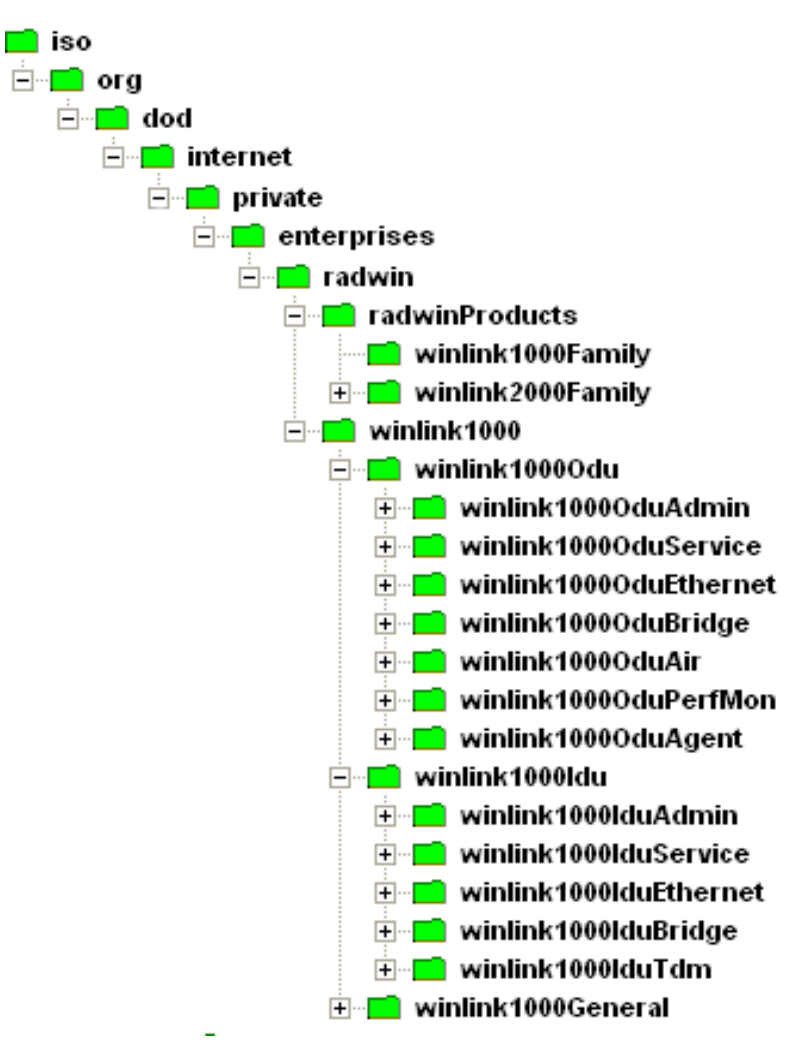

### <span id="page-173-0"></span>**Figure F-1: Top Level Sections of the private MIB**

The products MIB section contains the definition of the Object IDs for the two form factors of the ODU, Integrated Antenna and Connectorized (referred in the MIB as **external antenna**):

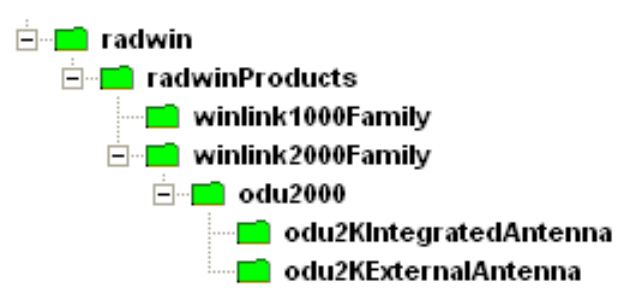

The ODU MIB contains the sections: Admin, Service, Ethernet, Bridge, Air, PerfMon and Agent.

The IDU MIB contains the sections: Admin, Service, Ethernet, Bridge and TDM.

The general MIB include a single generic parameter that is used by all traps as a trap description parameter.

### **MIB Parameters**

The following section describes all of the MIB parameters. The MIB parameters follow the following naming convention:

#### **<winlink1000><Section 1>...<Section n><Parameter Name>**

For each of the configuration and control parameters (parameters with read-write access), the "Description" column describes when the new value is effective. It is recommended that you perform the appropriate action to make the values affective immediately after any change. Where a change is required on both sides of the link, it is recommended that you change both sides of the link first and then perform the action.

### *Supported Variables from the RFC 1213 MIB*

### **Table F-1: Supported RFC 1213 Variables (Sheet 1 of 2)**

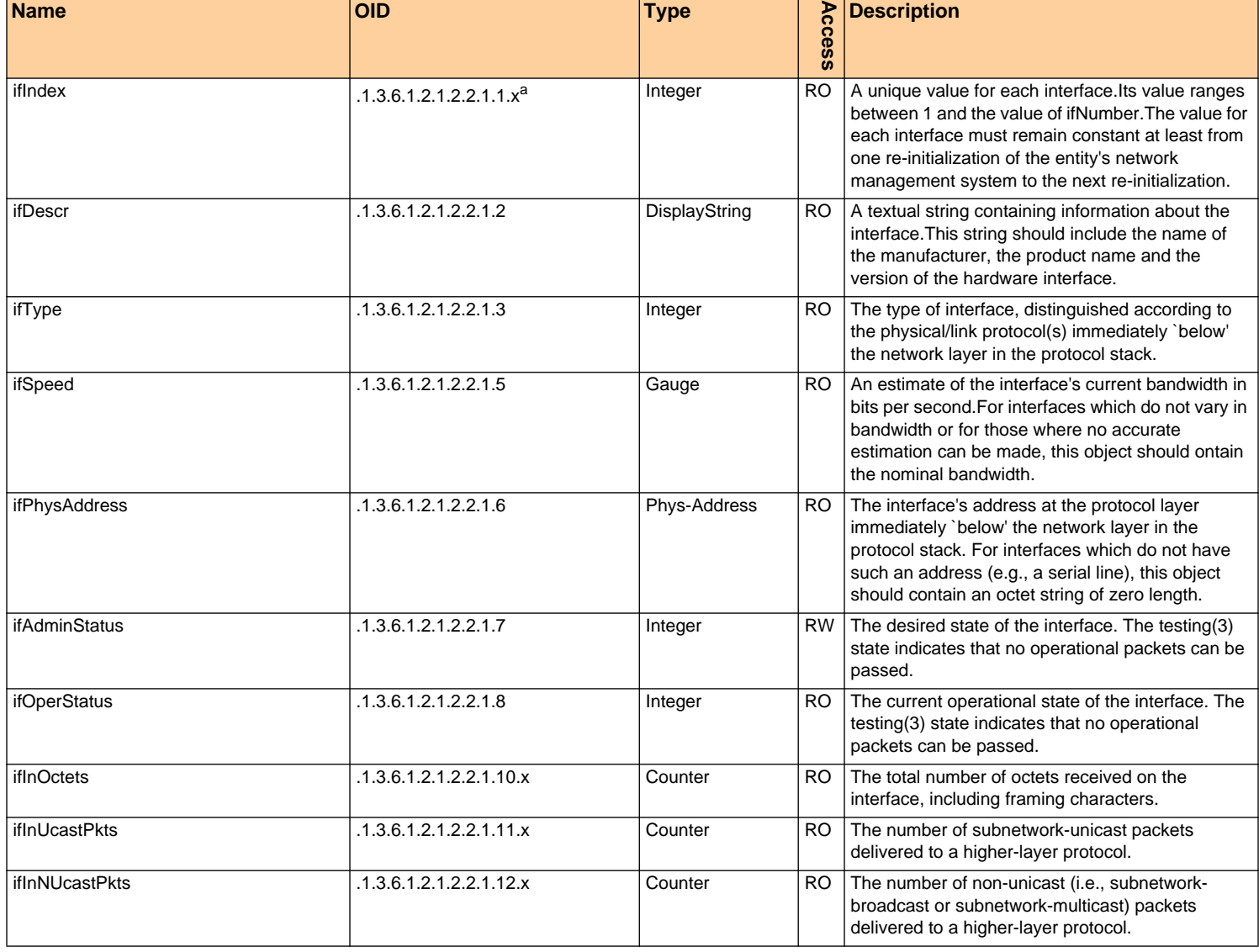

### **Table F-1: Supported RFC 1213 Variables (Sheet 2 of 2)**

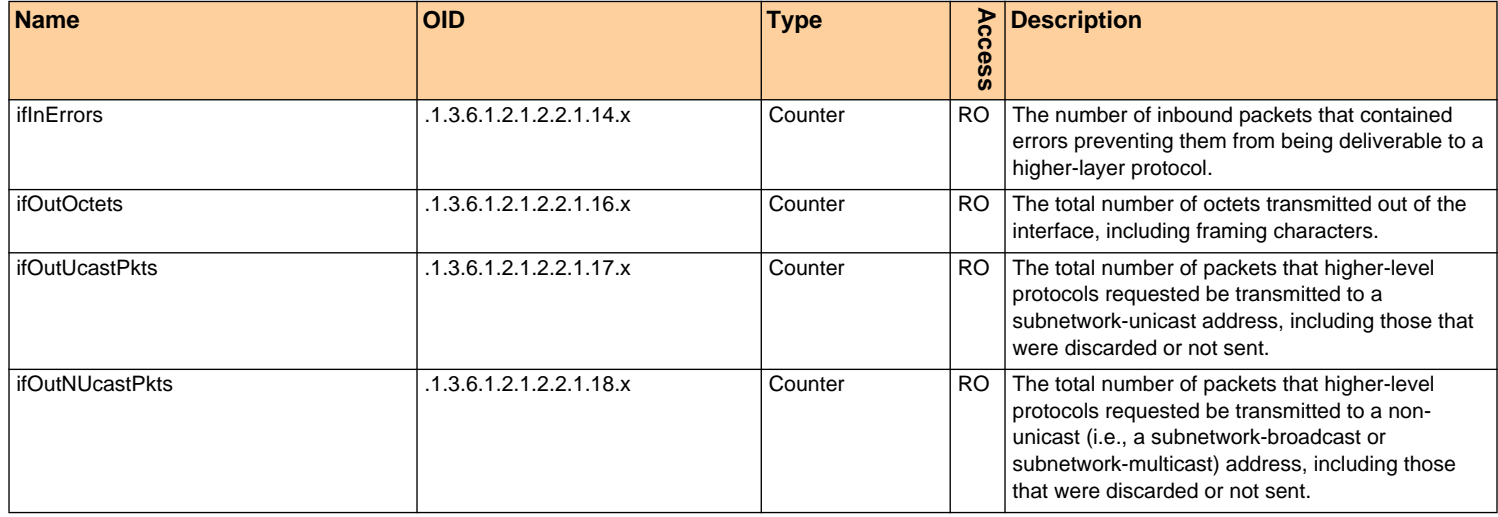

a. x is the interface ID

### *MIB Parameters*

### **Table F-2: Private MIB Parameters (Sheet 1 of 14)**

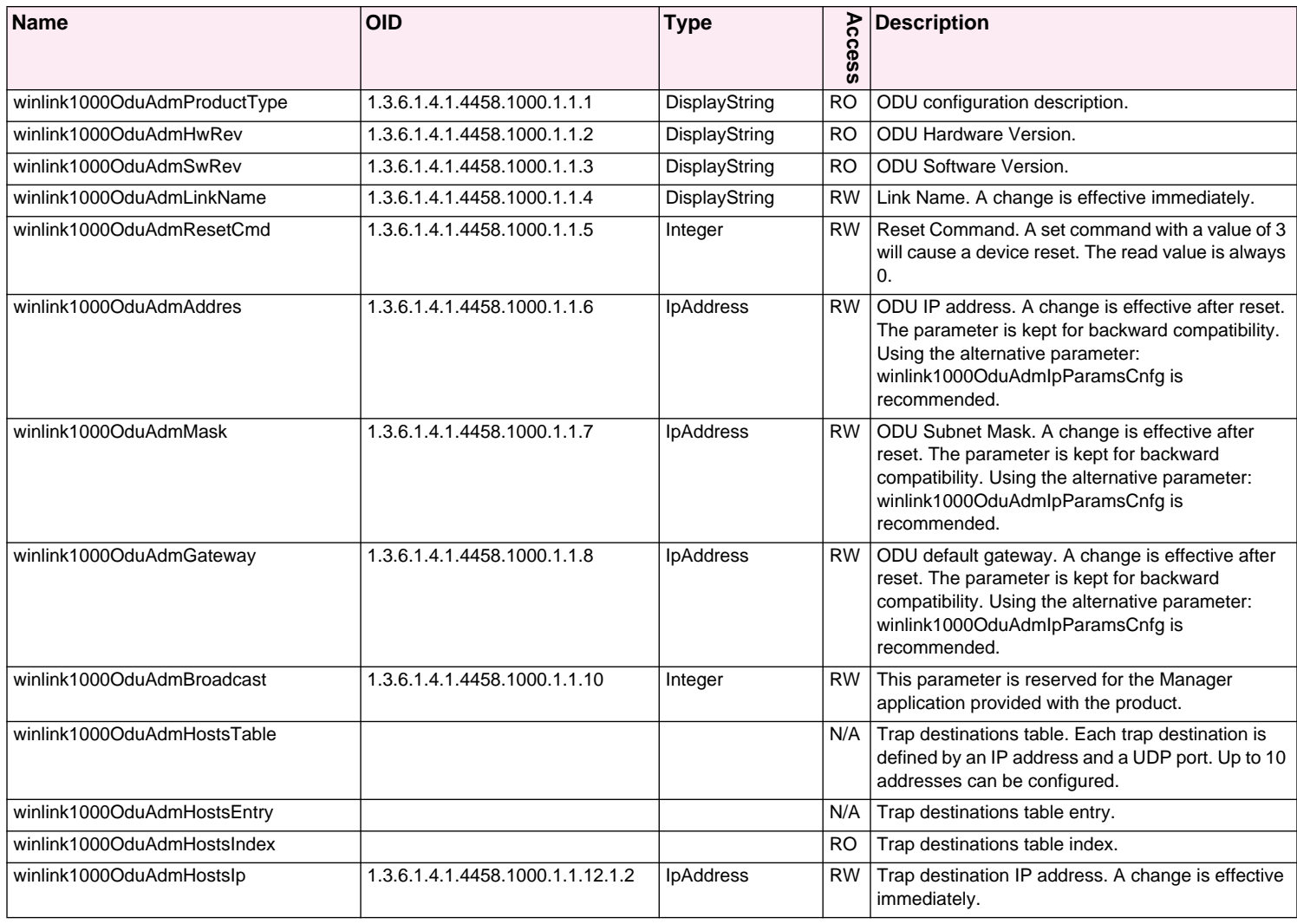

### **Table F-2: Private MIB Parameters (Sheet 2 of 14)**

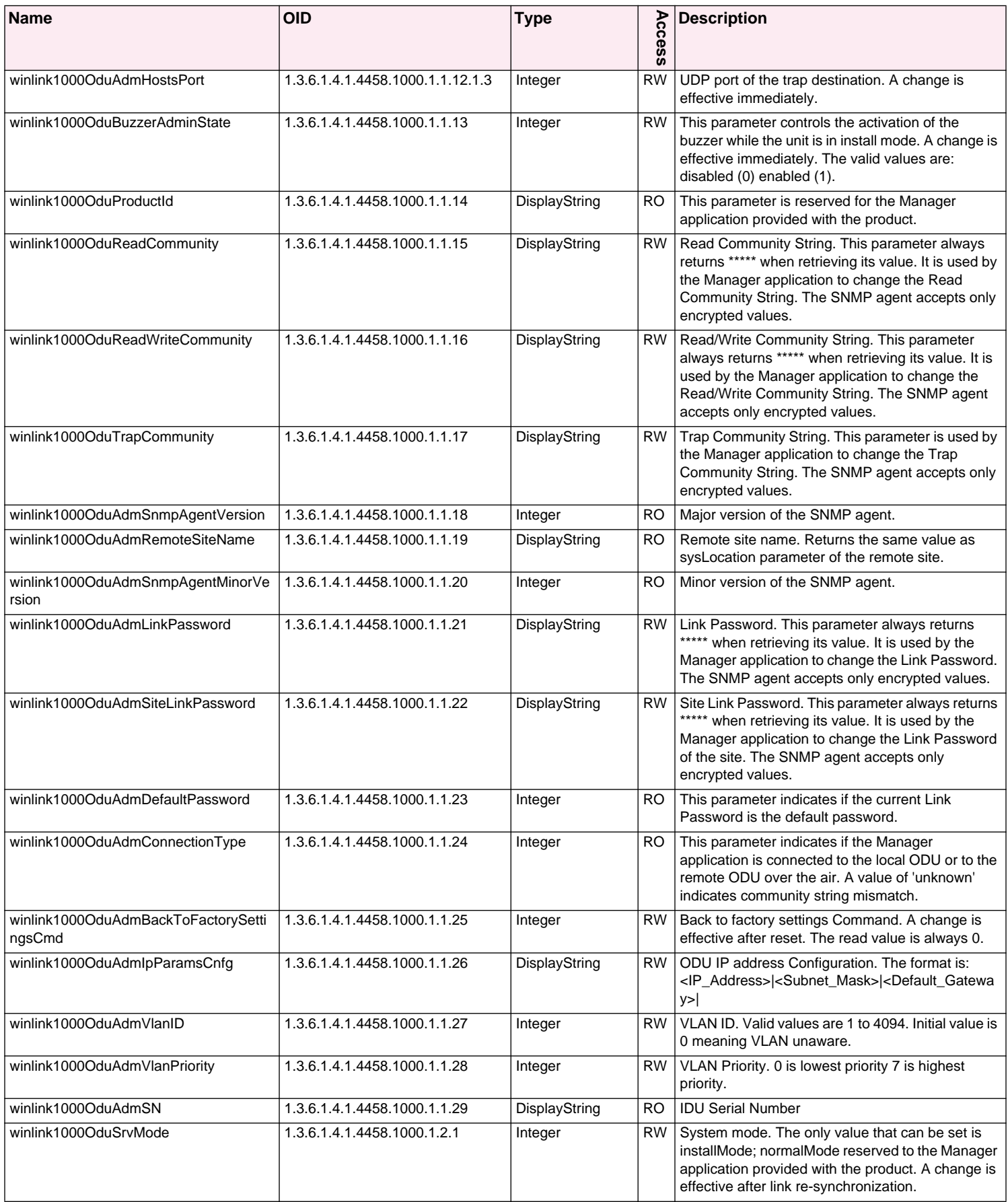

## **Table F-2: Private MIB Parameters (Sheet 3 of 14)**

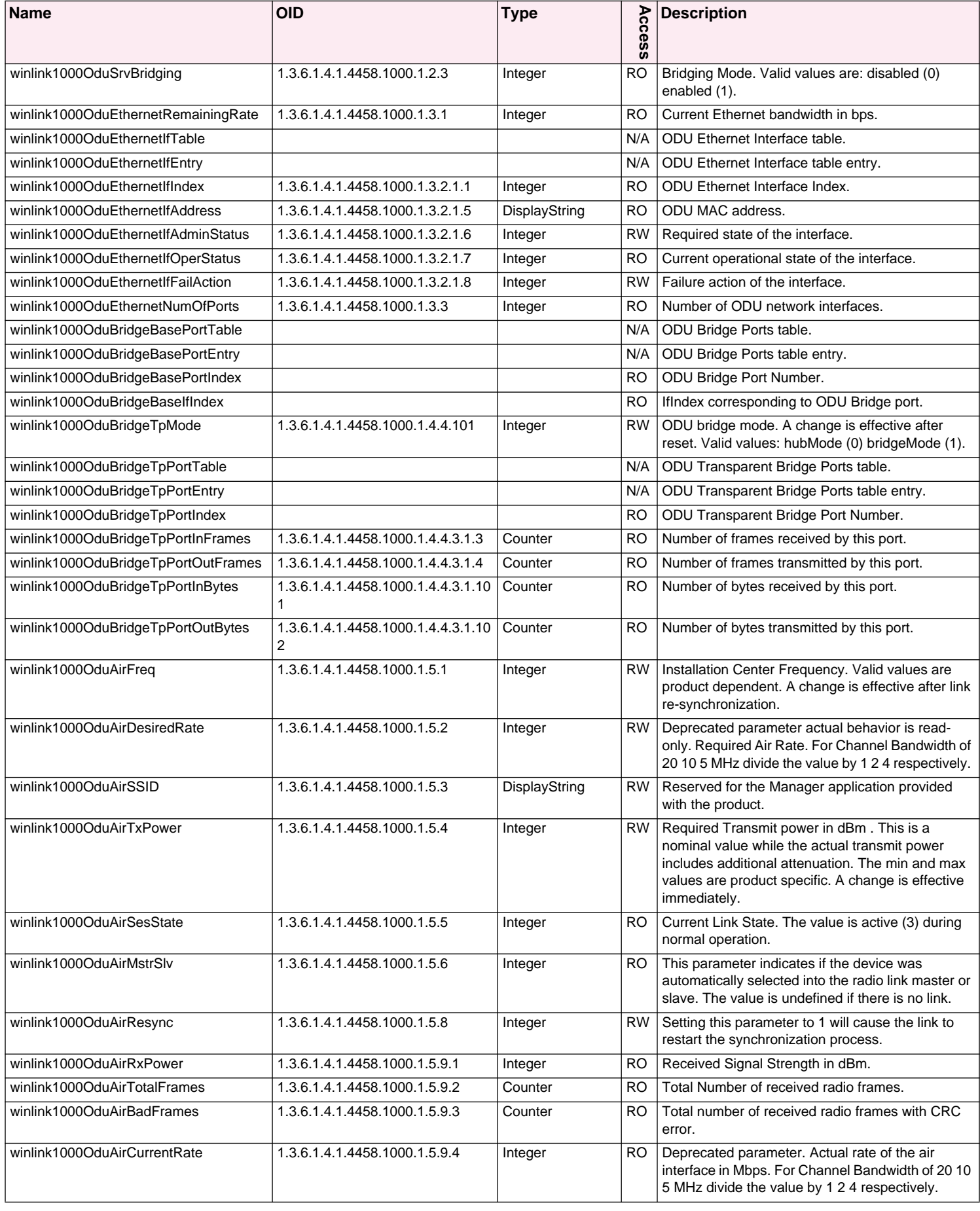

### **Table F-2: Private MIB Parameters (Sheet 4 of 14)**

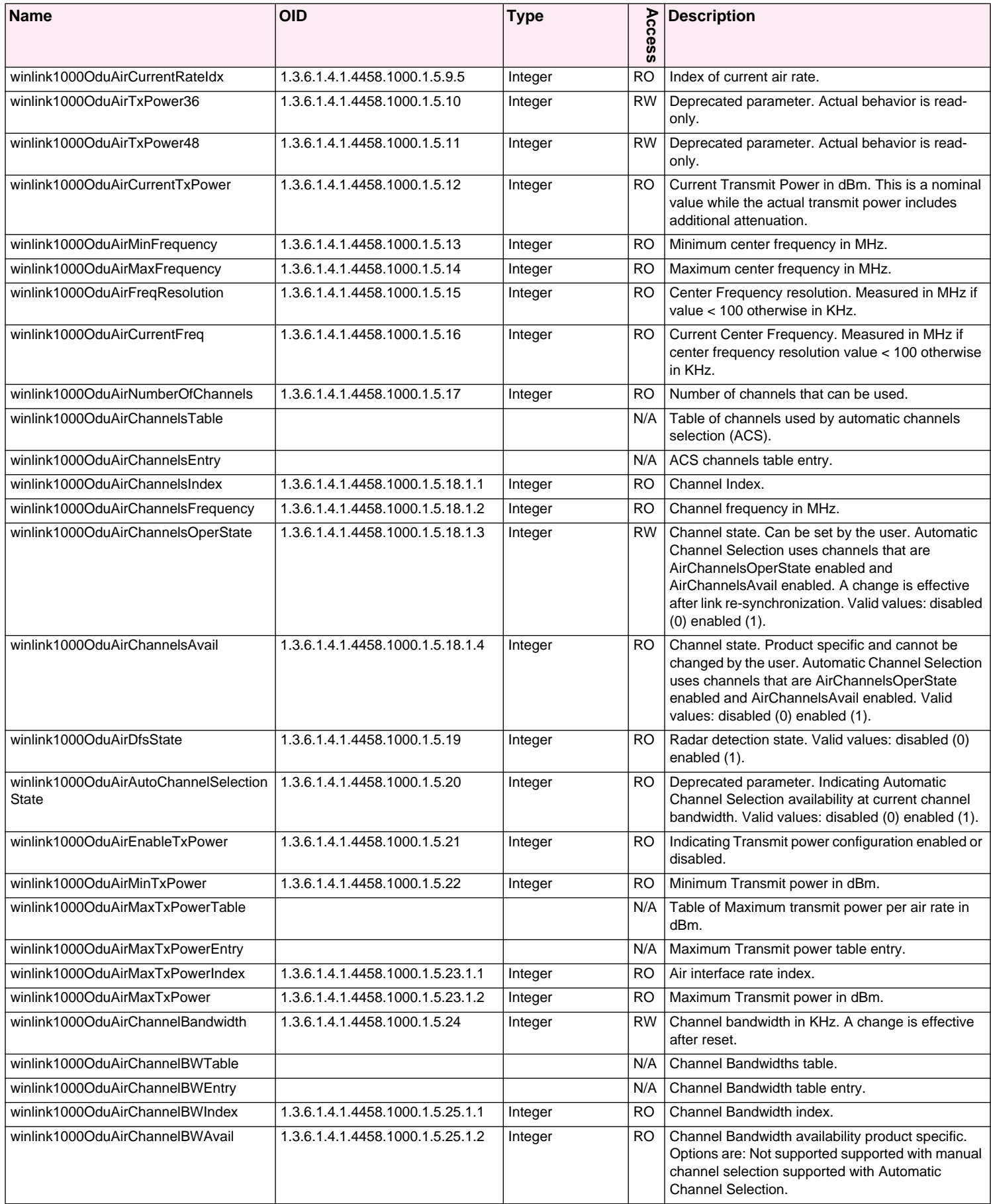

## **Table F-2: Private MIB Parameters (Sheet 5 of 14)**

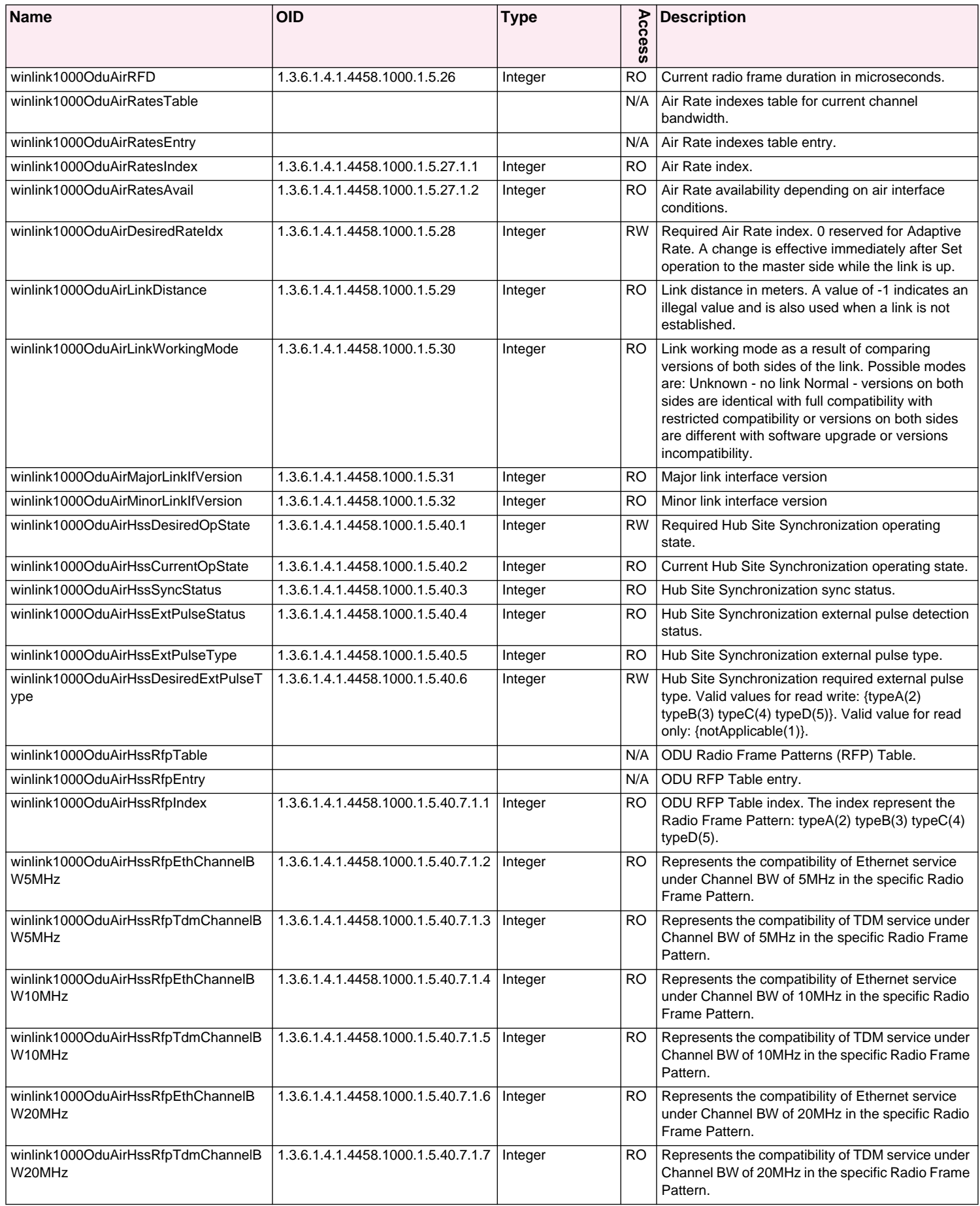
## **Table F-2: Private MIB Parameters (Sheet 6 of 14)**

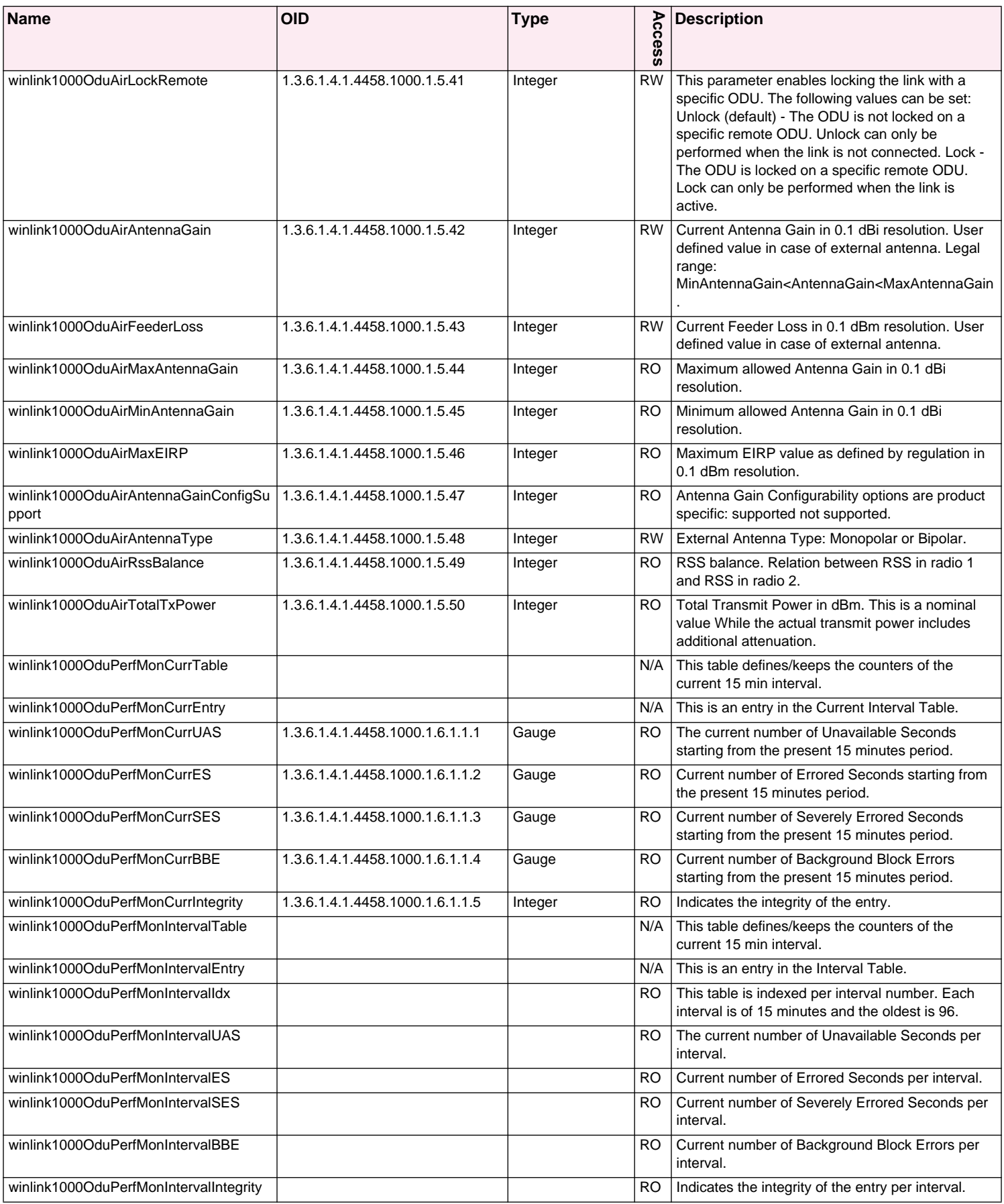

## **Table F-2: Private MIB Parameters (Sheet 7 of 14)**

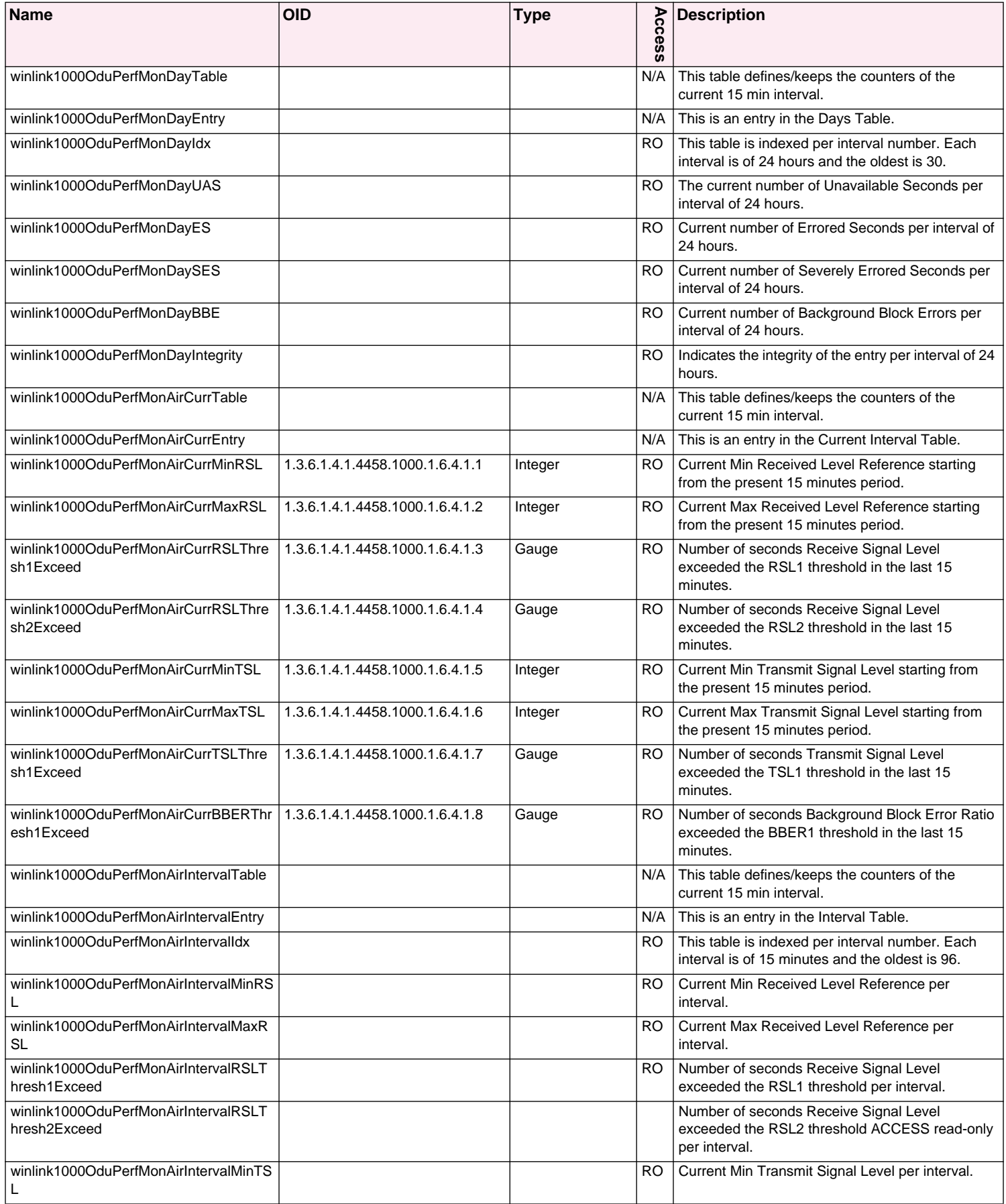

## **Table F-2: Private MIB Parameters (Sheet 8 of 14)**

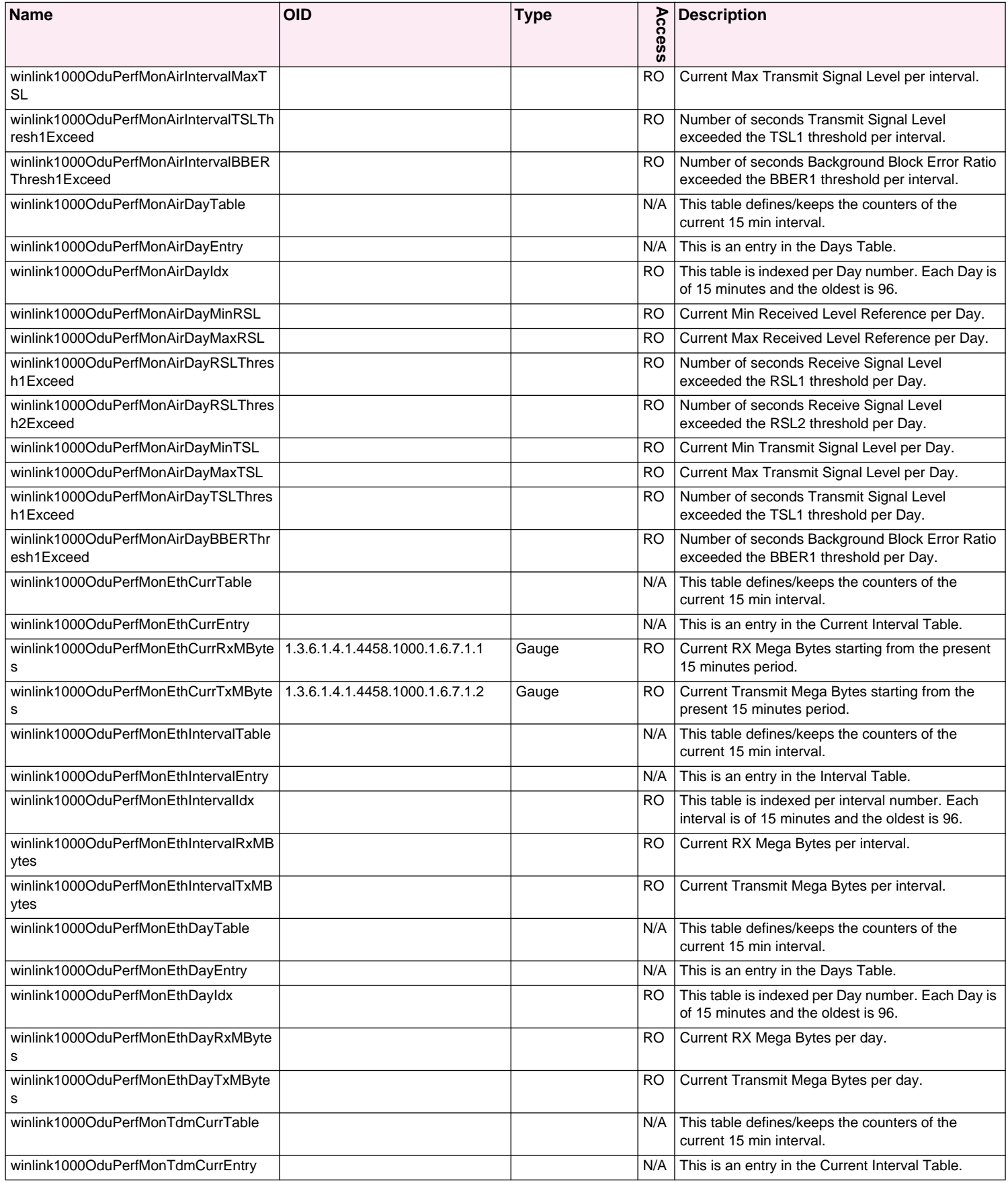

## **Table F-2: Private MIB Parameters (Sheet 9 of 14)**

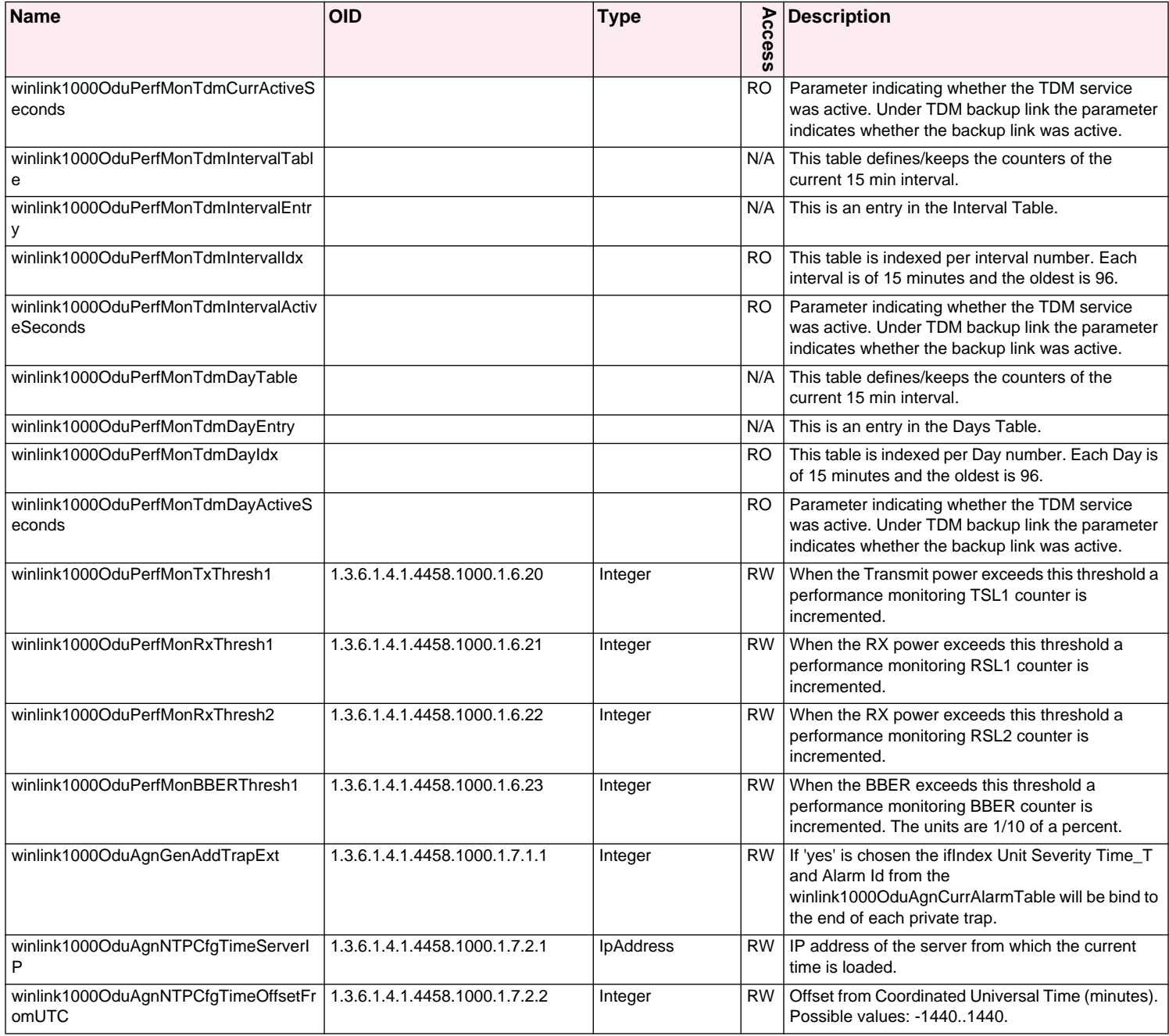

## **Table F-2: Private MIB Parameters (Sheet 10 of 14)**

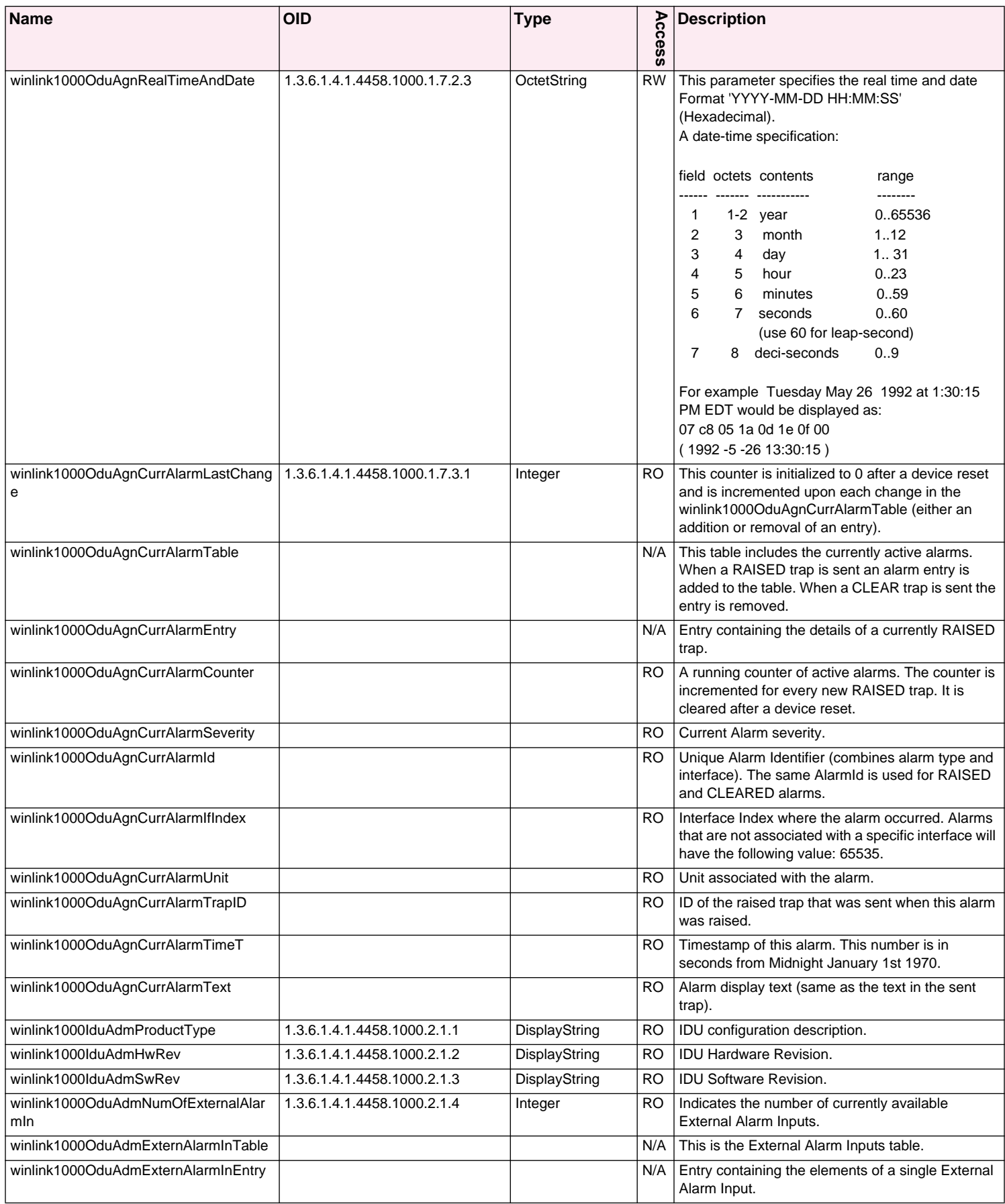

## **Table F-2: Private MIB Parameters (Sheet 11 of 14)**

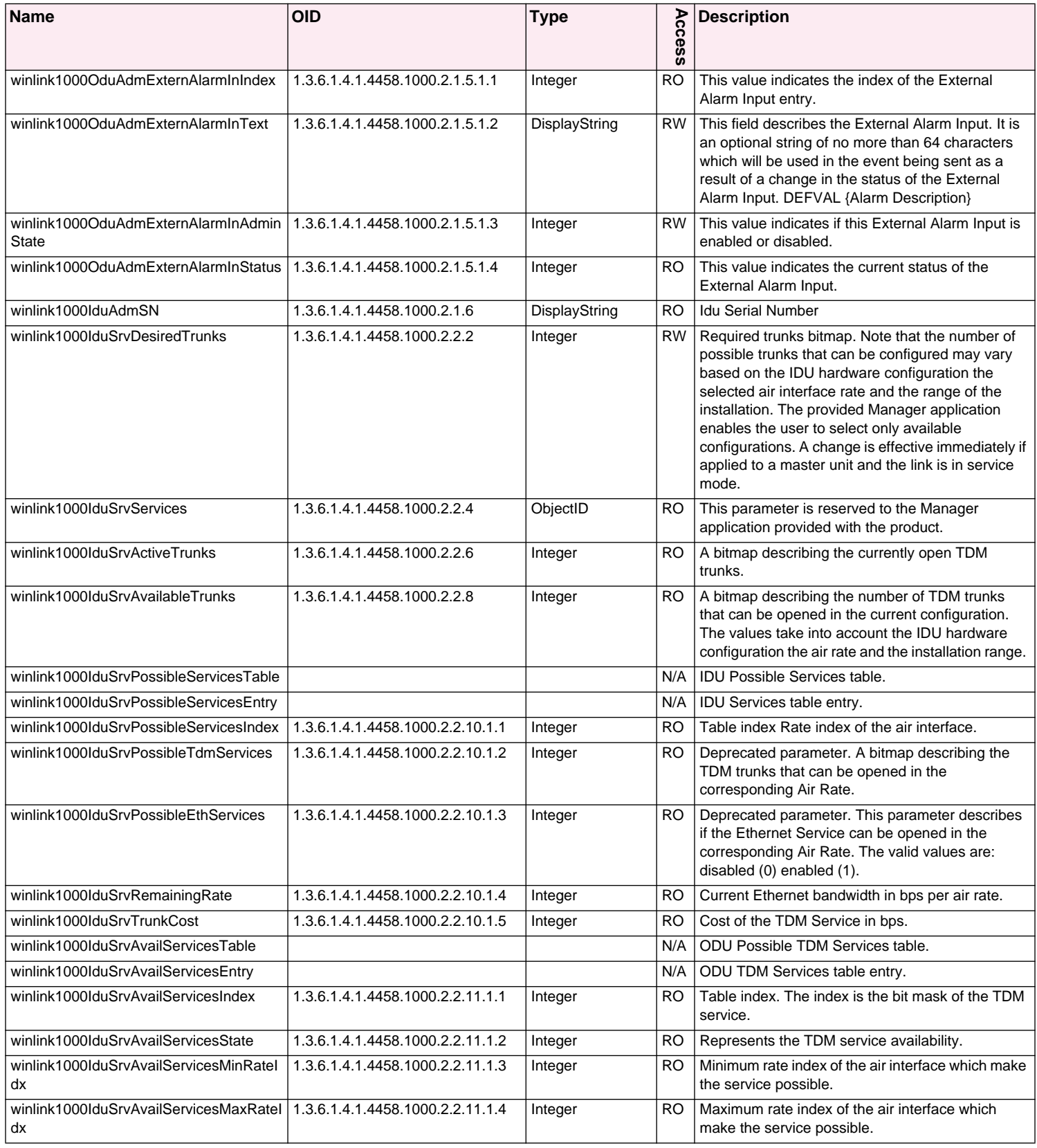

#### **Table F-2: Private MIB Parameters (Sheet 12 of 14)**

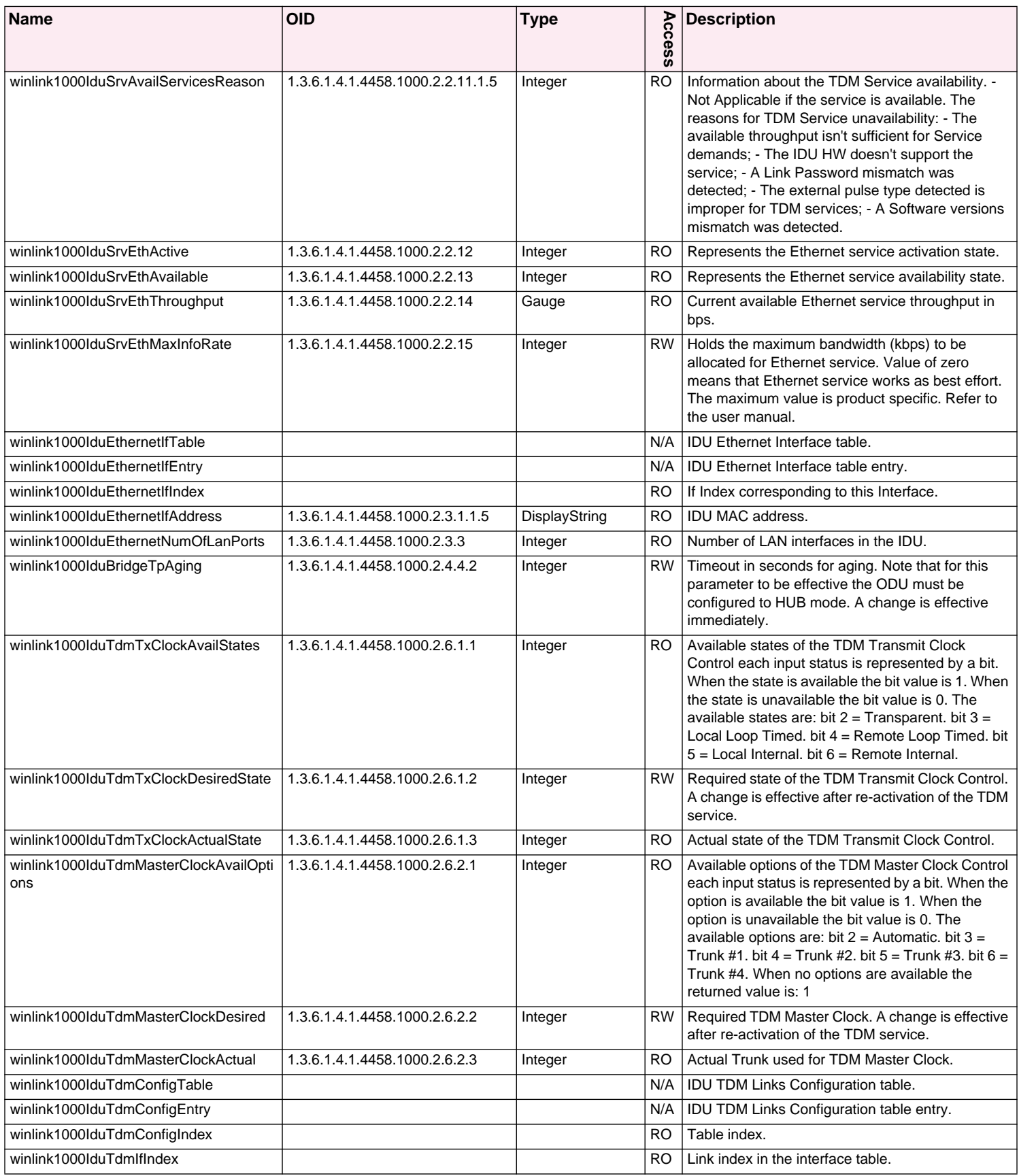

## **Table F-2: Private MIB Parameters (Sheet 13 of 14)**

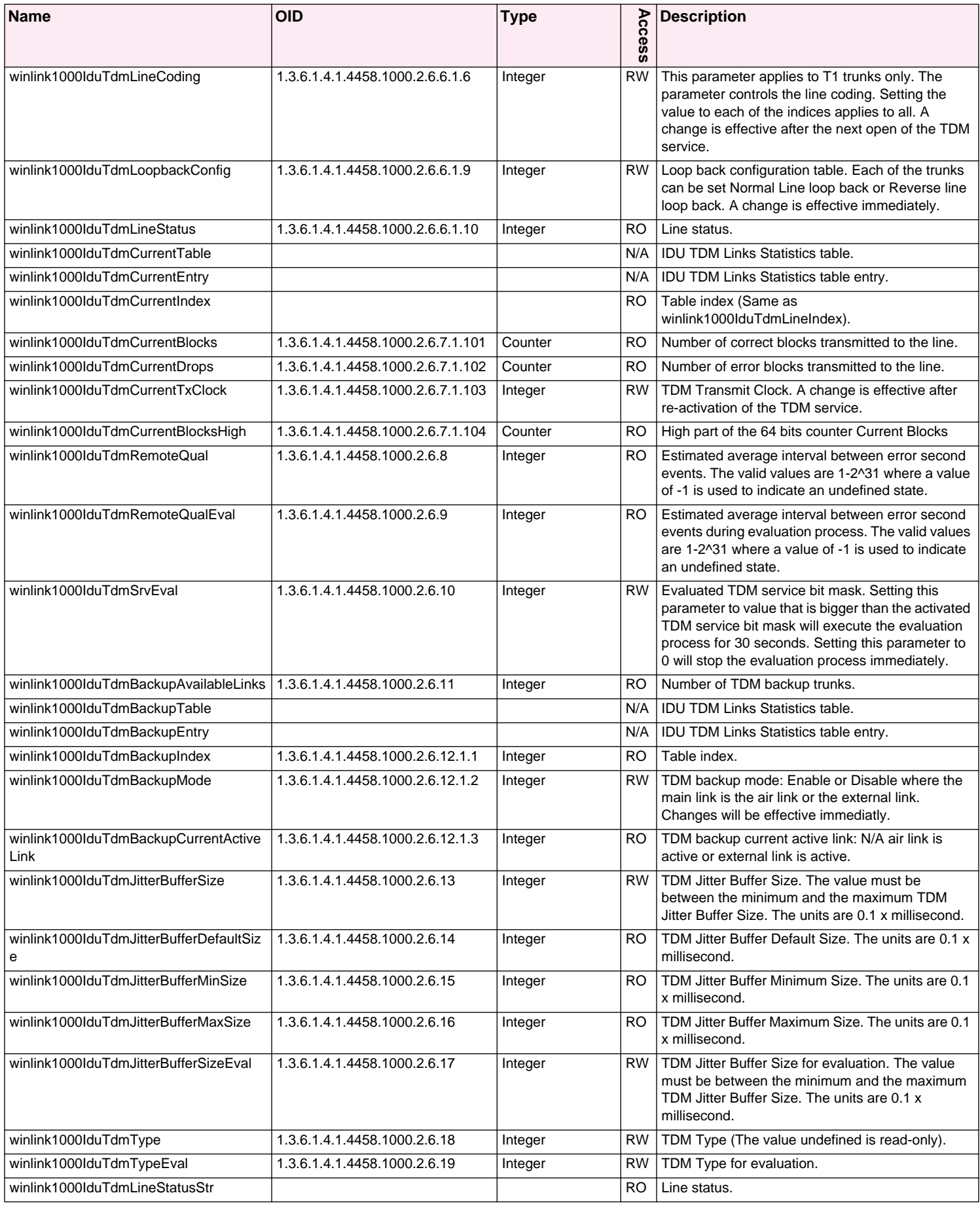

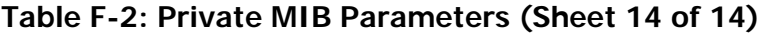

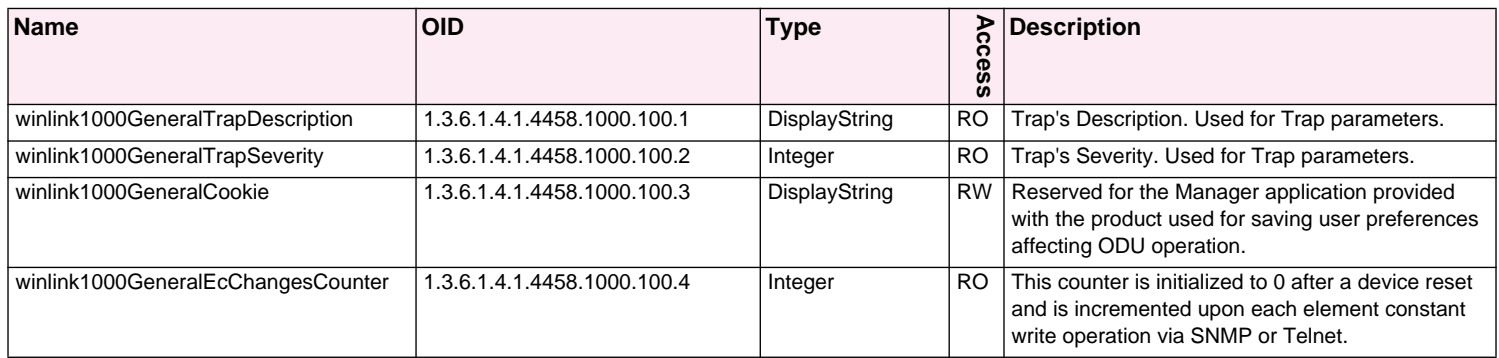

## <span id="page-188-1"></span>**MIB Traps**

#### *General*

Each ODU can be configured with up to 10 different trap destinations. When the link is operational, each ODU sends traps originating from both Site A and Site B.

The source IP address of the trap is the sending ODU. The trap originator can be identified by the trap Community string or by the trap description text. The public Community string is used for Site Al ODU traps and publicremote (as set by the user) is used for Site B ODU traps.

Each trap contains a trap description and additional relevant information such as alarm severity, interface index, time stamp and additional parameters. See **[table F-3](#page-188-0)** for additional information.

#### *Trap parameters*

| <b>Name</b>       | ID | <b>Severity</b> | <b>Description</b>                                                                                                    |  |
|-------------------|----|-----------------|----------------------------------------------------------------------------------------------------|--|
| trunkStateChanged |    | normal          | Indicates a change in the state of one of the TDM trunks. Raised by both<br>sides of the link. Contains 3 parameters: 1 - Description: TDM Interface<br>%n - %x. 2 - %n: Is the trunk number. 3 - %x: Is the alarm type and can<br>be one of the following: Normal, AIS, LOS, Loopback. |  |
| linkUp            | 2  | normal          | Indicates that the radio link is up. Contains a single parameter, which is<br>its description: 1 - Description: Radio Link - Sync on channel %n GHz. %n<br>Is the channel frequency in GHz.                                                                                             |  |
| linkDown          | 3  | critical        | Indicates that the radio link is down. Contains a single parameter, which<br>is its description: 1 - Description: Radio Link - Out of Sync. The reason is:<br>%s. %s Is the reason.                                                                                                    |  |
| detectIDU         | 4  | normal          | Indicates that the IDU was detected. Raised by both sides of the link.<br>Contains a single parameter, which is its description: 1 - Description: IDU<br>of Type %s was Detected. %s Is the type of the IDU.                                                                            |  |
| disconnectIDU     | 5  | major           | Indicates that the IDU was disconnected. Raised by both sides of the link.<br>Contains a single parameter, which is its description: 1 - Description: IDU<br>Disconnected.                                                                                                    |  |
| mismatchIDU       | 6  | major           | Indicates a mismatch between the IDUs. Raised by the master only.<br>Contains a single parameter, which is its description: 1 - Description:<br>IDUs Mismatch: One Side is %s and the Other is %s. %s Is the type of<br>the IDU.                                                        |  |

<span id="page-188-0"></span>**Table F-3: MIB Traps (Sheet 1 of 4)**

#### **Table F-3: MIB Traps (Sheet 2 of 4)**

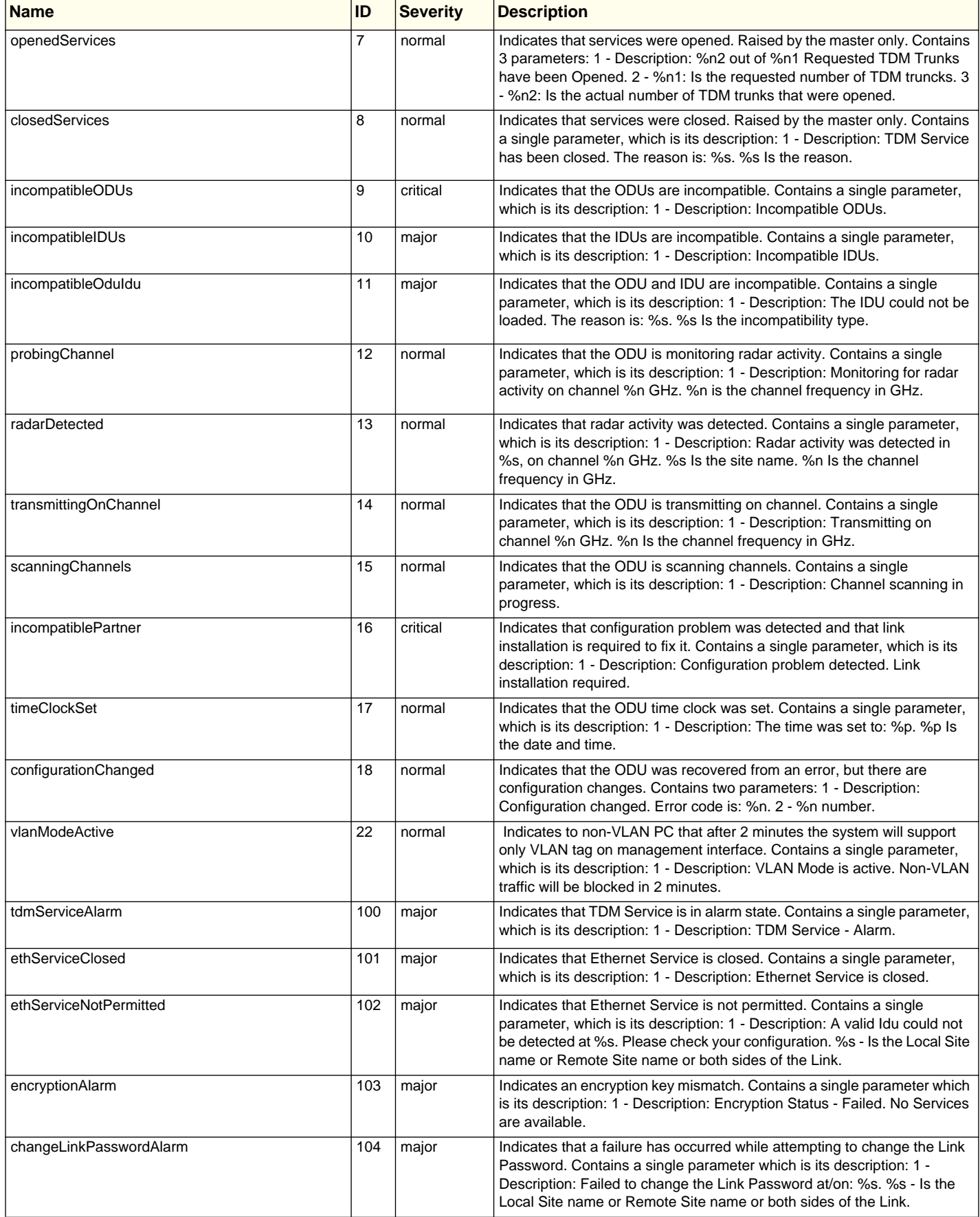

#### **Table F-3: MIB Traps (Sheet 3 of 4)**

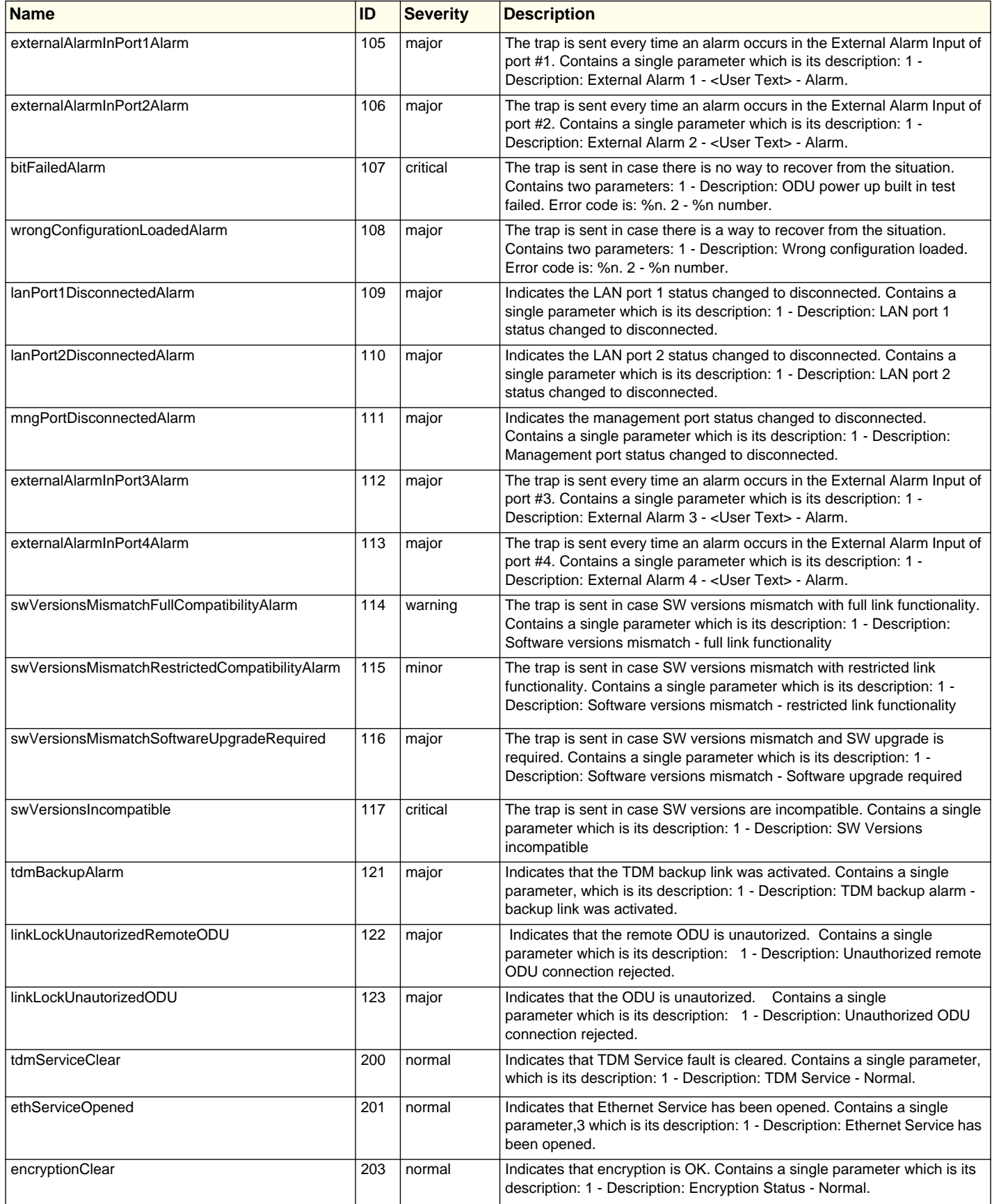

#### **Table F-3: MIB Traps (Sheet 4 of 4)**

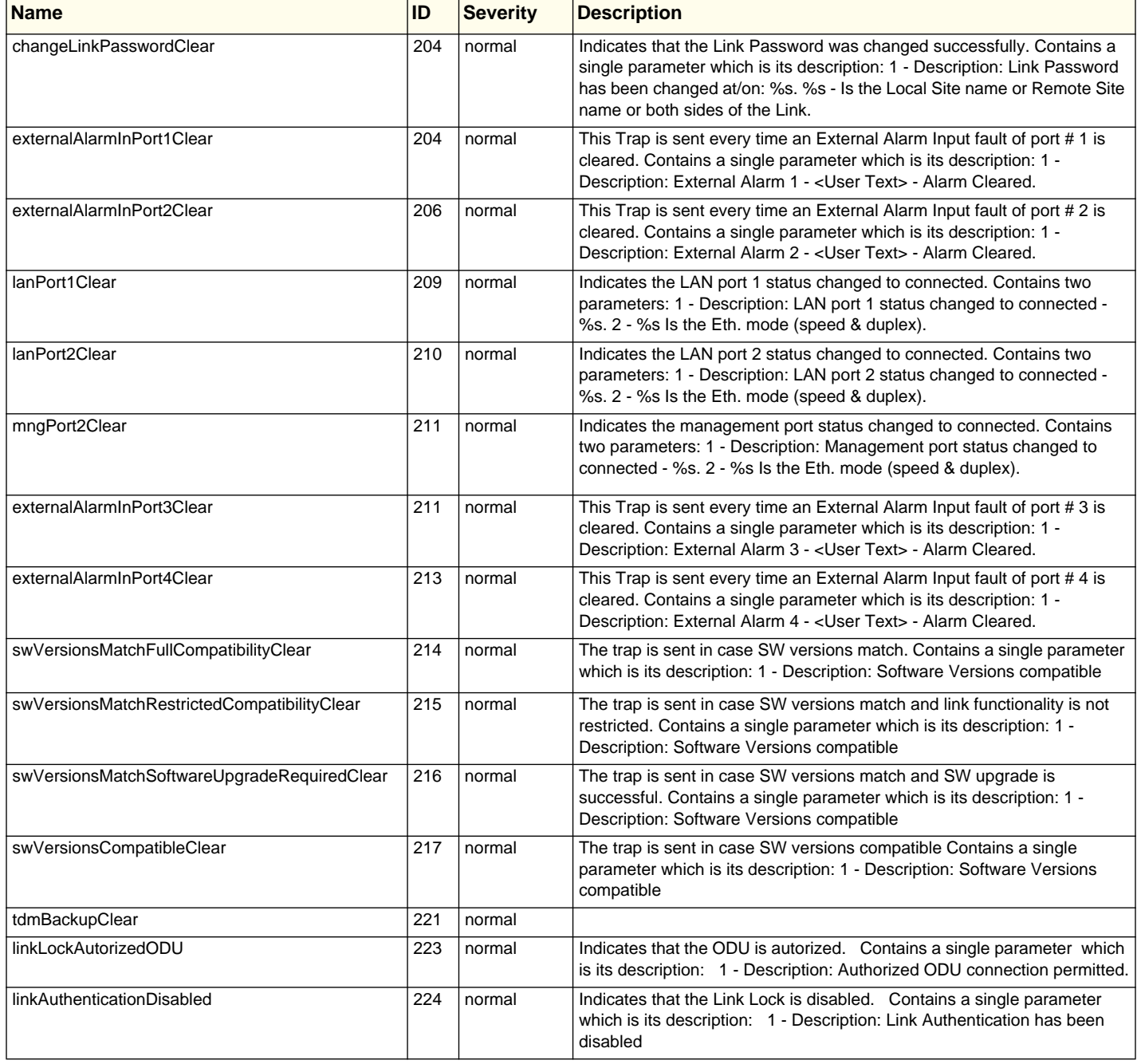

#### *RADWIN Manager Traps*

The RADWIN Manager application issues traps to indicate various events. These traps are shown in the RADWIN Managerr Events Log.

A list of Trap Messages as displayed by the RADWIN Manager is shown in **[table 7-5](#page-130-0)**.

## **Appendix G**

# **External Alarms Specification**

## <span id="page-192-0"></span>**External Alarms Specification**

The IDU-C supports external input and output alarms through a standard DB25 pin female connector.

#### **Input alarms**

The input alarms are raised by events from external equipment, such as a fire warning, door open or air conditioner failure.

#### **Output alarms**

Output alarms are generated through dry contact relays to indicate various system events according to the following table. An alarm is raised if at least one of the conditions is met.

| <b>Alarm</b> | <b>Description</b>      | <b>Alarm On Conditions</b>                                                                                            | <b>Alarm Off Condition</b>                                                                   |
|--------------|-------------------------|----------------------------------------------------------------------------------------------------|----------------------------------------------------------------------------------------------|
| Output 1     | Air interface Alarm     | Link is down<br>Link in installation mode<br>$\bullet$<br>Link authentication prob-<br>$\bullet$<br>lem               | Link is up                                                                                   |
| Output 2     | <b>Equipment Alarm</b>  | Built in Test (BIT) error<br>$\bullet$<br>No connection to the ODU<br>$\bullet$<br>Incompatible software<br>$\bullet$ | Both ODU and IDU are in<br>operational state                                                 |
| Output 3     | Service Alarm at Site B | N/A                                                                                                    | Permanently off                                                                              |
| Output 4     | Power Failure at Site B | Link Loss due to Power Failure<br>at Site B                                                                           | Link is up or down with-<br>out power failure indica-<br>tion within the last two<br>seconds |

**Table G-1: Output Alarms Pinout**

## **Appendix H Combo Configuration Tool**

## **What is the Combo Configuration Tool?**

The RADWIN 1000/2000/5000 is supplied preconfigured to a default frequency band and regulation. The user may however, reconfigure it to use any one of the supported frequency bands shown in the following example:

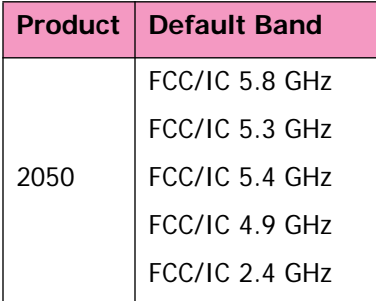

The Combo Configuration Tool is a software utility supplied by RADWIN to change the link frequency band. It runs as familiar Windows Wizard.

This appendix will walk you through the Wizard. It also provides help for common problems encountered during the configuration.

## **Who may use the Combo Configuration Tool**

The Combo Configuration Tool is a password protected utility intended for the use of RADWIN accredited personnel at the user's site, RADWIN Customer Support Engineers or Professional Installers conversant with FCC requirements.

## **Caveat to the use of the Combo Configuration Tool**

It is the user's responsibility to operate the system according to local regulations and to acquire the relevant permits or licenses for the frequency band selected, if applicable.

## **Prerequisites to using the Combo Configuration Tool**

To use the Tool, you need a PC running Windows 2000 or Windows XP Pro to be connected to the RADWIN 1000/2000/5000 link.

## **Operating the Combo Configuration Tool**

The tool is supplied as an executable called ComboConfigurationTool.exe. It should be copied to a convenient directory on a hard disk from where it can be run from a command line, or placed on the desktop and opened with a double click.

The Combo Configuration Tool is a Wizard, which guides you through the process of changing the frequency band.

## **Before using the Combo Configuration Tool**

Before starting:

- □ Obtain the IP address of both the local ODU and remote ODUs of the link
- $\Box$  Make a note of the correct required frequency band
- $\Box$  If the link uses external antennas, ensure that they support your required frequency band

Also, note that

- 1. The procedure below must be carried out for both ODUs in the link.
- 2. Changing the frequency band may affect the available Link Budget and system performance.

## **Using the Combo Configuration Tool**

#### **To change the link frequency band:**

1. Open the Tool from a command line or double clicking it on the desktop. The following Welcome screen appears:

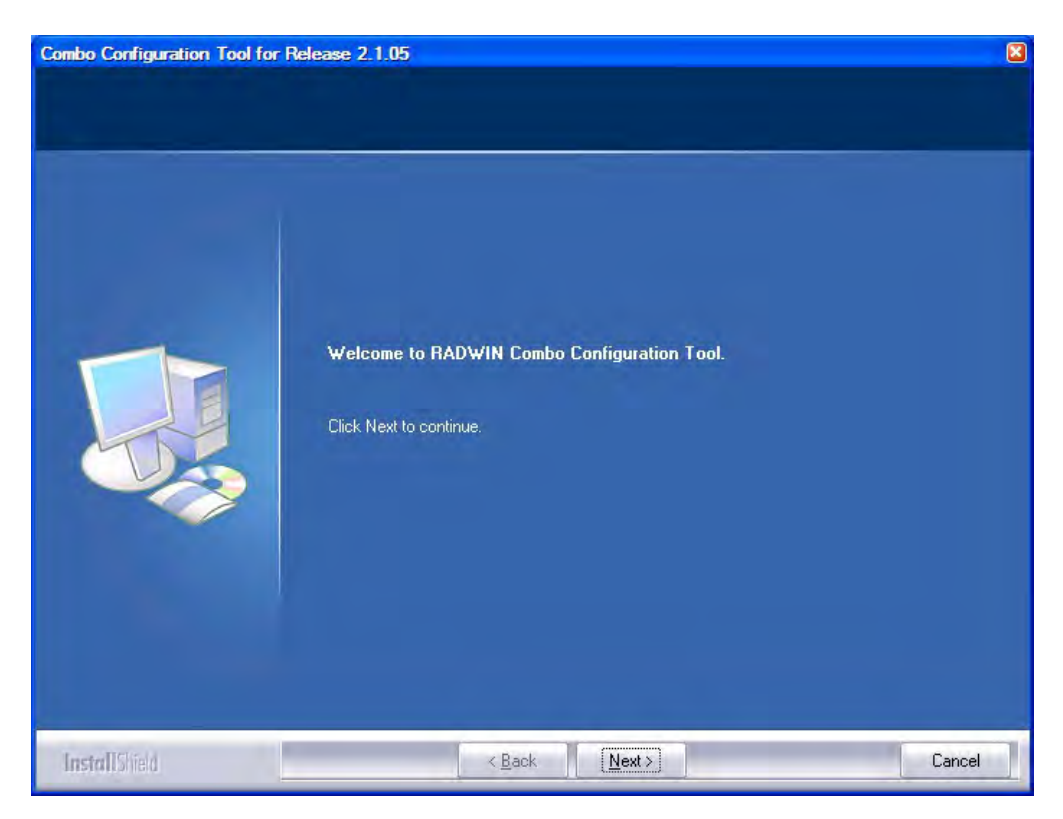

2. Click Next. The window below is displayed:

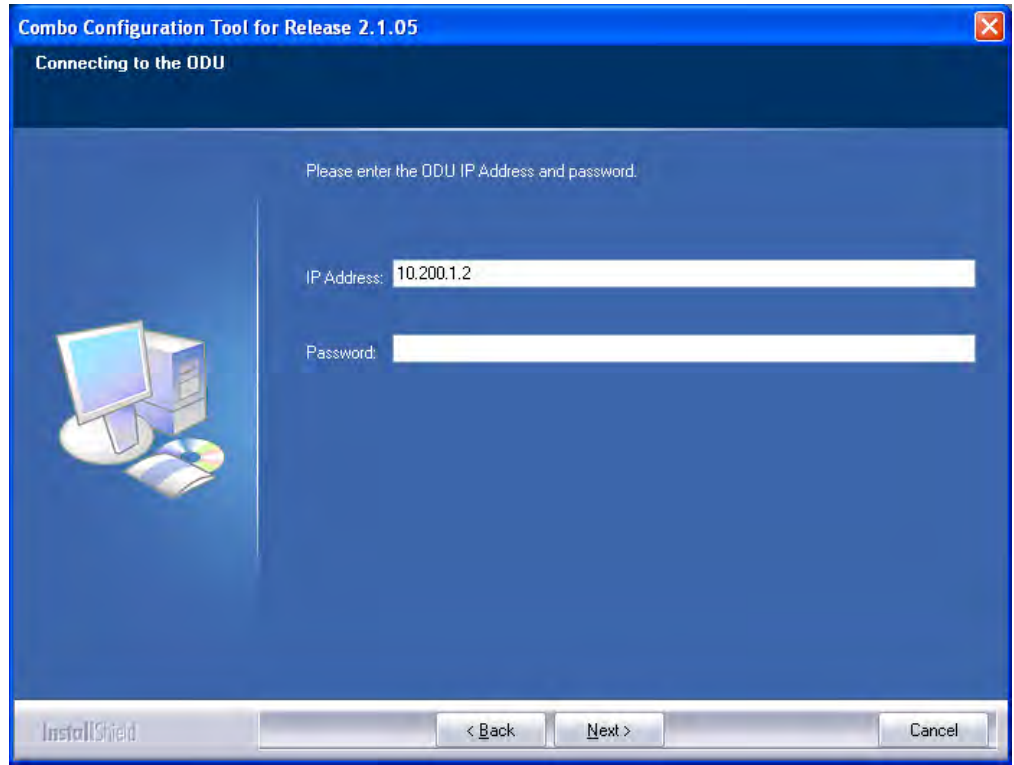

- 3. Enter the ODU IP address and password.
- 4. Click Next. The following progress panel is displayed:

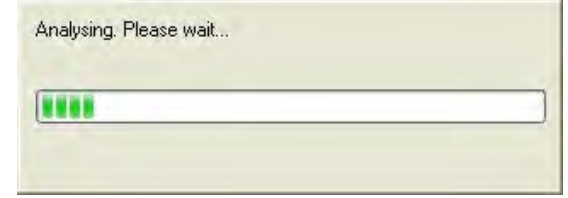

Upon completion the following screen is displayed:

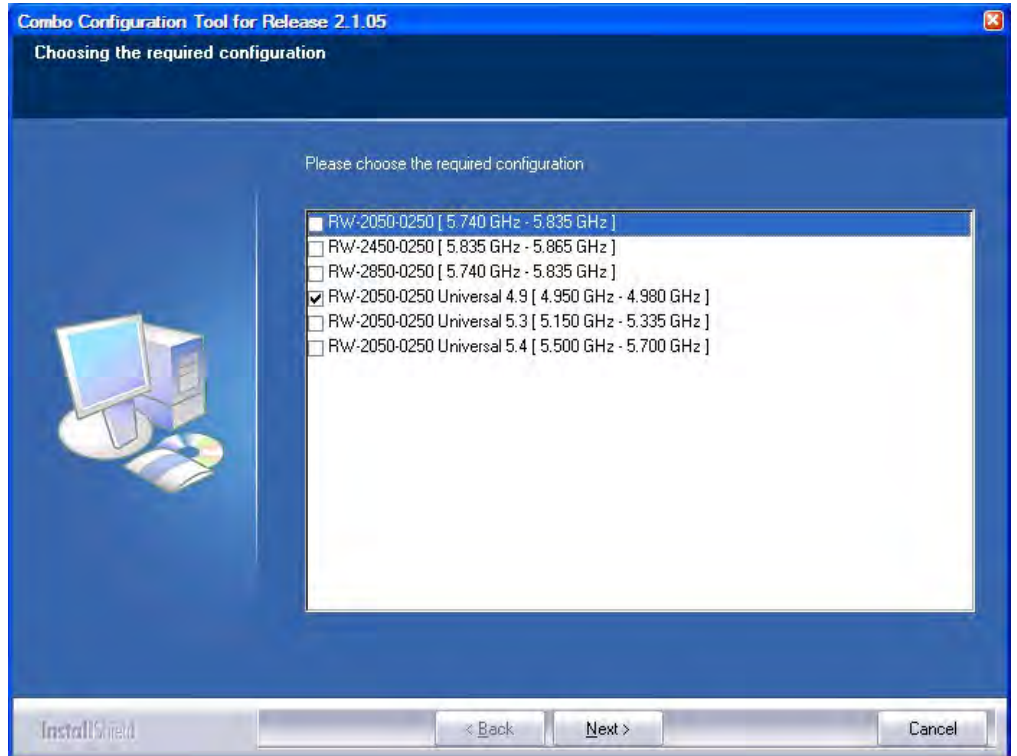

The checked item is the currently configured frequency band.

5. Check the box with the required frequency band. If you do not see the required frequency band in the above window, click **Cancel** and consult RADWIN Customer Support.

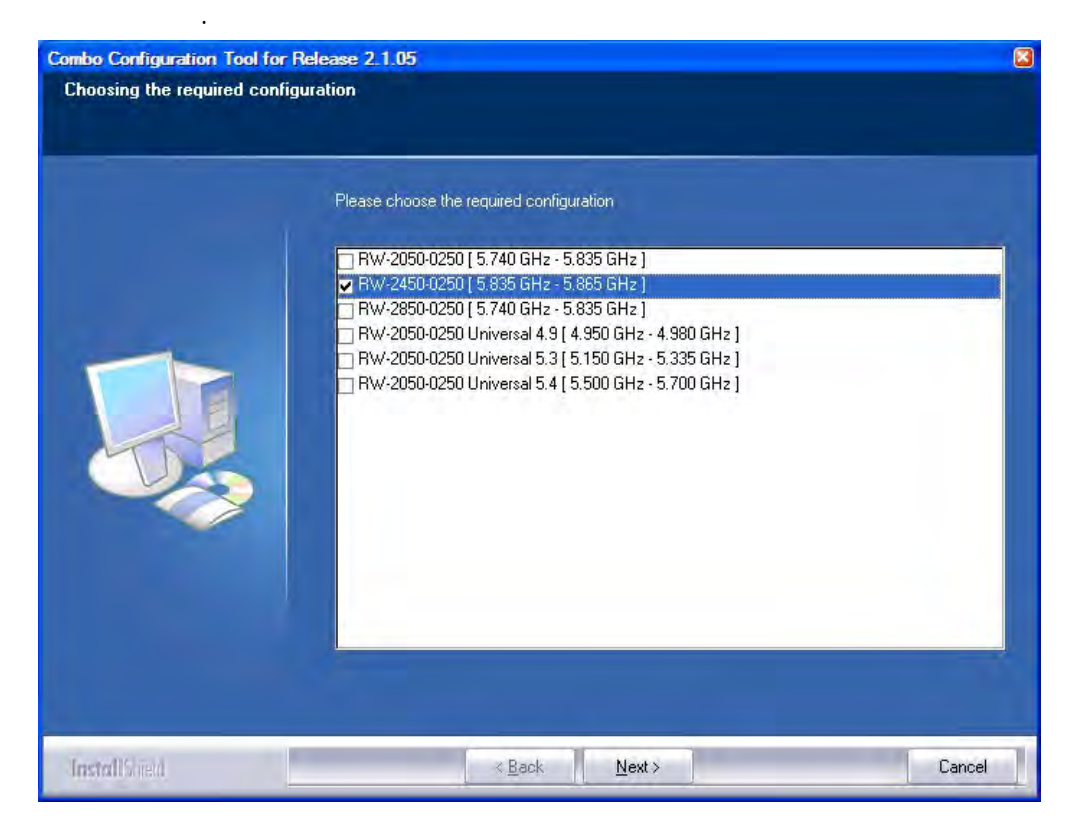

6. Otherwise, click **Next**. The following window is displayed:

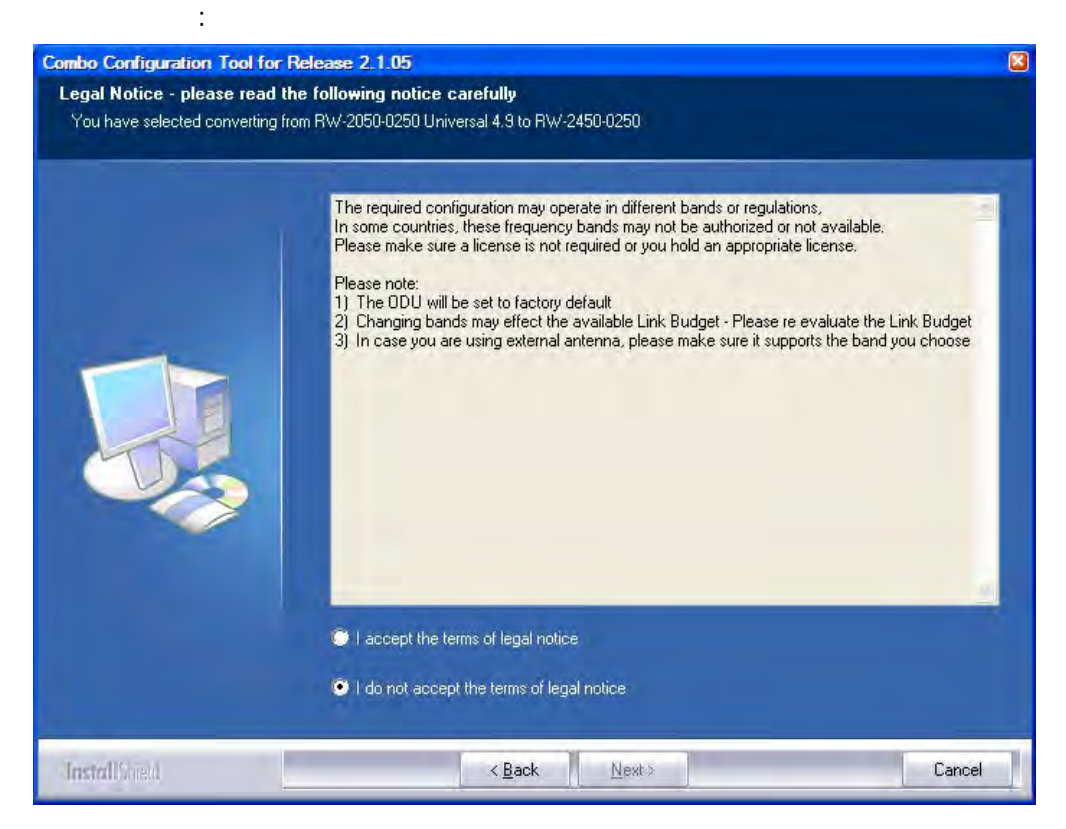

7. If the legal notice is acceptable, click the "I accept" radio button, and then click Next. Two successive progress panels are displayed. The configuration may take several minutes.

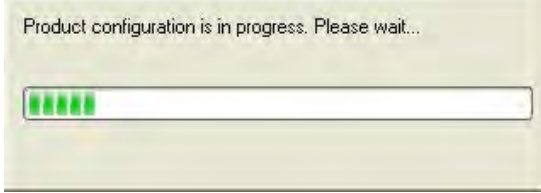

Upon successful completion of the configuration process, the following termination window is displayed:

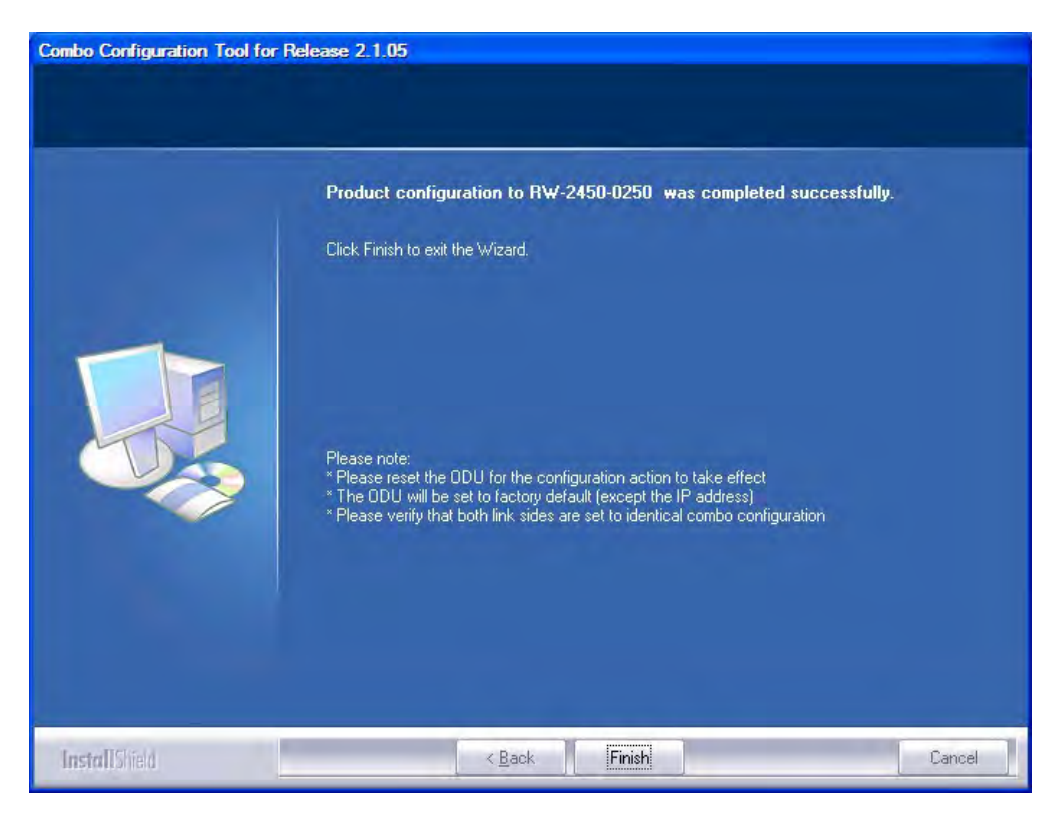

- 8. Click Finish to exit the Wizard as shown.
- 9. Repeat the whole process for the second ODU in the link.

#### **If you receive an error message**

The last stage above may terminate unsuccessfully due to an error. Error messages are posted to a window like this:

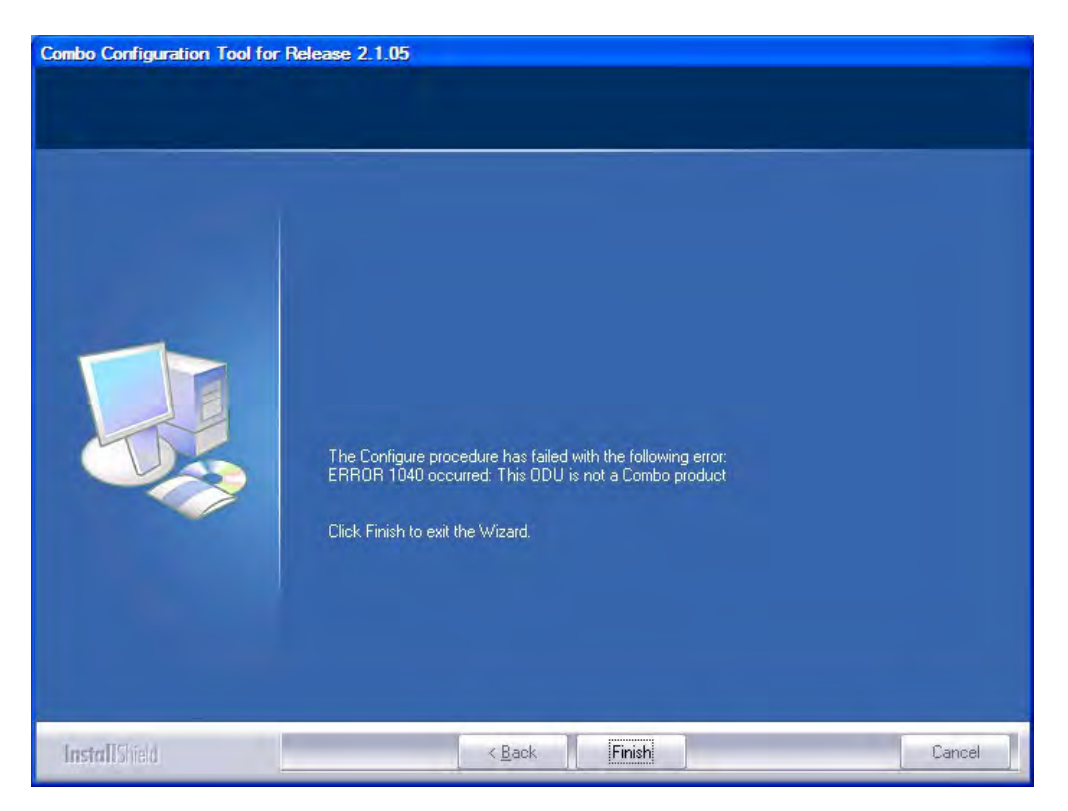

The following table sets out possible errors:

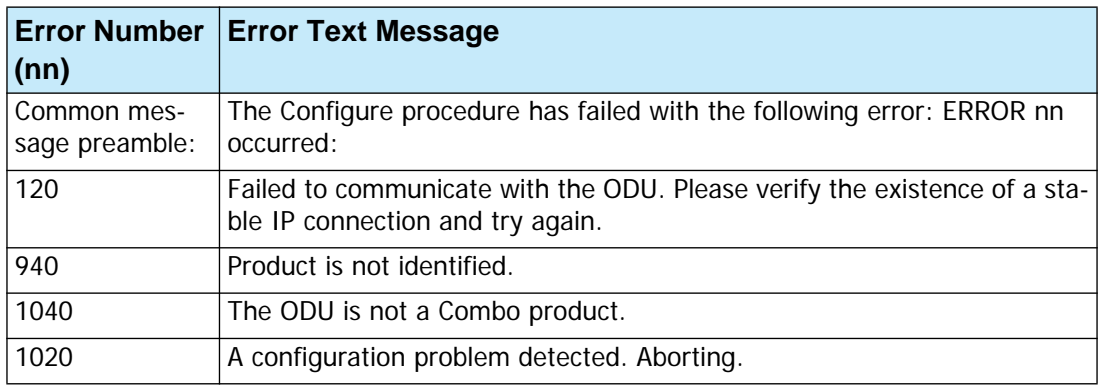

The only items requiring explanation are errors 940 and 1020.

Error 940 may arise as a result of an ODU firmware problem. Error 1020 will appear for any reason not caught by the other entries in the table. In all such cases, you should consult with RADWIN Customer Support.

## **Appendix I**

# **Regional Notice: French Canadian**

## **Procédures de sécurité**

#### *Généralités*

Avant de manipuler du matériel connecté à des lignes électriques ou de télécommunications, il est conseillé de se défaire de bijoux ou de tout autre objet métallique qui pourrait entrer en contact avec les éléments sous tension.

#### *Mise à la terre*

Tous les produits RADWIN doivent être mis à la terre pendant l'usage courant. La mise à la terre est assurée en reliant la fiche d'alimentation à une prise de courant avec une protection de terre. En outre:

- La cosse de masse sur l'IDU-C doit être constamment connectée à la protection de terre, par un câble de diamètre de 18 AWG ou plus. Le matériel monté sur rack doit être installé seulement sur des racks ou armoires reliés à la terre
- Une ODU doit mise à la terre par un câble de diamètre de 12 AWG ou plus
- Il ne doit pas y avoir de fusibles ou d'interrupteurs sur la connection à la terre

De plus:

- Il faut toujours connecter la terre en premier et la déconnecter en dernier
- Il ne faut jamais connecter les câbles de télécommunication à du matériel non à la terre
- Il faut s'assurer que tous les autres câbles sont déconnectés avant de déconnecter la terre

#### *Protection contre la foudre*

L'utilisation de dispositifs de protection contre la foudre dépend des exigences réglementaires et de l'utilisateur final. Toutes les unités extérieures RADWIN sont conçues avec des circuits de limitation de surtension afin de minimiser les risques de dommages dus à la foudre. RADWIN conseille l'utilisation d'un dispositif de parafoudre supplémentaire afin de protéger le matériel de coups de foudre proches.

#### **Matériel supplémentaire requis**

L'équipement requis pour l'installation du matériel est le suivant:

- Pince à sertir RJ-45 (si un câble pré-assemblé ODU/IDU n'est pas utilisé)
- Perceuse (pour le montage sur mur seulement)
- Câbles de terre IDU et ODU
- Clef 13 mm  $(\frac{1}{2})^n$
- Câble ODU IDU si non commandé (type extérieur, CAT-5e, 4 paires torsadées, 24 AWG)
- Colliers de serrage
- Ordinateur portable avec Windows 2000 ou Windows XP.

#### *Précautions de sécurité pendant le montage de ODU*

Avant de connecter un câble à l'ODU, la borne protectrice de masse (visse) de l'ODU doit être connectée à un conducteur externe protecteur ou à un pylône relié à la terre. Il ne doit pas y avoir de fusibles ou d'interrupteurs sur la connection à la terre.

Seulement un personnel qualifié utilisant l'équipement de sécurité approprié doit pouvoir monter sur le pylône d'antenne. De même, l'installation ou le démontage de ODU ou de pylônes doit être effectuée seulement par des professionnels ayant suivi une formation.

#### **Pour monter l'ODU:**

- 1. Vérifier que les supports de fixation de l'ODU sont correctement mis à la terre.
- 2. Monter l'unité ODU sur le pylône ou sur le mur; se référer à la **[Installa](#page-203-0)[tion sur pylône et mur](#page-203-0)** au dessous.
- 3. Connecter la câble de terre au point de châssis sur l'ODU.
- 4. Relier le câble ODU-IDU au connecteur ODU RJ-45.
- 5. Visser les presses-étoupe de câbles pour assurer le scellement hermétique des unités ODU.
- 6. Attacherlecable aupylône ou aux supports en utilis ant descolliers clas**s**és UV.
- 7. Répéter la procédure sur le site distant.

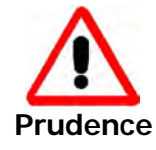

Ne pas se placer en face d'une ODU sous tension.

### *Connecter la terre à IDU-C*

Connecter un câble de terre de 18 AWG à la borne de masse de l'appareil. L'appareil doit être constamment connecté à la terre.

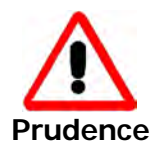

- Les appareils sont prévus pour être installés par un personnel de service.
- Les appareils doivent être connectés à une prise de courant avec une protection de terre.
- Le courant CC du IDU-C doit être fourni par l'intermédiaire d'un disjoncteur bipolaire et le diamètre du câble doit être de 14 mm avec un conduit de 16 mm.

## <span id="page-203-0"></span>**Installation sur pylône et mur**

L' ODU ou l'O-PoE peuvent être montés sur un pylône ou un mur.

#### *Contenu du kit de montage ODU*

Le kit de montage ODU comprend les pièces suivantes:

- une grande clame (voir **[figure I-1](#page-203-1)**)
- une **petite clame** (voir **[figure I-2](#page-203-2)**)
- un bras (voir **[figure I-3](#page-203-3)**)
- quatre visses hex tête M8x40
- deux visses hex tête M8x70
- quatre rondelles plates M8
- trois rondelles élastiques M8
- <span id="page-203-3"></span>deux écrous M8.

<span id="page-203-2"></span><span id="page-203-1"></span>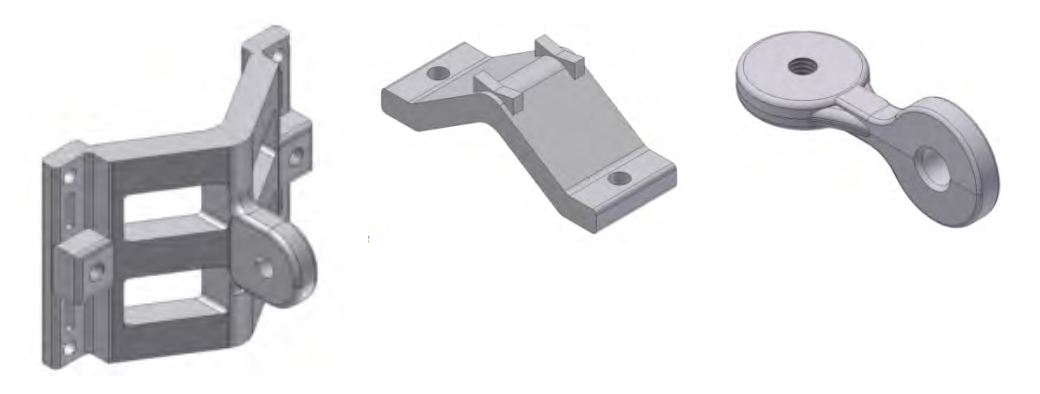

**Figure I-1:** grande clame **Figure I-2:** petite clame **Figure I-3:** bras

## *Montage sur un pylône*

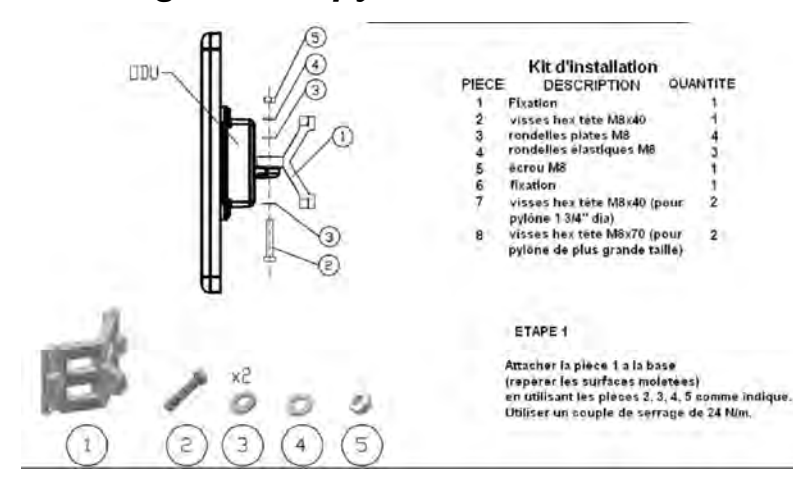

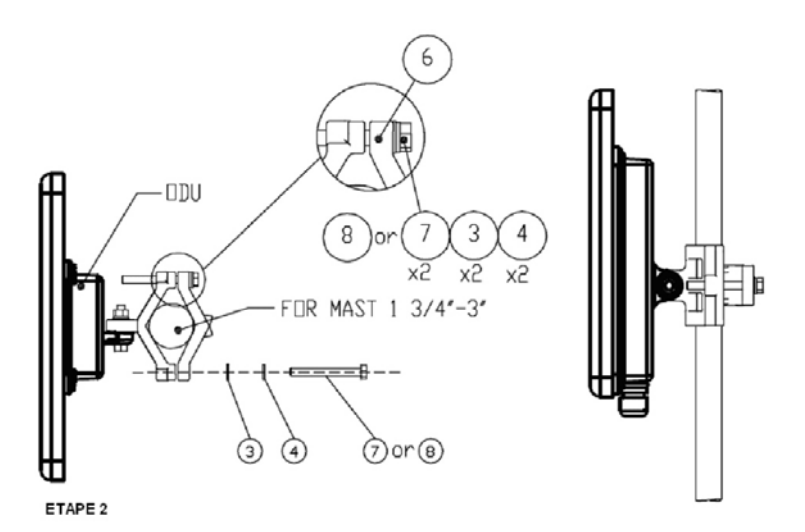

Serrer l'antenne au pylône, en utilisant la pièce 6, les visses et rondelles<br>7, 3, 4 comme indiqué. Utiliser un couple de serrage de 24 N/m.

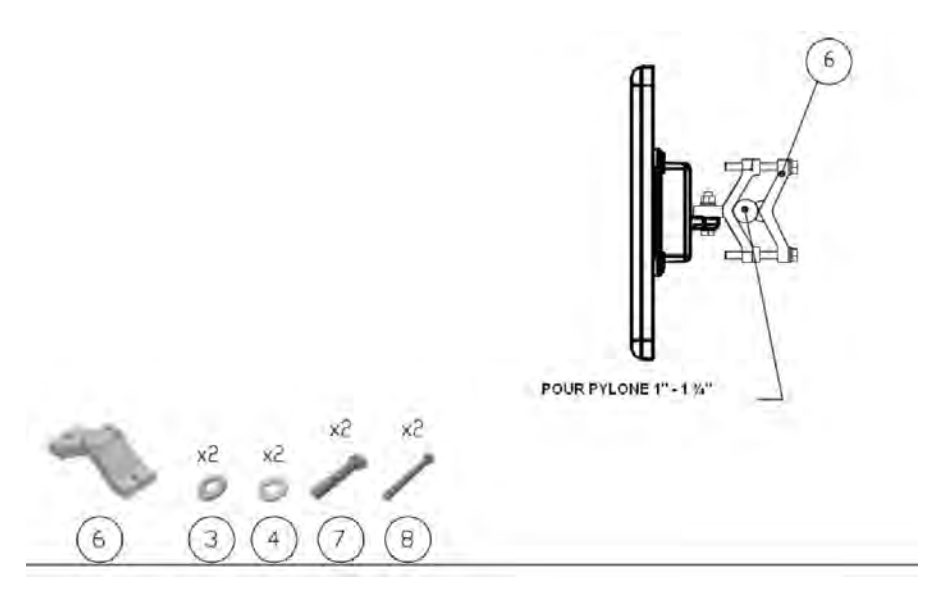

**Figure I-4: Montage sur un pylône**

QUANTITE

 $\frac{2}{4}$ 

 $\frac{2}{1}$ 

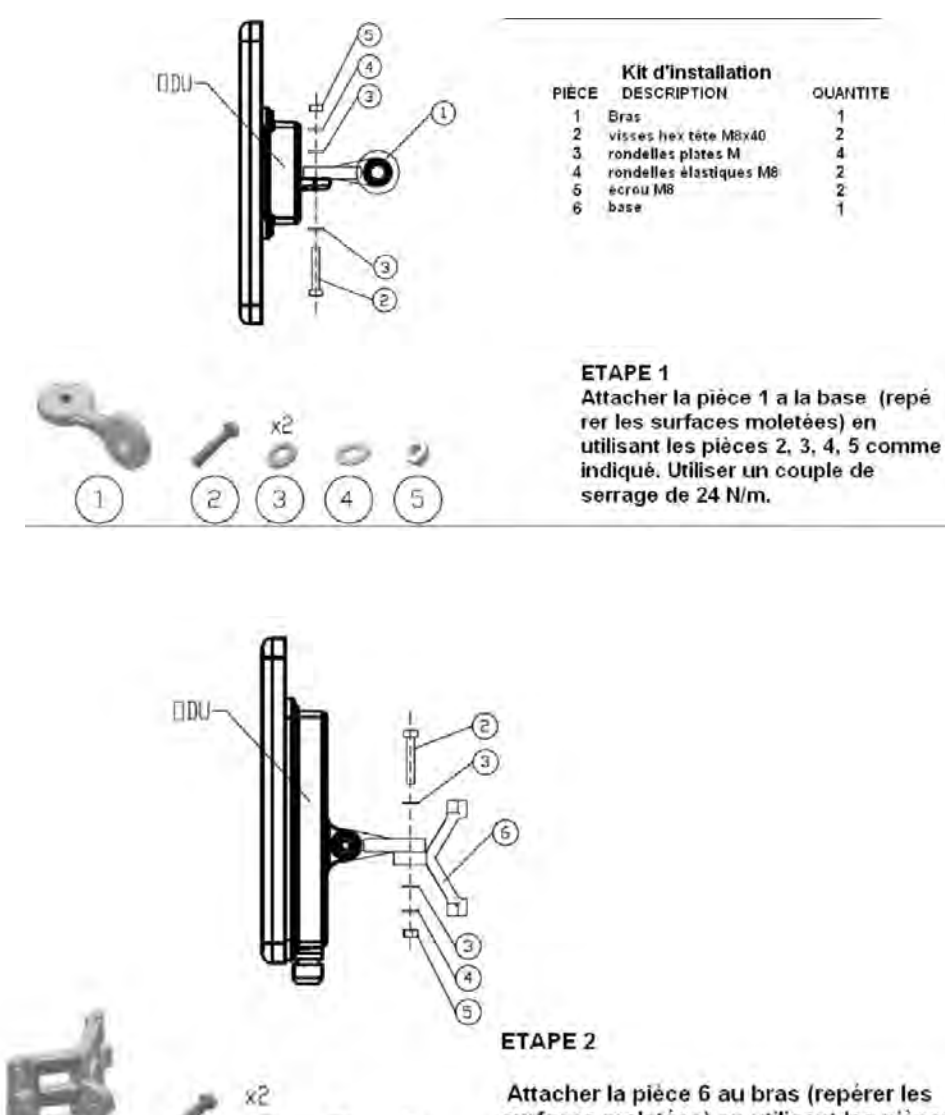

*Montage sur un mur*

Attacher la pièce 6 au bras (repèrer les surfaces moletées) en utilisant les pièces 2. 3, 4, 5 comme indiqué. Utiliser un couple de serrage de 24 N/m.

ETAPE 3

3

4

5

6

Installer l'antenne sur le mur (maté riel fourni par le client)

5

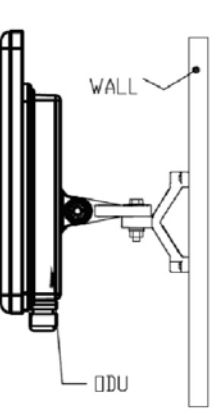

**Figure I-5: Montage sur un mur**

#### *Montage d'une antenne externe*

L'antenne externe optionnelle peut être montée sur un pylône.

#### *Contenu du kit de montage d'une antenne externe*

Le kit de montage d'une antenne externe comprend les pièces suivantes

- Douze rondelles plates
- Huit rondelles élastiques
- Huit écrous hex
- Quatre boulons
- Un support en U
- Un support à pivotement
- Deux courroies de fixation en métal

#### **Pour installer une antenne externe sur un pylône:**

- 1. Attacher le support en U à l'arrière de l'antenne en utilisant quatre rondelles plates, quatre rondelles élastiques et quatre écrous hex.
- 2. Attacher le support à pivotement au support en U en utilisant huit rondelles plates, quatre rondelles élastiques, quatre écrous hex et quatre boulons.
- 3. Passer les deux courroies de fixation par les fentes verticales dans le support à pivotement.
- 4. Attacher l'antenne au pylône en utilisant les deux courroies de fixation .

Ajuster l'inclinaison nécessaire en utilisant l'échelle angulaire et serrer tous les boulons et écrous à la position requise.

## **Index**

#### Index **A**

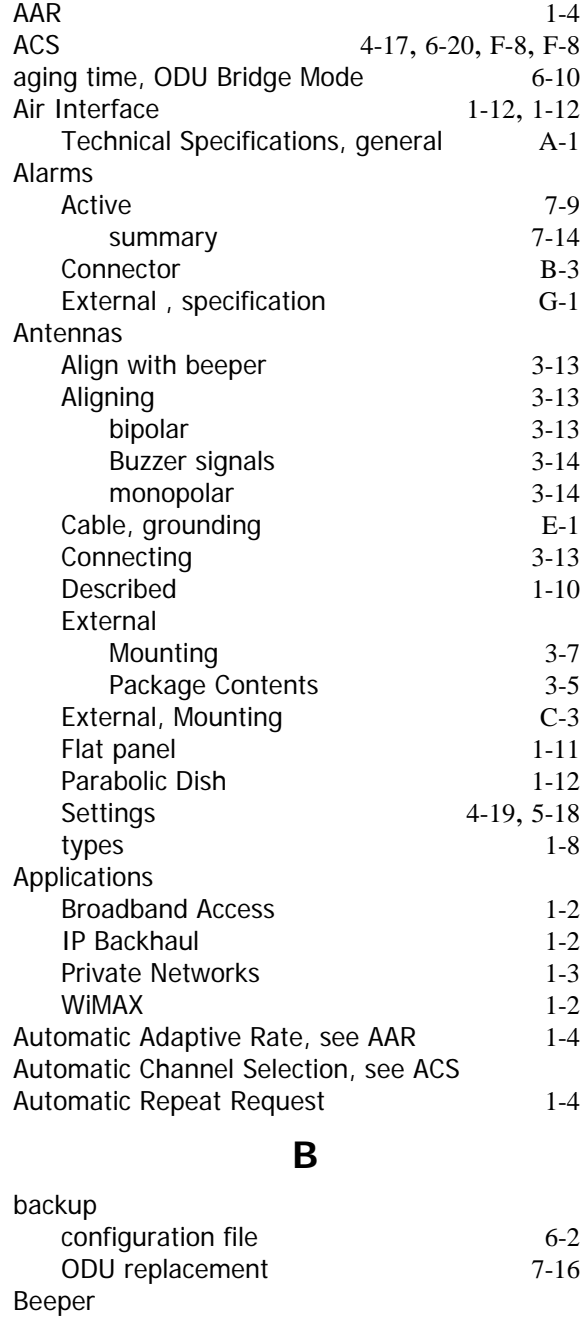

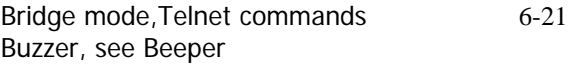

## **C**

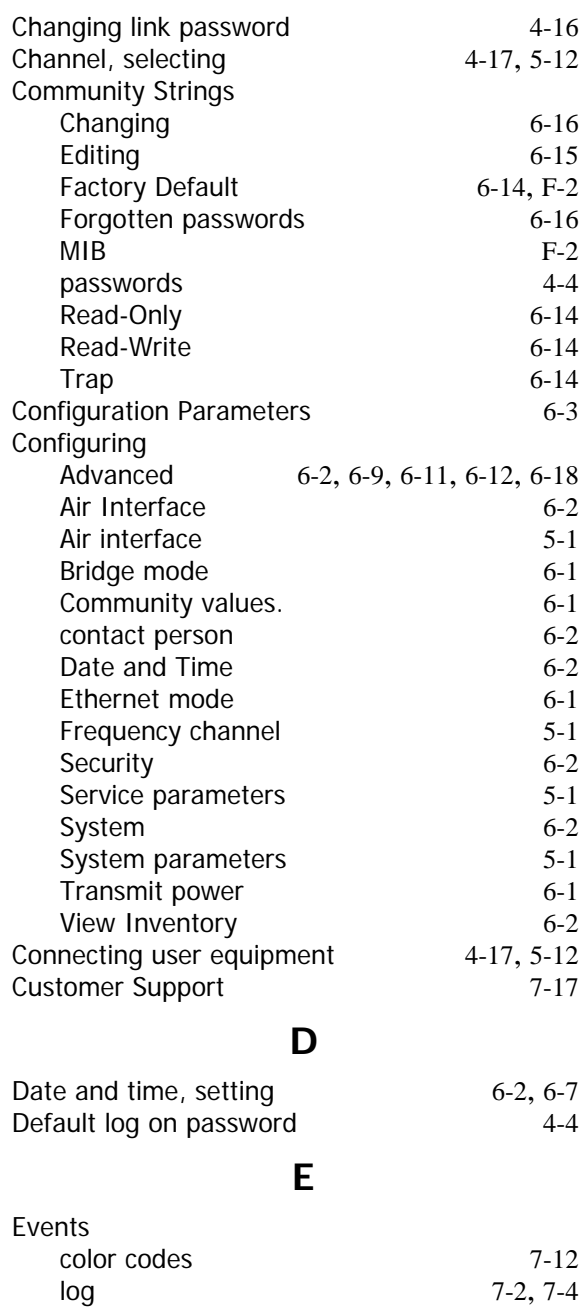

priority 7-13

mut[e](#page-114-0) [6-](#page-100-0)17 muting [and restoring](#page-114-1) 6-3 restore 6-17

## **F**

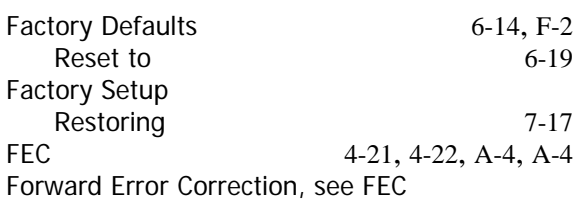

#### **G**

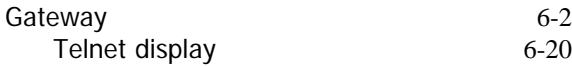

#### **I**

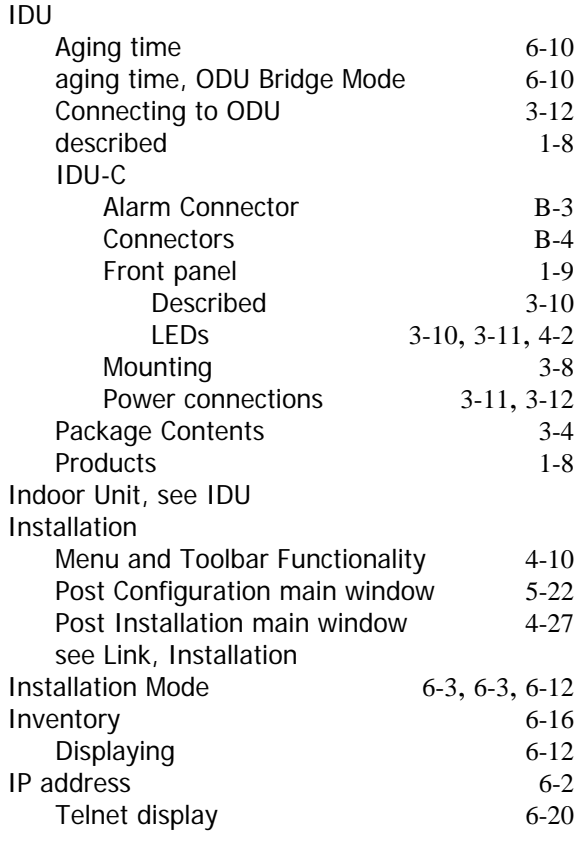

## **K**

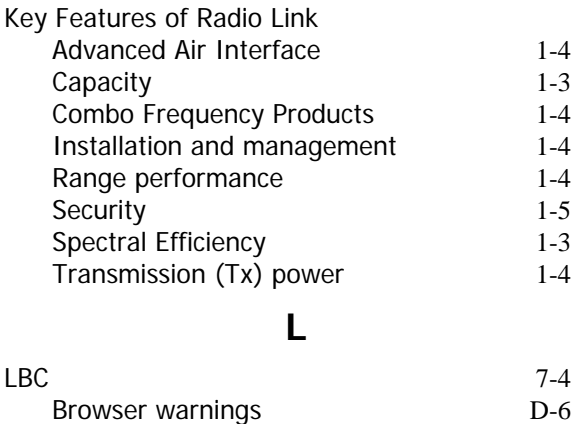

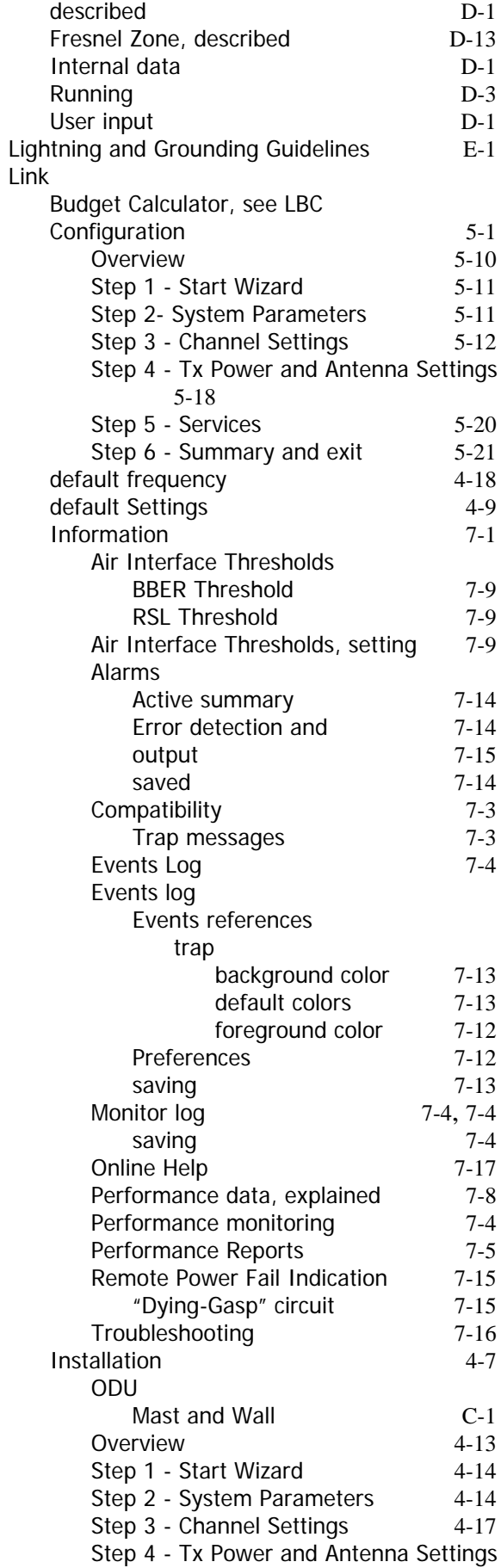

Calculations D-2 Climactic C Factors [D](#page-159-0)-10

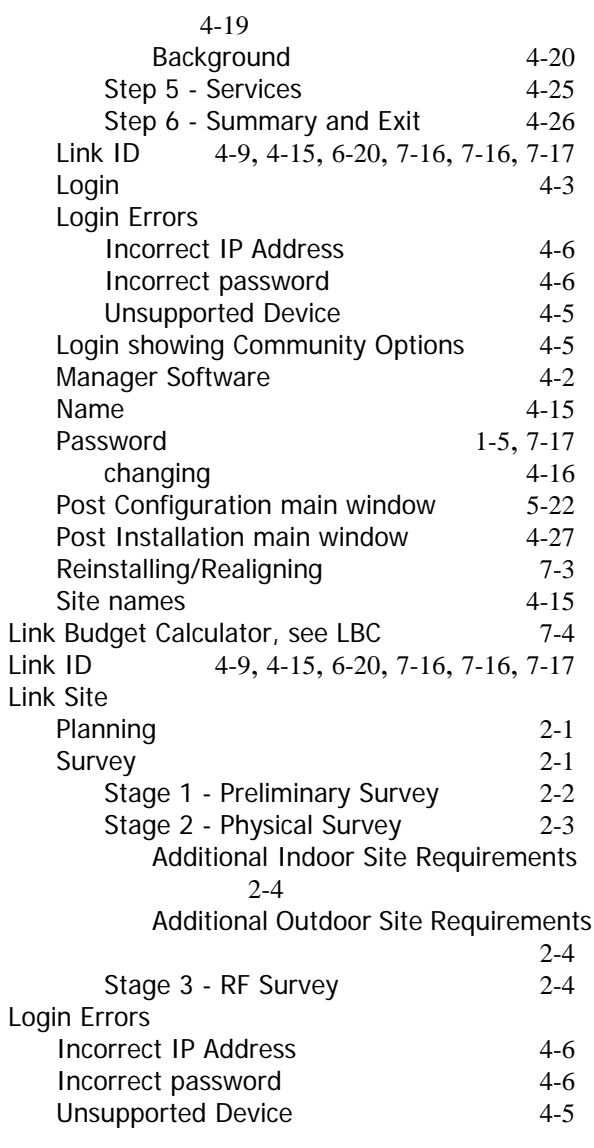

## **M**

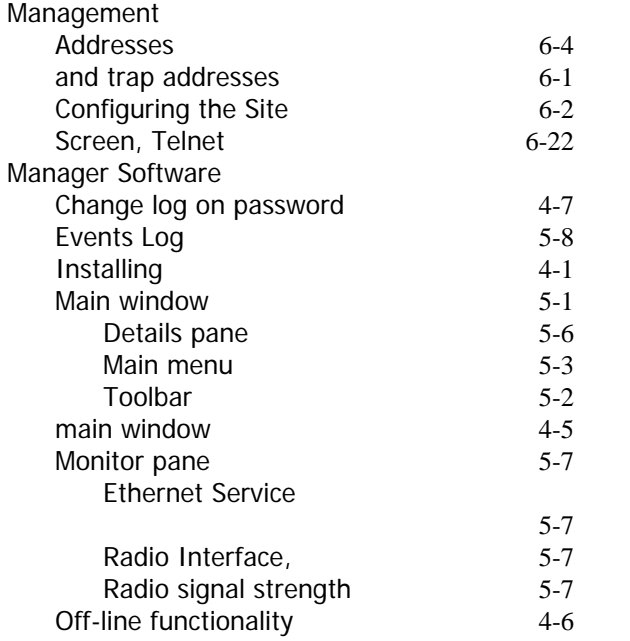

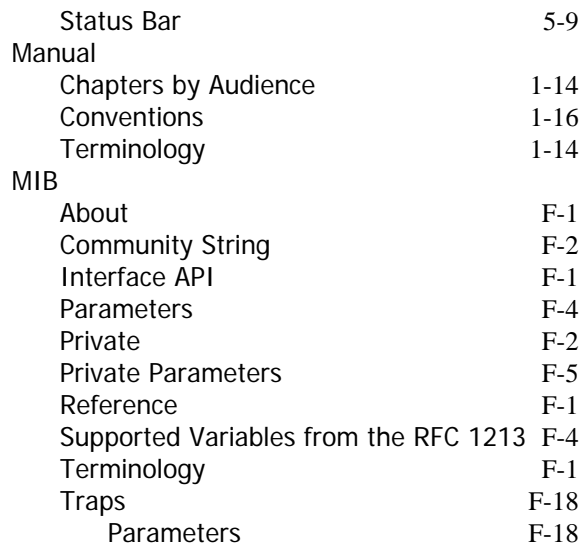

#### **O**

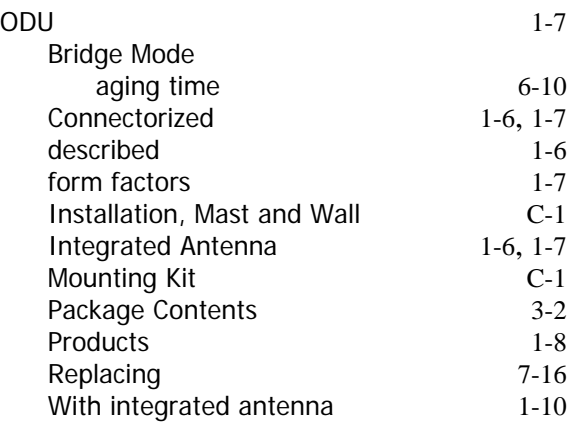

#### **P**

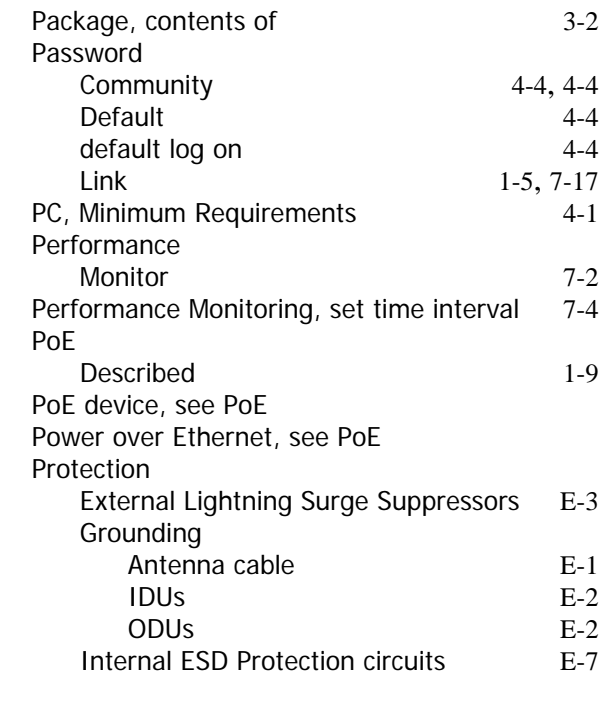

## **R**

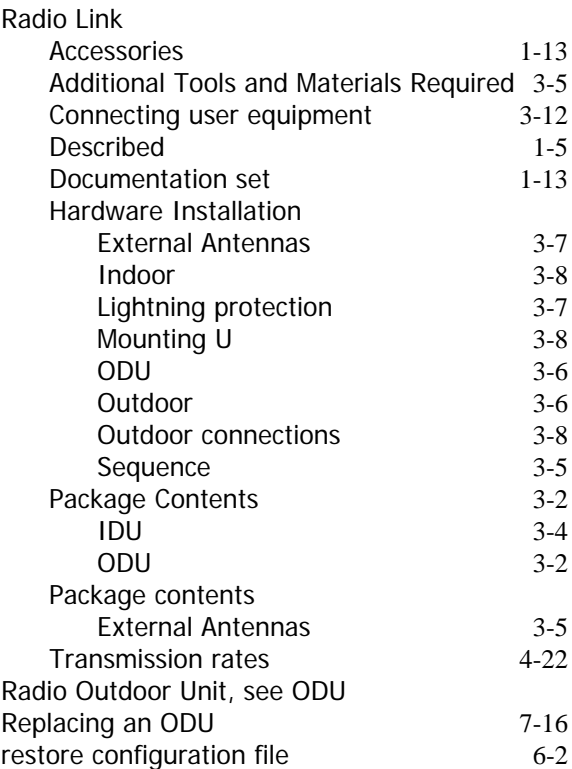

## **S**

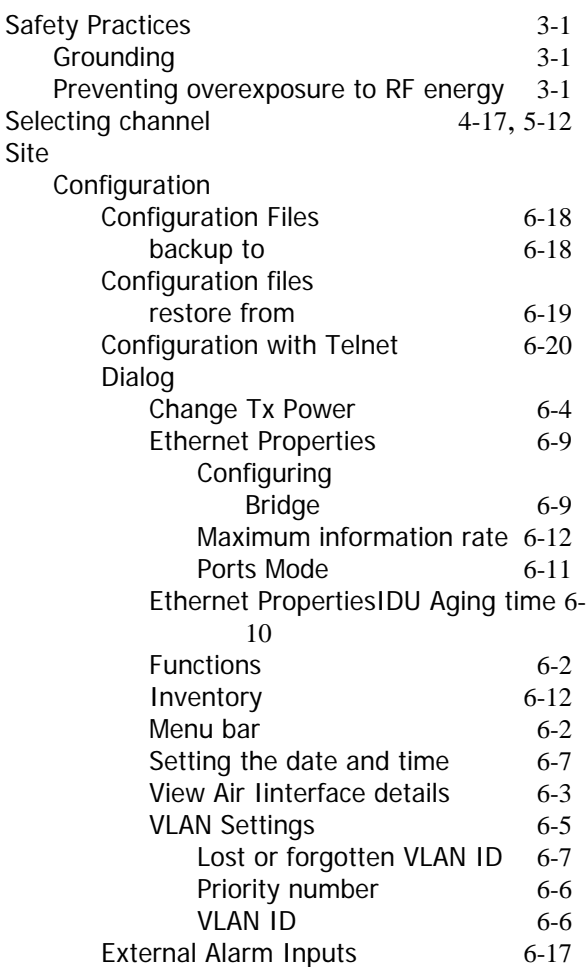

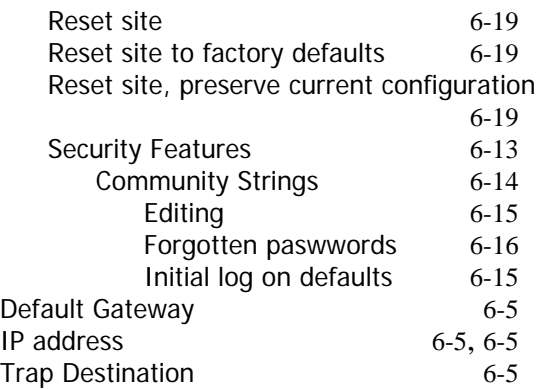

## **T**

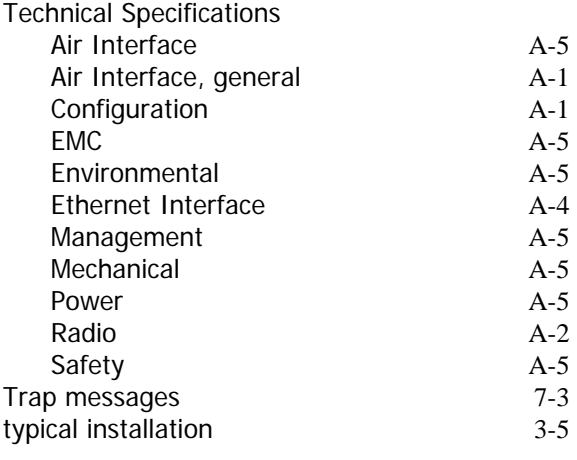

## **U**

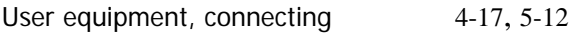

#### **W**

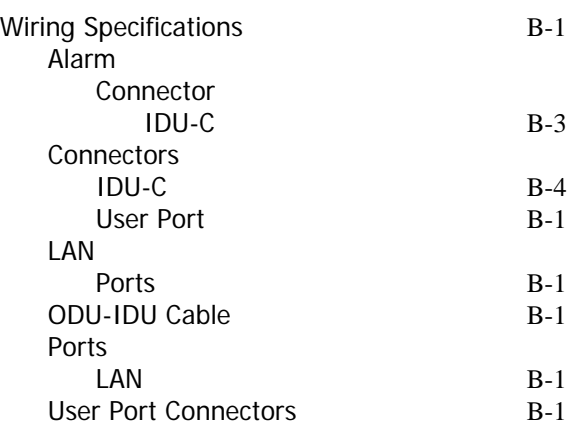